Oracle **Primavera Analytics Reference Guide** 

Version 20 December 2020

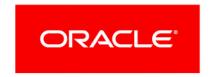

# **Contents**

| <b>Getting Start</b> | ed                                                          | 13 |
|----------------------|-------------------------------------------------------------|----|
| About Oracle         | Primavera Analytics                                         | 13 |
| About Conse          | nt Notices                                                  | 15 |
| About I              | Personal Information                                        | 15 |
| Cookie               | s Usage in Primavera Analytics and Primavera Data Warehouse | 15 |
|                      | s to Use Primavera Analytics                                |    |
|                      | ing CA Certificate for DVD Client                           |    |
| · ·                  | es                                                          |    |
| About Subject        | et Areas                                                    | 17 |
| About Dashb          | oards                                                       | 20 |
|                      | g in to OBI and Navigating to Dashboards                    |    |
|                      | ole Analyses                                                |    |
|                      | lyses                                                       |    |
| Sample Prim          | avera Dashboards                                            | 23 |
|                      | pard                                                        |    |
|                      | ew Page                                                     |    |
| Overvie              | Early Stage Projects Behind Schedule Section                |    |
|                      | At Completion Cost Summary Section                          |    |
|                      | Cash Flow Summary by Project Section                        |    |
|                      | Portfolio Summary Section                                   |    |
| Locatio              | on Page                                                     |    |
| _000.0.0             | Completion Cost by Location Section                         |    |
| Risk Pa              | age                                                         |    |
|                      | Risk Exposure by Location Section                           |    |
|                      | Detailed Risk by Location Section                           |    |
|                      | Detailed Risk by Project Section                            |    |
| Business Pro         | ocesses Dashboard                                           |    |
| Overvie              | ew Page                                                     | 33 |
|                      | Business Process Counts Section                             |    |
|                      | Company Level Business Process Summary Section              | 34 |
|                      | Approved Change Orders by Reason Section                    | 35 |
|                      | Vendor Summary Section                                      | 36 |
|                      | Total Commitments > 300k by Vendor Section                  | 37 |
|                      | Contract Summary by Vendor Section                          | 37 |
|                      | Commitments by Project Phase Section                        | 38 |
|                      | Top 10 Workflows by Duration Section                        | 39 |
| Locatio              | on Page                                                     | 39 |
|                      | Commitments by City, State Section                          | 40 |
| History              | Page                                                        |    |
|                      | Historical Business Process Counts Section                  | 41 |

|               | Historical Amounts by Vendor Section                       | 42 |
|---------------|------------------------------------------------------------|----|
|               | Weekly Business Process Trend by Project and Count Section | 43 |
| Work          | flow Page                                                  | 43 |
|               | Past Due Workflows Section                                 | 44 |
|               | Completed BP Workflows by Month Section                    | 45 |
|               | Steps Past Due by Project Section                          | 45 |
|               | Planned vs. Actual Workflow Duration Section               | 46 |
|               | Revisited Workflow Steps Section                           | 47 |
|               | Top 10 Open Workflows by Duration Section                  | 48 |
|               | Completed Tasks by Month Section                           | 49 |
|               | Task Assignee Details Section                              | 50 |
| Cash Flow [   | Dashboard                                                  | 51 |
| Overv         | iew Page                                                   | 52 |
|               | Cash Flow Summary by Project Section                       | 52 |
|               | Cash Flow Summary by CBS Section                           | 54 |
| Histor        | у Page                                                     | 55 |
|               | Actual vs Forecast Weekly Trend Section                    |    |
|               | Baseline Variance Weekly Trend Section                     | 56 |
| Cost Sheet    | Dashboard                                                  |    |
|               | iew Page                                                   |    |
|               | Original and Revised Budgets Section                       |    |
|               | Original and Revised Commitments Section                   |    |
|               | Budget vs. Forecast Section                                |    |
|               | Cost Sheet Summary Section                                 |    |
|               | Budget by Owner Section                                    |    |
| Locat         | ion Page                                                   |    |
|               | Revised Budget by Location Section                         |    |
| Histor        | y Page                                                     |    |
|               | Revised Budget vs. Forecast Weekly Trend Section           |    |
|               | Budget Section                                             |    |
|               | Contracts Section                                          | 65 |
|               | Cost Summary Section                                       | 66 |
| Facilities ar | d Real Estate Dashboard                                    | 66 |
| Overv         | iew Page                                                   | 66 |
|               | Space by Location Section                                  |    |
|               | Lease Expirations Section                                  |    |
|               | Rent by Building                                           | 69 |
|               | Work Order by Status Section                               | 70 |
| Space         | e Management Page                                          | 71 |
|               | Floor Rentable Area Section                                | 71 |
|               | Area by Space Type Section                                 | 72 |
|               | Spaces by Level Status Section                             |    |
|               | Space by Assigned Department Section                       | 73 |
|               | Space by Tenant Section                                    | 74 |
|               | Rent & Records by Property Hierarchy Section               | 75 |

|                  | Building Owners and Managers Association (BOMA) Section | 76  |
|------------------|---------------------------------------------------------|-----|
| Space M          | anagement History Page                                  | 77  |
|                  | Rent & Area History Section                             | 78  |
|                  | Level Summary History Section                           | 79  |
|                  | BOMA Sheet by Month Section                             | 80  |
|                  | Space History by Tenant Section                         | 81  |
|                  | Historical Rents by Building Section                    | 82  |
|                  | Historical Rent by Department Section                   |     |
| Cost She         | et Page                                                 |     |
|                  | Approved Budget by Root Cost Code Section               |     |
|                  | Cost Sheet Section                                      |     |
|                  | Lease and Budget by Building Section                    |     |
|                  | Budget by Month Section                                 |     |
| Portfolio Analys | sis Dashboard                                           | 89  |
| Overview         | / Page                                                  | 89  |
|                  | Project Investment Map Section                          | 90  |
|                  | Proposed vs. Committed Cost Section                     |     |
|                  | Project Performance by Sponsor Section                  |     |
|                  | Budget at Completion by Portfolio Section               | 93  |
| Performa         | ance Page                                               | 93  |
|                  | Portfolio Analysis Trending Section                     |     |
|                  | Portfolio View Section                                  | 94  |
| Prioritiza       | tion Page                                               | 95  |
|                  | Risk vs. Reward Section                                 | 95  |
|                  | Project Initiation Section                              |     |
|                  | Rating Section                                          |     |
|                  | Project Prioritization - Force Rank by Score Section    |     |
| Objective        | es Page                                                 |     |
|                  | Investment by Strategic Objective Section               |     |
|                  | Project Performance by Strategic Objective Section      |     |
| -                | Value Dashboard for P6 EPPM                             |     |
| Overview         | <sup>,</sup> Page                                       |     |
|                  | Earned Value Section                                    |     |
|                  | Project Earned Value Breakdown Section                  |     |
| CPI/SPI I        | Page                                                    |     |
|                  | Cost & Schedule Performance Index Section               |     |
|                  | CPI/SPI Section                                         |     |
|                  | Performance Index Section                               |     |
| Detailed         | Earned Value Page                                       |     |
|                  | Detailed Earned Value by WBS Section                    |     |
| -                | Value Dashboard for Unifier                             |     |
| Unifier Pa       | age                                                     |     |
|                  | Earned Value Section                                    |     |
|                  | Earned Value at Completion Section                      |     |
| CPI/SPI F        | Page                                                    | 110 |

|                  | CPI/SPI Section                                    | 111 |
|------------------|----------------------------------------------------|-----|
|                  | Performance Index Section                          | 112 |
| Detailed E       | arned Value Page                                   | 112 |
|                  | Detailed Earned Value by Project and Data Date     | 113 |
| Project Health D | ashboard                                           | 114 |
| Overview F       | Page                                               | 114 |
|                  | Project Count Section                              |     |
|                  | Overall Project Health Section                     |     |
|                  | Cost Account Section                               | 116 |
| Schedule I       | Page                                               | 117 |
|                  | Critical Activities behind Schedule Section        | 117 |
|                  | Float Path Section                                 | 118 |
|                  | Labor Performance Section                          | 119 |
|                  | Completion Section                                 | 120 |
|                  | Percent Complete Analysis Section                  | 121 |
|                  | Activity Steps Section                             | 122 |
| Cost Page        |                                                    | 123 |
|                  | Code Cost Hierarchy Section                        | 124 |
|                  | Cost Trend Section                                 | 125 |
|                  | Project Cost Breakdown Section                     | 126 |
|                  | Cost by Type Section                               | 128 |
|                  | Expenses Section                                   | 129 |
| History Pag      | ge                                                 | 129 |
|                  | % Complete History Section                         | 130 |
|                  | Milestone Dates That Have Slipped Section          | 131 |
|                  | Proposed Budget (Project Cost UDF) History Section | 132 |
| Location P       | 'age                                               | 132 |
|                  | At Completion Total Cost by Location Section       | 133 |
|                  | Project Code Hierarchy Section                     | 134 |
|                  | At Completion Labor Units by State Section         | 135 |
| Activity Wo      | orksheet Page                                      | 135 |
|                  | Activity Worksheet Section                         | 136 |
| Assessme         | nt Page                                            | 137 |
|                  | Schedule Assessment Overview                       | 137 |
| What If Pa       | ge                                                 | 137 |
|                  | What-if Projects Section                           | 138 |
|                  | What-if Activities Section                         | 138 |
|                  | What-If Resource Assignment Section                | 139 |
| Project Performa | ance Measurement                                   | 140 |
| Overview F       | Page                                               | 140 |
|                  | Cost Section                                       | 140 |
|                  | Earned Quantity Section                            | 140 |
|                  | Earned Duration Section                            | 141 |
|                  | Original Budget & Change Section                   | 142 |
|                  | Overview Table Section                             | 143 |

|      | Cost Page                                            | 143 |
|------|------------------------------------------------------|-----|
|      | Cash Flow Section                                    |     |
|      | EAC Section                                          | 145 |
|      | Earned Quantity Page                                 | 145 |
|      | SPI & CPI Section                                    | 146 |
|      | S Curve Section                                      | 147 |
|      | EAC Section                                          | 148 |
|      | Earned Duration Page                                 | 148 |
|      | DPI Section                                          | 149 |
|      | S Curve Section                                      | 150 |
|      | EAC Section                                          | 151 |
|      | Change Orders Page                                   | 151 |
|      | Original & Revised Budget Section                    | 152 |
|      | Change Orders Section                                | 153 |
|      | Activity Details Page                                | 153 |
|      | Activity Performance Table Section                   |     |
| Reso | urce Analysis Dashboard                              | 154 |
|      | Overview Page                                        | 155 |
|      | Resource Alignment Section                           |     |
|      | Resource Allocation Section                          | 156 |
|      | Labor Hours by Resource Location Section             | 157 |
|      | Over/Under Allocation Section                        | 158 |
|      | Staffing Page                                        | 158 |
|      | Staffing Section                                     |     |
|      | Allocation by Code Section                           | 160 |
|      | Hours by Role Section                                | 161 |
|      | Total Hours by Team Section                          | 162 |
|      | Hierarchies Section                                  | 163 |
|      | Productivity Page                                    | 164 |
|      | Resource Utilization by Team Section                 | 164 |
|      | Poorly Performing Resources Section                  | 165 |
|      | Periodic and Cumulative Labor Units by Month Section | 166 |
|      | Daily vs. Average SPI by Resource Section            | 167 |
|      | Utilization Page                                     | 168 |
|      | Resource Availability Section                        | 168 |
|      | Utilization Section                                  | 169 |
|      | Capacity Section                                     | 170 |
|      | Location Page                                        | 171 |
|      | Resource Location by Role Section                    | 171 |
|      | Cost Summary Page                                    | 172 |
|      | Cost Summary by Project Section                      | 172 |
|      | Cost Summary by CBS Section                          | 173 |
|      | Current vs. Baseline Cost Section                    | 174 |
|      | Current vs. Baseline Units Section                   | 174 |
|      | Role Utilization                                     | 175 |

|               | Role Over Limit                                     | 175 |
|---------------|-----------------------------------------------------|-----|
|               | Top 10 Roles Over Limit                             | 176 |
|               | Role Utilization Over Time                          | 177 |
|               | Role Limit by Project                               | 178 |
|               | Role Under Limit                                    | 179 |
| Period A      | ctuals                                              | 179 |
|               | Past Period Actuals by Resource                     | 180 |
|               | Period Actuals by Project                           | 180 |
|               | Department Units by Data Capture Date               | 181 |
|               | Planned Units by Data Capture Date                  | 182 |
| Industry Samp | oles Dashboard                                      | 182 |
|               | vn/Turnaround/Outage Page                           |     |
|               | Burn Down Hours Section                             |     |
|               | Burn Down Counts Section                            | 184 |
|               | Daily Performance Section                           | 185 |
|               | Schedule Compliance Section                         | 186 |
|               | Average vs. Baseline (Hours) Section                |     |
|               | Daily Performance Index (Hours) Section             | 188 |
| Routine       | /On-Line Maintenance Page                           |     |
| •             | Work Planning Look Ahead Section                    |     |
|               | Work Planning T+1 Critique Section                  |     |
|               | On-Line Daily Schedule Adherence - Graded Section   |     |
|               | On-Line Daily Schedule Adherence - Standard Section | 192 |
|               | Schedule Compliance Section                         | 193 |
| Admin Dashbo  | oard                                                | 193 |
| Admin P       | age                                                 | 194 |
|               | ETL Summary by Datasource Section                   |     |
|               | ETL Performance Section                             | 195 |
|               | Project List Section                                | 196 |
| ETL Para      | ameters Section                                     | 197 |
| More Dashboa  | ard                                                 | 198 |
|               | ıboard                                              |     |
| 5.5 _ 5.5.    | Gantt Chart - Critical Path Lookahead Section       |     |
|               | Milestone Trend Analysis Section                    |     |
|               | Aster Chart - Costs by Country Section              |     |
|               | Donut Chart - Risks by Project Owner Section        |     |
| Advance       | ed Analytics Dashboard                              |     |
|               | Advanced Analytics Page                             |     |
|               | Project Success (Adv. A) Page                       |     |
|               | Resources (Adv. A) Page                             |     |
| Sample Prima  | vera Cloud Dashboard                                |     |
|               | nboard                                              |     |
|               | e Page                                              |     |
|               | e Health Page                                       |     |
| Lean Pa       |                                                     | 216 |
|               |                                                     |     |

| Mobile Applica | itions                                                     | 219 |
|----------------|------------------------------------------------------------|-----|
| P6 Smartphon   | e Applications                                             | 219 |
| Portfolio      | Section                                                    | 220 |
| Location       | Section                                                    | 223 |
|                | ications                                                   |     |
|                | Overview Section                                           |     |
| Portfolio      | Performance Section                                        | 227 |
|                | Objectives Section                                         |     |
|                | Cost Map                                                   |     |
|                | Cost Tiles                                                 |     |
|                | Phone Applications                                         |     |
|                | s Process Overview Mobile Application                      |     |
| Dusines.       | BP Counts - Table                                          |     |
|                | Company Level BP Summary                                   |     |
|                | Approved Change Orders by Reason                           |     |
|                | Vendor Summary - By Type                                   |     |
|                | Vendor Summary-By Name                                     |     |
|                | Commitments > 300K                                         |     |
|                | Commitments by Project Phase                               | 244 |
| Busines        | s Process History Mobile Application                       | 245 |
| Busines        | s Process Location Mobile Application                      | 246 |
| Busines        | s Process Workflow Page                                    | 246 |
|                | Workflows by Month Section                                 | 247 |
|                | Completed Tasks by Month Section                           | 248 |
|                | Task Assignee Details Section                              | 249 |
| Cash Flo       | w History Mobile Application                               | 250 |
|                | Actual Vs Forecast Weekly Trend Section                    | 250 |
|                | Baseline Variance Weekly Trend Section                     | 251 |
| Cost She       | eet History Mobile Application                             | 252 |
|                | Cost Sheet History                                         |     |
|                | Revised Budget Vs Forecast Weekly Trend Section            |     |
|                | Cost Sheet Detailed                                        |     |
|                | Budget History Table                                       |     |
|                | Contracts                                                  |     |
|                | Applications                                               |     |
| Busines        | s Processes History                                        |     |
|                | Historical Business Process Counts Section                 |     |
|                | Historical Amounts by Vendor Section                       |     |
| Duainas        | Weekly Business Process Trend by Project and Count Section |     |
| Busines        | s Process Workflow                                         |     |
|                | Past Due Workflows Section                                 |     |
|                | Steps Past Due By Project Section                          |     |
|                | Completed Tasks by Month Section                           |     |
|                | Completed rasks by Month Decubit                           | 203 |

| Task Assignee Status Count Section                    | 264 |
|-------------------------------------------------------|-----|
| Cash Flow History                                     | 265 |
| Actual Vs Forecast Section                            | 265 |
| Baseline Variance Section                             | 266 |
| Cash Flow Summary                                     | 267 |
| Cash Flow Overview Section                            | 267 |
| Actuals by Country Section                            | 268 |
| Cash Flow by Year Section                             |     |
| Cost Sheet History                                    | 269 |
| Cost Sheet History Reports Section                    |     |
| Contracts Section                                     |     |
| Budget Section                                        |     |
| Cost Summary Section                                  |     |
| Cost Sheet Summary                                    |     |
| Overview Section                                      |     |
| Costs by Administrator Section                        |     |
| Costs by U.S. State Section                           | 276 |
| Visual Analyzer Projects                              | 277 |
| Accessing Data Visualization                          | 277 |
| Business Process Overview                             |     |
| Amount by Business Process Type                       |     |
| Vendor Summary                                        |     |
| # of BP Records by Business Process Type              |     |
| BP Line Item Amount by Country                        |     |
| Cash Flow Summary                                     |     |
| Cash Flow Summary Line                                |     |
| Cash Flow Summary Table                               |     |
| Cost by Location                                      |     |
| Cost by Location Map                                  |     |
| Cost by Location Map  Cost by Location Horizontal Bar |     |
| •                                                     |     |
| Cost Overview                                         |     |
| At Completion Cost Tree Map                           |     |
| At Completion Cost by Country                         |     |
| Cost by EPS Level 1                                   |     |
| Actual/Planned Cost by Month                          |     |
| Cost Trend                                            |     |
| Cost Trend Table                                      |     |
| Cost Variance KPI                                     |     |
| Cost Variance KPI Table                               | 288 |
| Data Mashup Example                                   | 289 |
| Counts by PM Category                                 | 289 |
| Data Mashup Table                                     | 289 |
| PM Planned vs. Actual Hours by Week                   | 290 |

| Earned Value KPI                                                     | 290 |
|----------------------------------------------------------------------|-----|
| Planned Value                                                        |     |
| Earned Value                                                         |     |
| Actual Cost                                                          |     |
| Budget at Completion                                                 |     |
| Earned Value KPI Table                                               |     |
| Floor Example                                                        |     |
| Remaining Duration by Floor                                          |     |
| Original Duration by Floor                                           |     |
| Floor Example Table                                                  |     |
| Labor Units History                                                  |     |
| Labor Units by Month Bar                                             |     |
| At Completion Labor Units by Month                                   |     |
| Labor Units by Month Table                                           |     |
| Overdue Tasks                                                        |     |
| Overdue Tasks Table                                                  |     |
| Portfolio Overview                                                   |     |
| Portfolio Tree Map                                                   |     |
| # of Projects by Strategic Rating                                    |     |
| At Completion Cost by Portfolio                                      |     |
| Risk Exposure                                                        |     |
| Schedule Perf & SPI                                                  |     |
| Cost Performance Index (Cost)                                        | 301 |
| Schedule Performance Index (Units)                                   |     |
| Remaining & Actual Labor Units                                       |     |
| Burn Down Activity Use Cases                                         |     |
| Burn Down Activity Scenarios                                         |     |
| Completed Before Outage Project Snapshot Use Case                    |     |
| Started Before Outage Project Snapshot Spanning into Outage Use Case |     |
| Completed Day of Outage Project Snapshot Use Case                    |     |
| Pre-Outage Work Spanning into Outage Use Case                        |     |
| Completed as Scheduled on Day 1 of Outage Use Case                   |     |
| Completed Late on Day 3 of Outage Use Case                           |     |
| Emergent Activity on Day 3 of Outage Use Case                        |     |
| Deleted After Outage Start Use Case                                  |     |
| Data Flow from P6 EPPM to Primavera Analytics                        |     |
| Day 0 (3/31/2013)                                                    |     |
| Day 1 (4/01/2013)                                                    |     |
| Day 2 (4/02/2013)                                                    |     |
| Day 3 (4/03/2013)                                                    |     |
|                                                                      |     |
| Copyright                                                            | 322 |

# **Getting Started**

This document demonstrates ways that Primavera Analytics can present data. The sample data is from multiple sources and is intended for illustration only. Data and descriptions are part of the Primavera Analytics sample catalog and therefore may not reflect your environment. You can use the sample dashboards and the Primavera Data Warehouse database to replicate these analyses.

The samples are intended to provide you with a general understanding of Primavera Analytics and Oracle Business Intelligence (OBI). You can use these samples to customize both content and layout to your specific requirements.

For information on the types of views, charts, and gauges that are available, see the OBI help.

For P6 EPPM, see the *P6 Data Dictionary* available with your version of P6 for information on P6 fields. See the P6 EPPM documentation for information on using or configuring P6 to gather sufficient data for Primavera Analytics.

For Primavera Unifier, refer to the *Unifier Reference Guide* for information on Primavera Unifier fields. Refer to the Primavera Unifier documentation for information on using or configuring Primavera Unifier to gather sufficient data for Primavera Analytics.

For Oracle Primavera Cloud, see the *Oracle Primavera Cloud Data Dictionary* available for information on Primavera Cloud fields.

Within our documentation, some content might be specific for cloud deployments while other content is relevant for on-premises deployments. Any content that applies to only one of these deployments is labeled accordingly.

### In This Section

| About Oracle Primavera Analytics         | 13 |
|------------------------------------------|----|
| About Consent Notices                    |    |
| Prerequisites to Use Primavera Analytics | 15 |
| About Analyses                           | 16 |
| About Subject Areas                      | 17 |
| About Dashboards                         | 20 |
| Editing Sample Analyses                  | 22 |
| Creating Analyses                        | 22 |

# **About Oracle Primavera Analytics**

Oracle Primavera Analytics provides an in-depth and comprehensive method for analyzing and evaluating facilities and real estate management, project performance, project history, resource assignments and utilization, business processes, cash flows, and cost sheets.

Built upon the Oracle Business Intelligence (OBI) suite, Primavera Analytics delivers a catalog of analyses that provide an interactive way of viewing, analyzing, and evaluating P6 EPPM and Primavera Unifier data. In addition, Primavera Analytics provides a repository definition that contains the data mappings between the physical data and the presentation layer of OBI.

The dashboards provide detailed insight into your P6 EPPM and Primavera Unifier data through analytical charts, tables, maps, and graphics. Dashboards allow you to navigate to other analyses to provide precise root-cause analysis. OBI allows you to configure individual analyses with P6 EPPM and Primavera Unifier Action Links, enabling you to navigate directly to your P6 and Unifier site for true "Insight to Action" capabilities. You can save an analysis created with OBI in the OBI Presentation Catalog and integrate the analysis into any OBI dashboard. You can enhance results through options such as charting, results layout, calculations, and drill-down features.

### Use Primavera Analytics to:

- Perform root-cause analysis and employ management-by-exception.
- ▶ Gather critical insights into current and historical performance of all projects, programs, and portfolios.
- Drill down from aggregated metrics to examine the root-cause of a problem.
- Make better decisions to eliminate project failure.
- Quickly visualize critical project performance in early stages.
- Identify and predict cost sheet and cash flow trends early in the project life cycle.
- ▶ Gain visibility into resource performance through s-curve analysis.
- Show staffing needs by portfolio with early warning indicators for upcoming under-staffed project work.
- ▶ Roll-up business processes to understand trends and trends by various dimensions.
- Use geospatial visualization to view project, activity, and resource data metrics by geographic location with full drill-down capabilities.

Primavera Analytics provides a repository definition to use with the OBI suite. The repository definition contains:

- A physical representation of Primavera Data Warehouse.
- ▶ A business layer to perform customized calculations.
- A presentation layer that groups all the calculated business layer fields into logical subject areas.

The repository definition delivers an extensive list of key performance indicators (KPIs) from Primavera Unifier, and P6 EPPM. Depending on the data source, this list includes (but is not limited to) Earned Value, Costs, Units, Percent Completes, Counts, Business Processes, Lean, Resource Assignment, Schedule Health, Cash Flow, and Cost Sheets. It also enables data to be sliced by various dimensions, including time, EPS, portfolios, projects, activities, resources, project hierarchies, cost breakdown structures, and business processes.

Primavera Analytics delivers a sample dataset, consisting of Primavera Data Warehouse data, where the dashboards and analyses in the catalog were built. You can use this sample data to view the power of dashboard and analyses delivered in the catalog, and see how you can integrate the catalog with your data.

# **About Consent Notices**

Consent notices alert you to the need to protect personal information (PI). You and your organization might be collecting, processing, storing, and transmitting PI while using Analytics. When you accept a consent notice in a source application such as P6 EPPM or Unifier, your consent covers the collection, processing, storing, and transmission of PI data, and means of retrieving data including but not limited to project export, downloaded tables, reports, documents, web services, and API. If you refuse consent in the source application you might not be able to access some areas of Analytics.

You may be asked to provide consent to show that you understand the need to treat PI as secure data. You may also be asked to provide consent for your organization to collect, process, store and transmit your PI. If you refuse consent you will be denied access to the source application and Analytics.

You can withdraw your consent at any time within a source application.

# **About Personal Information**

Personal information (PI) is any piece of data which can be used on its own or with other information to identify, contact, or locate an individual in context. The information is not limited to a person's name, address and contact details. For example, a person's IP address, phone IMEI number, gender, and location at a particular time could all be personal information. Depending on local data protection laws, organizations may be responsible for ensuring the privacy of PI wherever it is stored, including in back-ups, locally stored downloads, and data stored in development environments.

**Caution**: Personal information (PI) may be at risk of exposure. Depending on local data protection laws organizations may be responsible for mitigating any risk of exposure.

# Cookies Usage in Primavera Analytics and Primavera Data Warehouse

When using Primavera Analytics and Primavera Data Warehouse, the server may generate cookies and send them to the user's browser. The user's machine stores the cookies, either temporarily by the browser, or permanently until they expire or are removed manually.

Oracle might use cookies for authentication, session management, remembering application behavior preferences and performance characteristics, and to provide documentation support.

Also, Oracle might use cookies to remember your login details, collect statistics to optimize site functionality, and deliver marketing based on your interests.

# **Prerequisites to Use Primavera Analytics**

The following prerequisites need to be met before you can use Primavera Analytics:

- P6 EPPM or Primavera Unifier must be installed.
- Publishing must be switched on in P6 and Primavera Unifier.

- You must have module access to Primavera Analytics in P6 and Primavera Unifier.
- OBI must be installed.
- You must be an OBI user.
- Your OBI user name must match your P6 user name and your Primavera Unifier user name.
- The catalog must be installed.
- ▶ The ETL process must be run to update the Analytics data.

For cloud service, run the StarETL process.

For on-premises installations, run either the PL/SQL-based or ODI-based StarETL process.

Run Setup.sh/setup.bat before running the ETL to create the staruser. Work with your administrator to determine the optimal time to run this process.

Contact your administrator if you require any of the above privileges.

# **Importing CA Certificate for DVD Client**

If the DVD client does not have the CA certificate in it's keystore, you will need to manually import the CA certificate on the machine running the client as follows:

- 1) Open a browser and connect to Primavera Analytics.
- 2) In the URL, click on the lock icon.
- 3) Click on the > right-arrow and then click **More Information**.
- 4) In the Security tab, click View Certificate.
- 5) In the **Details** tab, click **Export...**.
- 6) Follow the steps to export the certificate.
- 7) Once certificate is downloaded:
  - a. Open the command prompt as an administrator.
  - b. Change the current working directory to the JRE keystore location.

For example, cd C:\Program Files\Oracle Data Visualization
Desktop\OracleBI1\jdk\jre\lib\security

c. Type the following to import the CA certificate:

"C:\Program Files\Oracle Data Visualization
Desktop\OracleBI1\jdk\jre\bin\keytool" -import -trustcacerts -alias
\$userdefined -file \$path+keystorename -keystore "C:\Program
Files\Oracle Data Visualization
Desktop\OracleBI1\jdk\jre\lib\security\cacerts" -storepass changeit

# **About Analyses**

Analyses are queries against data (for example, P6 EPPM, Primavera Unifier data, or Oracle Primavera Cloud) that allow you to evaluate the information. Analyses let you explore and interact with information by visually presenting data in tables, charts, and pivot tables. If you have the required permissions, you can save, organize, and share the results of analyses. You can save analyses that you create in the OBI Presentation Catalog and integrate them into any OBI dashboard. You can enhance analyses through features such as charts, pivot tables, compounded views, calculated items, and drilling.

# **About Subject Areas**

A subject area contains folders, measure columns, attribute columns, hierarchical columns, and hierarchy levels that represent information about the areas of an organization's business or about groups of users with an organization. Subject areas usually have names that correspond to the types of information that they contain.

A subject area corresponds to the presentation layer in an OBI metadata repository. In a repository, the subject area is the highest-level object in the presentation layer and represents the view of the data that end users see when they create or edit an analysis.

Use subject areas to organize the data you see in an analysis. To choose a subject area, select **New**, **Analysis**, and then **Select Subject Area** from the list.

### **Oracle Primavera Cloud Data**

Primavera Analytics uses Oracle Primavera Cloud data for the following subject areas:

- Primavera Cloud Lean Task Use this subject area to analyze task commitments, completion, percent complete and reason, if any, for missing commitments.
- Primavera Cloud Resource Assignment
   Use this subject area to to analyze resource assignment details for units and hours.
- Primavera Cloud Schedule Health
   Use this subject area to analyze schedule health metrics aggregated for all projects.

#### P6 EPPM Data

Primavera Analytics uses P6 EPPM data for the following subject areas:

- Primavera Activity
  - Use this subject area to analyze project, WBS, and activity level details. This subject area includes earned value metrics and percent complete metrics, planned and actual units and hours, and project baseline comparisons.
- Primavera Activity History
  - Use this subject area to analyze daily, weekly, or monthly activity level history, including changes to both facts and dimensions, to better understand changes over time. This subject area requires project-specific configuration in P6.
- Primavera Activity Period Actuals
   Use this subject area to analyze activity period actuals over a period of time.
- Primavera Activity User Defined Fields
  - Use this subject area to analyze activity User Defined Field (UDF) data for cost, integer, or number types. This subject area requires UDF configuration using the ETL process.
- Primavera Burn Down
  - Use this subject area to analyze daily project performance through burn down charts and schedule adherence metrics. Metrics include planned, actual, remaining, and emergent counts and units. Emergent data is from activities which were added after burn down began. This subject area requires project specific UDF configuration in P6.

Primavera - Project History

Use this subject area to analyze project and WBS-level history, including changes to both facts and dimensions, to better understand changes over time. This subject area requires project-specific configuration in P6.

Primavera - Project User Defined Fields

Use this subject area to analyze project UDF data for cost, integer, or number types. This subject area requires UDF configuration using the ETL process.

Primavera - Resource Assignment

Use this subject area to analyze resource assignment details for costs and units. This subject area includes information on planned, actual, remaining, staffed, unstaffed, and at completion costs and units.

Primavera - Resource Assignment History

Use this subject area to analyze daily resource assignment-level history, including changes to both facts and dimensions to help you understand changes over time. This subject area requires project specific configuration in P6.

Primavera - Resource Assignment User Defined Fields

Use this subject area to analyze resource assignment UDF data for cost, integer, or number types. This subject area requires UDF configuration using the ETL process.

Primavera - Resource Period Actuals

Use this subject area to analyze activity period actuals over a period of time.

Primavera - Resource User Defined Fields

Use this subject area to analyze resource UDF data for cost, integer, or number types. This subject area requires user defined field configuration using the ETL process.

Primavera - Resource Utilization

Use this subject area to analyze resource utilization details including actual, available, planned, remaining, at completion, and resource limit units.

Primavera - Role Utilization

Use this subject area to analyze role utilization details for resources.

Primavera - Spread Snapshot History

Use this subject area to analyze how your data will appear at different points in time by creating a snapshot at different time intervals, for comparison purposes.

Primavera - WBS User Defined Fields

Use this subject area to analyze WBS UDF data for cost, integer, or number types. This subject area requires UDF configuration using the ETL process.

Primavera - Work Planning

Use this subject area to analyze weekly work planning process by comparing project scope and schedule freeze dates each week. In this way, potential risks such as activity planned start date changes can quickly be identified. This subject area requires project specific UDF configuration in P6.

System - Admin

Use this subject area to analyze all the details of your ETL process, from query run times to the amount of data that is processed during each ETL run.

#### **Primavera Unifier Data**

Primavera Analytics uses Primavera Unifier data for the following subject areas:

- Primavera Business Process
   Use this subject area to analyze cost and non-cost line items in business processes.
- Primavera Business Process History Use this subject area to analyze weekly historical business process facts to better understand changes over time. Note that dimensional business process history is not supported.
- Primavera Cash Flow

Use this subject area to analyze WBS shell-level cash flows and commitment-level cash flows. You can map columns to predefined WBS shell-level cash flow curves and commitment level cash flow curves respectively. Ten generic columns are included to support cash flow curves.

Primavera - Cash Flow History

Use this subject area to analyze weekly historical cash flow facts and commitment level cash flow facts to better understand changes over time. Note that dimensional cash flow history is not supported.

Primavera - Cost Sheet

Use this subject area to analyze cost sheets. You can map your data source to a predefined list of cost sheet columns. Twenty generic columns are included to support mapping of additional data sources from the cost sheet.

Primavera - Cost Sheet History

Use this subject area to analyze weekly historical cost sheet facts to better understand changes over time. Note that dimensional cost sheet history is not supported.

Primavera Earned Value Management (Unifier)

Use this subject area to analyze a project's planned value, earned value, actual costs, and the estimated cost at completion.

Primavera - Generic Cost Sheet

Use this subject area to analyze cost-related activities for a generic cost sheet. You can capture and view cost transaction information based on a timescale, such as quarterly or yearly.

Primavera - Project User Defined Fields

Use this subject area to analyze project UDF data for cost, integer, or number types. This subject area requires UDF configuration using the ETL process.

**Note**: A Shell must be mapped to a UDF of *Numeric* data type in Unifier Analytics to ensure the data will be available as a Fact in this subject area of Analytics.

Primavera - Project User Defined Fields History

Use this subject area to analyze historical project UDF data for cost, integer, or number types facts to better understand changes over time.

**Note**: A Shell must be mapped to a UDF of *Numeric* data type in Unifier Analytics to ensure the data will be available as a Fact in this subject area of Analytics.

- Primavera Space Management
  - Use this subject area to analyze space utilization for Facilities and Real Estate data from Primavera Unifier.
- Primavera Space Management History Use this subject area to analyze space utilization over time for Facilities and Real Estate data from Primavera Unifier.
- System Admin
  - Use this subject area to analyze all the details of your ETL process, from query run times to the amount of data that is processed during each ETL run.

# **About Dashboards**

Dashboards enable you to view various types of information quickly and easily. They can be made up of one or more pages, each of which can display various components of the OBI suite. For example, on the Industry Samples Routine/On-Line Maintenance page, values are based on the planned schedule for the beginning of the appropriate execution work week. The execution work week is determined by the values set in P6. This transfer of information is configured during the work planning setup.

Primavera Analytics includes several dashboards in the sample catalog. Use the sample dashboards as starting points to create custom dashboards and analyses that are tailored to your business needs. The power of Primavera Analytics is the ability to easily generate specific content for every user or role.

The following dashboards are included in the sample catalog:

- ▶ The **Main** dashboard provides high-level insight into schedule progress, costs, and risks. You can find information here about the progress of Early Stage projects, the percentage of overallocated resources, and world maps showing the distribution of costs and risks.
- ▶ The **Admin** dashboard shows details about the ETL process and Primavera Data Warehouse database configuration. This data is not in any of the Primavera Analytics subject areas, so it is obtained via direct SQL against the Primavera Data Warehouse database.
- ▶ The **More** dashboard contains the **Advanced Analytics** and **d3** dashboards. The analyses on these dashboards contain components and technologies that are considered optional within Oracle Business Intelligence. Use these advanced dashboards to manipulate data into visual representations of your analyses. For more information, consult the *Primavera Data Warehouse Installation and Configuration Guide* for instruction on how to install and configure these optional components.

### P6 EPPM Data

▶ The **Portfolio Analysis** dashboard contains important portfolio information based on project performance, project costs, risks and rewards by project, strategic objectives, and multiple ratings of project codes.

- ▶ The **Project Earned Value** dashboard gives an overview of the earned value status of your projects, including Schedule Performance Index (SPI) and Cost Performance Index (CPI).
- ▶ The **Project Health** dashboard offers useful tools for determining the health of your projects. In this dashboard, you can view the overall health of your project, look at schedule progress and cost trends, and determine which activities are not on track.
- ▶ The **Resource Analysis** dashboard shows the status and usage of roles and resources, measures team progress and productivity, and tells you which roles and resources are underutilized.
- ▶ The **Industry Samples** dashboard shows daily burn down, performance, work planning, and schedule compliance for industry related activities.

### **Primavera Unifier Data**

- ▶ The **Business Processes** dashboard enables you to view business process data, including business process overview analyses, business process data by geographic location, and business process history analyses.
- ▶ The **Cash Flow** dashboard enables you to view cash flow data, including comparisons of actuals vs. forecast and forecast vs. baseline, cash flow data by geographic location, and cash flow history analyses.
- ▶ The **Cost Sheet** dashboard enables you to view cost data, including a comparison of original and revised budget details, and cost history analyses.
- ▶ The **Cost Summary** dashboard enables you to view cost summaries, including cost breakdowns and budget details.
- ▶ The **Facilities and Real Estate** dashboard enables you to view space management data from Primavera Unifier.
- ▶ The **Workflow** dashboard enables you to view workflow data, including workflow completion schedules, ownership, and progress.

### **Combined Data**

▶ The **Project Performance Measurement** dashboard combines P6 and Unifier data sources.

Each dashboard has filter selections, or prompts, to help narrow the results in the sections by the date, project, location, and so on.

# Logging in to OBI and Navigating to Dashboards

- 1) Upload the catalog and RDP file for the corresponding version.
- 2) Enter the URL for OBI in a web browser. For example,

http://blr2261915.idc.oracle.com:9502/xmlpserver

3) Enter your **User ID** and **Password** that you created during OBI installation.

**Note**: Check with your Primavera Analytics system administrator to access the Primavera Analytics sample catalog and data.

4) On the **Home** page, click **Dashboards** and select the dashboard you want to open from the drop-down list.

# **Editing Sample Analyses**

If deployed by your administrator, Primavera Analytics comes with sample analyses. If you have the required access permissions, you can edit analyses to fit your needs in OBI. Contact your OBI administrator for access.

For more information on editing sample analyses, see the OBI documentation.

To edit sample analyses:

- 1) In OBI, click Catalog.
- 2) In the **Folders** pane, expand **Shared Folders** and select any of the following folders:
  - Primavera: Select for P6 EPPM and Unifier dashboards.
  - Oracle Primavera Cloud: Select for Oracle Primavera Cloud dashboards.
- 3) Select the **Dashboard** folder, and then click a dashboard to view a list of analyses.
- 4) Click **Edit** for one of the analyses.
- 5) Roll over an analysis and click the **Properties** icon which appears.
- 6) Select Edit Analysis from the Properties menu.
- 7) Edit the analysis as necessary and click **Save**  $\blacksquare$ .

# **Creating Analyses**

If you have the required permissions, you can create analyses.

To create analyses:

- 1) In OBI, click New, Analysis.
- 2) In the **Select Subject Area** menu, select the main type of subject area that will be used for this analysis.
- 3) Add columns and filters as necessary to the subject area.
- 4) Click Save 1.
- 5) In the **Save As** dialog box, select a location for the new analysis and give it a name. Click **OK**.
- 6) Click the **Results** tab to view the results of the analysis.

# **Sample Primavera Dashboards**

Primavera Analytics includes several dashboards in the sample catalog. Use the sample dashboards as starting points to create custom dashboards and analyses that are tailored to your business needs. The power of Primavera Analytics is the ability to easily generate specific content for every user or role.

### In This Section

| Main Dashboard                             | 23  |
|--------------------------------------------|-----|
| Business Processes Dashboard               |     |
| Cash Flow Dashboard                        |     |
| Cost Sheet Dashboard                       |     |
| Facilities and Real Estate Dashboard       |     |
| Portfolio Analysis Dashboard               | 89  |
| Project Earned Value Dashboard for P6 EPPM |     |
| Project Earned Value Dashboard for Unifier |     |
| Project Health Dashboard                   |     |
| Project Performance Measurement            |     |
| Resource Analysis Dashboard                |     |
| Industry Samples Dashboard                 |     |
| Admin Dashboard                            |     |
| More Dashboard                             | 198 |

### **Main Dashboard**

The Main dashboard uses data from P6 EPPM and Primavera Unifier.

This dashboard provides high level insight into schedule progress, costs, and risks. You can find information here about the progress of early stage projects, the percentage of overallocated resources, and world maps showing the distribution of costs and risks.

# **Overview Page**

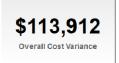

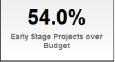

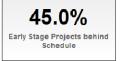

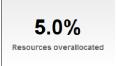

This page gives overview information about budget and schedule. It contains the following narratives:

Overall Cost Variance shows the amount that the Actual Value is over or under the Planned Value. A negative value indicates that that Actual Cost has exceeded the Planned Value. This is calculated as Earned Value Cost minus the Actual Cost.

- ▶ Early Stage Projects over Budget shows the percentage of early stage projects which are over budget. Early stage projects are those with a Performance Percent Complete less than 40. Over budget projects are those whose maximum activity total cost expressed as a percentage of baseline total cost is greater than zero.
- ▶ Early Stage Projects behind Schedule shows the percentage of early stage projects which are behind schedule. Early stage projects are those with a Performance Percent Complete less than 40. Behind schedule projects are those with a Schedule Performance Index less than 0.95.
- ▶ **Resources overallocated** shows the percentage of resources that are overallocated. This is calculated as the number of resources that are overallocated divided by the total number of resources. Resources are qualified as overallocated if their remaining units minus their unit limit is greater than 0.

# **Early Stage Projects Behind Schedule Section**

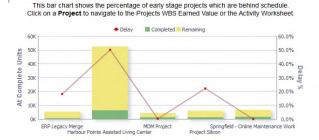

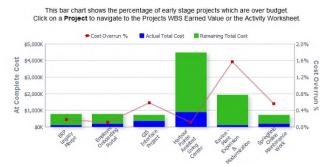

### **Purpose**

The stacked line-bar chart on the left displays the early stage projects that are behind schedule. The x-axis shows project names. The y-axis for the bars (left) shows At Complete Units. The y-axis for the line (right) shows Delay percentage.

The stacked line-bar chart on the right displays the projects that are overbudget. The x-axis shows project names. The y-axis for the bars (left) shows At Complete Cost. The y-axis for the line (right) shows Cost Overrun percentage.

### Location

- 1) On the **Home** page, click **Dashboards**.
- 2) Under Primavera, select Main.
- 3) On the **Main** dashboard, click the **Overview** page.
- 4) On the Overview page, expand the Early Stage Projects behind Schedule section.

# **Subject Area**

Activity

# **At Completion Cost Summary Section**

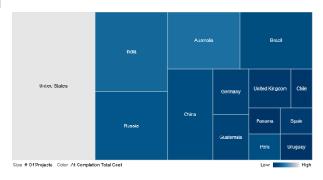

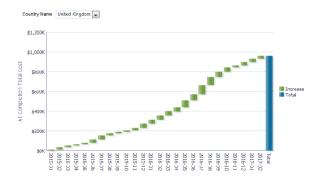

# **Purpose**

The tree map shows the relative number of projects by country.

The waterfall chart shows At Completion Total Cost amounts for the selected country.

The x-axis shows months. The y-axis shows the amounts.

### Location

- 1) On the **Home** page, click **Dashboards**.
- 2) Under Primavera, select Main.
- 3) On the Main dashboard, click the Overview page.
- 4) On the Overview page, expand the At Completion Cost Summary section.

# **Subject Area**

Activity

# **Cash Flow Summary by Project Section**

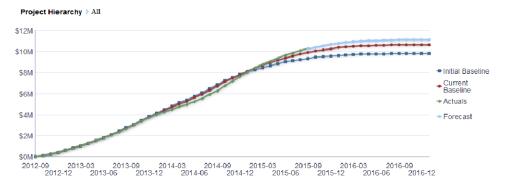

Use the **right-click** mouse menu in the Project Hierarchy table below to filter data (e.g., **Keep Only**). Filtering the hierarchy table automatically updates the Cash Flow Summary table and chart.

To return to the default view, select **Clear My Customization** from the Dashboard's **Page Options** drop-down menu.

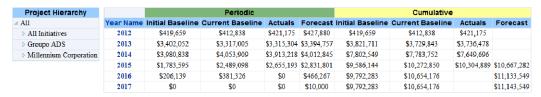

# **Purpose**

The line graph shows lines for:

- Initial Baseline (Cumulative)
- Current Baseline (Cumulative)
- Actuals (Cumulative)
- Forecast (Cumulative)

The x-axis shows months. The y-axis shows cash flow values.

The pivot table contains columns for:

- Year Name
- Periodic
  - Initial Baseline
  - Current Baseline
  - Actuals
  - Forecast
- Cumulative
  - Initial Baseline
  - Current Baseline
  - Actuals
  - Forecast

Right-click on Project Hierarchy elements in the Project Filter pivot table and select **Keep Only** to filter the contents of the pivot table and line graph.

### Location

- 1) On the **Home** page, click **Dashboards**.
- 2) Under Primavera, select Main.
- 3) On the **Main** dashboard, click the **Overview** page.
- 4) On the **Overview** page, expand the **Cash Flow Summary by Project** section.

# **Subject Area**

Activity

# **Portfolio Summary Section**

This table shows costs and units for each portfolio. Over budget values appear in red. Click the **Portfolio Name** to navigate to the details for each projects in the selected portfolio

|                             | Cost        |               |              |            | Units (hours) |               |          |          |
|-----------------------------|-------------|---------------|--------------|------------|---------------|---------------|----------|----------|
| Portfollo Name              | Actual      | At Completion | Budgeted     | Variance   | Actual        | At Completion | Budgeted | Variance |
| Key Projects over \$500K    | \$5,451,421 | \$27,677,286  | \$27,561,136 | \$116,151  | 71,405        | 305,395       | 304,421  | 974      |
| Manufacturing Projects      | \$2,779,813 | \$5,488,744   | \$5,375,285  | \$113,459  | 43,458        | 84,297        | 83,339   | 958      |
| Corporate Projects          | \$1,920,628 | \$6,308,901   | \$6,257,223  | \$51,678   | 14,246        | 49,504        | 48,983   | 522      |
| Proposed Corporate Programs | \$1,920,528 | \$6,308,901   | \$6,257,223  | \$51,678   | 14,246        | 49,504        | 48,983   | 522      |
| Energy Projects             | \$1,350,992 | \$3,626,439   | \$3,617,965  | \$8,475    | 14,862        | 45,966        | 45,881   | 85       |
| Proposals for Next Year     |             | \$4,730,916   | \$4,730,916  | \$0        |               | 32,855        | 32,855   | 0        |
| Construction Projects       | \$579,906   | \$10,257,055  | \$10,257,836 | -\$780     | 8,093         | 134,998       | 134,990  | 8        |
| IT Portfolio                | \$521,177   | \$5,523,654   | \$5,533,134  | -\$9,480   | 5,572         | 40,762        | 40,802   | -40      |
| Key Sample Projects         | \$1,416,713 | \$2,554,286   | \$2,596,521  | -\$42,235  | 18,276        | 30,733        | 30,105   | 628      |
| Product Dev Projects        | \$916,546   | \$7,698,047   | \$7,844,517  | -\$146,470 | 7,811         | 52,468        | 52,546   | -78      |

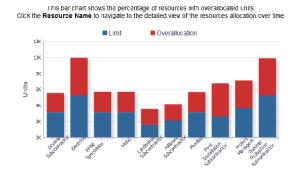

# **Purpose**

The pivot table shows costs and units for each portfolio. Over budget values are highlighted in red text.

The pivot table contains columns for:

- Portfolio Name
- Actual (Cost)
- At Completion (Cost)
- Budgeted (Cost)
- Variance (Cost)
- Actual (Units)
- At Completion (Units)
- Budgeted (Units)
- Variance (Units)

The stacked bar graph shows a stacked bar for the number of Remaining Units and Overallocation Units. There is a bar for any resource that is overallocated.

The x-axis shows Resource Name. The y-axis shows Units in hours. Hover over a bar for specific details.

### Location

- 1) On the **Home** page, click **Dashboards**.
- 2) Under Primavera, select Main.

- 3) On the **Main** dashboard, click the **Overview** page.
- 4) On the **Overview** page, expand the **Portfolio Summary** section.

# **Subject Area**

Activity

# **Location Page**

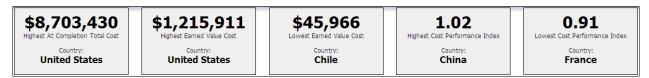

This page provides cost information based on country code. It contains the following narratives:

- ▶ **Highest At Completion Total Cost** shows the cost amount for the country with the highest at completion total cost.
- Highest Earned Value Cost shows the cost amount for the country with the highest earned value cost.
- Lowest Earned Value Cost shows the cost amount for the country with the lowest earned value cost.
- ▶ **Highest Cost Performance Index** shows the index number for the country with the highest cost performance index.
- Lowest Cost Performance Index shows the index number for the country with the lowest cost performance index.

# **Completion Cost by Location Section**

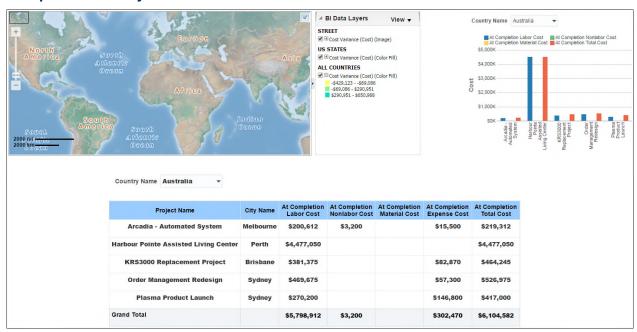

# **Purpose**

The map shows Cost Variance Index by country code when zoomed out to country level. White areas of the map indicate that no project is located in that area.

Switch off the Cost Variance (Cost) (Color Fill) option below ALL COUNTRIES to remove the shading. Zoom in and out with the control on the left and hover over a country, state, or province to see specific information and for a link to the country code which will filter the table and bar graph.

The pivot table uses geospatial data stored by the Location settings in P6 to show projects assigned to the country code selected. Each of the cost columns is totaled on the bottom line of the table to give a grand total for that country code.

For each project, the table contains columns for:

- Project Name
- City Name
- At Completion Labor Cost
- At Completion Nonlabor Cost
- At Completion Material Cost
- At Completion Expense Cost
- At Completion Total Cost

The bar graph has the following cost bars for each project:

- At Completion Labor Cost
- At Completion Nonlabor Cost
- At Completion Material Cost
- At Completion Total Cost

The x-axis shows project name. The y-axis shows Cost.

### Location

- 1) On the **Home** page, click **Dashboards**.
- 2) Under Primavera, select Main.
- 3) On the **Main** dashboard, click the **Location** page.
- 4) On the Location page, expand the Completion Cost by Location section.

# **Subject Area**

Activity

# **Risk Page**

This page shows the risk exposure for each project by country.

# **Risk Exposure by Location Section**

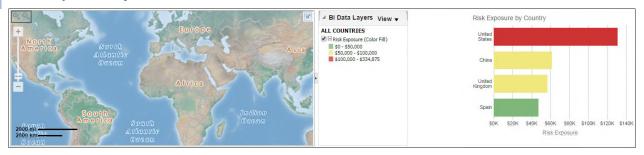

# **Purpose**

The map shows total risk exposure by country code.

Zoom in and out with the control on the left and hover over a country, state, or province to see specific information.

The bar graph shows a bar for each country showing Risk Exposure in dollars. Red bars denote a risk exposure greater than \$100,000, yellow bars denote a risk exposure between \$50,000 and \$100,000, and green bars denote risk exposure less than \$50,000.

The x-axis shows Risk Exposure. The y-axis shows country name.

### Location

- 1) On the **Home** page, click **Dashboards**.
- 2) Under Primavera, select Main.
- 3) On the Main dashboard, click the Risk page.
- 4) On the **Risk** page, expand the **Risk Exposure by Location** section.

# **Subject Area**

**Project History** 

### **Detailed Risk by Location Section**

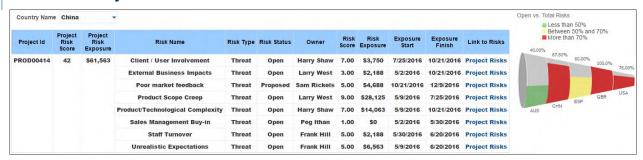

### **Purpose**

The pivot table shows detailed risk information for the country selected in the Country Name prompt, broken down by project ID. The pivot table contains columns for:

Country Name

- Project ID
- Project Risk Score
- Project Risk Exposure
- Risk Name
- Risk Type
- Risk Status
- Project Owner
- Risk Score
- Risk Exposure
- ▶ Risk Exposure Start
- Risk Exposure Finish
- A link to the risks in P6 EPPM

The funnel chart shows open versus total risks by country code, with conditional formatting based on the percentage of risks that are open. Red denotes greater than 70% open risks, yellow between 50% and 70% and green less than 50% open risks.

### Location

- 1) On the **Home** page, click **Dashboards**.
- 2) Under Primavera, select Main.
- 3) On Main dashboard, click the Risk page.
- 4) On the **Risk** page, expand the **Detailed Risk by Location** section.

# **Subject Area**

Activity

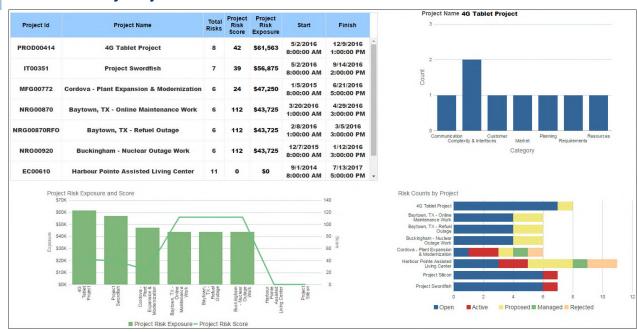

### **Detailed Risk by Project Section**

### **Purpose**

The table shows risk information by project. The table contains columns for:

- Project ID
- Project Name
- Total Risks
- Project Risk Score
- Project Risk Exposure
- Project Start Date
- Project Finish Date

The bar chart shows risk counts by project and uses master-detail linking to display the counts for a project based on the Project Name that is clicked on in the table. The counts are by Cost Category.

The stacked bar chart shows the risk counts by project. The bar color is based on the Risk Status.

The line-bar chart shows the Risk Score and Risk Exposure by project.

### Location

- 1) On the **Home** page, click **Dashboards**.
- 2) Under Primavera, select Main.
- 3) On **Main** dashboard, click the **Risk** page.
- 4) On the Risk page, expand the Detailed Risk by Project section.

### **Subject Area**

Activity

# **Business Processes Dashboard**

The Business Process dashboard uses data from Primavera Unifier.

It gives you an enterprise view across your business processes by enabling you to analyze your business process data, including amounts, counts, and quantities. You can easily slice the data by various dimensions, including vendor, portfolio, and cost breakdown structure and drill down to line item granularity.

Primavera Analytics supports the following Unifier picker and data picker elements which can be configured in the Unifier > Administration Mode > Analytics > Business Processes option:

- BP Picker
- User Picker
- Shell Picker
- Space Picker
- BP Data Picker
- Shell Data Picker
- User Data Picker

# **Overview Page**

This page shows business process overview analyses.

### **Business Process Counts Section**

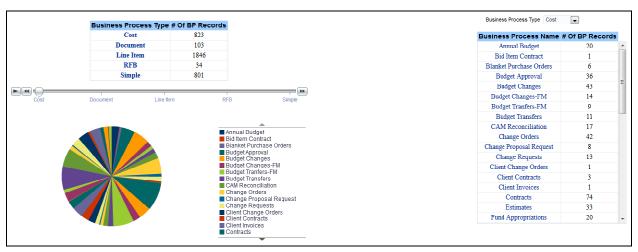

### **Purpose**

The table and pie chart show record counts for each Business Process by Business Process Type (Cost, Document, Line Item, RFB, and Simple). The table contains the following columns:

- Business Process Name
- # Of BP Records

### Location

- 1) On the **Home** page, click **Dashboards**.
- 2) Under Primavera, select Business Processes.
- 3) On the **Business Processes** dashboard, click the **Overview** page.
- 4) On the **Overview** page, expand the **Business Process Counts** section.

# **Subject Area**

**Business Process** 

# **Company Level Business Process Summary Section**

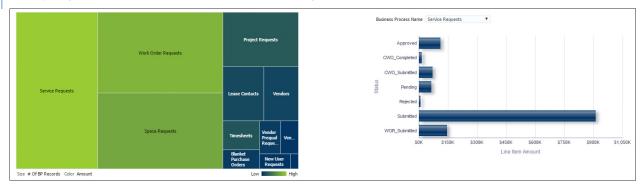

# **Purpose**

The tree map shows relative amounts of Business Process Records. The bar graph shows the status of the selected Business Process.

### Location

- 1) On the **Home** page, click **Dashboards**.
- 2) Under Primavera, select Business Processes.
- 3) On the Business Processes dashboard, click the Overview page.
- 4) On the Overview page, expand the Company Level Business Process Summary section.

# **Subject Area**

**Business Process** 

# Approved Change Orders by Reason Section

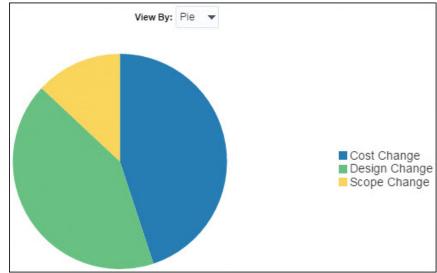

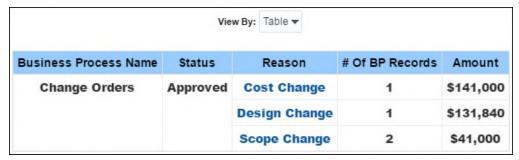

# **Purpose**

Depending on the selection, the pie chart and table show amounts for each Change Order broken down by Change Order Reason. The pivot table contains the following columns:

- Business Process Name
- Status
- Reason
- # of BP Records
- Amount

### Location

- 1) On the **Home** page, click **Dashboards**.
- 2) Under Primavera, select Business Processes.
- 3) On the **Business Processes** dashboard, click the **Overview** page.
- 4) On the Overview page, expand the Approved Change Orders By Reason section.

### **Subject Area**

**Business Process** 

# **Vendor Summary Section**

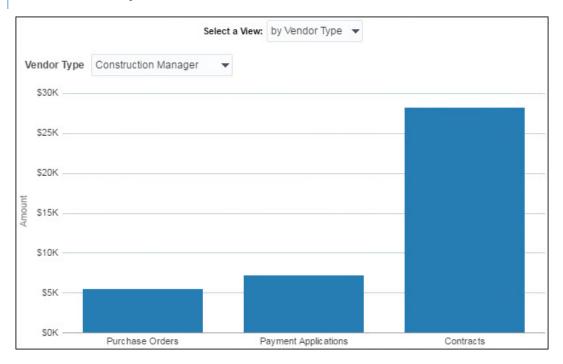

# **Purpose**

The bar graph displays amounts for each Vendor Summary item by Vendor Type or Vendor Name. The x-axis shows Vendor Summary items or Vendor Names, and the y-axis shows amounts.

### Location

- 1) On the **Home** page, click **Dashboards**.
- 2) Under Primavera, select Business Processes.
- 3) On the **Business Processes** dashboard, click the **Overview** page.
- 4) On the **Overview** page, expand the **Vendor Summary** section.

### **Subject Area**

**Business Process** 

# Total Commitments > 300k by Vendor Section

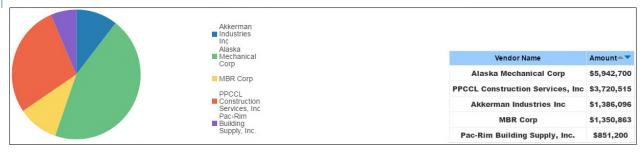

## **Purpose**

The pie chart and table show amounts for each Vendor business process. The pivot table contains the following columns:

- Vendor Name
- Amount

#### Location

- 1) On the **Home** page, click **Dashboards**.
- 2) Under Primavera, select Business Processes.
- 3) On the Business Processes dashboard, click the Overview page.
- 4) On the Overview page, expand the Total Commitments > 300k by Vendor section.

# **Subject Area**

**Business Process** 

#### **Contract Summary by Vendor Section**

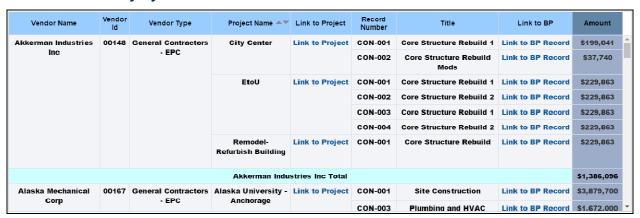

#### **Purpose**

The pivot table shows a summary of the contracts for each Vendor. It contains the following columns:

Vendor Name

- Vendor Id
- Vendor Type
- Project Name
- Link to Project
- Record Number
- Title
- Amount

#### Location

- 1) On the **Home** page, click **Dashboards**.
- 2) Under Primavera, select Business Processes.
- 3) On the **Business Processes** dashboard, click the **Overview** page.
- 4) On the **Overview** page, expand the **Contract Summary by Vendor** section.

## **Subject Area**

**Business Process** 

# **Commitments by Project Phase Section**

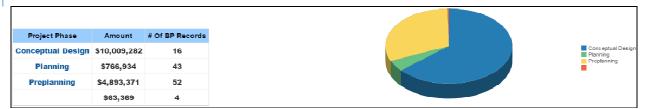

#### **Purpose**

The table and pie chart show amounts for Change Order and Contract business processes broken down by Project Phase. The table contains the following columns:

- Project Phase
- Amount
- # of BP Records

#### Location

- 1) On the **Home** page, click **Dashboards**.
- 2) Under Primavera, select Business Processes.
- 3) On the Business Processes dashboard, click the Overview page.
- 4) On the Overview page, expand the Commitments by Project Phase section.

#### **Subject Area**

**Business Process** 

## **Top 10 Workflows by Duration Section**

| Project Id | Project Name                      | Record Number | Title                    | Workflow Name        | Setup Name        | Workflow Start Date   | Workflow<br>Duration<br>DD:HH:MM |
|------------|-----------------------------------|---------------|--------------------------|----------------------|-------------------|-----------------------|----------------------------------|
| EPC-6533   | Hospital<br>Building -<br>Hopkins | CHREQ-0003    | Weatherproofing Exterior | RFI - Change Request | RFI Triggered     | 1/8/2015 10:51:46 AM  | 580:21:40                        |
| EPC-6533   | Hospital<br>Building -<br>Hopkins | CHREQ-0004    | Weatherproofing Exterior | RFI - Change Request | RFI Triggered     | 1/8/2015 10:51:47 AM  | 580:21:40                        |
| EtoU       | EtoU                              | CON-001       | Core Structure Rebuild 1 | Contract Approval    | Contract Approval | 1/23/2015 10:15:23 PM | 565:10:16                        |
| EtoU       | EtoU                              | CON-002       | Core Structure Rebuild 2 | Contract Approval    | Contract Approval | 1/23/2015 10:15:29 PM | 565:10:16                        |
| OBI-001    | City Center                       | INT-BA-001    | Initial Budget           | Budget Approval WF   | Budget Approvals  | 1/28/2015 3:03:55 AM  | 561:05:28                        |

## **Purpose**

The chart shows Workflow duration sorted by Project Name.

The table shows open Workflows sorted by duration. The table contains the following columns:

- Project Id
- Project Name
- Record Number
- Title
- Workflow Name
- Setup Name
- Workflow Start Date
- Workflow Duration DD:HH:MM

#### Location

- 1) On the **Home** page, click **Dashboards**.
- 2) Under Primavera, select Business Processes.
- 3) On the Business Processes dashboard, click the Overview page.
- 4) On the Overview page, expand the Top 10 Project Workflows by Duration section.

## **Subject Area**

**Business Process** 

# **Location Page**

This page shows business process data by geographic location.

# BI Data Layers View ▼ US STATES □ Commitments (Color Fill) □ \$76,926 - \$3,325,825 - \$6,574,777 □ \$6,574,777 - \$9,823,703 US CITIES □ Commitments (Image) Afolica Afolica Anterctica

## **Commitments by City, State Section**

## **Purpose**

The map shows Commitments by geographic location. Hover over a highlighted area to show details for that area. Use the control to zoom in to view details by city.

#### Location

- 1) On the **Home** page, click **Dashboards**.
- 2) Under Primavera, select Business Processes.
- 3) On the Business Processes dashboard, click the Location page.
- 4) On the Location page, expand the Commitments by City, State section.

## **Subject Area**

**Business Process** 

# **History Page**

This page shows business process history analyses.

#### **Historical Business Process Counts Section**

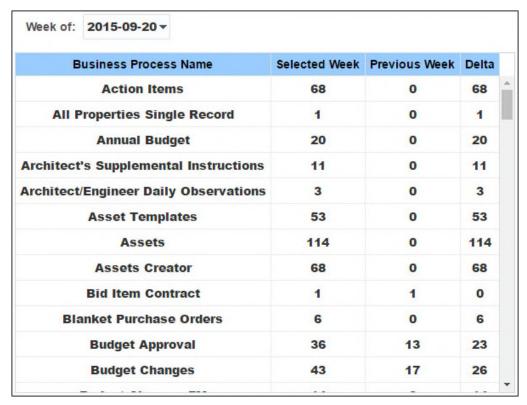

#### **Purpose**

The table shows the record counts for each Business Process for the selected and previous week. It shows columns for:

- Business Process Name
- Selected Week (number of records)
- Previous Week (number of records)
- Delta (selected week previous week)

#### Location

- 1) On the **Home** page, click **Dashboards**.
- 2) Under Primavera, select Business Processes.
- 3) On the **Business Processes** dashboard, click the **History** page.
- 4) On the **History** page, expand the **Historical Business Process Counts** section.

## **Subject Area**

**Business Process History** 

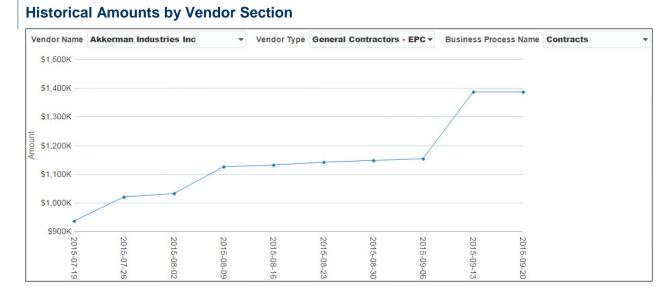

# **Purpose**

The line chart shows the weekly amounts of the business processes for the selected Vendor Name, Vendor Type, and Business Process Name.

The x-axis shows weeks. The y-axis shows amounts.

#### Location

- 1) On the **Home** page, click **Dashboards**.
- 2) Under Primavera, select Business Processes.
- 3) On the **Business Processes** dashboard, click the **History** page.
- 4) On the **History** page, expand the **Historical Amounts by Vendor** section.

## **Subject Area**

**Business Process History** 

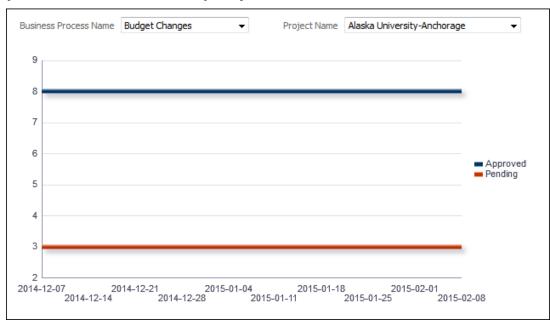

## **Weekly Business Process Trend by Project and Count Section**

# **Purpose**

The line chart shows weekly record counts for the selected Business Process and Project. It contains two lines: One for Approved business processes; the other for Pending business processes.

The x-axis shows weeks. The y-axis shows counts.

#### Location

- 1) On the **Home** page, click **Dashboards**.
- 2) Under Primavera, select Business Processes.
- 3) On the Business Processes dashboard, click the History page.
- 4) On the **History** page, expand the **Weekly Business Process Trend by Project and Count** section.

## **Subject Area**

**Business Process History** 

## **Workflow Page**

This page shows business process workflow analyses.

#### **Past Due Workflows Section**

| Business Process Name | Record Number | Title                                        | Setup Name        | Days Past<br>Due | Workflow<br>Due Date     |
|-----------------------|---------------|----------------------------------------------|-------------------|------------------|--------------------------|
| Change Requests       | CHREQ-0004    | Weatherproofing Exterior                     | RFI Triggered     | 237              | 1/15/2015<br>10:51:47 AM |
| Change Requests       | CHREQ-0003    | Weatherproofing Exterior                     | RFI Triggered     | 230              | 1/22/2015<br>10:51:00 AM |
| Contracts             | CON-001       | Core Structure Rebuild 1                     | Contract Approval | 222              | 1/30/2015<br>10:15:23 PM |
|                       | CON-002       | Core Structure Rebuild 2                     | Contract Approval |                  | 1/30/2015<br>10:15:29 PM |
| Budget Approval       | INT-BA-001    | Initial Budget                               | Budget Approvals  | 217              | 2/4/2015<br>3:03:55 AM   |
| Contracts             | CON-002       | Core Structure Rebuild Mods                  | Contract Approval | 215              | 2/6/2015<br>8:02:17 PM   |
|                       | CON-003       | Core Structure Rebuild 1                     | Contract Approval |                  | 2/6/2015<br>7:00:05 PM   |
|                       | CON-004       | Core Structure Rebuild 2                     | Contract Approval |                  | 2/6/2015<br>7:00:19 PM   |
| Payment Applications  | UPA-002       | Clearing and Demolition - Concrete Orders 21 | Pay App Approval  |                  | 2/6/2015<br>10:42:56 PM  |

## **Purpose**

The table contains Business Processes that are overdue for completion. The table contains the following columns:

- Business Process Name
- Record Number
- Title
- Setup Name
- Days Past Due
- Workflow Due Date

## **Subject Area**

**Business Process** 

#### Location

- 1) On the **Home** page, click **Dashboards**.
- 2) Under Primavera, select Business Processes.
- 3) On the Business Processes dashboard, click the Workflow page.
- 4) On the Workflow page, expand the Past Due Workflows section.

## **Subject Area**

**Business Process** 

# **Completed BP Workflows by Month Section**

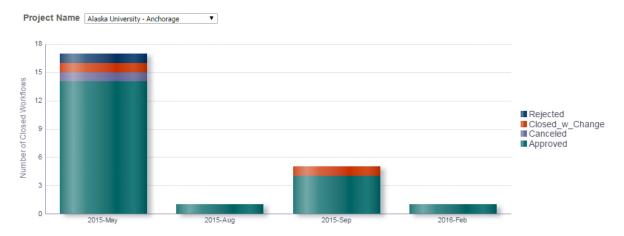

# **Purpose**

The chart shows completed BP workflows sorted by Project Name. The date is represented on the x-axis, and the number of closed workflows is represented on the y-axis. The chart legend indicates the number of closed workflows that are Rejected, Closed with Change, Cancelled, and Approved. The Project data represented in the chart can be selected in the Project Name menu.

#### Location

- 1) On the **Home** page, click **Dashboards**.
- 2) Under Primavera, select Business Processes.
- 3) On the Business Processes dashboard, click the Workflow page.
- 4) On the Workflow page, expand the Completed BP Workflows by Month section.

#### **Subject Area**

**Business Process** 

## **Steps Past Due by Project Section**

| Project Name        | Record Number | Title                                           | Setup Name         | Step Name              | Task Assignee     | Step<br>Completion<br>Policy | Step<br>Status | Task Due<br>Date       | Days Pas<br>Due |
|---------------------|---------------|-------------------------------------------------|--------------------|------------------------|-------------------|------------------------------|----------------|------------------------|-----------------|
| Hospital Building - | CHREQ-0003    | Weatherproofing Exterior                        | RFI Triggered      | Contractor<br>Proposal | Kay<br>Contractor | Single                       | Not<br>Started | 01/11/2015<br>04:56 PM | 241             |
| Hopkins             | CHREQ-0004    | Weatherproofing Exterior                        | RFI Triggered      | Contractor<br>Proposal | Jim<br>Contractor | Single                       | Started 07:    | 01/11/2015<br>07:15 PM | 241             |
| 1965                | CON-001       | Core Structure Rebuild 1                        | Contract Approval  | Approval               | Sam Rickels       | Single                       | Not<br>Started | 01/27/2015<br>02:48 AM | 225             |
| EtoU                | CON-002       | Core Structure Rebuild 2                        | Contract Approval  | Approval               | Sam Rickels       | Single                       | Not<br>Started | 01/27/2015<br>01:08 AM | 225             |
| City Center         | INT-BA-001    | Initial Budget                                  | Budget Approvals   | Approval               | Sam Rickels       | Single                       | Not<br>Started | 01/31/2015<br>10:44 AM | 221             |
| EtoU                | CON-004       | Core Structure Rebuild 2                        | Contract Approval  | Approval               | Sam Rickels       | Single                       | Not<br>Started | 02/02/2015<br>11:05 PM | 219             |
| City Center         | CON-002       | Core Structure Rebuild Mods                     | Contract Approval  | Approval               | Sam Rickels       | Single                       | Not<br>Started | 02/03/2015<br>08:31 AM | 218             |
| City Center         | UPA-002       | Clearing and Demolition -<br>Concrete Orders 21 | Pay App Approval   | Approval               | Sam Rickels       | Single                       | Not<br>Started | 02/05/2015<br>05:40 PM | 216             |
| Féall               | CON 002       | Cara Stanistura Babuild d                       | Contract Annuarial | Ammanal                | Cam Diakala       | Cinala                       | Not            | 02/05/2015             | 0.40            |

## **Purpose**

The table shows which Steps that are past due, sorted by Project. The table contains the following columns:

- Project Name
- Record Number
- Title
- Setup Name
- Step Name
- Task Assignee
- Step Completion Policy
- Step Status
- Task Due Date
- Days Past Due

#### Location

- 1) On the **Home** page, click **Dashboards**.
- 2) Under Primavera, select Business Processes.
- 3) On the **Business Processes** dashboard, click the **Workflow** page.
- 4) On the Workflow page, expand the Steps Past Due by Project section.

# **Subject Area**

**Business Process** 

#### Planned vs. Actual Workflow Duration Section

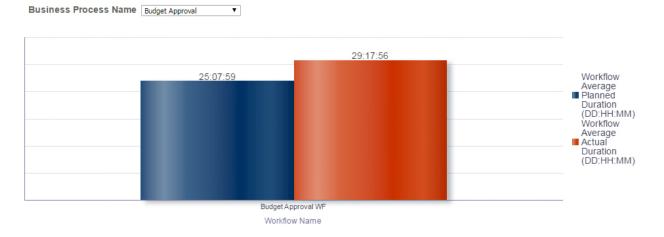

#### **Purpose**

The chart compares the Workflow Average Planned Duration (DD:HH:MM) to Workflow Average Actual Duration (DD:HH:MM). The workflow data represented in the chart can be selected in the Business Process Name menu.

#### Location

- 1) On the **Home** page, click **Dashboards**.
- 2) Under Primavera, select Business Processes.
- 3) On the Business Processes dashboard, click the Workflow page.
- 4) On the Workflow page, expand the Planned vs. Actual Workflow Duration section.

## **Subject Area**

**Business Process** 

## **Revisited Workflow Steps Section**

| Project Id | Project Name                     | Record Number | Title                  | Setup Name        | Step<br>Sequence | Step Name | Step Start<br>Date     | Step End<br>Date       |
|------------|----------------------------------|---------------|------------------------|-------------------|------------------|-----------|------------------------|------------------------|
| COM-9881   | Remodel- Refurbish<br>Building   | CON-001       | Core Structure Rebuild | Contract Approval | 0                | Creation  | 04/27/2015<br>09:40 PM | 04/27/2015<br>09:40 PM |
|            |                                  |               |                        |                   | 1                | Approval  | 04/27/2015<br>09:40 PM | 04/27/2015<br>09:53 PM |
|            |                                  |               |                        |                   | 2                | Revision  | 04/27/2015<br>09:53 PM | 04/27/2015<br>09:54 PM |
|            |                                  |               |                        |                   | 3                | Approval  | 04/27/2015<br>09:54 PM | 04/27/2015<br>09:55 PM |
| EC02016    | Alaska University -<br>Anchorage | BC-002        | Framing and Woodwork   | Budget Change     | 0                | Creation  | 05/18/2015<br>12:28 PM |                        |
|            |                                  |               |                        |                   | 1                | Approval  | 05/18/2015 05/18       | 05/18/2015<br>12:50 PM |
|            |                                  |               |                        |                   | 2                | Revision  | 05/18/2015<br>12:50 PM | 05/18/2015<br>01:32 PM |
|            |                                  |               |                        |                   | 3                | Approval  | 05/18/2015<br>01:32 PM | 05/18/2015<br>01:48 PM |
|            |                                  | BC-003        | Specialty Entrances    | Budget Change     | 0                | Creation  |                        | 05/18/2015<br>12:28 PM |

1st step revisit 2nd step revisit Step revisited 3 times or more

#### **Purpose**

The Revisited Workflow Steps table shows projects and their respective steps. The table contains the following columns:

- Project Id
- Project Name
- Record Number
- Title
- Setup Name
- Step Sequence
- Step Name
- Step Start Date
- Step End Date

The steps are color coded to indicate how many times each step has been revisited:

- White: The step has not been revisited.
- Yellow: The step has been revisited once.
- Orange: The step has been revisited twice.

Red: The step has been revisited 3 times or more.

#### Location

- 1) On the **Home** page, click **Dashboards**.
- 2) Under Primavera, select Business Processes.
- 3) On the **Business Processes** dashboard, click the **Workflow** page.
- 4) On the Workflow page, expand the Revisited Workflow Steps section.

## **Subject Area**

**Business Process** 

# **Top 10 Open Workflows by Duration Section**

| Project Id | Project Name                      | Record Number | Title                    | Workflow Name        | Setup Name        | Workflow Start Date   | Workflow<br>Duration<br>DD:HH:MM |
|------------|-----------------------------------|---------------|--------------------------|----------------------|-------------------|-----------------------|----------------------------------|
| EPC-6533   | Hospital<br>Building -<br>Hopkins | CHREQ-0003    | Weatherproofing Exterior | RFI - Change Request | RFI Triggered     | 1/8/2015 10:51:46 AM  | 580:21:40                        |
| EPC-6533   | Hospital<br>Building -<br>Hopkins | CHREQ-0004    | Weatherproofing Exterior | RFI - Change Request | RFI Triggered     | 1/8/2015 10:51:47 AM  | 580:21:40                        |
| EtoU       | EtoU                              | CON-001       | Core Structure Rebuild 1 | Contract Approval    | Contract Approval | 1/23/2015 10:15:23 PM | 565:10:16                        |
| EtoU       | EtoU                              | CON-002       | Core Structure Rebuild 2 | Contract Approval    | Contract Approval | 1/23/2015 10:15:29 PM | 565:10:16                        |
| OBI-001    | City Center                       | INT-BA-001    | Initial Budget           | Budget Approval WF   | Budget Approvals  | 1/28/2015 3:03:55 AM  | 561:05:28                        |

#### **Purpose**

The chart shows Workflow duration sorted by Project Name.

The table shows open Workflows sorted by duration. The table contains the following columns:

- Project Id
- Project Name
- Record Number
- Title
- Workflow Name
- Setup Name
- Workflow Start Date
- Workflow Duration DD:HH:MM

#### Location

- 1) On the **Home** page, click **Dashboards**.
- 2) Under Primavera, select Business Processes.
- 3) On the **Business Processes** dashboard, click the **Workflow** page.
- 4) On the Workflow page, expand the Top 10 Open Workflows by Duration section.

# **Subject Area**

**Business Process** 

# **Completed Tasks by Month Section**

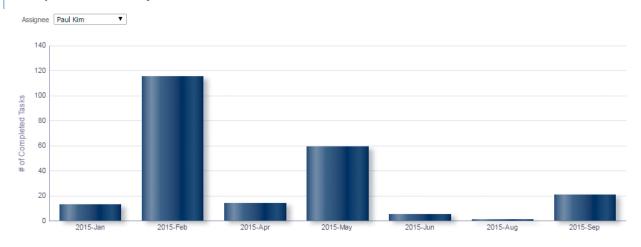

## **Purpose**

The Completed Tasks by Month table shows the month and year on the x-axis and the number of completed tasks on the y-axis. The assignee data represented in the chart can be selected in the Assignee menu.

#### Location

- 1) On the **Home** page, click **Dashboards**.
- 2) Under Primavera, select Business Processes.
- 3) On the Business Processes dashboard, click the Workflow page.
- 4) On the Workflow page, expand the Completed Tasks by Month section.

## **Subject Area**

**Business Process** 

# **Task Assignee Details Section**

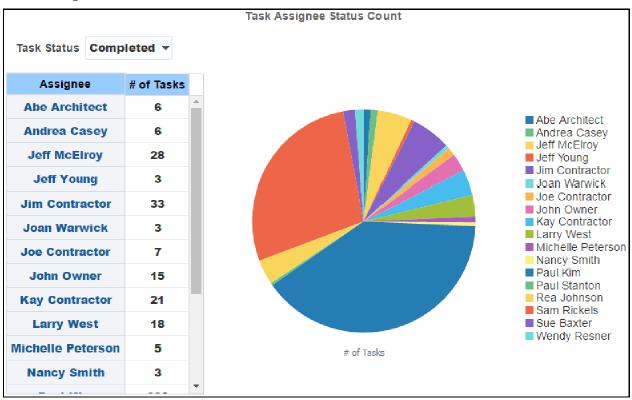

| Task Assignee Counts and Percents |                |                    |                         |                              |                          |   |  |
|-----------------------------------|----------------|--------------------|-------------------------|------------------------------|--------------------------|---|--|
| Assignee                          | Total<br>Tasks | Completed<br>Tasks | Non<br>Response<br>Rate | Completed<br>Tasks<br>(Late) | Late<br>Response<br>Rate |   |  |
| Jim Contractor                    | 34             | 33                 | 2.9%                    | 2                            | 5.9%                     | * |  |
| Joan Warwick                      | 3              | 3                  | 0.0%                    | 0                            | 0.0%                     |   |  |
| Joe Contractor                    | 11             | 7                  | 36.4%                   | o                            | 0.0%                     |   |  |
| John Owner                        | 25             | 15                 | 40.0%                   | 4                            | 16.0%                    |   |  |
| Kay Contractor                    | 26             | 21                 | 19.2%                   | 0                            | 0.0%                     |   |  |
| Larry West                        | 18             | 18                 | 0.0%                    | 1                            | 5.6%                     |   |  |
| Matt Owner                        | 11             | 0                  | 100.0%                  | 0                            | 0.0%                     |   |  |
| Melissa Sanchez                   | 12             | 0                  | 100.0%                  | 0                            | 0.0%                     | · |  |

## **Purpose**

The Task Status Table shows assignees and the number of assigned tasks.

The Task Assignee Status Count chart shows Number of Tasks, sorted by Assignee.

The Task Assignee Counts and Percents table shows the progress of each Assignee towards assigned tasks. The table contains the following columns:

- Assignee
- Total Tasks
- Completed Tasks
- Non Response Rate
- Completed Tasks (Late)
- ▶ Late Response Rate

#### Location

- 1) On the **Home** page, click **Dashboards**.
- 2) Under Primavera, select Business Processes.
- 3) On the **Business Processes** dashboard, click the **Workflow** page.
- 4) On the Workflow page, expand the Task Assignee Details section.

## **Subject Area**

**Business Process** 

# **Cash Flow Dashboard**

The Cash Flow dashboard uses data from Primavera Unifier.

It enables you to view aggregated cost sheet data across projects and cost codes, including comparisons of actuals vs. forecast and forecast vs. baseline. You can easily slice the data by various dimensions, including location, project owner, and portfolio.

Primavera Analytics supports the following Unifier picker and data picker elements which can be configured in the Unifier > Administration Mode > Analytics > Business Processes option:

- BP Picker
- User Picker
- Shell Picker
- Space Picker
- BP Data Picker
- Shell Data Picker
- User Data Picker

# **Overview Page**

| \$9,792,283      | \$10,654,176            | \$8,380,320  | \$11,143,549 |
|------------------|-------------------------|--------------|--------------|
| Initial Baseline | <b>Current Baseline</b> | Actual       | Forecast     |
| Total Amount     | Total Amount            | Total Amount | Total Amount |

This page shows cash flow data, including comparisons of actuals vs. forecast, and forecast vs. baseline. It contains the following narratives:

- Initial Baseline shows the total of the Initial Baselines for all cash flows.
- Current Baseline shows the total of the Current Baselines for all cash flows.
- Actual shows the total of the Actuals for all cash flows.
- **Forecast** shows the total of the Forecasts for all cash flows.

# **Cash Flow Summary by Project Section**

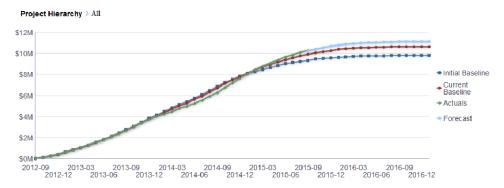

Use the **right-click** mouse menu in the Project Hierarchy table below to filter data (e.g., **Keep Only**). Filtering the hierarchy table automatically updates the Cash Flow Summary table and chart.

To return to the default view, select **Clear My Customization** from the Dashboard's **Page Options** drop-down menu.

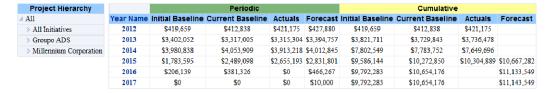

#### **Purpose**

The line graph shows lines for:

- Initial Baseline (Cumulative)
- Current Baseline (Cumulative)
- Actuals (Cumulative)
- Forecast (Cumulative)

The x-axis shows months. The y-axis shows cash flow values.

The pivot table contains columns for:

- Year Name
- Periodic

- Initial Baseline
- Current Baseline
- Actuals
- Forecast
- Cumulative
  - Initial Baseline
  - Current Baseline
  - Actuals
  - Forecast

Right-click on Project Hierarchy elements in the Project Filter pivot table and select **Keep Only** to filter the contents of the pivot table and line graph.

#### Location

- 1) On the **Home** page, click **Dashboards**.
- 2) Under Primavera, select Cash Flow.
- 3) On the Cash Flow dashboard, click the Overview page.
- 4) On the **Overview** page, expand the **Cash Flow Summary by Project** section.

## **Subject Area**

Cash Flow

# **Cash Flow Summary by CBS Section**

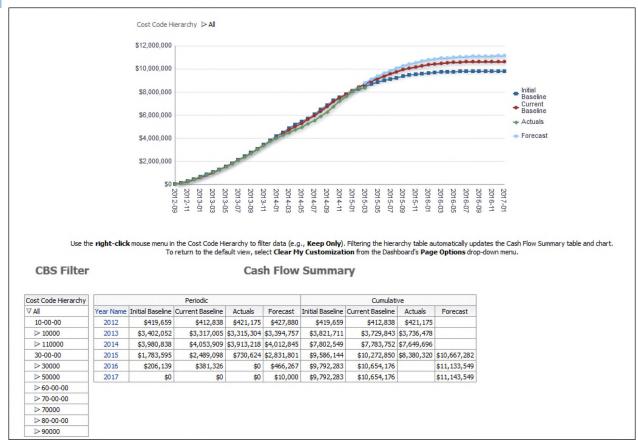

## **Purpose**

The line chart shows lines for:

- Initial Baseline (Cumulative)
- Current Baseline (Cumulative)
- Actuals (Cumulative)
- Forecast (Cumulative)

The x-axis shows months. The y-axis shows cash flow values.

The pivot table contains columns for:

- Year Name
- Periodic
  - Initial Baseline
  - Current Baseline
  - Actuals
  - Forecast
- Cumulative
  - Initial Baseline

- Current Baseline
- Actuals
- Forecast

Right-click on Project Hierarchy elements in the Project Filter pivot table and select **Keep Only** to filter the contents of the pivot table and line chart.

#### Location

- 1) On the **Home** page, click **Dashboards**.
- 2) Under Primavera, select Cash Flow.
- 3) On the Cash Flow dashboard, click the Overview page.
- 4) On the Overview page, expand the Cash Flow Summary by CBS section.

## **Subject Area**

Cash Flow

## **History Page**

This page shows cash flow history analyses.

# **Actual vs Forecast Weekly Trend Section**

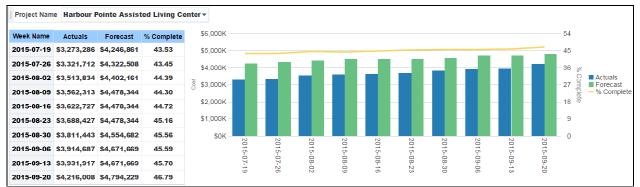

#### **Purpose**

The pivot table shows weekly details for the selected project. It shows columns for:

- Week Name
- Actuals
- Forecast
- % Complete ((Actuals / (Actuals + Forecast)) \* 100)

The line-bar chart shows bars for Actuals and Forecast for the selected project. The line represents Percent Complete.

The x-axis shows weeks. The y-axis for the bars (on the left) shows cash flow values. The y-axis for the line (on the right) shows percentages.

#### Location

- 1) On the **Home** page, click **Dashboards**.
- 2) Under Primavera, select Cash Flow.
- 3) On the **Cash Flow** dashboard, click the **History** page.
- 4) On the **History** page, expand the **Actual vs Forecast Weekly Trend** section.

#### **Subject Area**

Cash Flow History

## **Baseline Variance Weekly Trend Section**

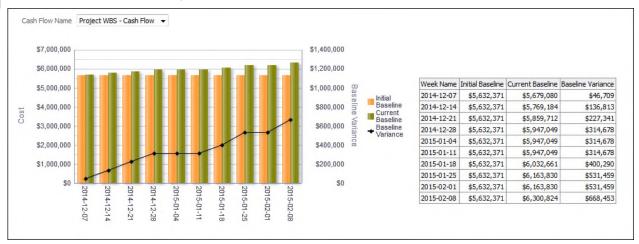

## **Purpose**

The line-bar chart shows bars for Initial Baseline and Current Baseline for the selected cash flow. The line represents Budget Variance.

The x-axis shows weeks. The y-axis for the bars (on the left) shows cash flow values. The y-axis for the line (on the right) shows baseline variance values.

The pivot table shows weekly details for the selected cash flow. It shows columns for:

- Week Name
- Initial Baseline
- Current Baseline
- Baseline Variance (Current Baseline Initial Baseline)

#### Location

- 1) On the **Home** page, click **Dashboards**.
- 2) Under Primavera, select Cash Flow.
- 3) On the **Cash Flow** dashboard, click the **History** page.
- 4) On the **History** page, expand the **Baseline Variance Weekly Trend** section.

## **Subject Area**

Cash Flow History

## **Cost Sheet Dashboard**

The Cost Sheet dashboard uses data from Primavera Unifier.

It enables you to view aggregated cost sheet data across projects and cost codes, including a comparison of original and revised budget details, cost data by geographic location, and cost history analyses. You can easily slice the data by various dimensions, including location, project owner, and portfolio.

Primavera Analytics supports the following Unifier picker and data picker elements which can be configured in the Unifier > Administration Mode > Analytics > Business Processes option:

- BP Picker
- User Picker
- Shell Picker
- Space Picker
- BP Data Picker
- Shell Data Picker
- User Data Picker

## **Overview Page**

This page shows cost data, including a comparison of original and revised budget details.

| \$30,510,157 | \$12,941,205 | \$34,602,170 |
|--------------|--------------|--------------|
| Budget       | Commitments  | Forecast     |
|              |              |              |

This dashboard provides the following narratives:

- Budget shows the total of the Budget cost sheet column.
- **Commitments** shows the total of the Commitments cost sheet column.
- **Forecast** shows the total of the Forecast cost sheet column.

#### Select a View Graph -\$16M 120.0% \$14M 90.0% \$12M 60.0% Original Budget \$10M 30.0% Revised \$8M 0.0% Budget -30.0% - % Difference \$6M \$4M -60.0% \$2M -90.0% -120.0% \$0M Alaska Cornellius Harbour Pointe Mass General -Nortwestern St Meads Hospital WIng University University Assisted Living Infrastructure State System Anchorage Center

## **Original and Revised Budgets Section**

# **Purpose**

The line-bar chart shows bars for Original Budget and Revised Budget. The line represents the difference between Original Budget and Revised Budget shown as a percentage.

The x-axis shows projects. The y-axis for the bars (on the left) shows cost sheet values. The y-axis for the line (on the right) shows percentages.

The table contains columns for:

- Project Name (root-level)
- Original Budget
- Revised Budget
- % Difference (((Revised Budget Original Budget) / Original Budget) \* 100)

#### Location

- 1) On the **Home** page, click **Dashboards**.
- 2) Under Primavera, select Cost Sheet.
- 3) On the **Cost Sheet** dashboard, click the **Overview** page.
- 4) On the **Overview** page, expand the **Original and Revised Budgets** section.

#### **Subject Area**

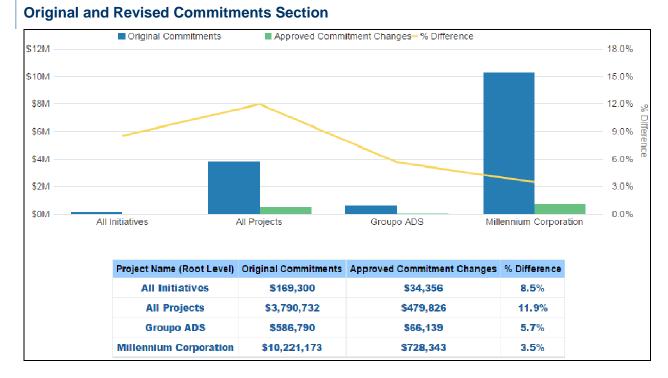

## **Purpose**

The line-bar chart shows bars for Original Commitments and Approved Commitment Changes. The line represents the difference between Original Commitments and Revised Commitments shown as a percentage.

The x-axis shows root-level projects. The y-axis for the bars (on the left) shows cost sheet values. The y-axis for the line (on the right) shows percentages.

The table contains columns for:

- Project Name (root-level)
- Original Commitments
- Approved Commitment Changes
- % Difference (((Approved Commitment Changes Original Commitments) / Original Commitments) \* 100)

#### Location

- 1) On the **Home** page, click **Dashboards**.
- 2) Under Primavera, select Cost Sheet.
- 3) On the **Cost Sheet** dashboard, click the **Overview** page.
- 4) On the **Overview** page, expand the **Original and Revised Commitments** section.

#### **Subject Area**

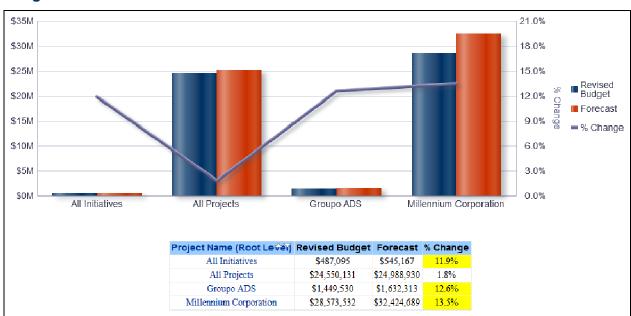

#### **Budget vs. Forecast Section**

## **Purpose**

The line-bar chart shows bars for Revised Budget and Forecast. The line represents the change between Revised Budget and Forecast shown as a percentage.

The x-axis shows root-level projects. The y-axis for the bars (on the left) shows cost sheet values. The y-axis for the line (on the right) shows percentages.

The table contains columns for:

- Project Name (root-level)
- Revised Budget
- Forecast
- % Change (((Forecast Revised Budget) / Revised Budget) \* 100)

#### Location

- 1) On the **Home** page, click **Dashboards**.
- 2) Under Primavera, select Cost Sheet.
- 3) On the **Cost Sheet** dashboard, click the **Overview** page.
- 4) On the **Overview** page, expand the **Budget vs. Forecast** section.

## **Subject Area**

## **Cost Sheet Summary Section**

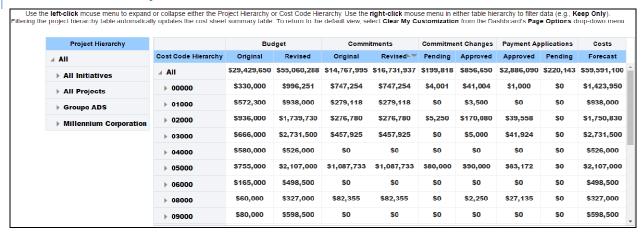

#### **Purpose**

The pivot table contains columns for:

- CBS Hierarchy
- Budget
  - Original
  - Revised
- Commitments
  - Original
  - Revised
- Commitment Changes
  - Pending
  - Approved
- Payment Applications
  - Approved
  - Pending
- Costs
  - Forecast

Right-click on Project Hierarchy elements in the left pivot table and select **Keep Only** to filter the contents of the pivot table on the right.

#### Location

- 1) On the **Home** page, click **Dashboards**.
- 2) Under Primavera, select Cost Sheet.
- 3) On the **Cost Sheet** dashboard, click the **Overview** page.
- 4) On the **Overview** page, expand the **Cost Sheet Summary** section.

## **Subject Area**

Cost Sheet

## **Budget by Owner Section**

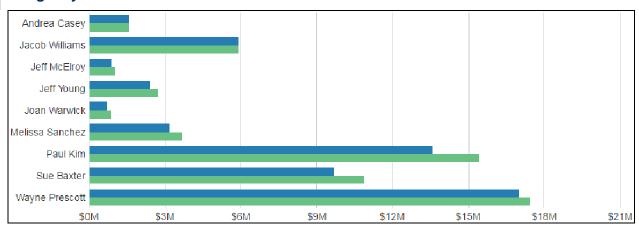

## **Purpose**

The bar chart shows bars for Revised Budget and Forecast cost sheet values by Project Owner.

#### Location

- 1) On the **Home** page, click **Dashboards**.
- 2) Under Primavera, select Cost Sheet.
- 3) On the Cost Sheet dashboard, click the Overview page.
- 4) On the **Overview** page, expand the **Budget by Owner** section.

## **Subject Area**

Cost Sheet

## **Location Page**

This page shows cost data by geographic location.

## **Revised Budget by Location Section**

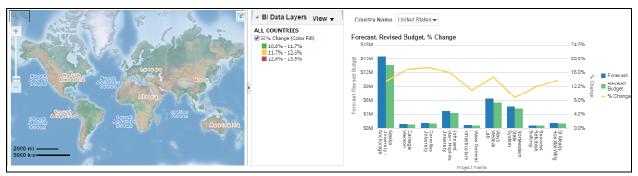

#### **Purpose**

The map shows Revised Budget percentages by geographic location. Hover over a highlighted area to show details for that area. Use the control to zoom in details by state and city.

The line-bar chart shows bars for Forecast Budget and Revised Budget for projects in the selected country. The line represents the difference between Forecast Budget and Revised Budget shown as a percentage. The x-axis shows projects. The y-axis for the bars (left) shows cost sheet values. The y-axis for the line (right) shows percentages.

#### Location

- 1) On the **Home** page, click **Dashboards**.
- 2) Under Primavera, select Cost Sheet.
- 3) On the **Cost Sheet** dashboard, click the **Location** page.
- 4) On the **Location** page, expand the **Revised Budget by Location** section.

#### **Subject Area**

Cost Sheet

## **History Page**

This page shows cost history analyses.

# **Revised Budget vs. Forecast Weekly Trend Section**

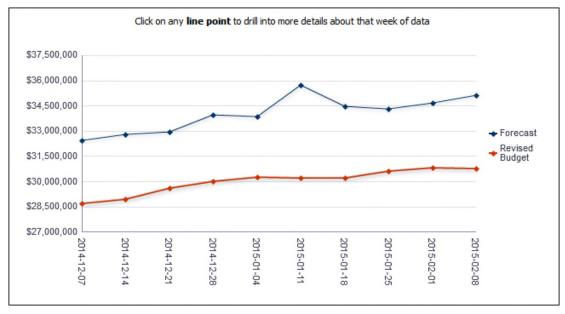

#### **Purpose**

The line chart shows weekly cost sheet values for Forecast and Revised Budget.

The x-axis shows weeks. The y-axis shows values.

#### Location

- 1) On the **Home** page, click **Dashboards**.
- 2) Under Primavera, select Cost Sheet.
- 3) On the **Cost Sheet** dashboard, click the **History** page.
- 4) On the **History** page, expand the **Revised Budget vs. Forecast Weekly Trend** section.

## **Subject Area**

**Cost Sheet History** 

## **Budget Section**

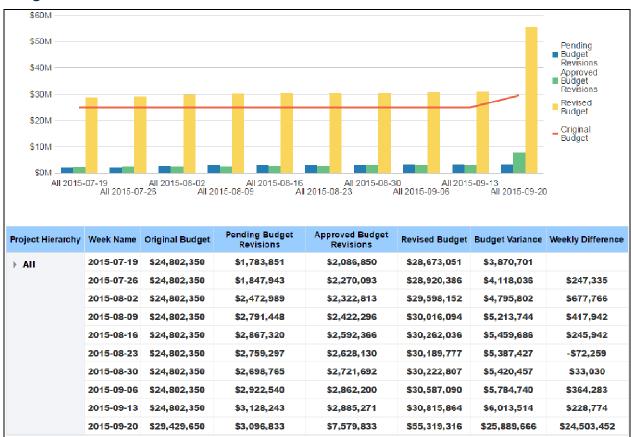

#### **Purpose**

The line-bar chart shows bars for Pending Budget Revisions, Approved Budget Revisions, and Revised Budget by week. The line represents Original Budget.

The pivot table shows weekly budget cost sheet values. It contains columns for:

- Project Hierarchy
- Week Name
- Original Budget
- Pending Budget Revisions

- Approved Budget Revisions
- Revised Budget
- Budget Variance (Revised Budget Original Budget)
- Weekly Difference (Revised Budget for current week Revised Budget for previous week)

## Location

- 1) On the **Home** page, click **Dashboards**.
- 2) Under Primavera, select Cost Sheet.
- 3) On the **Cost Sheet** dashboard, click the **History** page.
- 4) On the **History** page, expand the **Budget** section.

## **Subject Area**

**Cost Sheet History** 

#### **Contracts Section**

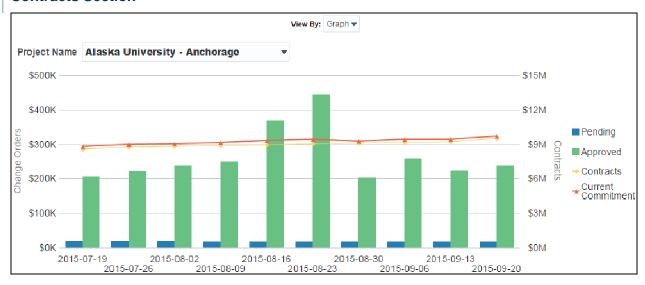

#### **Purpose**

The line-bar chart shows weekly contract cost sheet values. The bars show Pending and Approved amounts. The lines represent Contracts and Current Commitments.

#### Location

- 1) On the **Home** page, click **Dashboards**.
- 2) Under Primavera, select Cost Sheet.
- 3) On the **Cost Sheet** dashboard, click the **History** page.
- 4) On the **History** page, expand the **Contracts** section.

#### **Subject Area**

**Cost Sheet History** 

## **Cost Summary Section**

|                       | Costs                 |                            |                 |               |  |  |
|-----------------------|-----------------------|----------------------------|-----------------|---------------|--|--|
| <b>Date Hierarchy</b> | <b>Revised Budget</b> | <b>Revised Commitments</b> | Approved Spends | Forecast      |  |  |
|                       | \$324,604,573         | \$128,842,033              | \$7,739,766     | \$365,267,245 |  |  |
| ⊳ 2015                | \$324,604,573         | \$128,842,033              | \$7,739,766     | \$365,267,245 |  |  |

#### **Purpose**

The pivot table shows cost sheet values rolled up to the levels expanded in the Date Hierarchy. It contains columns for:

- Date Hierarchy
- Costs
  - Revised Budget
  - Revised Commitments
  - Approved Spends
  - Forecast

#### Location

- 1) On the **Home** page, click **Dashboards**.
- 2) Under Primavera, select Cost Sheet.
- 3) On the Cost Sheet dashboard, click the History page.
- 4) On the **History** page, expand the **Cost Summary** section.

## **Subject Area**

Cost Sheet History

## **Facilities and Real Estate Dashboard**

The Facilities and Real Estate dashboard uses data from Primavera Unifier.

# **Overview Page**

This page shows facilities and real estate data from Primavera Unifier, including custom facts and dimensions for buildings, levels, and spaces.

Gross Building Area

866,000
Square Feet

Floor Rentable Area
Floor Usable Area

83,615
Square Feet
Square Feet
Floor Common Area

187,435
Square Feet

It contains the following narratives:

- Gross Building Area
- Floor Rentable Area
- ▶ Floor Usable Area
- ▶ Floor Common Area

You can drill down to get details for all narratives.

## Space by Location Section

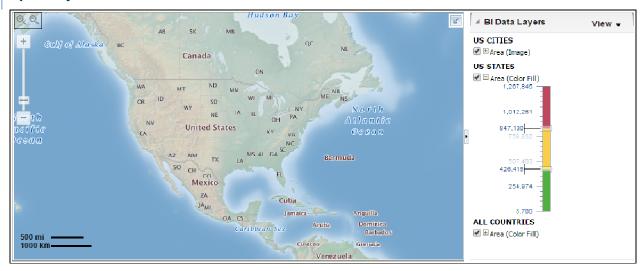

## **Purpose**

The map shows space by geographic location. Hover over a highlighted area to show details for that area. Use the control to zoom in details by state and city.

#### Location

- 1) On the **Home** page, click **Dashboards**.
- 2) Under Primavera, select Facilities and Real Estate.
- 3) On the Facilities and Real Estate dashboard, click the Overview page.
- 4) On the **Overview** page, expand the **Space by Location** section.

## **Subject Area**

Space Management

## **Lease Expirations Section**

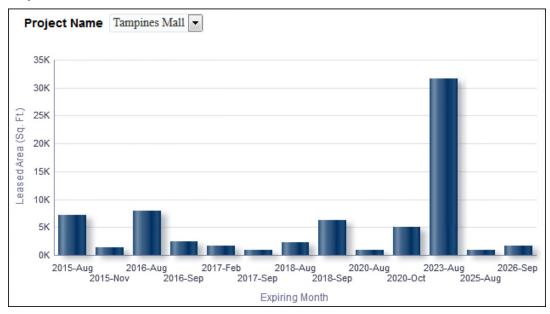

## **Purpose**

The bar graph show expiring leased area for the selected project. You can drill down to get details for each month.

The x-axis shows the expiring month. The y-axis shows expiring leased area in square feet.

#### Location

- 1) On the **Home** page, click **Dashboards**.
- 2) Under Primavera, select Facilities and Real Estate.
- 3) On the Facilities and Real Estate dashboard, click the Overview page.
- 4) On the **Overview** page, expand the **Lease Expirations** section.

# **Subject Area**

**Business Process** 

## **Rent by Building**

| Project Name                                  | <b>Current Monthly Rent</b>  | Rent with Multiplier | Delta    |  |  |  |
|-----------------------------------------------|------------------------------|----------------------|----------|--|--|--|
| 555 Main St                                   | \$0                          | \$0                  | \$0      |  |  |  |
| BUILDING-01                                   | \$1,844                      | \$1,866              | \$22     |  |  |  |
| Dragon Home                                   | \$0                          | \$0                  | \$0      |  |  |  |
| Embassy - Singapore                           | \$21,082                     | \$21,335             | \$253    |  |  |  |
| Raffles City                                  | \$1,374,276                  | \$1,390,767          | \$16,491 |  |  |  |
| Tampines Mall                                 | <b>\$6</b> ,384, <b>6</b> 57 | \$6,461,273          | \$76,616 |  |  |  |
| WAREHOUSE-00                                  | \$34,640                     | \$35,056             | \$416    |  |  |  |
| Grand Total                                   | \$7,816, <b>4</b> 99         | \$7,910,297          | \$93,798 |  |  |  |
| What-if Rent Multiplier (%) 1.2 Apply Reset ▼ |                              |                      |          |  |  |  |

# **Purpose**

The table contains columns for:

- Building
- Current Monthly Rent
- Rent with Multiplier
- Delta

#### Location

- 1) On the **Home** page, click **Dashboards**.
- 2) Under Primavera, select Facilities and Real Estate.
- 3) On the Facilities and Real Estate dashboard, click the Overview page.
- 4) On the **Overview** page, expand the **Rent by Building** section.

# **Subject Area**

Space Management

Space Management History

# Work Order Type Corrective Work Orders Approved In\_Progress Material\_Requested Pending Pending\_Estimate Technician\_assigned

## **Work Order by Status Section**

# **Purpose**

The pie chart shows record counts for each status of the selected work order type.

#### Location

- 1) On the **Home** page, click **Dashboards**.
- 2) Under Primavera, select Facilities and Real Estate.
- 3) On the Facilities and Real Estate dashboard, click the Overview page.

# Of BP Records

4) On the Overview page, expand the Work Order by Status section.

## **Subject Area**

**Business Process** 

# **Space Management Page**

This page shows space management level and space details.

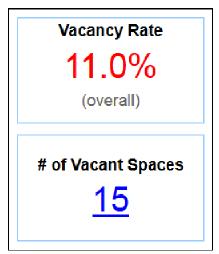

It provides the following narratives:

- Vacancy Rate
- # of Vacant Spaces

You can drill down to get details for both narratives.

#### Floor Rentable Area Section

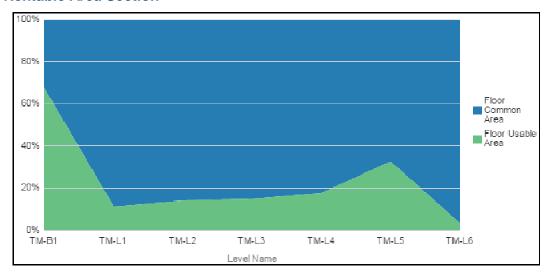

## **Purpose**

The stacked area chart displays rentable area for each floor broken down by Usable Area and Common Area. The x-axis shows the Level Name. The y-axis shows percentages.

#### Location

- 1) On the **Home** page, click **Dashboards**.
- 2) Under Primavera, select Facilities and Real Estate.
- 3) On the Facilities and Real Estate dashboard, click the Space Management page.
- 4) On the Space Management page, expand the Floor Rentable Area section.

## **Subject Area**

Space Management

## **Area by Space Type Section**

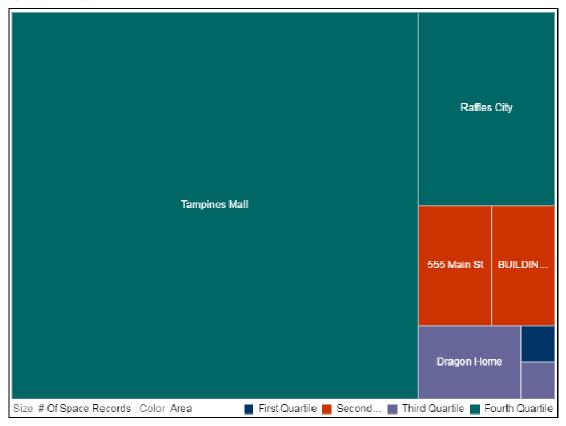

#### **Purpose**

The tree map displays area by space type broken down by building name, number of space records, and area.

#### Location

- 1) On the **Home** page, click **Dashboards**.
- 2) Under Primavera, select Facilities and Real Estate.
- 3) On the Facilities and Real Estate dashboard, click the Space Management page.
- 4) On the **Space Management** page, expand the **Area by Space Type** section.

Space Management

## **Spaces by Level Status Section**

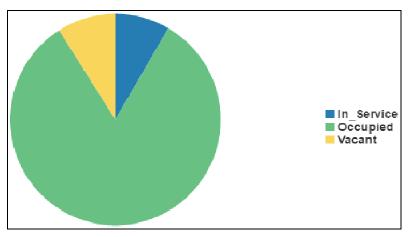

### **Purpose**

The pie chart displays spaces by level status broken down by level status and number of space records.

#### Location

- 1) On the **Home** page, click **Dashboards**.
- 2) Under Primavera, select Facilities and Real Estate.
- 3) On the Facilities and Real Estate dashboard, click the Space Management page.
- 4) On the Space Management page, expand the Spaces by Level Status section.

### **Subject Area**

Space Management

### **Space by Assigned Department Section**

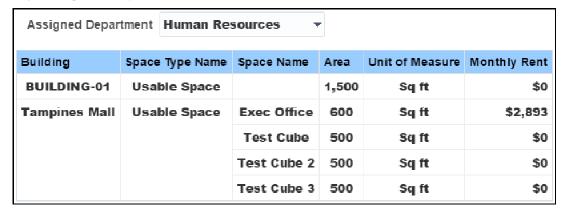

#### **Purpose**

The table shows space for the selected Assigned Department, and contains columns for:

- Building
- Space Type Name
- Space Name
- Area
- Unit of Measure
- Monthly Rent

#### Location

- 1) On the **Home** page, click **Dashboards**.
- 2) Under Primavera, select Facilities and Real Estate.
- 3) On the Facilities and Real Estate dashboard, click the Space Management page.
- 4) On the Space Management page, expand the Space by Assigned Department section.

### **Subject Area**

Space Management

### Space by Tenant Section

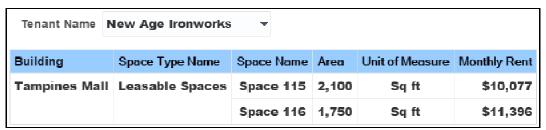

#### **Purpose**

The pivot table shows space for the selected Tenant Name, and contains columns for:

- Building
- Space Type Name
- Space Name
- Area
- Unit of Measure
- Monthly Rent

### Location

- 1) On the **Home** page, click **Dashboards**.
- 2) Under Primavera, select Facilities and Real Estate.
- 3) On the Facilities and Real Estate dashboard, click the Space Management page.
- 4) On the **Space Management** page, expand the **Space by Tenant** section.

Space Management

**Rent & Records by Property Hierarchy Section** 

| Property Hierarchy            | Area      | Unit of Measure | Monthly Rent | Price<br>per<br>(UoM) | Space    |          |
|-------------------------------|-----------|-----------------|--------------|-----------------------|----------|----------|
| All Properties                | 31,750    | Sq ft           | \$57,566     | 1.81                  | 21       | *        |
| ∡ REGION-00                   | 31,750    | Sq ft           | \$57,566     | 1.81                  | 21       |          |
| ▶ SITE-00                     | 18,200    | Sq ft           | \$57,566     | 3.16                  | 8        |          |
| ▶ Site-003-Redwood City       | 8,750     | Sq ft           | \$0          | 0.00                  | 6        |          |
| Site-004-Cambridge<br>Heights | 4,800     | Sq ft           | \$0          | 0.00                  | 7        |          |
| ⊿ CapitaLand                  | 1,516,520 | Sq ft           | \$7,758,933  | 5.12                  | 146      |          |
| ∡ CapitaLand Malls Asia       | 1,516,520 | Sq ft           | \$7,758,933  | 5.12                  | 146      |          |
| ✓ CapitaLand Mall Trust       | 1,516,520 | Sq ft           | \$7,758,933  | 5.12                  | 146      |          |
| Raffles City                  | 248,675   | Sq ft           | \$1,374,276  | 5.53                  | 21       | <b>-</b> |
| 4                             |           | _               |              |                       | <b>+</b> |          |

### **Purpose**

The pivot table contains columns for:

- Area
- Unit of Measure
- Monthly Rent
- Price per (UoM)
- # of Space Records

#### Location

- 1) On the **Home** page, click **Dashboards**.
- 2) Under Primavera, select Facilities and Real Estate.
- 3) On the Facilities and Real Estate dashboard, click the Space Management page.
- 4) On the **Space Management** page, expand the **Rents & Records by Property Hierarchy** section.

## **Subject Area**

Space Management

## **Building Owners and Managers Association (BOMA) Section**

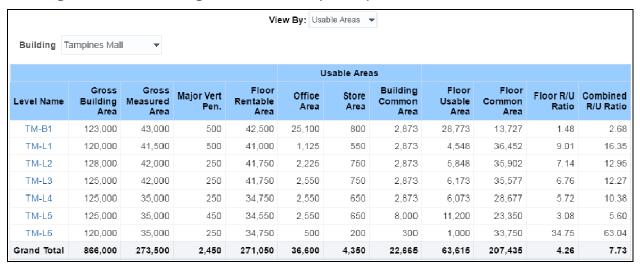

#### **Purpose**

The pivot table shows Building Owners and Managers Association (BOMA) details for the selected building. It includes columns for:

- Level Name
- Gross Building Area
- Gross Measured Area
- Major Vert Pen.
- Floor Rentable Area
- Useable Areas
  - Office Area
  - Store Area
  - Building Common Area
- Floor Useable Area
- Floor Common Area
- ▶ Floor R/U Ratio
- Combined R/U Ratio

#### Location

- 1) On the Home page, click Dashboards.
- 2) Under Primavera, select Facilities and Real Estate.
- 3) On the Facilities and Real Estate dashboard, click the Space Management page.
- 4) On the **Space Management** page, expand the **Building Owners and Managers Association (BOMA)** section.

### **Subject Area**

Space Management

# **Space Management History Page**

This page shows historical space management level and space details.

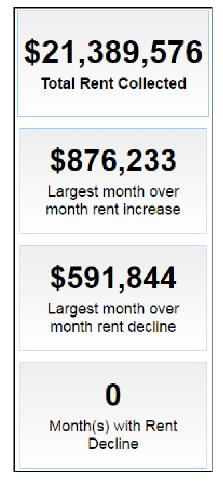

It provides the following narratives:

- Total Rent Collected
- Largest month over month rent increase
- Largest month over month rent decline
- Month(s) with Rent Decline

You can drill down to get details for the following narratives:

- Largest month over month rent increase
- Month(s) with Rent Decline

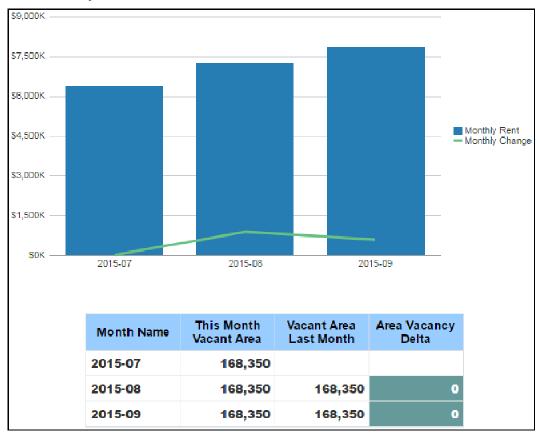

## **Rent & Area History Section**

#### **Purpose**

The line-bar chart displays rent history broken down by month name and monthly rent. The x-axis shows the year and month. The y-axis shows the cost of the monthly rent.

The pivot table shows area history details for the selected building. It includes columns for:

- Month Name
- This Month Vacant Area
- Vacant Area Last Month
- Area Vacancy Delta

### Location

- 1) On the **Home** page, click **Dashboards**.
- 2) Under Primavera, select Facilities and Real Estate.
- 3) On the Facilities and Real Estate dashboard, click the Space Management History page.
- 4) On the Space Management History page, expand the Rent & Area History section.

### **Subject Area**

Space Management History

## **Level Summary History Section**

| Building      | Level Name              | Link to Level Log | Month<br>Name | Gross Building Area | Floor Rentable Area | Floor Usable Area | Floor Common Area |
|---------------|-------------------------|-------------------|---------------|---------------------|---------------------|-------------------|-------------------|
| Tampines Mall | TM-B1 Link              | Link to Level Log | 2015-07       | -                   | 42,500              | 28,773            | 13,727            |
|               |                         |                   | 2015-08       | 123,000             | 42,500              | 28,773            | 13,727            |
|               |                         |                   | 2015-09       | 123,000             | 42,500              | 28,773            | 13,727            |
|               | TM-L1                   | Link to Level Log | 2015-07       | 120,000             | 41,000              | 4,548             | 36,452            |
|               |                         |                   | 2015-08       | 120,000             | 41,000              | 4,548             | 36,452            |
|               |                         |                   | 2015-09       | 120,000             | 41,000              | 4,548             | 36,452            |
|               | TM-L2                   | Link to Level Log | 2015-07       | 128,000             | 41,750              | 5,848             | 35,902            |
|               |                         |                   | 2015-08       | 128,000             | 41,750              | 5,848             | 35,902            |
|               |                         |                   | 2015-09       | 128,000             | 41,750              | 5,848             | 35,902            |
|               | TM-L3 Link to Level Log | Link to Level Log | 2015-07       | 125,000             | 41,750              | 6,173             | 35,577            |
|               |                         |                   | 2015-08       | 125,000             | 41,750              | 6,173             | 35,577            |
|               |                         |                   | 2015-09       | 125,000             | 41,750              | 6,173             | 35,577            |

#### **Purpose**

The pivot table shows level summary history details for the selected building. It includes columns for:

- Building
- Level Name
- Link to Level Log
- Month Name
- Gross Building Area
- ▶ Floor Rentable Area
- ▶ Floor Useable Area
- ▶ Floor Common Area

#### Location

- 1) On the **Home** page, click **Dashboards**.
- 2) Under Primavera, select Facilities and Real Estate.
- 3) On the Facilities and Real Estate dashboard, click the Space Management History page.
- 4) On the Space Management History page, expand the Level Summary History section.

### **Subject Area**

Space Management History

### **BOMA Sheet by Month Section**

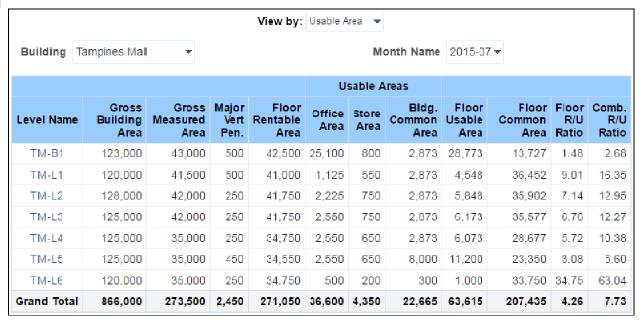

### **Purpose**

The pivot table shows BOMA details by month for the selected building. It includes columns for:

- Level Name
- Gross Building Area
- Gross Measured Area
- Major Vert Pen.
- Floor Rentable Area
- Useable Areas
  - Office Area
  - Store Area
  - Building Common Area
- ▶ Floor Useable Area
- ▶ Floor Common Area
- Floor R/U Ratio
- Combination R/U Ratio

#### Location

- 1) On the **Home** page, click **Dashboards**.
- 2) Under Primavera, select Facilities and Real Estate.
- 3) On the Facilities and Real Estate dashboard, click the Space Management History page.
- 4) On the **Space Management History** page, expand the **BOMA Sheet by Month** section.

Space Management History

## **Space History by Tenant Section**

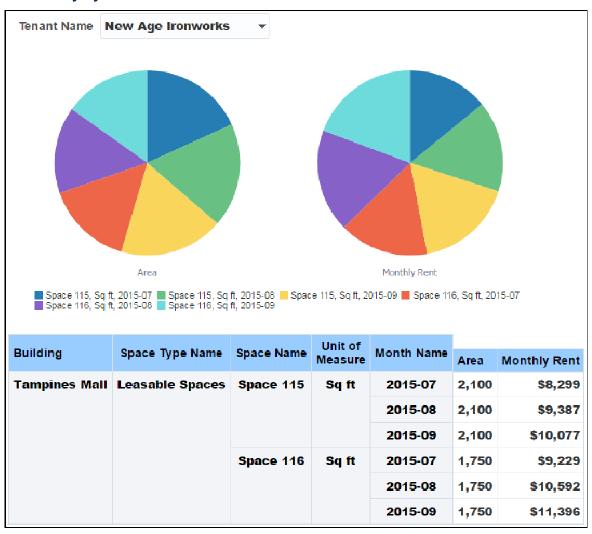

### **Purpose**

The pie chart on the left displays the selected tenant's area broken down by building, space type name, space name, unit of measure, month name, and area. The pie chart on the right shows the selected tenant's monthly rent broken down by building, space type name, space name, unit of measure, month name, and monthly rent.

The pivot table shows space history details for the selected building. It includes columns for:

- Building
- Space Type Name
- Space Name
- Unit of Measure

- Month Name
- Area
- Monthly Rent

#### Location

- 1) On the **Home** page, click **Dashboards**.
- 2) Under Primavera, select Facilities and Real Estate.
- 3) On the Facilities and Real Estate dashboard, click the Space Management History page.
- 4) On the **Space Management History** page, expand the **Space History by Tenant** section.

## **Subject Area**

Space Management History

## **Historical Rents by Building Section**

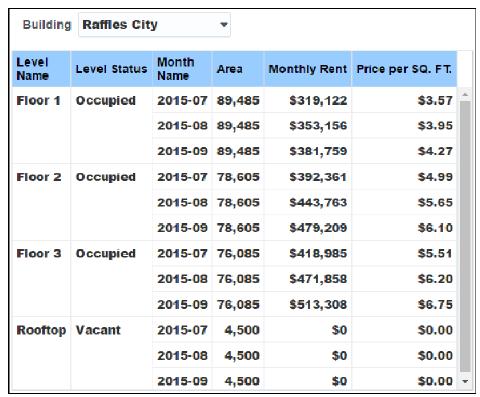

#### **Purpose**

The pivot table shows historical rents details for the selected building. It includes columns for:

- Level Name
- Level Status
- Month Name
- Area
- Monthly Rent

Price per Square Ft.

#### Location

- 1) On the **Home** page, click **Dashboards**.
- 2) Under Primavera, select Facilities and Real Estate.
- 3) On the Facilities and Real Estate dashboard, click the Space Management History page.
- 4) On the **Space Management History** page, expand the **Historical Rents by Building** section.

#### **Subject Area**

Space Management History

# **Historical Rent by Department Section**

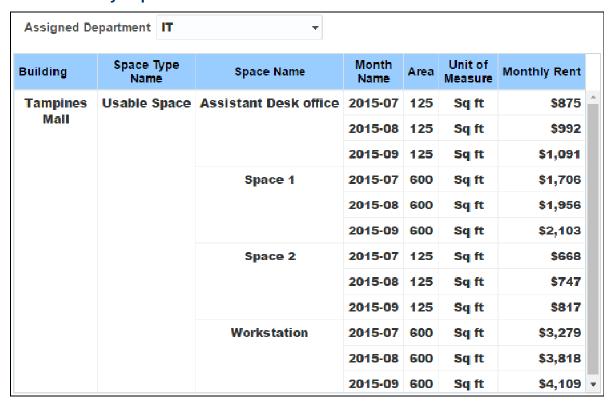

### **Purpose**

The pivot table shows historical rent details for the selected department. It includes columns for:

- Building
- Space Type Name
- Space Name
- Month Name
- Area
- Unit of Measure

# Monthly Rent

### Location

- 1) On the **Home** page, click **Dashboards**.
- 2) Under Primavera, select Facilities and Real Estate.
- 3) On the Facilities and Real Estate dashboard, click the Space Management History page.
- 4) On the **Space Management History** page, expand the **Historical Rent by Department** section.

# **Subject Area**

Space Management History

# **Cost Sheet Page**

This page shows cost sheet details. Expand the Leases and Budget sections to view the following:

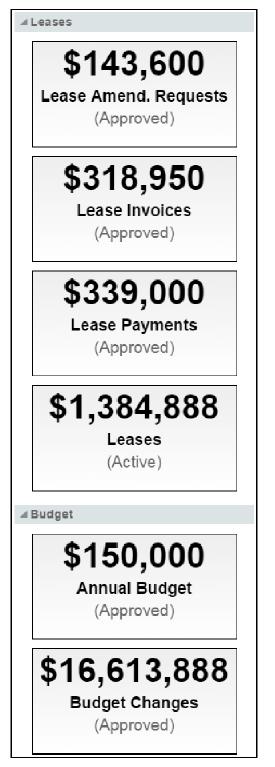

It provides the following narratives:

- Leases
  - Lease Amend. Requests
  - Lease Invoices
  - Lease Payments
  - Leases
- Budget
  - Annual Budget
  - Budget Changes

You can drill down to get details for the following narratives:

- Leases
  - Leases
- Budget
  - Annual Budget

## **Approved Budget by Root Cost Code Section**

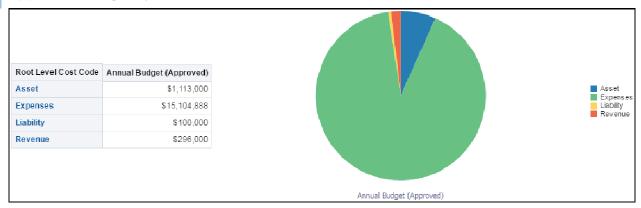

#### **Purpose**

The pie chart on the right displays details of the annual budget (approved). It is broken down by the root level cost code: asset, expenses, liability, and revenue.

The table on the left shows the approved budget by root level cost code details for the selected building.

#### Location

- 1) On the **Home** page, click **Dashboards**.
- 2) Under Primavera, select Facilities and Real Estate.
- 3) On the Facilities and Real Estate dashboard, click the Cost Sheet page.
- 4) On the Cost Sheet page, expand the Approved Budget by Root Cost Code section.

Cost Sheet

#### **Cost Sheet Section**

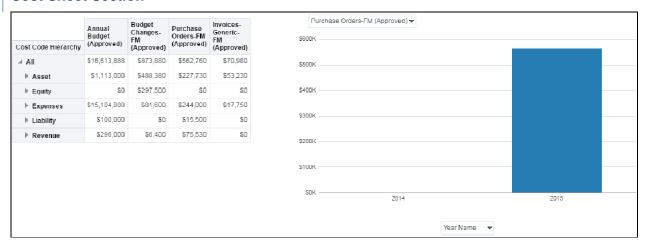

### **Purpose**

Depending on the selection, the bar graph on the right displays annual budget (approved), budget changes-FM (approved), purchase orders-FM (approved), or invoices-generic-FM (approved) details. Depending on the selection, the x-axis represents the year, quarter, or month name. The y-axis represents the cost.

The pivot table to the left displays the cost code hierarchy. You can view the hierarchy and break down of each cost code: asset, equity, expenses, liability, and revenue.

#### Location

- 1) On the **Home** page, click **Dashboards**.
- 2) Under Primavera, select Facilities and Real Estate.
- 3) On the Facilities and Real Estate dashboard, click the Cost Sheet page.
- 4) On the **Cost Sheet** page, expand the **Cost Sheet** section.

#### **Subject Area**

Cost Sheet

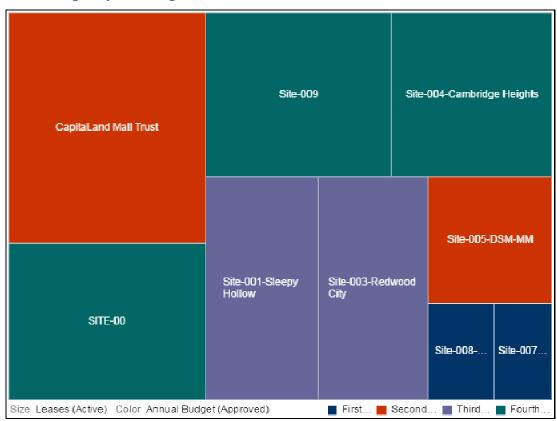

## Lease and Budget by Building Section

## **Purpose**

The tree map displays lease and budget details by building name. It is broken down by project hierarchy name level, lease (active) amount, and the annual budget (approved).

### Location

- 1) On the **Home** page, click **Dashboards**.
- 2) Under Primavera, select Facilities and Real Estate.
- 3) On the Facilities and Real Estate dashboard, click the Cost Sheet page.
- 4) On the Cost Sheet page, expand the Lease and Budget by Building section.

## **Subject Area**

Cost Sheet

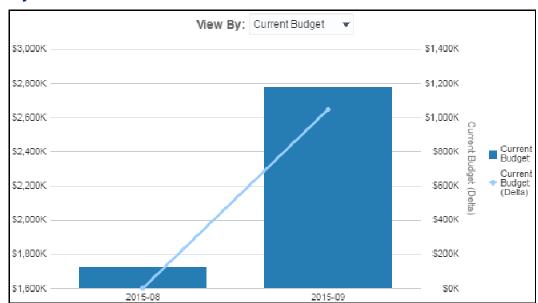

### **Budget by Month Section**

## **Purpose**

Depending on the selection, the line-bar chart displays details of the current, revised, or remaining budget by month. It is broken down by month name and the current budget. The x-axis shows the month name . The y-axis shows the current budget.

#### Location

- 1) On the **Home** page, click **Dashboards**.
- 2) Under Primavera, select Facilities and Real Estate.
- 3) On the Facilities and Real Estate dashboard, click the Cost Sheet page.
- 4) On the Cost Sheet page, expand the Budget by Month section.

#### **Subject Area**

Cost Sheet

## **Portfolio Analysis Dashboard**

The Portfolio Analysis dashboard uses data from P6 EPPM.

It contains important portfolio information based on project performance, project costs, risks, and rewards by project, strategic objectives, and multiple ratings of project codes.

### **Overview Page**

This page shows ratings, performance, and cost information broken down by project or sponsor.

# **Project Investment Map Section**

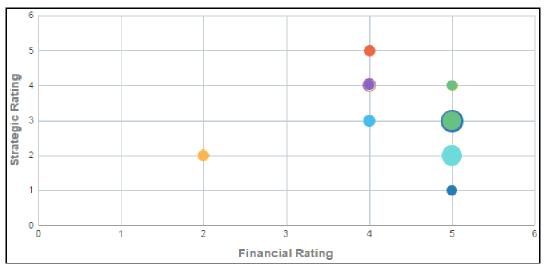

### **Purpose**

The bubble chart plots projects according to their financial and strategic rating.

The x-axis shows Financial Rating. The y-axis shows Strategic Rating. Bubble size represents At Completion Total Cost, with a larger bubble representing a larger value. Bubble color is used only to differentiate between bubbles. Hover over a bubble for specific details.

#### Location

- 1) On the **Home** page, click **Dashboards**.
- 2) Under Primavera, select Facilities and Real Estate.
- 3) On the Facilities and Real Estate dashboard, click the Overview page.
- 4) On the **Overview** page, expand the **Project Investment Map** section.

## **Subject Area**

Activity

### **Proposed vs. Committed Cost Section**

|                  |             |          | View by:    | Sponsor     | •           | Location    |                                         |               |              |             |
|------------------|-------------|----------|-------------|-------------|-------------|-------------|-----------------------------------------|---------------|--------------|-------------|
| Sponsor          | Australia   | Baytown  | Brazil      | China       | Europe      | India       | Latin America                           | North America | Philadelphia | Russia      |
| Brian Perry      | \$219,312   |          |             |             | \$1,400,897 |             | \$396,850                               | \$1,350       |              |             |
|                  | \$463,878   |          |             |             | \$188,031   |             | *************************************** | 4.,,          |              |             |
| Chris Richards   |             |          |             |             |             | \$1,095,983 |                                         | \$206,907     |              |             |
|                  |             |          | \$861,300   |             |             |             |                                         |               |              |             |
| Ellen McMicheals |             |          |             |             |             | \$1,895,525 |                                         | \$535,487     |              |             |
|                  |             |          | \$1,444,802 |             |             |             |                                         |               |              |             |
| James Wong       |             |          |             | \$2,524,001 |             | \$321,983   |                                         |               |              |             |
|                  |             |          |             |             |             |             | \$250,855                               |               |              |             |
| Kim Forbes       |             |          |             |             |             |             | \$2,300,217                             |               |              |             |
|                  |             | \$80,433 |             |             |             |             |                                         | \$124         | \$60,353     |             |
| Lance Pederson   |             |          |             | \$466,127   |             |             |                                         |               |              |             |
|                  |             |          |             | \$873,597   |             |             | \$614,149                               |               |              |             |
| Mitch Allen      | \$5,095,177 |          | \$376,999   |             |             |             |                                         |               |              |             |
|                  |             |          |             |             |             | \$550,470   |                                         | \$1,167,034   |              |             |
| Reid Thompson    |             |          |             |             | \$773,561   |             |                                         | \$1,386,152   |              |             |
|                  |             |          | \$619,497   |             |             | \$1,025,299 |                                         | \$4,171,410   |              |             |
| Scott Forsyth    |             |          |             |             | \$2,003,790 |             |                                         |               |              |             |
|                  | \$416,800   |          |             |             | \$767,300   |             |                                         | \$1,093,964   |              | \$969,673   |
| Vladimir Popov   |             |          |             |             |             |             | \$3,630,975                             |               |              | \$1,224,054 |
|                  |             |          |             |             |             |             |                                         |               |              | \$2,636,758 |

#### **Purpose**

The pivot table shows proposed and committed costs broken down by the project codes you select in the View by lists. Use the left view by list to select the project code to be used on the left side of the table. Use the right View by list to select the project code to be used across the top of the table.

Left view by list project codes:

- Sponsor
- Business Segment
- Project Manager
- Project Type
- Strategic Objective

Right view by list project codes:

- Location
- Business Segment
- Project Manager
- Project Type
- Strategic Objective

Proposed Cost is displayed in blue italicized text. Committed Cost is displayed in black text.

#### Location

- 1) On the **Home** page, click **Dashboards**.
- 2) Under Primavera, select Portfolio Analysis.

- 3) On the **Portfolio Analysis** dashboard, click the **Overview** page.
- 4) On the Overview page, expand the Proposed vs. Committed Cost section.

Activity

### **Project Performance by Sponsor Section**

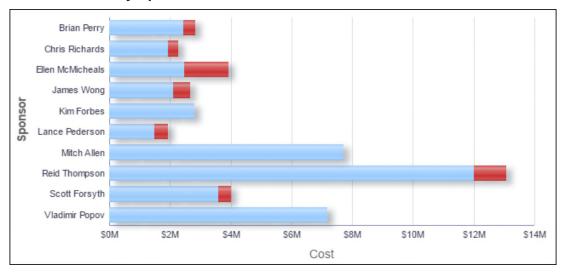

#### **Purpose**

The bar chart shows stacked bars plotting the At Completion Total Cost per sponsor. Each band on a bar represents a different project and bands are colored according to their project score, which is a measure of their performance. Blue bands represent projects with a project score of more than 65; red bands represent poorly performing projects with a project score of less than 65.

The x-axis shows investment Cost. The y-axis shows the project Sponsor. Hover over a bar for specific data and click on the bar to drill down to see more information about the project.

#### Location

- 1) On the **Home** page, click **Dashboards**.
- 2) Under Primavera, select Portfolio Analysis.
- 3) On the **Portfolio Analysis** dashboard, click the **Overview** page.
- 4) On the Overview page, expand the Project Performance by Sponsor section.

#### **Subject Area**

Activity

### **Budget at Completion by Portfolio Section**

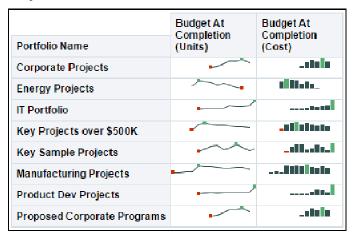

### **Purpose**

The table displays portfolio budget at completion (units) and budget at completion (cost) details.

#### Location

- 1) On the **Home** page, click **Dashboards**.
- 2) Under Primavera, select Portfolio Analysis.
- 3) On the **Portfolio Analysis** dashboard, click the **Overview** page.
- 4) On the **Overview** page, expand the **Budget at Completion by Portfolio** section.

#### **Subject Area**

Activity

### **Performance Page**

This page displays performance data for each portfolio. Find the monthly Schedule Performance Index (SPI) and Cost Performance Index (CPI), as well as units and cost statistics for every project in your portfolio.

#### **Portfolio Analysis Trending Section**

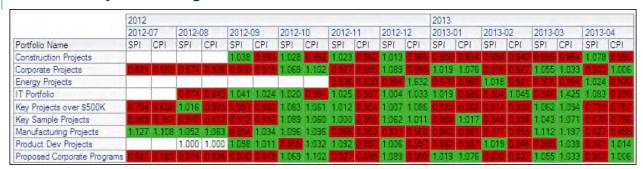

#### **Purpose**

The pivot table shows CPI and SPI per month for each portfolio. CPIs and SPIs lower than 1.000 are highlighted in red; CPIs and SPIs higher than 1.000 are highlighted in green. Values of exactly 1.000 are not highlighted.

#### Location

- 1) On the **Home** page, click **Dashboards**.
- 2) Under Primavera, select Portfolio Analysis.
- 3) On the **Portfolio Analysis** dashboard, click the **Performance** page.
- 4) On the **Performance** page, expand the **Portfolio Analysis Trending** section.

### **Subject Area**

Activity

#### **Portfolio View Section**

| Portfolio Name              | Cost        |               |              |            |        | Units (hours) |          |          |  |
|-----------------------------|-------------|---------------|--------------|------------|--------|---------------|----------|----------|--|
|                             | Actual      | At Completion | Budgeted     | Variance   | Actual | At Completion | Budgeted | Variance |  |
| Key Projects over \$500K    | \$5,148,067 | \$31,841,565  | \$31,706,795 | \$134,770  | 67,693 | 367,979       | 366,559  | 1,420    |  |
| Energy Projects             | \$1,485,149 | \$3,641,001   | \$3,569,363  | \$71,639   | 17,358 | 45,516        | 44,562   | 954      |  |
| Construction Projects       | \$1,448,986 | \$14,223,340  | \$14,179,582 | \$43,758   | 20,504 | 195,524       | 194,824  | 699      |  |
| Corporate Projects          | \$1,299,952 | \$6,846,477   | \$6,816,461  | \$30,016   | 9.282  | 54,762        | 54,452   | 310      |  |
| Proposed Corporate Programs | \$1,299,952 | \$6,846,477   | \$6,816,461  | \$30,016   | 9,282  | 54,762        | 54,452   | 310      |  |
| Manufacturing Projects      | \$1,889,992 | \$5,321,193   | \$5,295,480  | \$25,712   | 31,039 | 82,305        | 82,374   | -69      |  |
| Proposals for Next Year     |             | \$5,040,231   | \$5,040,231  | SO         |        | 35,950        | 35,950   | 0        |  |
| IT Portfolio                | \$585,374   | \$6,118,124   | \$6,127,749  | -59,624    | 5,221  | 46,336        | 46,423   | -87      |  |
| Key Sample Projects         | \$1,866,701 | \$7,007,339   | \$7,071,781  | -\$64,442  | 22,300 | 89,147        | 88,540   | 607      |  |
| Product Dev Projects        | \$1,068,847 | \$7,818,679   | \$7,962,181  | -\$143,502 | 9,556  | 53,751        | 53,836   | -85      |  |

### **Purpose**

The pivot table shows cost and units for each portfolio. Values that are over budget are highlighted in red text.

The pivot table contains columns for:

- Portfolio Name
- Actual (Cost)
- At Completion (Cost)
- Budgeted (Cost)
- Variance (Cost)
- Actual (Units)
- ► At Completion (Units)
- Budgeted (Units)
- Variance (Units)

#### Location

1) On the **Home** page, click **Dashboards**.

- 2) Under Primavera, select Portfolio Analysis.
- 3) On the Portfolio Analysis dashboard, click the Performance page.
- 4) On the **Performance** page, expand the **Portfolio View** section.

Activity

## **Prioritization Page**

This page displays the priority of your projects. You can find information on the financial rating and risk of each project, group them by multiple ratings, or see the current phase of each project, separated by strategic rating.

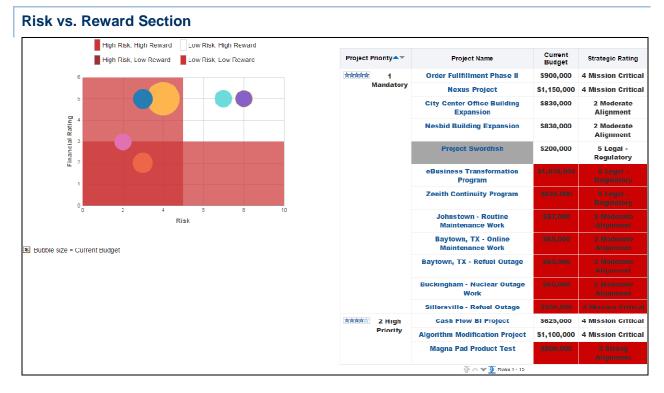

#### **Purpose**

The bubble chart plots projects according to their financial rating and risk. Bubbles in the red quadrant of the bubble chart have a low financial rating (reward) and a high risk; those in the white quadrant have a low risk but offer a high reward. Risk in this case is a project code and is not related to P6 EPPM risks functionality.

The x-axis shows Risk. The y-axis shows Financial Rating. Bubble size represents current budget, with a larger bubble representing a larger value. Bubble color is used only to differentiate between bubbles. Hover over a bubble for specific details.

The pivot table groups projects according to their priority. The pivot table contains columns for:

- Project Priority
- Project Name
- Current Budget
- Strategic Rating

Use the up and down arrows below the table to navigate to other sections of the table. Use the double-ended arrow to view the whole table in one screen (to a maximum of 500 rows per page).

#### Location

- 1) On the **Home** page, click **Dashboards**.
- 2) Under Primavera, select Portfolio Analysis.
- 3) On the **Portfolio Analysis** dashboard, click the **Prioritization** page.
- 4) On the **Prioritization** page, expand the **Risk vs. Reward** section.

#### **Subject Area**

Activity

## **Project Initiation Section**

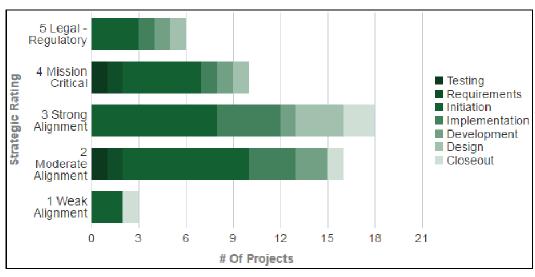

#### **Purpose**

The bar chart shows the number of projects for each strategic rating, grouped by the current phase project code. Each band on a bar represents a different value of the current phase sample project code.

The x-axis shows the number of projects. The y-axis shows Strategic Rating. Hover over a band to see specific information.

#### Location

- 1) On the **Home** page, click **Dashboards**.
- 2) Under Primavera, select Portfolio Analysis.

- 3) On the **Portfolio Analysis** dashboard, click the **Prioritization** page.
- 4) On the **Prioritization** page, expand the **Project Initiation** section.

Activity

## **Rating Section**

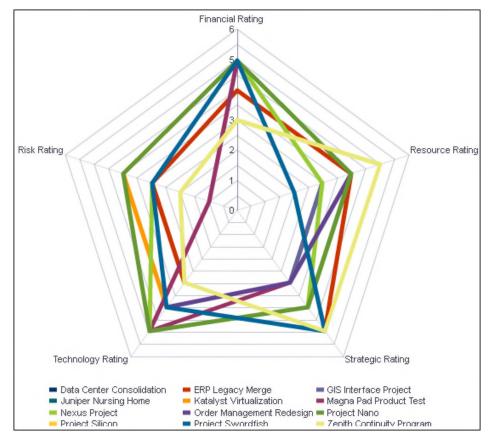

## **Purpose**

The radar chart shows project code ratings per project.

Each colored line on the chart represents a separate project. The axes show the following project codes:

- Financial Rating
- Resource Rating
- Strategic Rating
- Technology Rating
- Risk Rating

#### Location

1) On the **Home** page, click **Dashboards**.

- 2) Under Primavera, select Portfolio Analysis.
- 3) On the **Portfolio Analysis** dashboard, click the **Prioritization** page.
- 4) On the **Prioritization** page, expand the **Rating** section.

Activity

### **Project Prioritization - Force Rank by Score Section**

| Project Name                              | Project Score | Financial Rating     | Resource Rating     | Strategic Rating     | Technology Rating       |
|-------------------------------------------|---------------|----------------------|---------------------|----------------------|-------------------------|
| Project Nano                              | 91.00         | 5 NPV over \$2M      | 4 Able to Shift     | 4 Mission Critical   | 5 Competitive Advantage |
| Nexus Project                             | 90.00         | 5 NPV over \$2M      | 3 Limited Resources | 4 Mission Critical   | 5 Competitive Advantage |
| Project Silicon                           | 89.00         | 5 NPV over S2M       | 2 Hire or Outsource | 5 Legal - Regulatory | 4 Innovative            |
| Project Swordfish                         |               | 5 NPV over \$2M      | 2 Hire or Outsource | 5 Legal - Regulatory | 4 Innovative            |
| Magna Pad Product Test                    | 88.00         | 5 NPV over \$2M      | 4 Able to Shift     | 3 Strong Alignment   | 5 Competitive Advantage |
| GIS Interface Project                     | 87.00         | 5 NPV over S2M       | 3 Limited Resources | 3 Strong Alignment   | 5 Competitive Advantage |
| Data Center Consolidation                 | 84.00         | 5 NPV over \$2M      | 4 Able to Shift     | 3 Strong Alignment   | 4 Innovative            |
| ERP Legacy Merge                          |               | 4 NPV S1M to S2M     | 4 Able to Shift     | 5 Legal - Regulatory | 3 Industry Standard     |
| Juniper Nursing Home                      |               | 5 NPV over S2M       | 4 Able to Shift     | 3 Strong Alignment   | 4 Innovative            |
| Katalyst Virtualization                   |               | 5 NPV over \$2M      | 4 Able to Shift     | 3 Strong Alignment   | 4 Innovative            |
| Order Management, Redesign                |               | 5 NPV over \$2M      | 4 Able to Shift     | 3 Strong Alignment   | 4 Innovative            |
| Zenith Continuity Program                 |               | 3 NPV \$500K to \$1M | 5 Plenty Available  | 5 Legal - Regulatory | 3 Industry Standard     |
| Algorithm Modification Project            | 83.00         | 5 NPV over S2M       | 2 Hire or Outsource | 4 Mission Critical   | 4 Innovative            |
| Cash Flow BI Project                      | 2000          | 4 NPV S1M to S2M     | 5 Plenty Available  | 4 Mission Critical   | 4 Innovative            |
| Ravine - Plant Expansion & Modernization  |               | 4 NPV s1M to s2M     | 3 Limited Resources | 4 Mission Critical   | 5 Competitive Advantage |
| Sillersville - Refuel Outage              |               | 5 NPV over S2M       | 2 Hire or Outsource | 4 Mission Critical   | 4 Innovative            |
| Allance Portal Integration Project        | 81.00         | 5 NPV over \$2M      | 3 Limited Resources | 3 Strong Alignment   | 3 Industry Standard     |
| Order Fullfillment Phase II               |               | 4 NPV S1M to S2M     | 5 Plenty Available  | 4 Mission Critical   | 3 Industry Standard     |
| City Center Office Building Addition      | 80.00         | 5 NPV over S2M       | 2 Hire or Outsource | 3 Strong Alignment   | 4 Innovative            |
| Driftwood - Refuel Outage                 | 200           | 4 NPV s1M to s2M     | 4 Able to Shift     | 4 Mission Critical   | 4 Innovative            |
| Red River - Refuel Outage                 | 79.00         | 4 NPV S1M to S2M     | 3 Limited Resources | 4 Mission Critical   | 4 Innovative            |
| Digitization Program                      | 78.00         | 3 NPV \$500K to \$1M | 4 Able to Shift     | 3 Strong Alignment   | 5 Competitive Advantage |
| Haitang Corporate Park.                   |               | 5 NPV over S2M       | 4 Able to Shift     | 3 Strong Alignment   | 2 Status Quo            |
| Saratoga Senior Community                 | 77.00         | 5 NPV over S2M       | 3 Limited Resources | 3 Strong Alignment   | 2 Status Quo            |
| Melrose - Plant Expansion & Modernization | 76.00         | 4 NPV s1M to s2M     | 3 Limited Resources | 3 Strong Alignment   | 4 Innovative            |

## **Purpose**

The pivot table sorts projects by project score (descending). Project scores above 85 are highlighted in green; project scores from 65 to 85 are highlighted in yellow; project scores below 65 are highlighted in red.

The pivot table contains columns for:

- Project Name
- Project Score
- Financial Rating
- Resource Rating
- Strategic Rating
- Technology Rating

#### Location

- 1) On the **Home** page, click **Dashboards**.
- 2) Under Primavera, select Portfolio Analysis.
- 3) On the Portfolio Analysis dashboard, click the Prioritization page.
- 4) On the **Prioritization** page, expand the **Project Prioritization Force Rank by Score** section.

### **Subject Area**

Activity

### **Objectives Page**

This page shows the investment breakdown and performance of projects by the Strategic Objective project code.

## **Investment by Strategic Objective Section**

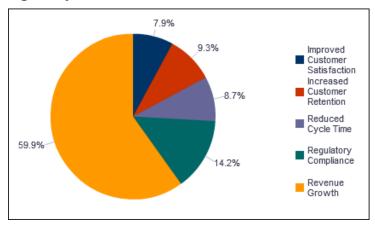

### **Purpose**

The pie chart shows the investment (determined from At Completion Total Cost for the project) broken down by the Strategic Objective project code. The segments represent the amount of At Completion Total Cost accountable to each Strategic Objective.

The Strategic Objective project codes are:

- Improved Customer Satisfaction
- Increased Customer Retention
- Reduced Cycle Time
- Regulatory Compliance
- Revenue Growth

#### Location

- 1) On the **Home** page, click **Dashboards**.
- 2) Under Primavera, select Portfolio Analysis.

- 3) On the Portfolio Analysis dashboard, click the Objectives page.
- 4) On the **Objectives** page, expand the **Investment by Strategic Objective** section.

Activity

### **Project Performance by Strategic Objective Section**

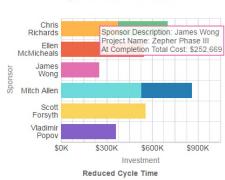

Improved Customer Satisfaction

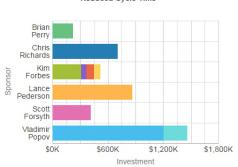

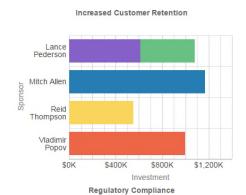

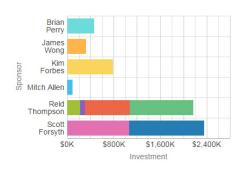

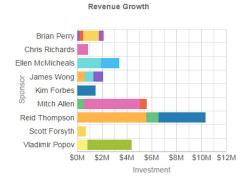

### **Purpose**

The Improved Customer Satisfaction, Increased Customer Retention, Reduced Cycle Time, Regulatory Compliance, and Revenue Growth stacked bar charts show the investment amount for projects grouped by sponsor name. Each chart shows data for a different set of projects, selected by a project code. Each band on a bar represents a different project. Hover over a section of a bar to see specific data.

The x-axis shows Investment. The y-axis shows Sponsor.

#### Location

- 1) On the **Home** page, click **Dashboards**.
- 2) Under Primavera, select Portfolio Analysis.
- 3) On the Portfolio Analysis dashboard, click the Objectives page.
- 4) On the Objectives page, expand the Project Performance by Strategic Objective section.

### **Subject Area**

Activity

# **Project Earned Value Dashboard for P6 EPPM**

The Project Earned Value dashboard gives an overview of the earned value status of your projects, including SPI and CPI. This dashboard is available for:

- ▶ P6 EPPM
- Unifier

# **Overview Page**

This page shows statistics on a project's planned value, earned value, actual costs, and the estimated cost at completion, grouped by month or project manager.

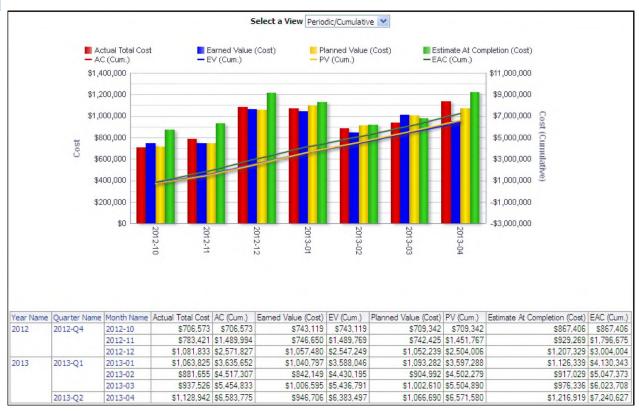

#### **Earned Value Section**

### **Purpose**

Use the Select a View list to determine how cost information displays. The available views are:

- Periodic/Cumulative
- Periodic
- Cumulative

The line-bar chart shows cost information dependent on the view you select:

- Bars for Actual Total Cost, Earned Value (Cost), Planned Value (Cost), and Estimate At Completion (Cost)
- Lines for cumulative values of Actual Cost, Earned Value, Planned Value, and Estimate At Completion

The x-axis of the chart shows the year and month. The y-axis for the bars, on the left, shows period Cost. The y-axis for the lines, on the right, shows Cost (Cumulative).

The pivot table breaks down cost data by year, quarter, and month. Depending on the selected view, the table contains columns for:

- Year Name
- Quarter Name
- Month Name
- Actual Total Cost

- Actual Cost (Cumulative)
- Earned Value (Cost)
- Earned Value (Cumulative)
- Planned Value (Cost)
- Planned Value (Cumulative)
- Estimate At Completion (Cost)
- Estimate At Completion (Cumulative)

### Location

- 1) On the **Home** page, click **Dashboards**.
- 2) Under Primavera, select Project Earned Value.
- 3) On the **Project Earned Value** dashboard, click the **Overview** page.
- 4) On the **Overview** page, expand the **Earned Value** section.

# **Subject Area**

Activity

## **Project Earned Value Breakdown Section**

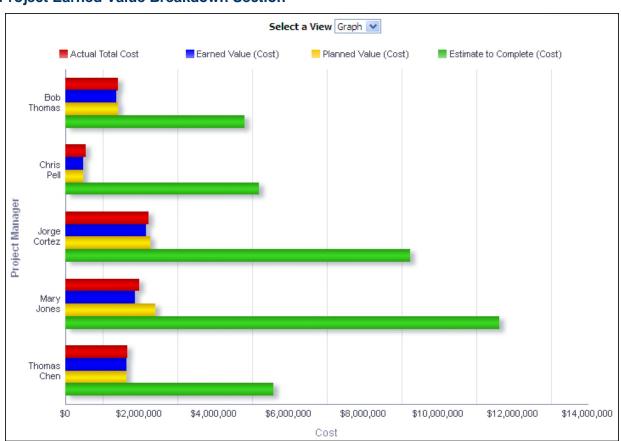

#### **Purpose**

Use the **Select a View** list to determine whether this cost information displays as a bar chart or table. Regardless of the view chosen, the data is the same.

The bar chart breaks down data by the Project Manager project code and shows bars for:

- Actual Total Cost
- Earned Value (Cost)
- Planned Value (Cost)
- Estimate to Complete (Cost)

The x-axis shows Cost. The y-axis shows the Project Manager project code. Hover over a bar to see specific information.

The table breaks data down by Project Manager and shows columns for:

- Project Manager
- Actual Total Cost
- Earned Value (Cost)
- Planned Value (Cost)
- Estimate to Complete (Cost)

#### Location

- 1) On the **Home** page, click **Dashboards**.
- 2) Under Primavera, select Project Earned Value.
- 3) On the **Project Earned Value** dashboard, click the **Overview** page.
- 4) On the Overview page, expand the Project Earned Value Breakdown section.

#### Subject Area

Activity

## **CPI/SPI Page**

This page provides CPI and SPI information, helping you to identify which projects are over budget or behind schedule.

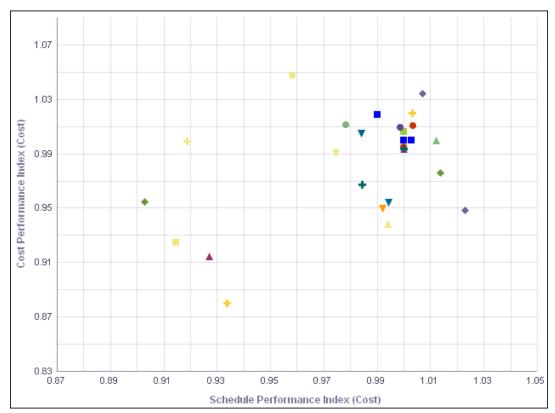

#### **Cost & Schedule Performance Index Section**

### **Purpose**

The scatter chart plots each project according to its SPI and CPI.

The x-axis shows Schedule Performance Index (Cost). The y-axis shows Cost Performance Index (Cost). Hover over a point to see specific information.

#### Location

- 1) On the **Home** page, click **Dashboards**.
- 2) Under Primavera, select Project Earned Value.
- 3) On the Project Earned Value dashboard, click the CPI/SPI page.
- 4) On the CPI/SPI page, expand the Cost & Schedule Performance Index section.

## **Subject Area**

Activity

#### **CPI/SPI Section**

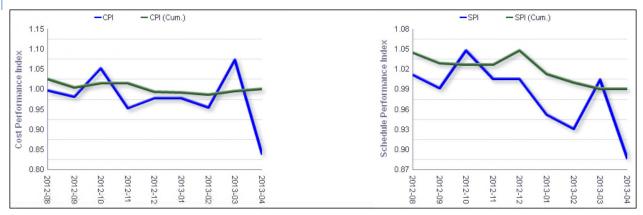

### **Purpose**

This section shows:

- A line chart which plots the CPI and Cumulative CPI by month.
- A line chart which plots the SPI and Cumulative SPI by month.

The x-axis shows the month and year. The y-axis shows the Cost Performance Index or the Schedule Performance Index.

**Note**: Cumulative SPI and Cumulative CPI are calculated from cumulative values, rather than being accumulations of CPI or SPI values from previous periods.

### Location

- 1) On the **Home** page, click **Dashboards**.
- 2) Under Primavera, select Project Earned Value.
- 3) On the Project Earned Value dashboard, click the CPI/SPI page.
- 4) On the CPI/SPI page, expand the CPI/SPI section.

### **Subject Area**

Activity

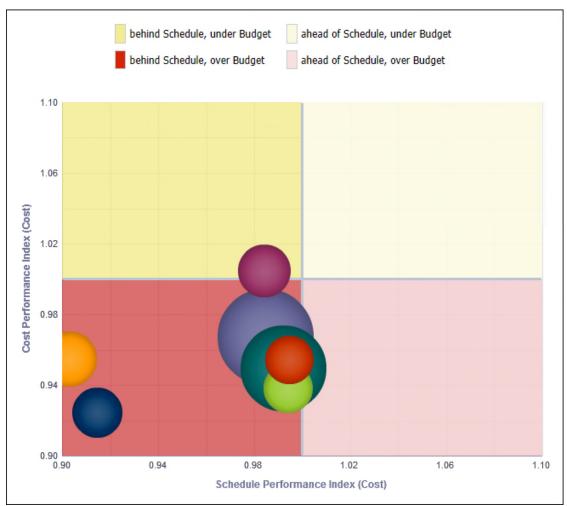

#### **Performance Index Section**

#### **Purpose**

The bubble chart plots bubbles for projects according to their Cost Performance Index (Cost) and Schedule Performance Index (Cost). The location of each bubble in the chart will tell you whether the project it represents is under or over budget (above or below the horizontal center, respectively) and whether it is behind or ahead of schedule (left or right of the vertical center, respectively).

The x-axis shows Schedule Performance Index (Cost). The y-axis shows Cost Performance Index (Cost). Bubble size represents At Completion Total Cost, with larger bubbles representing larger values. Bubble color is used only to differentiate between bubbles. Hover over a bubble for specific details.

### Location

- 1) On the **Home** page, click **Dashboards**.
- 2) Under Primavera, select Project Earned Value.
- 3) On the Project Earned Value dashboard, click the CPI/SPI page.

4) On the CPI/SPI page, expand the Performance Index section.

## **Subject Area**

Activity

## **Detailed Earned Value Page**

This page provides a detailed view of a project's earned value, total costs, and estimate at completion costs.

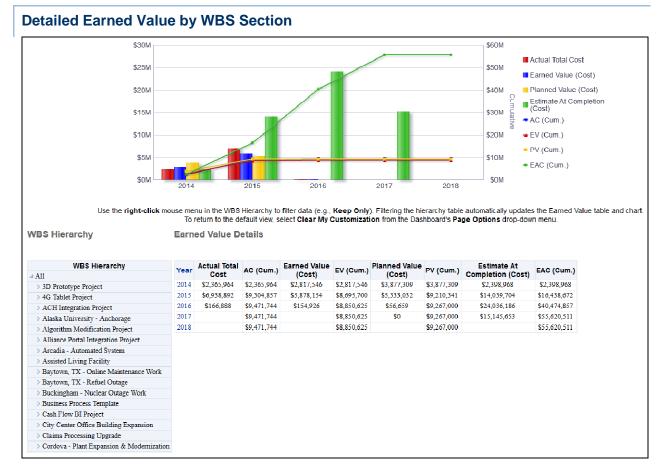

#### **Purpose**

The bar graph and pivot table break projects down by WBS. It shows cost and cumulative values for:

- Actual Cost
- Earned Value
- Planned Value
- Estimate At Completion

Use the expand/collapse control to drill down into the WBS structure.

## Location

- 1) On the **Home** page, click **Dashboards**.
- 2) Under Primavera, select Project Earned Value.
- 3) On the **Project Earned Value** dashboard, click the **Detailed Earned Value** page.
- 4) On the **Detailed Earned Value** page, expand the **Detailed Earned Value by WBS** section.

## **Subject Area**

Activity

# **Project Earned Value Dashboard for Unifier**

## **Unifier Page**

This page shows statistics on a project's planned value, earned value, actual costs, and the estimated cost at completion, grouped by month or project manager.

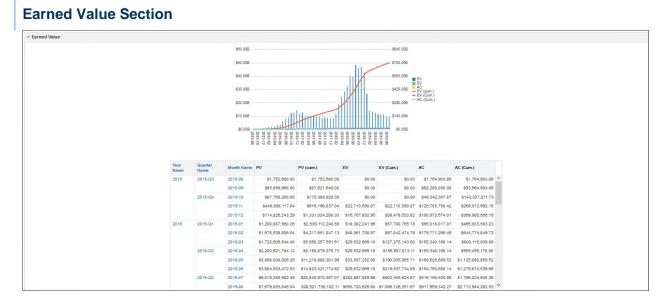

## **Purpose**

The line-bar chart shows cost information:

- Bars for Actual Total Cost, Earned Value (Cost), Planned Value (Cost), and Estimate At Completion (Cost)
- ▶ Lines for cumulative values of Actual Cost, Earned Value, Planned Value, and Estimate At Completion

The x-axis of the chart shows the year and month. The y-axis for the bars, on the left, shows period Cost. The y-axis for the lines, on the right, shows Cost (Cumulative).

The pivot table breaks down cost data by year, quarter, and month. Depending on the Filter criteria, the table contains columns for:

- Year Name
- Quarter Name
- Month Name
- Planned Value (Cost)
- Planned Value (Cumulative)
- Earned Value (Cost)
- Earned Value (Cumulative)
- Actual Total Cost
- Actual Cost (Cumulative) /

## Location

- 1) On the **Home** page, click **Dashboards**.
- 2) Under Primavera, select Project Earned Value.
- 3) On the Project Earned Value dashboard, click Unifier, and then click the Overview page.
- 4) On the **Overview** page, expand the **Earned Value** section.

## **Subject Area**

Activity

# **Earned Value at Completion Section**

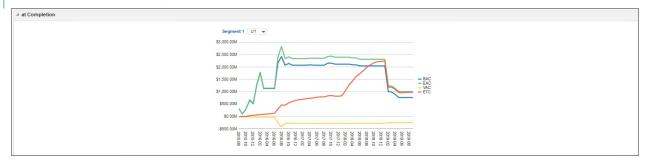

## **Purpose**

Select a value from the **Segment** list to view <TBD>

## Location

- 1) On the **Home** page, click **Dashboards**.
- 2) Under Primavera, select Project Earned Value.
- 3) On the **Project Earned Value** dashboard, click **Unifier**, and then click the **Overview** page.
- 4) On the **Overview** page, expand the **At Completion** section.

# **CPI/SPI Page**

This page provides CPI and SPI information, helping you to identify which projects are over budget or behind schedule.

## **CPI/SPI Section**

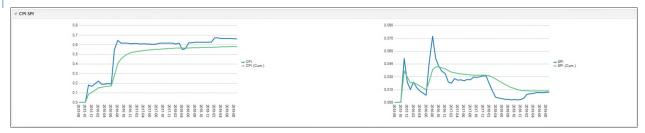

## **Purpose**

This section shows:

- A line chart which plots the CPI and Cumulative CPI by month.
- A line chart which plots the SPI and Cumulative SPI by month.

The x-axis shows the month and year. The y-axis shows the Cost Performance Index or the Schedule Performance Index.

**Note**: Cumulative SPI and Cumulative CPI are calculated from cumulative values, rather than being accumulations of CPI or SPI values from previous periods.

## Location

- 1) On the **Home** page, click **Dashboards**.
- 2) Under Primavera, select Project Earned Value.
- 3) On the **Project Earned Value** dashboard, click **Unifier**, and then click the **CPI/SPI** page.
- 4) On the CPI/SPI page, expand the CPI/SPI section.

## **Subject Area**

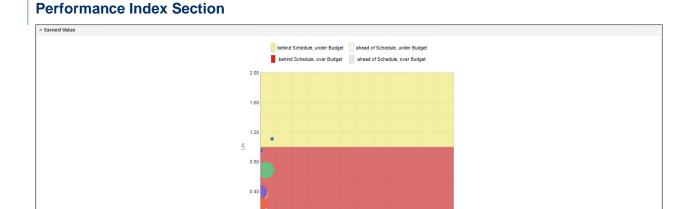

# **Purpose**

The bubble chart plots bubbles for projects according to their Cost Performance Index (Cost) and Schedule Performance Index (Cost). The location of each bubble in the chart will tell you whether the project it represents is under or over budget (above or below the horizontal center, respectively) and whether it is behind or ahead of schedule (left or right of the vertical center, respectively).

■ Bubble Size = at Completion Total Cost

The x-axis shows Schedule Performance Index (Cost). The y-axis shows Cost Performance Index (Cost). Bubble size represents At Completion Total Cost, with larger bubbles representing larger values. Bubble color is used only to differentiate between bubbles. Hover over a bubble for specific details.

## Location

- 1) On the **Home** page, click **Dashboards**.
- 2) Under Primavera, select Project Earned Value.
- 3) On the **Project Earned Value** dashboard, click **Unifier**, and then click the **CPI/SPI** page.
- 4) On the CPI/SPI page, expand the Earned Value section.

## **Subject Area**

Activity

## **Detailed Earned Value Page**

This page provides a detailed view of a project's earned value, total costs, and estimate at completion costs.

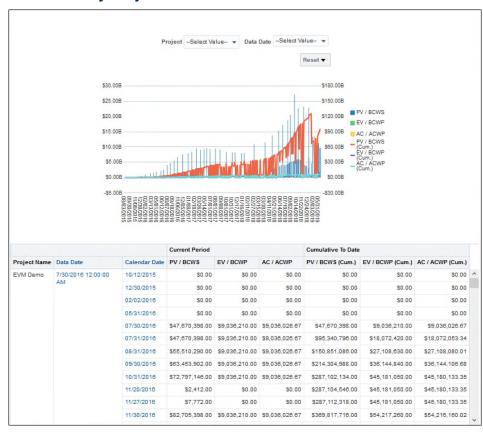

## **Detailed Earned Value by Project and Data Date**

## **Purpose**

Select a **Project Name** and a **Data Date** to view a bar graph and the costs and cumulative values for

- Actual Cost
- Earned Value
- Planned Value
- Estimate At Completion

Use the expand/collapse control to drill down into the WBS structure.

## Location

- 1) On the **Home** page, click **Dashboards**.
- 2) Under Primavera, select Project Earned Value.
- 3) On the **Project Earned Value** dashboard, click **Unifier** and then click the **Detailed Earned Value** page.
- 4) On the **Detailed Earned Value** page, expand the **Detailed Earned Value by WBS** section.

## **Subject Area**

# **Project Health Dashboard**

The Project Health dashboard uses data from P6 EPPM.

It offers useful tools for determining the health of your projects. On this dashboard, you can view the overall health of your project, look at schedule progress and cost trends, and determine which activities are not on track.

# **Overview Page**

This page provides statistics for your project based on numerous variables, including project codes and ratings. You can view overall health and cost variance by cost account for any of your projects.

## **Project Count Section**

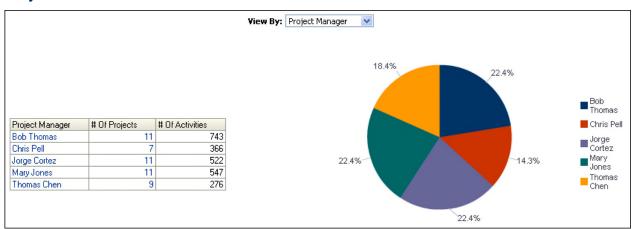

## **Purpose**

Use the View By list to select a project code by which to view the table and pie chart. The available codes are:

- Project Manager
- Financial Rating
- Location
- Priority
- Sponsor
- Strategic Objective
- Strategic Rating

The table shows the number of projects and activities assigned to each value of the selected project code.

The pie chart shows the number of projects assigned to each value of the selected project code expressed as a percentage of total projects. Hover over a segment of the pie chart to see more detailed information, including the number of projects assigned to the code value.

## Location

- 1) On the **Home** page, click **Dashboards**.
- 2) Under **Primavera**, select **Project Health**.
- 3) On the **Project Health** dashboard, click the **Overview** page.
- 4) On the Overview page, expand the Project Count section.

# **Subject Area**

Activity

# **Overall Project Health Section**

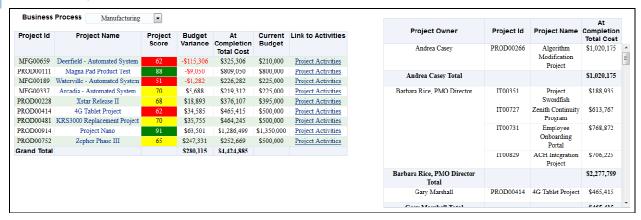

## **Purpose**

Use the Business Process list to determine what data the first pivot table will show. The available business processes are:

- Accounting
- Billing
- Construction
- Customer Relationship
- Financing
- Human Resources
- Information Technology
- Manufacturing
- Operations
- Order Management
- Plant Maintenance
- Supply Chain

The business process pivot table contains columns for:

- Project ID
- Project Name
- Project Score (weighted project code)

- Budget Variance
- At Completion Total Cost
- Current Budget
- A link to the project in P6 EPPM

The second pivot table shows at completion total cost broken down by project owner and project.

## Location

- 1) On the **Home** page, click **Dashboards**.
- 2) Under Primavera, select Project Health.
- 3) On the **Project Health** dashboard, click the **Overview** page.
- 4) On the Overview page, expand the Overall Project Health section.

## **Subject Area**

Activity

## **Cost Account Section**

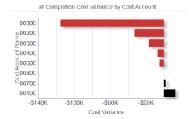

|                   | 2014         |                    |               | 2015                |                    |               | 2016         |                      |               | 2017         |                    |               |
|-------------------|--------------|--------------------|---------------|---------------------|--------------------|---------------|--------------|----------------------|---------------|--------------|--------------------|---------------|
| Cost Account Name | Planned Cost | At Completion Cost | Cost Variance | <b>Flanned Cost</b> | At Completion Cost | Cost Variance | Flanned Cost | At Completion Cost ( | Lost Variance | Hanned Cost  | At Completion Cost | Cost Variance |
| 00100             |              |                    |               | \$905,806           | \$893,402          | \$12,404      | \$997,026    | \$997,026            | \$0           | \$183,062    | \$183,062          | \$0           |
| 00200             | \$1,208,817  | \$995,796          | \$213,021     | \$2,441,603         | \$2,687,572        | -\$245,970    | \$7,740,742  | \$7,740,742          | -\$0          | \$10,043,518 | \$10,043,518       | \$0           |
| 00300             | \$720,695    | \$773,719          | -\$2,524      | \$2,550,998         | \$2,663,274        | -S   12,226   | \$2,740,338  | \$2,740,338          | SO.           | \$562,314    | \$562,314          | SE            |
| 00400             | \$914,003    | \$71,093           | \$842,915     | \$1,488,499         | \$2,338,468        | \$849,969     | \$2,530,314  | \$2,530,314          | \$0           | \$581,286    | \$581,286          | \$0           |
| 00500             | \$541,379    | \$212,479          | \$328,900     | \$343,339           | \$689,422          | -\$346,034    | \$1,320,879  | \$1,320,879          | \$0           | \$1,400,077  | \$1,400,077        | \$0           |
| 00600             |              |                    |               | \$74   595          | \$746,697          | 45,101        | \$769,590    | \$769,590            | s0            | \$94,874     | \$94,874           | SC            |
| 00700             | \$166,699    | \$72,970           | \$93,729      |                     | \$91,713           |               | \$941,520    | \$941,520            | \$0           | \$430,105    | \$430,105          | \$0           |
| 00000             |              |                    |               | \$339,066           | \$339,956          | -\$290        | \$2,744,375  | \$2,744,375          | \$0           | \$1,021,324  | \$1,021,324        | \$0           |

## **Purpose**

The bar chart shows the cost variance for each cost account.

The x-axis shows Cost Variance. The y-axis shows the Cost Account Name ordered by Cost Variance. Red bars indicate a negative Cost Variance value, whereas black bars indicate a positive Cost Variance value. Hover over a bar to see specific information for the cost account.

The pivot table breaks data down by Cost Account Name and year. The table contains columns for:

- Cost Account Name
- Planned Cost
- At Completion Cost
- Cost Variance

## Location

- 1) On the **Home** page, click **Dashboards**.
- 2) Under Primavera, select Project Health.
- 3) On the **Project Health** dashboard, click the **Overview** page.
- 4) On the **Overview** page, expand the **Cost Account** section.

# **Subject Area**

Resource Assignment

# **Schedule Page**

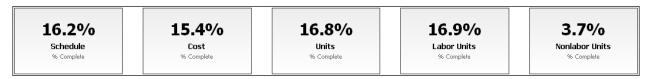

This page shows you which activities are behind schedule, the performance of each activity in a project, a comparison of project schedule and performance, and resources with the highest At Completion Units. It contains the following narratives:

- Schedule shows the percentage of activities that are complete in all projects.
- ▶ **Cost** shows the percentage of the total cost for activities that are complete in all projects.
- **Units** shows the percentage of units that are complete in all projects.
- **Labor Units** shows the percentage of labor units that are complete in all projects.
- Nonlabor Units shows the percentage of nonlabor units that are complete in all projects.

## Critical Activities behind Schedule Section

|                            | Project Name                              | Activity ID | Activity Name                                | Variance At Completion (Units) | Link to Activities |
|----------------------------|-------------------------------------------|-------------|----------------------------------------------|--------------------------------|--------------------|
|                            | Project Nano                              | PD1030      | Design New Product                           | 50.55                          | Project Activities |
|                            | Haitang Corporate Park                    | EC1290      | Fabricate and Deliver Heat Pump and Controls | 49.83                          | Project Activities |
| 21%                        | Data Center Consolidation                 | IT1050      | Design System                                | 18.25                          | Project Activities |
| 2170                       | Digitization Program                      | IT1020      | Create Plans                                 | 17.00                          | Project Activities |
| Critical activities behind | Melrose - Plant Expansion & Modernization | MN2000      | Drywall in Offices                           | 13.62                          | Project Activities |
| schedule                   | MDM Project                               | IT1040      | Define System Requirements                   | 13.05                          | Project Activities |
| scriedule                  | GIS Interface Project                     | CP1000      | Explore opportunity                          | 8.50                           | Project Activities |
|                            | Harbour Pointe Assisted Living Center     | EC1240      | Third Floor Masonry Structure                | 7.75                           | Project Activities |
|                            | ACH Integration Project                   | IT1010      | Define Project Charter                       | 7.00                           | Project Activities |
|                            | Juniper Nursing Hame                      | EC1240      | Third Floor Masonry Structure                | 4.57                           | Project Activities |
|                            | City Center Office Building Addition      | EC1190      | Prepare and Solicit Bids for Heat Pump       | 3,30                           | Project Activities |

## **Purpose**

The narrative shows the percentage of critical activities which are behind schedule according to their Baseline Project Finish Date Variance.

The table is grouped by Variance At Completion units, high to low, and then by project. This allows you to see the activities with the highest variance at completion quickly and then to see the other activities which have finish variance in the same project. The table contains columns for:

- Project Name
- Activity ID
- Activity Name
- Variance at Completion (Units)
- A link to the project activities

## Location

- 1) On the **Home** page, click **Dashboards**.
- 2) Under Primavera, select Project Health.

- 3) On the Project Health dashboard, click the Schedule page.
- 4) On the **Schedule** page, expand the **Critical Activities behind Schedule** section.

## **Subject Area**

Activity

## **Float Path Section**

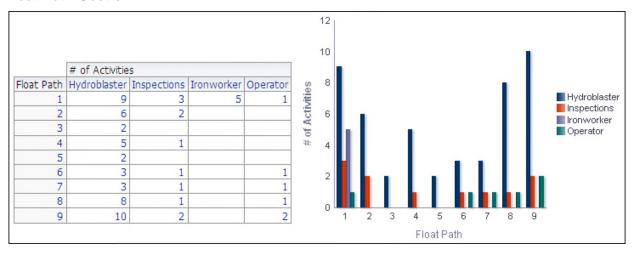

## **Purpose**

The pivot table shows the number of activities per float path grouped by primary resource.

The bar chart shows the number of activities for each primary resource in a float path.

The x-axis shows the Float Path. The y-axis shows the number of activities. Hover over a bar for specific information.

## Location

- 1) On the **Home** page, click **Dashboards**.
- 2) Under Primavera, select Project Health.
- 3) On the **Project Health** dashboard, click the **Schedule** page.
- 4) On the **Schedule** page, expand the **Float Path** section.

## **Subject Area**

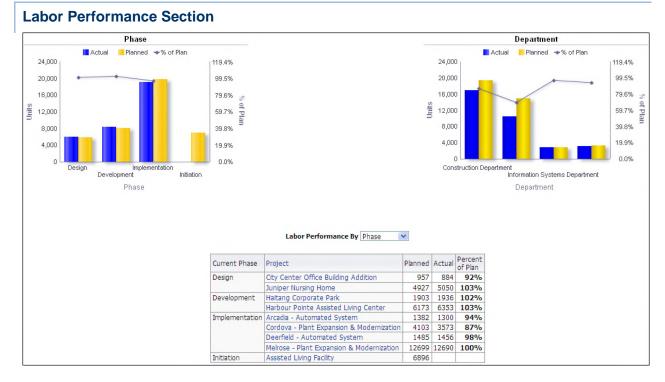

## **Purpose**

The Phase and Department line-bar charts show data for activities assigned to the Phase and Department activity codes. Both of these line-bar charts show:

- Bars for the Actual and Planned labor
- A line for the Percent of Plan labor units expressed as a percentage of baseline project labor units

The x-axis of the Phase line-bar chart shows Phase code values. The x-axis of the Department line-bar chart shows Department code values. On both line-bar charts the y-axis for the bars, on the left, shows labor Units. On both line-bar charts the y-axis for the line, on the right, shows the Percent of Plan.

Use the Labor Performance By pivot table to determine whether Phase or Department data is displayed. The pivot table contains columns for:

- Current Phase or Department
- Project
- Planned (baseline project labor units)
- Actual (actual labor units)
- Percent of Plan (actual labor units expressed as a percentage of baseline project labor units)

## Location

- 1) On the **Home** page, click **Dashboards**.
- Under Primavera, select Project Health.
- 3) On the **Project Health** dashboard, click the **Schedule** page.

4) On the **Schedule** page, expand the **Labor Performance** section.

## **Subject Area**

Activity

# **Completion Section**

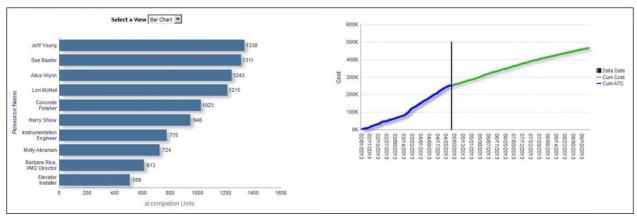

## **Purpose**

Use the Select a View list to determine whether the At Completion Units for a resource displays in a bar chart or pie chart.

The bar chart shows the ten resources that had the highest At Completion Units for that year. The x-axis shows the At Completion Units. The y-axis shows Resource Name.

The pie chart shows the ten resources that had the highest At Completion Units for that year. The sections of the pie chart show the percentage of At Completion Units for each resource. The percentage for each resource is dynamically determined based on the total At Completion Units.

The line chart shows the cost for various dates.

The x-axis shows the month, day, and year. The vertical bar on the chart shows the Data Date. The y-axis shows Cost. The blue line shows Cumulative Cost and the green line shows Cumulative At Completion Total Cost.

## Location

- 1) On the **Home** page, click **Dashboards**.
- 2) Under Primavera, select Project Health.
- 3) On the **Project Health** dashboard, click the **Schedule** page.
- 4) On the **Schedule** page, expand the **Completion** section.

## **Subject Area**

Resource Assignment

# **Percent Complete Analysis Section**

| Overall % Complete |                                        |                                                                                         |                                                                                                    | Cost % Complete                                                                                                    |                                                                                                    |                                                                                                    |                                                                                                    | Units % Complete                                                                                                    |                                                                                                    |
|--------------------|----------------------------------------|-----------------------------------------------------------------------------------------|----------------------------------------------------------------------------------------------------|----------------------------------------------------------------------------------------------------|----------------------------------------------------------------------------------------------------|----------------------------------------------------------------------------------------------------|----------------------------------------------------------------------------------------------------|----------------------------------------------------------------------------------------------------|----------------------------------------------------------------------------------------------------|
| Schedule Perf      | Performance                            | Cost                                                                                    | Units                                                                                                    | Labor                                                                                                    | Nonlabor                                                                                                    | Expense                                                                                                    | Material                                                                                                    | Labor                                                                                                    | Nonlabor                                                                                                    |
| 100.0%             | 100.0%                                 | 100.0%                                                                                  | 100.0%                                                                                                    | 100.0%                                                                                                    | 100.0%                                                                                                    | 100.0%                                                                                                    |                                                                                                    | 100.0%                                                                                                    | 100.0%                                                                                                    |
| 100.0%             | 100.0%                                 | 100.0%                                                                                  | 100.0%                                                                                                    | 100,0%                                                                                                    |                                                                                                    | 100.0%                                                                                                    |                                                                                                    | 100.0%                                                                                                    |                                                                                                    |
| 100.0%             | 100.0%                                 | 100.0%                                                                                  | 100.0%                                                                                                    | 100.0%                                                                                                    |                                                                                                    | 100.0%                                                                                                    |                                                                                                    | 100.0%                                                                                                    |                                                                                                    |
| 100.0%             | 93.4%                                  | 100.0%                                                                                  | 100.0%                                                                                                    | 100.0%                                                                                                    |                                                                                                    | 100.0%                                                                                                    |                                                                                                    | 100.0%                                                                                                    |                                                                                                    |
| 100.0%             | 100.0%                                 | 100.0%                                                                                  | 100.0%                                                                                                    | 100.0%                                                                                                    |                                                                                                    | 100.0%                                                                                                    |                                                                                                    | 100.0%                                                                                                    |                                                                                                    |
|                    | Schedule<br>100.0%<br>100.0%<br>100.0% | Schedule Performance<br>100.0% 100.0%<br>100.0% 100.0%<br>100.0% 100.0%<br>100.0% 93.4% | Schedule         Performance         Cost           100.0%         100.0%         100.0%           100.0%         100.0%         100.0%           100.0%         100.0%         100.0%           100.0%         93.4%         100.0% | Schedule         Performance         Cost         Units           100.0%         100.0%         100.0%         100.0%           100.0%         100.0%         100.0%         100.0%           100.0%         100.0%         100.0%         100.0%           100.0%         93.4%         100.0%         100.0% | Schedule         Performance         Cost         Units         Labor           100.0%         100.0%         100.0%         100.0%         100.0%           100.0%         100.0%         100.0%         100.0%         100.0%           100.0%         100.0%         100.0%         100.0%         100.0%           100.0%         93.4%         100.0%         100.0%         100.0% | Schedule         Performance         Cost         Units         Labor         Nonlabor           100.0%         100.0%         100.0%         100.0%         100.0%         100.0%           100.0%         100.0%         100.0%         100.0%         100.0%           100.0%         100.0%         100.0%         100.0%           100.0%         93.4%         100.0%         100.0%         100.0% | Schedule         Performance         Cost         Units         Labor         Nonlabor         Expense           100.0%         100.0%         100.0%         100.0%         100.0%         100.0%         100.0%           100.0%         100.0%         100.0%         100.0%         100.0%         100.0%           100.0%         100.0%         100.0%         100.0%         100.0%           100.0%         93.4%         100.0%         100.0%         100.0%         100.0% | Schedule         Performance         Cost         Units         Labor         Nonlabor         Expense         Material           100.0%         100.0%         100.0%         100.0%         100.0%         100.0%         100.0%           100.0%         100.0%         100.0%         100.0%         100.0%         100.0%           100.0%         100.0%         100.0%         100.0%         100.0%         100.0% | Schedule         Performance         Cost         Units         Labor         Nonlabor         Expense         Material         Labor           100.0%         100.0%         100.0%         100.0%         100.0%         100.0%         100.0%           100.0%         100.0%         100.0%         100.0%         100.0%         100.0%           100.0%         100.0%         100.0%         100.0%         100.0%           100.0%         93.4%         100.0%         100.0%         100.0%         100.0% |

|            |            | % Complete |       |          |             |            |             |  |  |  |
|------------|------------|------------|-------|----------|-------------|------------|-------------|--|--|--|
| Project Id | Date       | Cost       | Units | Schedule | Performance | Labor Cost | Labor Units |  |  |  |
| NRG01000-1 | 01/11/2014 | 3.31       | 0.00  | 3.31     | 3,31        | 3,31       | 0.00        |  |  |  |
|            | 01/12/2014 | 6.14       | 2.91  | 6.14     | 6.14        | 6.14       | 2.91        |  |  |  |
|            | 01/13/2014 | 11.98      | 8.84  | 11.98    | 11.98       | 11.98      | 8.84        |  |  |  |
|            | 01/14/2014 | 18.61      | 15.79 | 18,61    | 18.61       | 18,61      | 15.79       |  |  |  |
|            | 01/15/2014 | 25,61      | 23.19 | 25,61    | 25.61       | 25,61      | 23.19       |  |  |  |
|            | 01/16/2014 | 35.39      | 33.79 | 35.16    | 35.16       | 35.39      | 33.79       |  |  |  |
|            | 01/17/2014 | 53.62      | 55.52 | 53,21    | 53.46       | 53.62      | 55.52       |  |  |  |
|            | 01/18/2014 | 64.86      | 68,79 | 64.73    | 64.73       | 64,86      | 68.79       |  |  |  |
|            | 01/19/2014 | 68.47      | 72.36 | 68.36    | 68.36       | 68.47      | 72.36       |  |  |  |
|            | 01/20/2014 | 70.22      | 74.98 | 70.12    | 70.12       | 70.22      | 74.98       |  |  |  |

## **Purpose**

These pivot tables show percent complete data grouped by project name or project ID.

The first pivot table shows percent complete information grouped by project name. The table contains columns for:

- Project Name
- Schedule (Overall % Complete)
- Performance (Overall % Complete)
- Cost (Overall % Complete)
- Units (Overall % Complete)
- Labor (Cost % Complete)
- Nonlabor (Cost % Complete)
- Expense (Cost % Complete)
- Material (Cost % Complete)
- Labor (Units % Complete)
- Nonlabor (Units % Complete)

The second table shows percent complete information grouped by project ID and date. The table contains columns for:

- Project ID
- Date

- Cost (% Complete)
- Units (% Complete)
- Schedule (% Complete)
- Performance (% Complete)
- Labor Cost (% Complete)
- ▶ Labor Units (% Complete)

## Location

- 1) On the **Home** page, click **Dashboards**.
- 2) Under Primavera, select Project Health.
- 3) On the Project Health dashboard, click the Schedule page.
- 4) On the **Schedule** page, expand the **Percent Complete Analysis** section.

# **Subject Area**

Activity

# **Activity Steps Section**

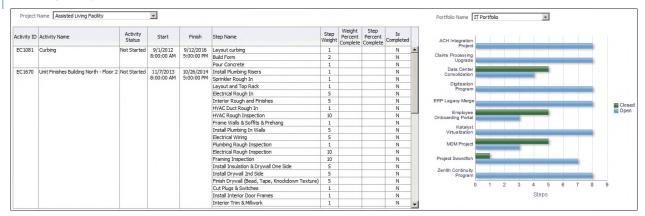

## **Purpose**

The table shows activity step details for the project selected in the Project Name drop-down. The table contains columns for:

- Activity ID
- Activity Name
- Activity Status
- Activity Start Date
- Activity Finish Date
- Step Name
- Step Weight
- Weight Percent Complete
- Step Percent Completes
- Is Completed

The bar chart shows the count of open and closed activity steps by project for the portfolio selected in the Portfolio Name drop-down.

## Location

- 1) On the **Home** page, click **Dashboards**.
- 2) Under Primavera, select Project Health.
- 3) On the **Project Health** dashboard, click the **Schedule** page.
- 4) On the **Schedule** page, expand the **Activity Steps** section.

## **Subject Area**

Activity

# **Cost Page**

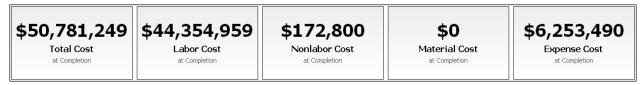

This page shows the cost trends of your project, the cost breakdown by different variables, and the different types of costs your projects incur. It contains the following narratives:

- ▶ **Total Cost** shows what the total cost of the selected projects or portfolios will be at completion.
- ▶ Labor Cost shows what the total labor cost of the selected projects or portfolios will be at completion.
- Nonlabor Cost shows what the total nonlabor cost of the selected projects or portfolios will be at completion.
- Material Cost shows what the total material cost of the selected projects or portfolios will be at completion.
- **Expense Cost** shows what the total expense cost of the selected projects or portfolios will be at completion.

Use the filters to determine what information displays in the narratives. If no filters are applied, these narratives show data for all projects and portfolios.

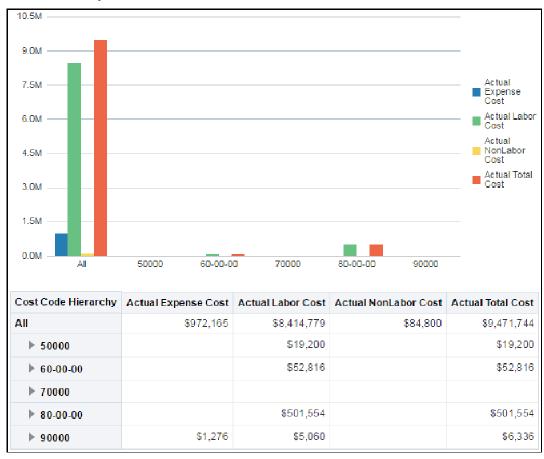

# **Code Cost Hierarchy Section**

## **Purpose**

The bar graph displays actual cost details for each cost code. It is broken down by:

- Actual Expense Cost
- Actual Labor Cost
- Actual NonLabor Cost
- Actual Total Cost

The x-axis shows the cost code. The y-axis shows the cost.

You can drill-down each cost code by selecting it on the x-axis or the table.

The table shows the cost code hierarchy broken down by actual expense cost, actual labor cost, actual nonlabor cost, and actual total cost. You can expand each cost code for additional details.

## Location

- 1) On the **Home** page, click **Dashboards**.
- 2) Under Primavera, select Project Health.
- 3) On the **Project Health** dashboard, click the **Cost** page.
- 4) On the **Cost** page, expand the **Cost Code Hierarchy** section.

## **Subject Area**

Activity

## **Cost Trend Section**

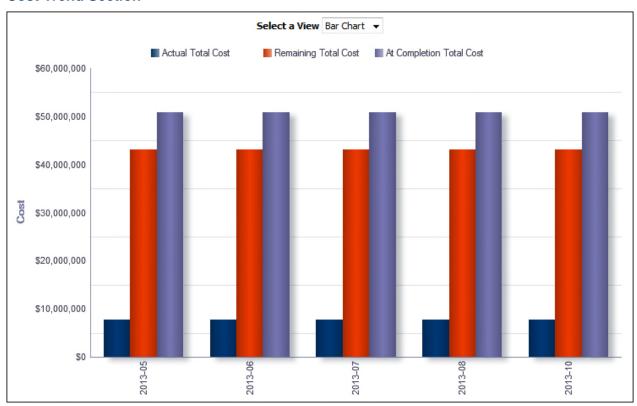

## **Purpose**

Use the Select a View list to determine whether cost information displays as a bar chart, line chart, or table.

The bar chart shows bars for:

- Actual Total Cost
- Remaining Total Cost
- At Completion Total Cost

The x-axis shows the year and month. The y-axis shows cost. Hover over a bar to see specific information about it.

The line chart shows lines for:

- Actual Total Cost
- Remaining Total Cost
- At Completion Total Cost

The x-axis shows the year and month. The y-axis shows cost. Hover over a point on a line to see specific information about it.

The pivot table breaks data down by project and date. The columns spread the data across five months. The table shows information per project for:

- Actual Total Cost
- Remaining Total Cost
- At Completion Total Cost

## Location

- 1) On the **Home** page, click **Dashboards**.
- 2) Under **Primavera**, select **Project Health**.
- 3) On the **Project Health** dashboard, click the **Cost** page.
- 4) On the **Cost** page, expand the **Cost Trend** section.

# **Subject Area**

**Project History** 

## **Project Cost Breakdown Section**

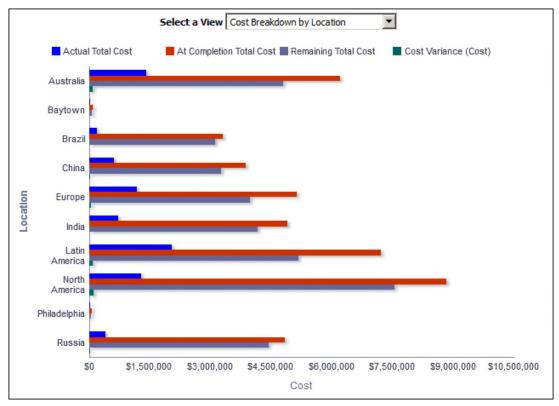

# **Purpose**

Use the Select a View list to determine how cost and project code information displays. Depending on the selection, the view displays as a bar chart or table. The available views are:

Cost Breakdown by Location

- Cost Breakdown by Project Manager
- Cost Breakdown by Sponsor
- ▶ Table by Location
- Table by Project Manager
- Table by Sponsor

The bar charts break data down by the Location, Project Manager, and Sponsor project codes respectively. The bar charts show bars for:

- Actual Total Cost
- At Completion Total Cost
- Remaining Total Cost
- Cost Variance (Cost)

The x-axis shows Cost. The y-axis shows the project code selected in the Select a View list.

The tables break down data by the Location, Project Manager, and Sponsor project codes respectively. The pivot tables show columns for:

- Project Manager
- Actual Total Cost
- At Completion Total Cost
- Remaining Total Cost
- Cost Variance (Cost)

## Location

- 1) On the **Home** page, click **Dashboards**.
- 2) Under Primavera, select Project Health.
- 3) On the **Project Health** dashboard, click the **Cost** page.
- 4) On the **Cost** page, expand the **Project Cost Breakdown** section.

## **Subject Area**

## Select a View Expense Cost Project Name Assisted Living Facility Cordova - Plant Expansion & Modernization Harbour Pointe Assisted Living Center Johnstown - Routine Maintenance Work Actual Expense Cost ■ At Completion Expense Cost ■ Remaining Expense Cost \$900,000 \$750,000 Modemization Ravine - Plant Expansion & \$600,000 Saratoga Senior Community Springfield - Online Maintenance Work Springfield - Refuel Outage \$450,000 \$300,000 unset Gorge - Routine Maintenance \$150,000 Hemaform Program Magna Pad Product Test Product Development Template \$380,800 \$380,800 \$380,800 \$380,800 \$280,300 \$3,500 roject Nano \$276,800 \$247,300 \$231,300 \$205,300 \$196,300 Logistics Reengineering Program Employee Onboarding Portal Plasma Product Launch \$157,300 \$149,500 \$145,750 \$145,750 💮 🔐 🔑 🗿 Rows 1 - 25

# **Cost by Type Section**

## **Purpose**

Use the Select a View list to determine how project cost information displays. The available views are:

- Expense Cost
- Labor Cost
- Nonlabor Cost
- Material Cost
- Total Cost

The bar chart and the pivot table show the same data. There are bars and columns for:

- Actual <Cost Type> Cost
- At Completion <Cost Type> Cost
- Remaining <Cost Type> Cost

In the bar chart, the x-axis shows Projects. The y-axis shows the cost type selected in the Select a View list. Hover over a bar on the chart to see specific data. The table contains columns for the same data broken down by project name.

## Location

- 1) On the **Home** page, click **Dashboards**.
- 2) Under Primavera, select Project Health.
- 3) On the **Project Health** dashboard, click the **Cost** page.
- 4) On the **Cost** page, expand the **Cost by Type** section.

# **Subject Area**

### **Expenses Section** Project Owner Barbara Rice, PMO Director 💌 Project Name Zenith Continuity Program Total Planned Cost \$555,750 Total Remaining Cost \$553,050 Total Actual Cost \$2,700 Cost by Expense Category Project Project Id Project Name Start Finish Consulting Cost \$67,450 IT00351 Project Swordfish \$67,450 4/4/2013 8/17/2013 IT00727 Zenith Continuity Program \$139,800 \$139,800 \$0 4/30/2014 8:00:00 AM 11/20/2015 3:06:00 PM IT00731 Employee Onboarding Porta \$152,200 \$149,500 \$2,700 IT00829 ACH Integration Project 3/21/2013 8:00:00 AM \$196,300 \$196,300 \$0 12/18/2014 Other (No Chargeback) Trave \$40,000 Remaining Cost Actual Cost

# **Purpose**

The table shows expense details by project for the Project Owner selected in the drop-down. The sums by project owner of the expense costs are shown above the table. The table contains columns for:

- Project ID
- Project Name
- Project Start Date
- Project Finish Date
- Project Planned Expense Cost
- Project Remaining Expense Cost
- Project Actual Expense Cost

The bar chart shows the expense costs by expense category for the project selected in the Project Name drop-down. It is also master-detail linked to the table; the chart displays data for a project based on the Project Name that is clicked on in the table.

## Location

- 1) On the **Home** page, click **Dashboards**.
- 2) Under Primavera, select Project Health.
- 3) On the **Project Health** dashboard, click the **Cost** page.
- 4) On the **Cost** page, expand the **Expenses** section.

## **Subject Area**

Activity

# **History Page**

This page shows the At Completion Variance Percentage of each project in your portfolio, as well as a detailed history of each activity in a project.

# % Complete History Section

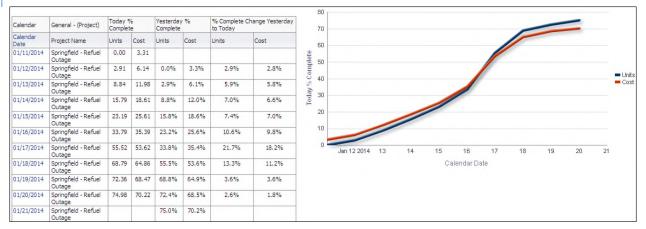

## **Purpose**

These analyses show percent complete information broken down by date.

The table breaks down data by date and shows columns for:

- Calendar Date
- Project Name
- Units (Today % Complete)
- Cost (Today % Complete)
- Units (Yesterday % Complete)
- Cost (Yesterday % Complete)
- Units (% Complete Change Yesterday to Today)
- Cost (% Complete Change Yesterday to Today)

The line chart shows the Today Percent Complete from the start of project until the given day of analysis. There are lines for Units and Cost.

The x-axis shows the Calendar Date. The y-axis shows the Today Percent Complete on the given day from start. Hover over a point for specific information.

## Location

- 1) On the **Home** page, click **Dashboards**.
- 2) Under Primavera, select Project Health.
- 3) On the **Project Health** dashboard, click the **History** page.
- 4) On the **History** page, expand the **% Complete History** section.

# **Subject Area**

**Project History** 

# Milestone Dates That Have Slipped Section

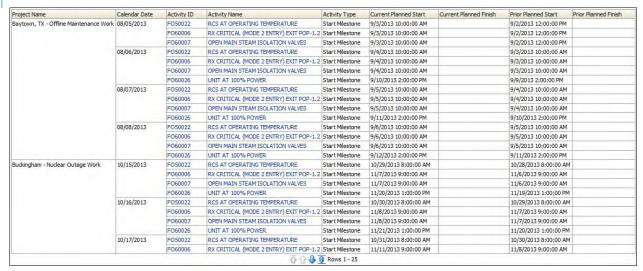

## **Purpose**

The pivot table shows data for all milestones whose dates have changed since the previous history interval. Data is broken down and ordered by project and date. The table contains columns for:

- Project Name
- Calendar Date
- Activity ID
- Activity Name
- Activity Type
- Current Planned Start
- Current Planned Finish
- Prior Planned Start
- Prior Planned Finish

Use the up and down arrows below the table to navigate to other sections of the table. Use the double-ended arrow to view the whole table in one screen (to a maximum of 500 rows per page).

## Location

- 1) On the **Home** page, click **Dashboards**.
- 2) Under Primavera, select Project Health.
- 3) On the **Project Health** dashboard, click the **History** page.
- 4) On the **History** page, expand the **Milestone Dates that Have Slipped** section.

## **Subject Area**

**Project History** 

# Proposed Budget (Project Cost UDF) History Section

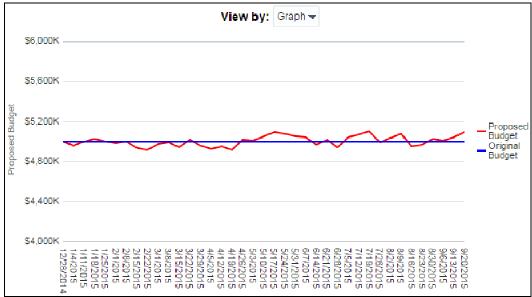

## **Purpose**

The chart shows progression of changes between Proposed Budget and Original Budget, sorted by date.

## Location

- 1) On the **Home** page, click **Dashboards**.
- 2) Under Primavera, select Project Health.
- 3) On the **Project Health** dashboard, click the **History** page.
- 4) On the **History** page, expand the **Proposed Budget (Project Cost UDF) History** section.

## **Subject Area**

**Project History** 

# **Location Page**

This page shows the At Completion Total Cost for any of your projects by country or state.

# South Pacific South Pacific South Pacific South Pacific South Pacific Austral Austral Austral Austral

## At Completion Total Cost by Location Section

## **Purpose**

The map shows At Completion Total Cost for all projects by country. White areas of the map indicate that no project is located in that area.

Switch off the At Completion Total Cost (Color Fill) option below ALL COUNTRIES to remove the shading when zoomed out to Country level. Switch off the At Completion Total Cost (Image) option below ALL CITIES to remove the shading when zoomed in to state level. Zoom in and out with the control on the left. Hover over a country, state, or province to see specific information or click on a country, state, or province to bring up a call out with specific information.

## Location

- 1) On the **Home** page, click **Dashboards**.
- 2) Under Primavera, select Project Health.
- 3) On the **Project Health** dashboard, click the **Location** page.
- 4) On the Location page, expand the At Completion Total Cost by Location section.

## **Subject Area**

# **Project Code Hierarchy Section**

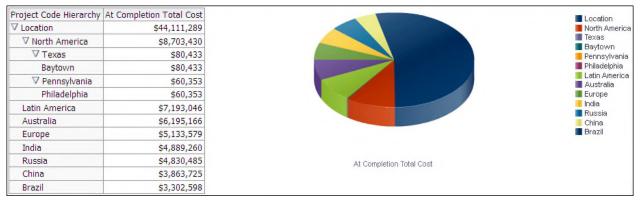

## **Purpose**

The pivot table breaks down At Completion Total Cost by project code value. Click expand/collapse next to a value to drill down into the hierarchy.

The pie chart reflects the data shown in the pivot table and will change with the table.

The pie chart shows the At Completion Total Cost broken down by country. The segments represent the amount of At Completion Total Cost accountable to each location shown. The pie chart will update based on the displayed hierarchies in the pivot table.

## Location

- 1) On the **Home** page, click **Dashboards**.
- 2) Under Primavera, select Project Health.
- 3) On the **Project Health** dashboard, click the **Location** page.
- 4) On the **Location** page, expand the **Project Code Hierarchy** section.

## **Subject Area**

#### Signal Le ND BI Data Lavers 15 View -MN WE Ottawa 0 O Minneapolis ☑ At Completion Labor Units (Pie Grap) SD Brampton EC00630 Mississauga P Tor WY + Milwaukee 0 **IT00800** ■ IT00999 NE O Omaha MFG00189 MFG00659 as City Indianapolis CO MRG00820 entc<sup>NV</sup> MO O St Louis Colorado Springs NRG00870 NRG00910 Tulsa TN O Nashville NRG00920 Oklahoma City Memphis O Charlotte Albuquerque NRG00940 NRG01000 Lo \_\_ngele O AtlantaSC Arlington **OPhoenix** NRG01000-1 Fort Worth Dalla PROD00516 El Paso O Juárez ☑ ■ Remaining Total Cost (Color Fill) San Antonio \$59,005 - \$1,415,580 Chihuahua \$1,415,580 - \$2,772,155 CO \$2,772,155 - \$4,128,730 Guadalupe SI Torreon O Monterrey · Culiacán Saltillo Ciudad de La Habana 500 mi © 2012 Mrade Corp; Data © 2010 NAVTEQ 1,000 km Guadalajara •

# At Completion Labor Units by State Section

# **Purpose**

The map shows At Completion Labor Units for projects by state. White areas of the map indicate that no project is located in that area.

Switch off the At Completion Labor Units (Pie Graph) option below US STATES to remove the pie charts from states. Switch off the Remaining Total Cost (Color Fill) option to remove the cost shading on a state. Zoom in and out with the control on the left. Hover over a pie chart to see specific information for that state.

## Location

- 1) On the **Home** page, click **Dashboards**.
- 2) Under Primavera, select Project Health.
- 3) On the **Project Health** dashboard, click the **Location** page.
- 4) On the Location page, expand the At Completion Labor Units by State section.

## **Subject Area**

Activity

# **Activity Worksheet Page**

This page shows each activity associated with a project within your portfolio.

# **Activity Worksheet Section**

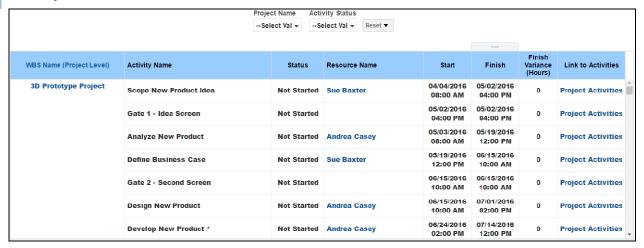

# **Purpose**

The pivot table lists activities, grouped by WBS. Filter the data in the table by project name or activity status using the Project Name and Activity Status lists at the top of the page.

The pivot table contains columns for:

- WBS Name (Project Level)
- Activity Name
- Status
- Resource Name
- Start
- Finish
- Finish Variance (Hours)
- Link to the Activities in P6

Use the up and down arrows below the table to navigate to other sections of the table. Use the double-ended arrow to view the whole table in one screen (to a maximum of 500 rows per page).

## Location

- 1) On the **Home** page, click **Dashboards**.
- 2) Under Primavera, select Project Health.
- 3) On the **Project Health** dashboard, click the **Activity Worksheet** page.
- 4) On the **Activity Worksheet** page, expand the **Activity Worksheet** section.

## **Subject Area**

# **Assessment Page**

This page shows a schedule health assessment for your portfolio.

## Schedule Assessment Overview

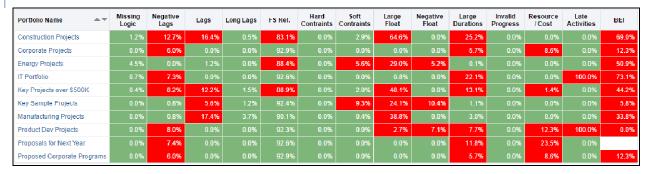

## Location

- 1) On the **Home** page, click **Dashboards**.
- 2) Under Primavera, select Project Health.
- 3) On the **Project Health** dashboard, click the **Assessment** page.
- 4) On the Assessment page, expand the Schedule Assessment Overview section.

# **Subject Area**

Activity

## What If Page

This page shows a "what-if" scenario for your portfolio for Projects, Activities and Resource Assignments. The information can be reviewed in a graph or table format.

In the What if field, enter a numerical value to see effect of the change to your portfolio.

# **What-if Projects Section**

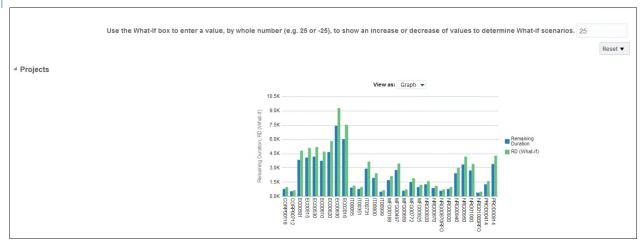

## **Purpose**

Review and compare data between the current scenario and a "what-if" scenario for projects in a graph or table format.

## Location

- 1) On the **Home** page, click **Dashboards**.
- 2) Under Primavera, select Project Health.
- 3) On the Project Health dashboard, click the What-if page.
- 4) On the What-if page, expand the Projects section.

## **Subject Area**

Project

## **What-if Activities Section**

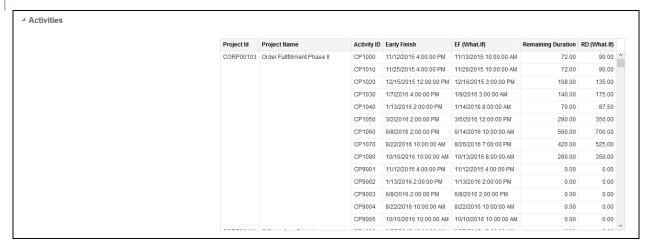

## **Purpose**

Review and compare data between the current scenario and a "what-if" scenario for activities.

## Location

- 1) On the **Home** page, click **Dashboards**.
- 2) Under Primavera, select Project Health.
- 3) On the Project Health dashboard, click the What-if page.
- 4) On the What-if page, expand the Activities section.

## **Subject Area**

Activity

# **What-If Resource Assignment Section**

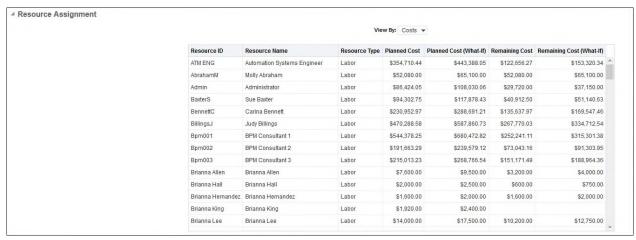

## **Purpose**

Review and compare data between the current scenario and a "what-if" scenario for resource assignment in terms of *Costs* or *Units*.

## Location

- 1) On the Home page, click Dashboards.
- 2) Under Primavera, select Project Health.
- 3) On the **Project Health** dashboard, click the **What-if** page.
- 4) On the What-if page, expand the Resource Assignment section.

## **Subject Area**

Resource Assignment

# **Project Performance Measurement**

The Project Performance Measurement dashboard uses data from P6 EPPM and Primavera Unifier.

## **Overview Page**

This page provides a summary of cost, earned quantity, and earned duration for all the projects selected by the filter. In addition, a table of the projects selected is displayed with drill-down links to the project pages in P6 EPPM and Primavera Unifier.

## **Cost Section**

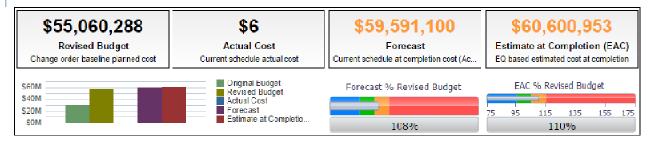

## Location

- 1) On the **Home** page, click **Dashboards**.
- 2) Under Primavera, select Project Performance Measurement.
- 3) On the **Project Performance Measurement** dashboard, click the **Overview** page.
- 4) On the **Overview** page, expand the **Cost** section.

# **Subject Area**

Cost Sheet/Activity

## **Earned Quantity Section**

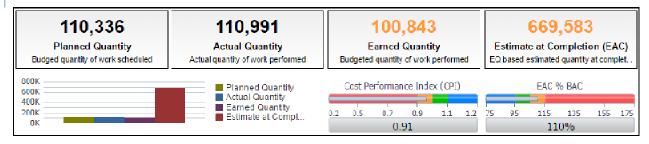

## Location

- 1) On the **Home** page, click **Dashboards**.
- 2) Under Primavera, select Project Performance Measurement.
- 3) On the **Project Performance Measurement** dashboard, click the **Overview** page.
- 4) On the Overview page, expand the Earned Quantity section.

# **Subject Area**

Cost Sheet/Activity

## **Earned Duration Section**

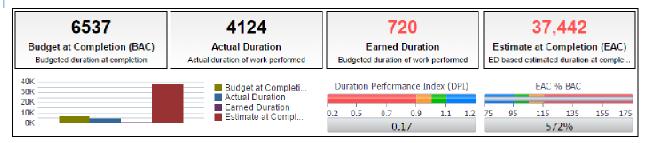

## Location

- 1) On the **Home** page, click **Dashboards**.
- 2) Under Primavera, select Project Performance Measurement.
- 3) On the **Project Performance Measurement** dashboard, click the **Overview** page.
- 4) On the **Overview** page, expand the **EArned Duration** section.

# **Subject Area**

# **Original Budget & Change Section**

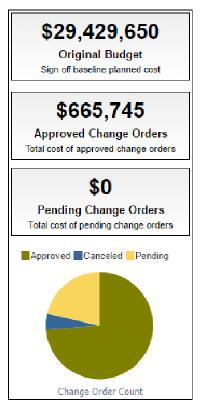

## Location

- 1) On the **Home** page, click **Dashboards**.
- 2) Under Primavera, select Project Performance Measurement.
- 3) On the **Project Performance Measurement** dashboard, click the **Overview** page.
- 4) On the **Overview** page, expand the **Original Budget & Change** section.

## **Subject Area**

Cost Sheet/Business Process

## **Overview Table Section**

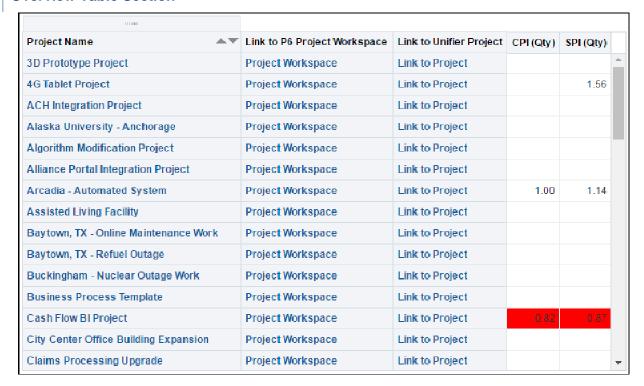

## Location

- 1) On the **Home** page, click **Dashboards**.
- 2) Under Primavera, select Project Performance Measurement.
- 3) On the **Project Performance Measurement** dashboard, click the **Overview** page.
- 4) On the **Overview** page, expand the **Overview** section.

## **Subject Area**

Activity/Cost Sheet

# **Cost Page**

This page provides detailed cash flow information along with performance to plan, forecast, and estimate to complete information. The information is summarized for the projects selected by the filter.

## **Cash Flow Section** \$10,304,889 \$11,143,549 \$9,792,283 \$10,654,176 Original Budget Revised Budget Actual Cost Forecast Sign-off baseline planned cost Change order baseline planned cost Current schedule actual cost Current schedule at completion cost (, Include EAC in Cash Flow: No ▼ Actual Cost Original Budget Revised Budget Forecast T Actual Cost 🖚 Original Budget 🟓 Revised Budget 🗢 Forecast SSOOK \$15M \$400K \$12M \$300K **S9M** \$200k ŞEM 53M \$100k SOM 2016-09 2015-01 2015-09 2015-05 2015-07 2015-11 Calendar Period Cost **Cumulative Cost** Year Name | Month Name | Original Budget | Revised Budget | Actual Cost | Forecast Original Budget Revised Budget Actual Cost Forecast 2012 \$11,474 \$3,298 \$11,474 2012-09 \$3,086 \$3,298 \$3,086 \$3,364 2012 10 \$91,742 \$86,761 \$89,705 \$103,216 \$90,059 \$92,791 \$93,795 2012-11 \$158,600 \$156,300 \$158,772 \$261,816 \$246,359 \$251,563 \$256,238 2012-12 \$157,842 \$166,479 \$169,612 \$419,659 \$412,838 \$421,175 \$427,880 2013 2013-01 \$200,592 \$200,257 \$206,091 \$620,250 \$613,095 \$627,266 \$634,334 2013-02 \$207,967 \$207,435 \$214,794 \$828,217 \$820,529 \$842,060 \$848,210

## Location

- 1) On the **Home** page, click **Dashboards**.
- 2) Under Primavera, select Project Performance Measurement.
- 3) On the **Project Performance Measurement** dashboard, click the **Cost** page.
- 4) On the **Cost** page, expand the **Cash Flow** section.

## **Subject Area**

Cash Flow/Activity

### **EAC Section**

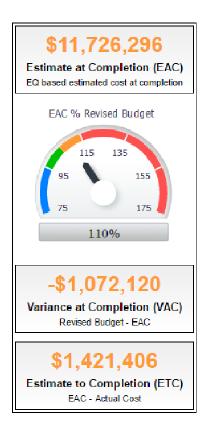

### Location

- 1) On the **Home** page, click **Dashboards**.
- 2) Under Primavera, select Project Performance Measurement.
- 3) On the Project Performance Measurement dashboard, click the Cost page.
- 4) On the **Cost** page, expand the **EAC** section.

### **Subject Area**

Cash Flow/Activity

### **Earned Quantity Page**

This page displays a detailed S curve and project earned quantity values for all the projects selected by the filter.

### **SPI & CPI Section**

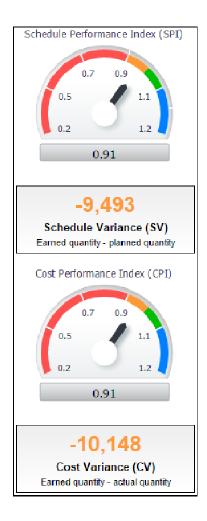

### Location

- 1) On the **Home** page, click **Dashboards**.
- 2) Under Primavera, select Project Performance Measurement.
- 3) On the Project Performance Measurement dashboard, click the Earned Quantity page.
- 4) On the **Earned Quantity** page, expand the **SPI & CPI** section.

### **Subject Area**

Activity

### **S Curve Section**

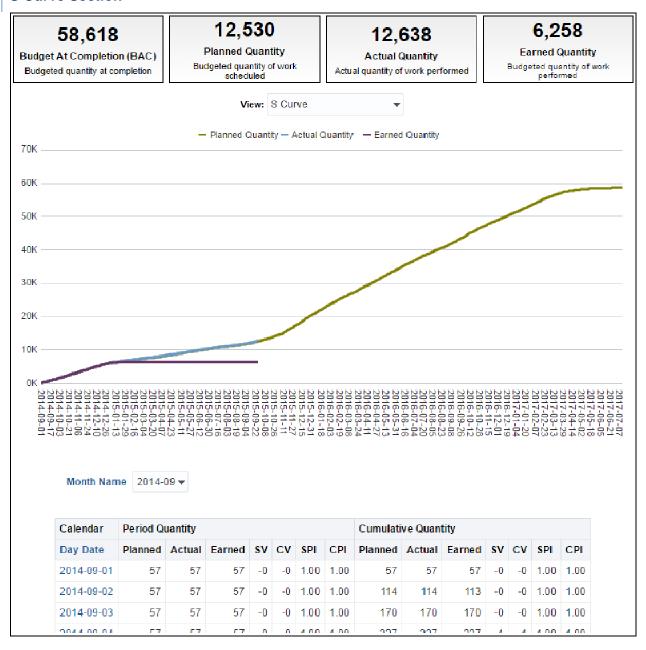

- 1) On the **Home** page, click **Dashboards**.
- 2) Under Primavera, select Project Performance Measurement.
- 3) On the Project Performance Measurement dashboard, click the Earned Quantity page.
- 4) On the Earned Quantity page, expand the S Curve section.

Activity

### **EAC Section**

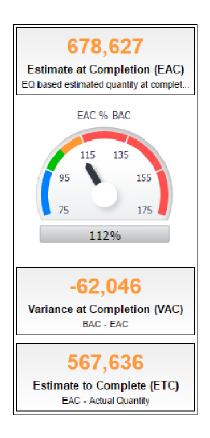

### Location

- 1) On the **Home** page, click **Dashboards**.
- 2) Under Primavera, select Project Performance Measurement.
- 3) On the Project Performance Measurement dashboard, click the Earned Quantity page.
- 4) On the Earned Quantity page, expand the EAC section.

### **Subject Area**

Activity

### **Earned Duration Page**

This page displays a detailed S curve for the earned duration of all the projects selected by the filter.

### **DPI Section**

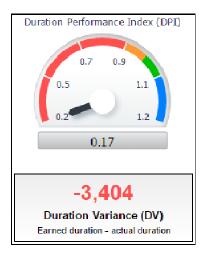

### Location

- 1) On the **Home** page, click **Dashboards**.
- 2) Under Primavera, select Project Performance Measurement.
- 3) On the Project Performance Measurement dashboard, click the Earned Duration page.
- 4) On the **Earned Duration** page, expand the **DPI** section.

### **Subject Area**

Activity

### **S Curve Section**

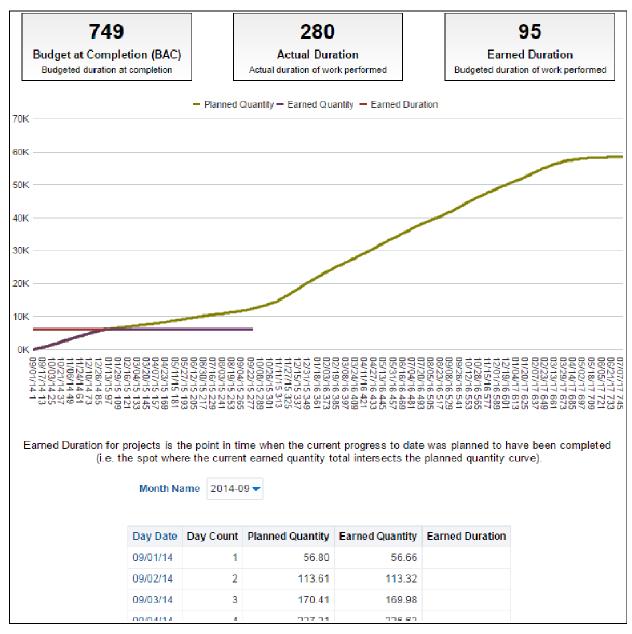

### Location

- 1) On the **Home** page, click **Dashboards**.
- 2) Under Primavera, select Project Performance Measurement.
- 3) On the **Project Performance Measurement** dashboard, click the **Earned Duration** page.
- 4) On the **Earned Duration** page, expand the **S Curve** section.

### **Subject Area**

Activity

### **EAC Section**

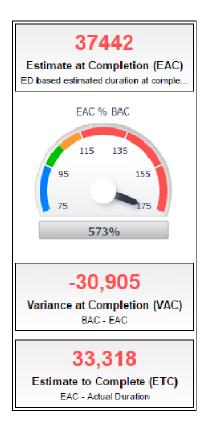

### Location

- 1) On the **Home** page, click **Dashboards**.
- 2) Under Primavera, select Project Performance Measurement.
- 3) On the **Project Performance Measurement** dashboard, click the **Earned Duration** page.
- 4) On the **Earned Duration** page, expand the **EAC** section.

### **Subject Area**

Activity

### **Change Orders Page**

This page displays change order details, including original and revised budget information.

### **Original & Revised Budget Section**

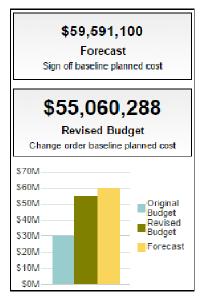

### Location

- 1) On the **Home** page, click **Dashboards**.
- 2) Under Primavera, select Project Performance Measurement.
- 3) On the **Project Performance Measurement** dashboard, click the **Change Orders** page.
- 4) On the Change Orders page, expand the Original & Revised Budget section.

### **Subject Area**

Cost Sheet

### **Change Orders Section**

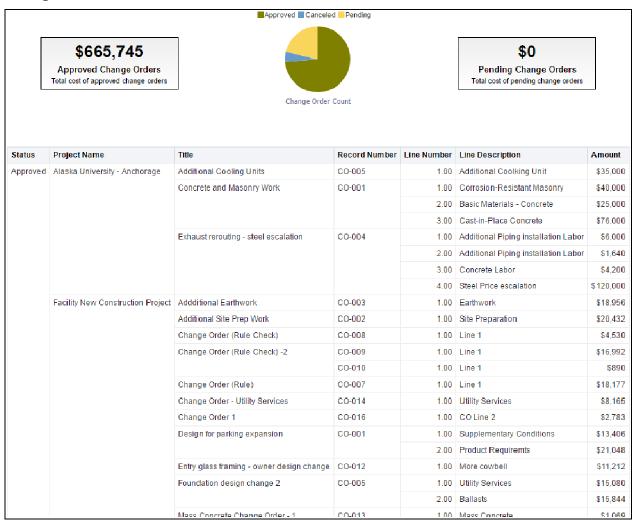

### Location

- 1) On the **Home** page, click **Dashboards**.
- 2) Under Primavera, select Project Performance Measurement.
- 3) On the **Project Performance Measurement** dashboard, click the **Change Orders** page.
- 4) On the Change Orders page, expand the Change Orders section.

### **Subject Area**

**Business Process** 

### **Activity Details Page**

This page displays activity-level earned duration and earned quantity information for the projects selected by the filter.

### **Activity Performance Table Section**

| Project Name                     | Activity Name                                 | Activity<br>Status | Baseline Project<br>Duration | Actual<br>Duration | Earned<br>Duration | Estimated Duration at<br>Completion | Estimated Days<br>Late / (Larly) | SI <sup>3</sup> I<br>(Oty) | CPI<br>(Qty) | Planned<br>Quantity | Earned<br>Quantity | Schedule<br>Variance (City) | Actual<br>Quantity | Cost<br>Variance<br>(Qly) | EIC<br>(Qty) | BAC<br>(Qty) | EAC<br>(Qty) | Variance At<br>Completion (Uty) |
|----------------------------------|-----------------------------------------------|--------------------|------------------------------|--------------------|--------------------|-------------------------------------|----------------------------------|----------------------------|--------------|---------------------|--------------------|-----------------------------|--------------------|---------------------------|--------------|--------------|--------------|---------------------------------|
| Arcadia -<br>Automated<br>System | Approve System Design                         | Completed          | 40.00                        | 32.00              | 32.00              | 40.00                               | 0.00                             | 1.00                       | 1.08         | 80.00               | 80.00              | -0.00                       | 74.00              | 6.00                      |              | 80.00        | 74.00        | 6.00                            |
|                                  | Automatic Operation Ready                     | Completed          | 8.00                         | 8.00               |                    |                                     |                                  |                            |              |                     |                    |                             |                    |                           |              |              |              |                                 |
|                                  | Award Contract for System<br>Controller       | Completed          | 8.00                         | 8.00               | 8.00               | 8.00                                | -0.00                            | 1.00                       | 1.00         | 8.00                | 8.00               | 0.00                        | 8.00               | 0.00                      |              | 8.00         | 8.00         | 0.00                            |
|                                  | Award Contract for Temp<br>Control Equipment  | Completed          | 8.00                         | 16.00              | 16.00              | 16.00                               | 8.00                             | 1 00                       | 1.00         | 10.00               | 10 00              | 0.00                        | 10.00              | 0.00                      |              | 10 00        | 10 00        | 0.00                            |
|                                  | Calibrate Robot Controller &<br>Power Up      | Completed          | 8.00                         | 8.00               |                    |                                     |                                  |                            | 1.33         | 0.00                | 8.00               | 8.00                        | 6.00               | 2.00                      |              | 8.00         | 6.00         | 2.00                            |
|                                  | Debug Software                                | Completed          | 40.00                        | 48.00              |                    |                                     |                                  |                            | 1.00         | 0.00                | 40.00              | 40.00                       | 40.00              | 0.00                      |              | 48.00        | 40.00        | 0.00                            |
|                                  | Define System Requirements                    | Completed          | 112.00                       | 104.00             | 104.00             | 112.00                              | -0.00                            | 1.00                       | 1.01         | 168.00              | 168.00             | 0.00                        | 166.00             | 2.00                      |              | 168.00       | 166.00       | 2.00                            |
|                                  | Fabricate & Deliver Temp<br>Control Equipment | Completed          | 136.00                       | 136.00             | 136.00             | 136.00                              | 0.00                             | 1.00                       | 1.04         | 1/0.00              | 170.00             | 0.00                        | 164.00             | 6.00                      |              | 1/0.00       | 164.00       | 6.00                            |
|                                  | Fabricate and Deliver System<br>Controller    | Completed          | 192.00                       | 192.00             | 192.00             | 192.00                              | -0.00                            | 1.00                       | 1.03         | 144.00              | 144.00             | 0.00                        | 140.00             | 4.00                      |              | 144.00       | 140.00       | 4.00                            |
|                                  | Install Bar Rails                             | Completed          | 32.00                        | 32.00              | 32.00              | 32.00                               | 0.00                             | 1 00                       | 1.07         | 32 00               | 32 00              | -0.00                       | 30.00              | 2.00                      |              | 32 00        | 30 00        | 2 00                            |
|                                  | Install Flectrical Power                      | Completed          | 115.00                       | 128.00             | 128.00             | 128.00                              | 13.00                            | 1 00                       | 0.92         | 115.00              | 115 00             | 0.00                        | 125.00             | 10.00                     |              | 115 00       | 125 00       | 10.00                           |
|                                  | Install<br>Processor/Software/Data<br>Tapes   | Completed          | 24.00                        | 21.00              |                    |                                     |                                  |                            | 0.80         | 0.00                | 12.00              | 12.00                       | 15.00              | -3.00                     |              | 12.00        | 15.00        | -3.00                           |
|                                  | Install Robot Dase                            | Completed          | 115.20                       | 104.00             | 104.00             | 115.20                              | 0.00                             | 1.00                       | 1.25         | 5.00                | 5.00               | 0.00                        | 4.00               | 1.00                      |              | 5.00         | 4.00         | 1.00                            |
|                                  | Install System & Misc.<br>Components          | Completed          | 120.00                       | 104.00             | 104.00             | 120.00                              | 0.00                             | 1.00                       | 0.96         | 80.00               | 80.00              | 0.00                        | 83.00              | -3.00                     |              | 80.00        | 83.00        | -3.00                           |
|                                  | Install System Controller                     | Completed          | 100.00                       | 96.00              | 96.00              | 100.00                              | -0.00                            | 1.00                       | 1.03         | 64.00               | 64.00              | 0.00                        | 62.00              | 2.00                      |              | 64.00        | 62.00        | 2.00                            |
|                                  | Install Temperature Control<br>Equipment      | Completed          | 231.22                       | 208.00             | 208.00             | 231.22                              | 0.00                             | 1.00                       | 1.03         | 505.02              | 505.02             | -0.00                       | 491.00             | 14.02                     |              | 505.02       | 491.00       | 14.02                           |
|                                  | Installation Begins                           | Completed          | 0.00                         | 0.00               |                    |                                     |                                  |                            |              |                     |                    |                             |                    |                           |              |              |              |                                 |
|                                  | Load System Software                          | Completed          | 9 00                         | 9.00               |                    |                                     |                                  |                            | 1.00         | 0.00                | 10.00              | 10.00                       | 10.00              | 0.00                      |              | 16.00        | 16.00        | 0.00                            |

### Location

- 1) On the **Home** page, click **Dashboards**.
- 2) Under Primavera, select Project Performance Measurement.
- 3) On the **Project Performance Measurement** dashboard, click the **Activity Details** page.
- 4) On the **Activity Details** page, expand the **Activity Performance** section.

### **Subject Area**

Activity

### **Resource Analysis Dashboard**

The Resource Analysis dashboard uses data from P6 EPPM.

It shows the status and usage of your resources, measures team progress and productivity, and tells you which resources are underutilized.

### **Overview Page**

### **Resource Alignment Section**

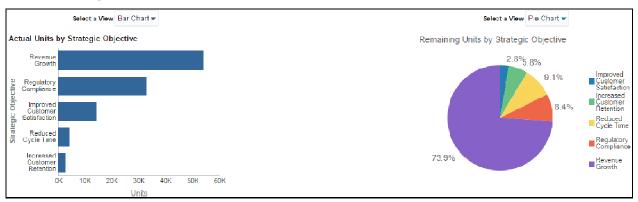

### **Purpose**

These analyses can be viewed as a bar chart, pie chart, or table.

The Actual Units by Strategic Objective and Remaining Units by Strategic Objective bar charts show the number of Actual Units or Remaining Units respectively broken down by Strategic Objective. It shows bars for:

- Increased Customer Retention
- Reduced Cycle Time
- Improved Customer Satisfaction
- Regulatory Compliance
- Revenue Growth

Hover over a bar to see specific data. Click on a bar to drill down to see actual effort by project.

The To Date Units by Strategic Objective and Remaining Units by Strategic Objective pie charts show the number of To Date Units or Remaining Units respectively broken down by Strategic Objective. It shows segments for:

- Improved Customer Satisfaction
- Increased Customer Retention
- Reduced Cycle Time
- Regulatory Compliance
- Revenue Growth

Click on a segment to drill down to see actual effort by project.

The Actual Units and Remaining Units pivot tables show strategic objective and units for each project. The tables show columns for:

- Strategic Objective Description
- Project Name
- Actual Units or Remaining Units
- Year Name (Actual Units table only)

Use the up and down arrows below the table to navigate to other sections of the table. Use the double-ended arrow to view the whole table in one screen (to a maximum of 500 rows per page).

### Location

- 1) On the **Home** page, click **Dashboards**.
- 2) Under Primavera, select Resource Analysis.
- 3) On the **Resource Analysis** dashboard, click the **Overview** page.
- 4) On the **Overview** page, expand the **Resource Alignment** section.

### **Subject Area**

Resource Assignment

### **Resource Allocation Section**

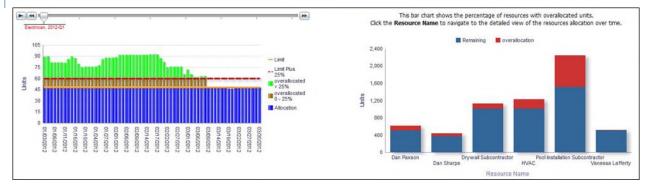

### **Purpose**

The bar chart shows how resource usage is distributed over time.

The x-axis shows calendar dates. The y-axis shows Units of time.

The solid horizontal line represents the allocation Limit; the dotted horizontal line represents the overallocation Limit Plus 25%. The green area represents time overallocated by more than 25%; the brown area represents time overallocated by less than 25%; the blue area represents time that is not overallocated. Hover over a bar for specific details. Use the slide to view the allocation for resources in a given quarter.

The stacked bar chart shows the remaining and overallocated units for a resource.

The x-axis shows Resource Name. The y-axis shows Units of time. Blue bands on the bar represent Remaining Units. Red bands represent Overallocation Units. Hover over a bar for specific details.

- 1) On the **Home** page, click **Dashboards**.
- 2) Under Primavera, select Resource Analysis.
- 3) On the **Resource Analysis** dashboard, click the **Overview** page.
- 4) On the **Overview** page, expand the **Resource Allocation** section.

Resource Utilization

### **Labor Hours by Resource Location Section**

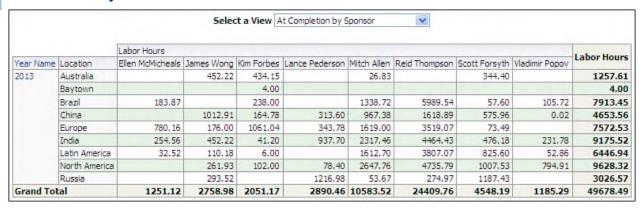

### **Purpose**

The pivot table breaks down labor hours by resource, location, and year. Rows show data for Locations with Labor Hour totals at the right of the table. Columns show data for resources with Labor Hour totals at the bottom of the table.

Use the Select a View list to filter data by project code. The available codes are:

- At Completion by Sponsor
- At Completion by Business Segment
- At Completion by Priority

Click on the year to drill down to half-year.

### Location

- 1) On the **Home** page, click **Dashboards**.
- 2) Under Primavera, select Resource Analysis.
- 3) On the **Resource Analysis** dashboard, click the **Overview** page.
- 4) On the Overview page, expand the Labor Hours by Resource Location section.

### **Subject Area**

Resource Assignment

### **Over/Under Allocation Section**

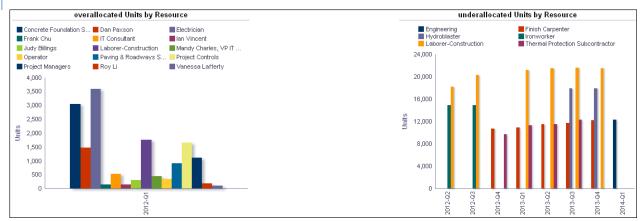

### **Purpose**

The analysis shows Overallocated Units By Resource and Underallocated Units By Resource bar charts.

The Overallocated Units By Resource bar chart shows overallocation bars for each resource broken down by year and quarter. If no resource is overallocated in a quarter, that quarter will not appear in the chart.

The x-axis shows the year and the quarter. The y-axis shows overallocated Units. Hover over a bar for specific information about that bar.

The Underallocated Units By Resource bar chart shows underallocation bars for each resource broken down by year and quarter. If no resource is under allocated in a quarter, then that quarter will not appear in the chart.

The x-axis shows the year and the quarter. The y-axis shows underallocation Units. Hover over a bar for specific information about that bar.

### Location

- 1) On the **Home** page, click **Dashboards**.
- Under Primavera, select Resource Analysis.
- 3) On the **Resource Analysis** dashboard, click the **Overview** page.
- 4) On the **Overview** page, expand the **Over/Under Allocation** section.

### **Subject Area**

Resource Utilization

### **Staffing Page**

This page shows staffing activity, allocated and remaining resources remaining, hours allotted by role, and total hours by an entire team.

### **Staffing Section**

| Project Name                          |                  | 2012-Q1 | 2012-Q2 | 2012-Q3 | 2012-Q4 | 2013-Q1 | 2013-Q2 | 2013-Q3 | 2013-Q4 | 2014-Q1 | 2014-Q2 | 2014-Q3 | 2014-Q4 | 2015-Q1 |
|---------------------------------------|------------------|---------|---------|---------|---------|---------|---------|---------|---------|---------|---------|---------|---------|---------|
| 3D Prototype Project                  | Staffed          |         |         | 229.78  | 205,43  | 33,54   |         |         |         |         |         |         |         |         |
|                                       | Unstaffed        |         |         |         |         |         |         |         |         |         |         |         |         |         |
|                                       | Total FTE        |         |         | 229.78  | 205.43  | 33.54   |         |         |         |         |         |         |         |         |
| 4G Tablet Project                     | Staffed          | 283.67  |         |         |         |         |         |         |         |         |         |         |         |         |
|                                       | Unstaffed        |         |         |         |         |         |         |         |         |         |         |         |         |         |
|                                       | <b>Total FTE</b> | 283.67  |         |         |         |         |         |         |         |         |         |         |         |         |
| ACH Integration Project               | Staffed          | 293.72  | 99.70   | 110.37  | 96,71   |         |         |         |         |         |         |         |         |         |
|                                       | Unstaffed        |         |         |         |         |         |         |         |         |         |         |         |         |         |
|                                       | Total FTE        | 293.72  | 99.70   | 110.37  | 96.71   |         |         |         |         |         |         |         |         |         |
| Algorithm Modification Project        | Staffed          |         |         |         |         |         |         |         |         |         |         |         |         |         |
|                                       | Unstaffed        | 196.52  | 214.12  | 250.00  | 208,51  | 155,85  |         |         |         |         |         |         |         |         |
|                                       | Total FTE        | 196.52  | 214.12  | 250.00  | 208.51  | 155.85  |         |         |         |         |         |         |         |         |
| Alliance Portal Integration Project   | Staffed          |         |         |         |         |         |         |         |         |         |         |         |         |         |
|                                       | Unstaffed        | 32,00   | 62,54   | 198,04  | 233,33  | 124,08  |         |         |         |         |         |         |         |         |
|                                       | Total FTE        | 32.00   | 62,54   | 198.04  | 233.33  | 124.08  |         |         |         |         |         |         |         |         |
| Arcadia - Automated System            | Staffed          |         |         |         |         |         |         |         |         |         |         |         |         |         |
|                                       | Unstaffed        |         |         |         |         |         |         |         |         |         |         |         |         |         |
|                                       | Total FTE        |         |         |         |         |         |         |         |         |         |         |         |         |         |
| Assisted Living Facility              | Staffed          | 3581.23 | 997.21  | 844,27  | 920,77  | 685,05  | 363,24  | 49,95   | 21.62   | 21.62   | 21.96   | 18.24   |         |         |
|                                       | Unstaffed        |         |         |         |         |         |         |         |         |         |         |         |         |         |
|                                       | Total FTE        | 3581.23 | 997.21  | 844.27  | 920.77  | 685.05  | 363.24  | 49.95   | 21.62   | 21.62   | 21.96   | 18.24   |         |         |
| Baytown, TX - Online Maintenance Work | Staffed          |         |         |         |         |         |         | 93.14   |         |         |         |         |         |         |
|                                       | Unstaffed        |         |         |         |         |         |         |         |         |         |         |         |         |         |
|                                       | Total FTE        |         |         |         |         |         |         | 93.14   |         |         |         |         |         |         |
| Buckingham - Nuclear Outage Work      | Staffed          |         |         |         |         |         |         |         | 51.51   |         |         |         |         |         |

### **Purpose**

The pivot table breaks down unit data by project and date. There are rows for:

- Staffed
- Unstaffed
- ▶ Total FTE (calculated as Staffed plus Unstaffed)

Click on a project name for links to WBS Earned Value and Activity Worksheet. Click on a year-quarter label to drill down to monthly data. Use the up and down arrows below the table to navigate to other sections of the table. Use the double-ended arrow to view the whole table in one screen (to a maximum of 500 rows per page).

### Location

- 1) On the **Home** page, click **Dashboards**.
- Under Primavera, select Resource Analysis.
- 3) On the **Resource Analysis** dashboard, click the **Staffing** page.
- 4) On the **Staffing** page, expand the **Staffing** section.

### **Subject Area**

Resource Assignment

## Allocation by Code Section View by Location 16,000 14,000 12,000

### Location Remaining Units Overallocated Allocated North 1,931 5,333 7,264 India 588 6,676 7,264 Europe 1,684 5,580 7,264 Australia 1,591 5,673 7,264

### **Purpose**

10.000

8.000

6,000

4,000

The stacked bar chart shows a stacked bar for each resource code showing Allocated Units and Overallocated units. Use the View by list to select a resource code. The available codes are:

- Classification
- Location
- Plant
- Department

The x-axis shows the resource code selected in the View by list. The y-axis shows allocation Units. Hover over a bar to show specific data.

The table breaks down unit data based on the resource code selected in the View by list.

The table contains columns for:

- Remaining Units
- Overallocated
- Allocated

Table rows are determined by the View by list selection.

### Location

- 1) On the **Home** page, click **Dashboards**.
- 2) Under Primavera, select Resource Analysis.
- 3) On the **Resource Analysis** dashboard, click the **Staffing** page.
- 4) On the **Staffing** page, expand the **Allocation by Code** section.

### **Subject Area**

Resource Utilization

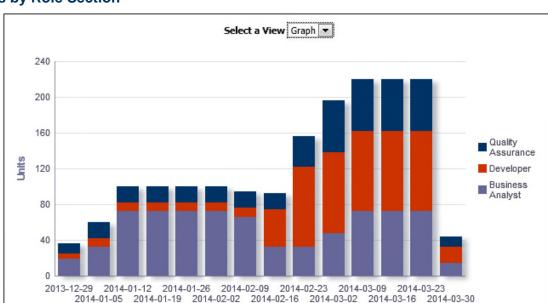

### **Hours by Role Section**

### **Purpose**

The analysis shows at completion units by date grouped by primary role. Use the Select a View list to determine whether the content displays as a chart or table. The chart and the table display the same information. There are bars or columns for:

- Business Analyst
- Developer
- Quality Assurance

The x-axis shows the year, month, and date. The y-axis shows At Completion Units. Hover over a bar to see details of the data.

The pivot table breaks down At Completion Units by role and week. Columns show at Completion Units broken down by week with totals in the last row.

Click on a week name to drill down and view the data broken down by day.

### Location

- 1) On the **Home** page, click **Dashboards**.
- 2) Under Primavera, select Resource Analysis.
- 3) On the **Resource Analysis** dashboard, click the **Staffing** page.
- 4) On the **Staffing** page, expand the **Hours by Role** section.

### **Subject Area**

Resource Assignment

### Resource Team Corporate Resources Resource Team Quarter Name Resource Name At Completion Units Business Process PMO 2012-Q1 Ben Frost 2320,30 Resource Hours by Team Lori McNei Michelle Peterson 2664.34 2085.72 Peter Cooper Rea Johnson Rea Johnson Peter Cooper 2012-Q2 Ben Frost 42,78 20K Lori McNei 190.99 Michelle Peterson Michelle Peterson 360.76 I ori McNeil Peter Cooper 403.54 Rea Johnson 42.78 Judy Billings 12K 2012-03 Ben Frost 396.69 Frank Chu Lori McNei 169.40 8K 631,99 Ben Frost Peter Cooper 499.65 ■ BPM Consultant 3 ■ BPM Consultant 2 198.35 Rea Johnson 2012-Q4 125.48 Michelle Peterson 192.21 BPM Consultant 1 Peter Cooper 166.59 2013-Q1 143.57 Lori McNeil Michelle Peterson Peter Cooper 303.31 Contractor Resources 2012-01 Alice Wynn 1050.35 Amit Chopra 819.47 Cindy Lee 1630.69 Gary Marshall 2016.75 3 Rows 1 - 25

### **Total Hours by Team Section**

### **Purpose**

The pivot table shows At Completion Units for each resource in a team broken down by quarter. This data is aggregated by resource team and quarter. Click a resource team name to display that team's data in the stacked bar graph. The table has columns for:

- Resource Team
- Quarter Name
- Resource Name
- At Completion Units

The Resource Hours by Team stacked bar graph shows At Completion Units for each resource per quarter. Use the Resource Team list to filter the data by resource team.

The x-axis shows year and quarter. The y-axis shows At Completion Units. Hover over a bar for details.

### Location

- 1) On the **Home** page, click **Dashboards**.
- 2) Under Primavera, select Resource Analysis.
- 3) On the **Resource Analysis** dashboard, click the **Staffing** page.
- 4) On the **Staffing** page, expand the **Total Hours by Team** section.

### **Subject Area**

Resource Assignment

### 6.000 Remaining Units **Actual Units** Units Resource Hierarchy 6053.00 6098.00 45.00 5,000 6053.00 6098.00 45.00 Remaining Units 4,000 6053.00 6098.00 45.00 Planned Units 6053.00 6098.00 45.00 3,000 ▶ Brian Jenkins 520.00 520.00 Actual Units 40.00 40.00 2,000 > John Duncan 520.00 520.00 669.00 714.00 45.00 1.000 > Mary Ross 520.00 520.00 2744.00 2744.00 ▶ Randy Fox Brian Jenkins Fox 520.00 520.00 520.00 > Tom Hart

### **Hierarchies Section**

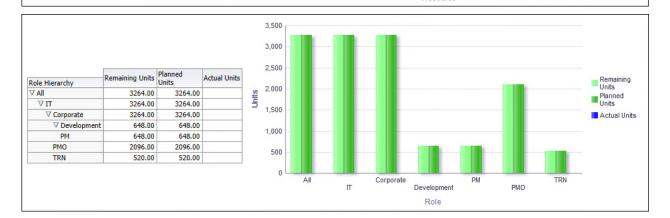

### **Purpose**

The Resource pivot table and bar chart show units broken down by resource. Both the table and the bar chart display the same information. Hierarchy selections in the Resource table will impact the bar chart. There are columns/bars for:

- Remaining Units
- Planned Units
- Actual Units

In the bar chart, the x-axis shows Resource. The y-axis shows Units. Hover over a bar for details.

The Role pivot table and bar chart show units broken down by role. Both the table and the bar chart display the same information. Hierarchy selections in the Role table will impact the bar chart. There are columns/bars for:

- Remaining Units
- Planned Units
- Actual Units

In the bar chart, the x-axis shows Role. The y-axis shows Units. Hover over a bar for details.

### Location

1) On the Home page, click Dashboards.

- 2) Under Primavera, select Resource Analysis.
- 3) On the Resource Analysis dashboard, click the Staffing page.
- 4) On the **Staffing** page, expand the **Hierarchies** section.

Resource Assignment

### **Productivity Page**

This page shows team progress, resource productivity, and periodic versus cumulative hours.

### **Resource Utilization by Team Section**

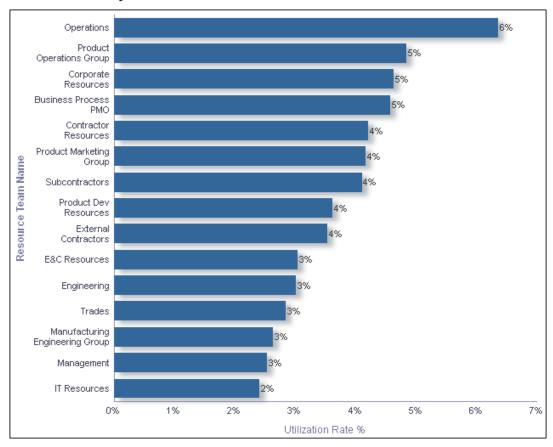

### **Purpose**

The bar chart shows the utilization rate percentage for each team. Resource utilization is a measure of a resource's allocated units against the resource limit. The values for each team are an aggregation of values for individual resources (rather than being calculated at team level). When a resource's utilization is more than 100%, the resource is overallocated.

The x-axis shows the Utilization Rate Percentage. The y-axis shows the Resource Team Name.

### Location

- 1) On the **Home** page, click **Dashboards**.
- 2) Under Primavera, select Resource Analysis.
- 3) On the Resource Analysis dashboard, click the Productivity page.
- 4) On the **Productivity** page, expand the **Resource Utilization by Team** section.

### **Subject Area**

Resource Utilization

### **Poorly Performing Resources Section**

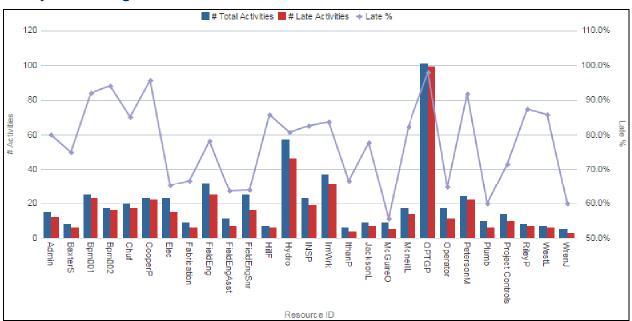

### **Purpose**

The line-bar chart displays poorly performing resources broken down by resource ID, number of activities, and late percentage.

The x-axis shows the resource ID. The y-axis for the bars, on the left, shows the number of total and late activities. The y-axis for the lines, on the right, shows late percentage. Hover over and click a bar or a point on a line to drill-down for detailed information.

### Location

- 1) On the **Home** page, click **Dashboards**.
- 2) Under Primavera, select Resource Analysis.
- 3) On the **Resource Analysis** dashboard, click the **Productivity** page.
- 4) On the **Productivity** page, expand the **Poorly Performing Resources** section.

### **Subject Area**

Activity

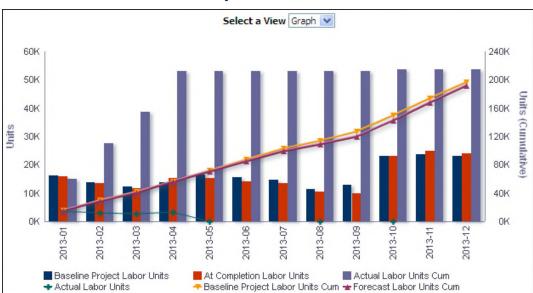

### **Periodic and Cumulative Labor Units by Month Section**

### **Purpose**

The analysis shows labor units and cumulative labor units broken down by date. Use the Select a View list to determine whether the content displays as a chart or table. The chart and the table display the same information.

The line-bar chart shows:

- Bars for Baseline Project Labor Units, At Completion Labor Units, and Actual Labor Units Cumulative
- Lines for Actual Labor Units, Baseline Project Labor Units Cumulative, and Forecast Labor Units Cumulative

The x-axis shows the year and month. The y-axis for the bars, on the left, shows labor Units. The y-axis for the lines, on the right, shows labor Units (Cumulative). Hover over a bar or a point on a line to see detailed information.

The pivot table breaks data down by month and resource. The data is ordered by month. The pivot table contains columns for:

- Month Name
- Resource Name
- Baseline Project Labor Units
- Actual Labor Units
- At Completion Labor Units
- Baseline Project Labor Units Cumulative
- Actual Labor Units Cumulative
- Forecast Labor Units Cumulative

Click on a month name to drill down to weekly data. Use the up and down arrows below the table to navigate to other sections of the table. Use the double-ended arrow to view the whole table in one screen (to a maximum of 500 rows per page).

### Location

- 1) On the **Home** page, click **Dashboards**.
- 2) Under Primavera, select Resource Analysis.
- 3) On the **Resource Analysis** dashboard, click the **Productivity** page.
- 4) On the **Productivity** page, expand the **Periodic and Cumulative Labor Units by Month** section.

### **Subject Area**

Activity

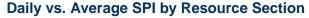

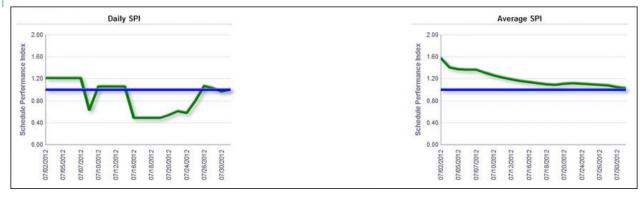

### **Purpose**

The Daily SPI and Average SPI line charts show the Schedule Performance Index (SPI) using a green line. The blue line shows the target (set at 1.0). The Average SPI is based on the cumulative average over time from the beginning of the chart. Once the chart exceeds 30 days, the average is of the 30 days prior to the data point.

The x-axis for both charts shows dates. The y-axis for both charts shows the SPI.

### Location

- 1) On the **Home** page, click **Dashboards**.
- Under Primavera, select Resource Analysis.
- 3) On the **Resource Analysis** dashboard, click the **Productivity** page.
- 4) On the **Productivity** page, expand the **Daily vs. Average SPI by Resource** section.

### **Subject Area**

Activity

### **Utilization Page**

This page shows resource availability, utilization, and capacity.

### **Resource Availability Section**

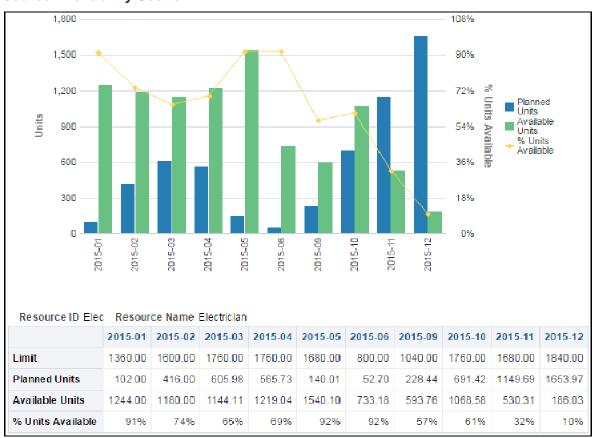

### **Purpose**

The line-bar chart provides availability data for the selected resource. If no resource is selected, the selection defaults to the first resource in the list. The chart shows:

- Bars for Planned Units and Available Units
- A line for the % Units Available (Available Units calculated as a percentage of Available plus Planned Units)

The x-axis shows dates broken into weeks. The y-axis for the bars, on the left, shows Units. The y-axis for the line, on the right, shows Percentage of Units Available.

The pivot table shows the same data as the line-bar chart. Rows show Available Units, Planned Units, and % Available. Columns show the date broken into weeks.

- 1) On the **Home** page, click **Dashboards**.
- 2) Under Primavera, select Resource Analysis.

- 3) On the **Resource Analysis** dashboard, click the **Utilization** page.
- 4) On the **Utilization** page, expand the **Resource Availability** section.

Resource Utilization

### **Utilization Section**

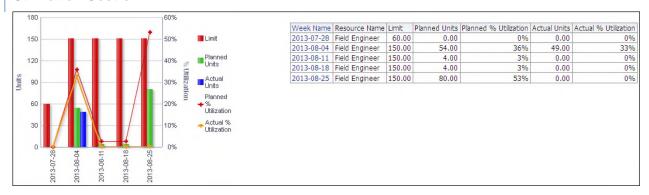

### **Purpose**

The line-bar chart breaks data down for the selected resource by week. If no resource is selected, the selection defaults to the first resource in the list. The line-bar chart shows:

- Bars for Limit, Planned Units, and Actual Units
- Lines for Planned % Utilization and Actual % Utilization

The x-axis shows dates broken into weeks. The y-axis for the bars, on the left, shows Units. The y-axis for the lines, on the right, shows Percent Utilization. Hover over a bar or a point on a line to see details.

The table breaks down the selected resource's data by week, showing columns for:

- Week Name
- Resource Name
- Limit
- Planned Units
- Planned % Utilization
- Actual Units
- Actual % Utilization

Click a week name to drill down to resource analysis information for that week.

- 1) On the **Home** page, click **Dashboards**.
- 2) Under Primavera, select Resource Analysis.
- 3) On the **Resource Analysis** dashboard, click the **Utilization** page.
- 4) On the **Utilization** page, expand the **Utilization** section.

Resource Utilization

### **Capacity Section**

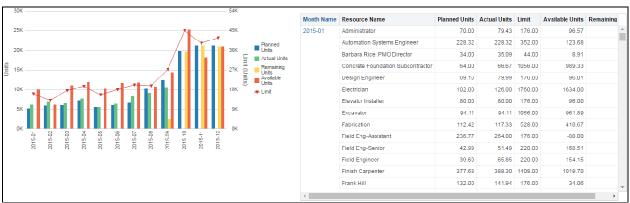

### **Purpose**

The line-bar chart breaks data for the selected resource down by month. The chart shows:

- Bars for Planned Units, Actual Units, Remaining Units, and Available Units
- A line for Limit

The x-axis shows months. The y-axis for the bars, on the left, shows Units. The y-axis for the line, on the right, shows Limit (Units). Hover over a bar or a point on a line for details.

The pivot table breaks data down by month then resource. For each resource, the pivot table contains columns for:

- Month Name
- Resource Name
- Planned Units
- Actual Units
- Limit
- Available Units
- Remaining Units

Use the up and down arrows below the table to navigate to other sections of the table. Use the double-ended arrow to view the whole table in one screen (to a maximum of 500 rows per page).

- 1) On the **Home** page, click **Dashboards**.
- 2) Under Primavera, select Resource Analysis.
- 3) On the **Resource Analysis** dashboard, click the **Utilization** page.
- 4) On the **Utilization** page, expand the **Capacity** section.

Resource Assignment

### **Location Page**

This page shows location information for resources.

### **Resource Location by Role Section**

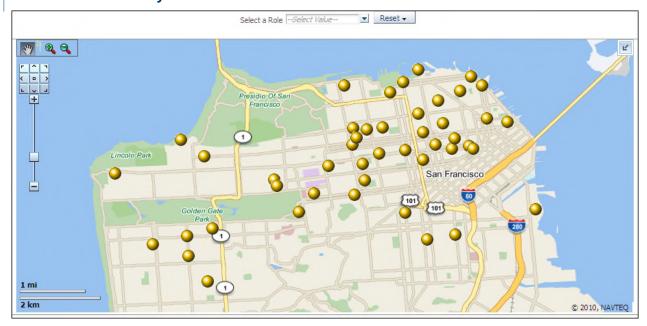

### **Purpose**

The map shows resource locations broken down by roles. Locations are marked by gold bubbles. Hover over a gold bubble to see specific information about the resource related to the location.

### Location

- 1) On the **Home** page, click **Dashboards**.
- 2) Under Primavera, select Resource Analysis.
- 3) On the **Resource Analysis** dashboard, click the **Location** page.
- 4) On the **Location** page, expand the **Resource Location by Role** section.

### **Subject Area**

Resource Assignment

### **Cost Summary Page**

This page shows cost summary information for resources. The Cost Summary dashboard uses data from Primavera Unifier.

### **Cost Summary by Project Section**

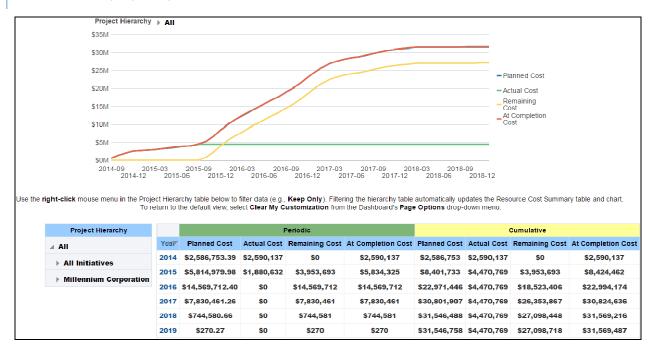

### **Purpose**

The line chart displays the progression of Planned Cost, Actual Cost, Remaining Cost, and At Completion Cost. The date is represented on the x-axis, and the amount is represented on the y-axis.

The pivot table shows Periodic and Cumulative cost comparisons sorted by year. The table contains the following columns:

- Year
- Planned Cost
- Actual Cost
- Remaining Cost
- At Completion Cost

The data in this section can be filtered by Project Hierarchy.

- 1) On the **Home** page, click **Dashboards**.
- 2) Under Primavera, select Resource Analysis.
- 3) On the Resource Analysis dashboard, click the Cost Summary page.

4) On the Cost Summary page, expand the Cost Summary by CBS section.

### **Subject Area**

**Resource Cost Summary** 

### **Cost Summary by CBS Section**

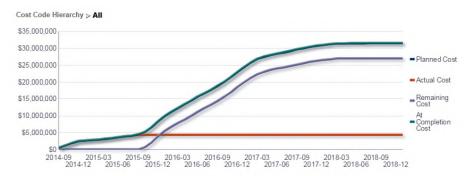

Use the right-click mouse menu in the Cost Code Hierarchy table below to filter data (e.g., Keep Only). Filtering the hierarchy table automatically updates the Resource Cost Summary table and chart.

To return to the default view, select Clear My Customization from the Dashboard's Page Options drop-down menu.

| Cost Code Hierarchy |      | and the latest terms |             | Periodic       | Cumulative         |              |             |                |                    |  |  |
|---------------------|------|----------------------|-------------|----------------|--------------------|--------------|-------------|----------------|--------------------|--|--|
| ⊽ All               | Year | Planned Cost         | Actual Cost | Remaining Cost | At Completion Cost | Planned Cost | Actual Cost | Remaining Cost | At Completion Cost |  |  |
| ⊳ 50000             | 2014 | \$2,586,753.39       | \$2,590,137 | \$0            | \$2,590,137        | \$2,586,753  | \$2,590,137 | \$0            | \$2,590,137        |  |  |
| ⊳ 60-00-00          | 2015 | \$5,814,979.98       | \$1,880,632 | \$3,953,693    | \$5,834,325        | \$8,401,733  | \$4,470,769 | \$3,953,693    | \$8,424,462        |  |  |
| ⊳ 70-00-00          | 2016 | \$14,569,712.40      | \$0         | \$14,569,712   | \$14,569,712       | \$22,971,446 | \$4,470,769 | \$18,523,406   | \$22,994,174       |  |  |
| ⊳ <b>70000</b>      | 2017 | \$7,830,461.26       | \$0         | \$7,830,461    | \$7,830,461        | \$30,801,907 | \$4,470,769 | \$26,353,867   | \$30,824,636       |  |  |
| ⊳ 80-00-00          | 2018 | \$744,580.66         | \$0         | \$744,581      | \$744,581          | \$31,546,488 | \$4,470,769 | \$27,098,448   | \$31,569,216       |  |  |
| ⊳ 90000             | 2019 | \$270.27             | \$0         | \$270          | \$270              | \$31,546,758 | \$4,470,769 | \$27,098,718   | \$31,569,487       |  |  |

### **Purpose**

The chart shows the progression of Planned Cost, Actual Cost, Remaining Cost, and At Completion Cost. Date is represented on the x-axis, and amount is represented on the y-axis.

The table shows Periodic and Cumulative cost comparisons sorted by year. The table contains the following columns:

- Year
- Planned Cost
- Actual Cost
- Remaining Cost
- At Completion Cost

The data in this section can be filtered by Cost Code Hierarchy.

### Location

- 1) On the **Home** page, click **Dashboards**.
- 2) Under Primavera, select Resource Analysis.
- 3) On the **Resource Analysis** dashboard, click the **Cost Summary** page.
- 4) On the **Cost Summary** page, expand the **Cost Summary by CBS** section.

### **Subject Area**

Resource Cost Summary

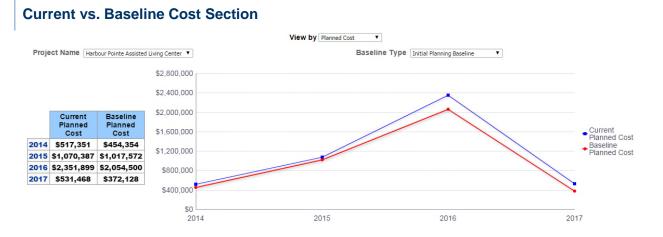

The chart shows the progression of Current Planned Cost and Baseline Planned Cost. Year is represented on the x-axis, and amount is represented on the y-axis.

The table shows Current Planned Cost and Baseline Planned Cost comparisons sorted by year.

### Location

- 1) On the **Home** page, click **Dashboards**.
- 2) Under Primavera, select Resource Analysis.
- 3) On the **Resource Analysis** dashboard, click the **Cost Summary** page.
- 4) On the Cost Summary page, expand the Current vs. Baseline Cost section.

### **Subject Area**

Resource Cost Summary

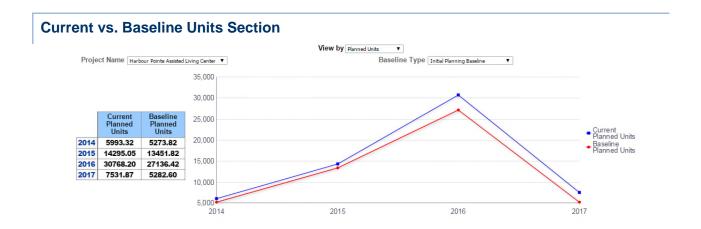

The chart shows the progression of Current Planned Units and Baseline Planned Units. Year is represented on the x-axis, and amount is represented on the y-axis.

The table shows Current Planned Units and Baseline Planned Units comparisons sorted by year.

### Location

- 1) On the **Home** page, click **Dashboards**.
- 2) Under Primavera, select Resource Analysis.
- 3) On the **Resource Analysis** dashboard, click the **Cost Summary** page.
- 4) On the **Cost Summary** page, expand the **Current vs. Baseline Units** section.

### **Subject Area**

Resource Cost Summary

### **Role Utilization**

This page shows role utilization details for resources.

### **Role Over Limit**

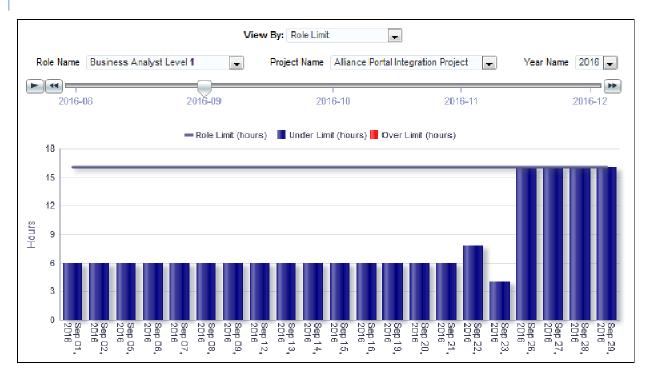

The bar chart shows role limit and primary resource limit details by day for the selected role and project. The x-axis shows the days of the selected month. The y-axis shows hours.

### Location

- 1) On the **Home** page, click **Dashboards**.
- 2) Under Primavera, select Resource Analysis.
- 3) On the **Resource Analysis** dashboard, click the **Role Utilization** page.
- 4) On the Role Utilization page, expand the Role Over Limit section.

### **Subject Area**

Role Utilization

### **Top 10 Roles Over Limit**

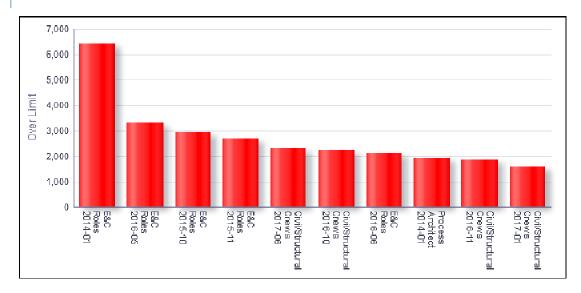

### **Purpose**

The bar chart shows the top ten roles over limit. The x-axis shows roles. The y-axis shows units.

### Location

- 1) On the **Home** page, click **Dashboards**.
- 2) Under Primavera, select Resource Analysis.
- 3) On the **Resource Analysis** dashboard, click the **Role Utilization** page.
- 4) On the Role Utilization page, expand the Top 10 Roles Over Limit section.

### **Subject Area**

Role Utilization

# Role Name Consultant 1,600 1,400 1,200 1,000 800 600 400 200 | Over Limit (hours) | Remaining Units (hours) | Limit (hours)

### **Role Utilization Over Time**

### **Purpose**

The bar chart shows role utilization by month for the selected role. The x-axis shows the month. The y-axis shows hours.

### Location

- 1) On the **Home** page, click **Dashboards**.
- 2) Under Primavera, select Resource Analysis.
- 3) On the Resource Analysis dashboard, click the Role Utilization page.

2015-11

4) On the Role Utilization page, expand the Role Utilization Over Time section.

### **Subject Area**

Role Utilization

### **Role Limit by Project**

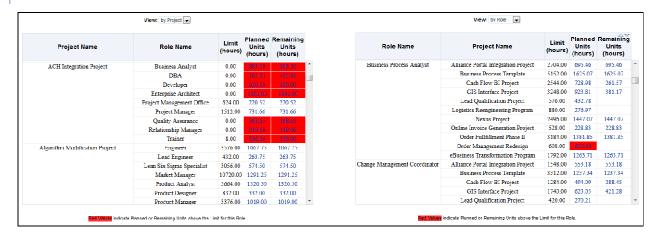

### **Purpose**

The pivot table shows role limit details by project and by role. It contains columns for:

- Project Name
- Role Name
- Limit (hours)
- Planned Units (hours)
- Remaining Units (hours)

### Location

- 1) On the **Home** page, click **Dashboards**.
- 2) Under Primavera, select Resource Analysis.
- 3) On the **Resource Analysis** dashboard, click the **Role Utilization** page.
- 4) On the Role Utilization page, expand the Role Limit by Project section.

### **Subject Area**

Role Utilization

### **Role Under Limit**

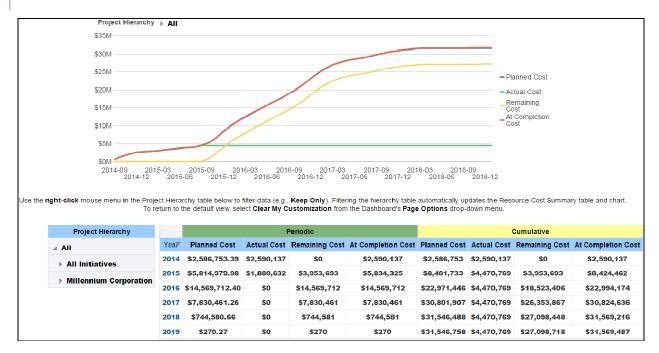

### **Purpose**

The table shows role limit detail for roles under limit for the selected week. It contains columns for:

- Role ID
- Role Name
- Limit (hours)
- Planned Units (hours)
- Under Limit (hours)

### Location

- 1) On the **Home** page, click **Dashboards**.
- 2) Under Primavera, select Resource Analysis.
- 3) On the Resource Analysis dashboard, click the Role Utilization page.
- 4) On the Role Utilization page, expand the Role Under Limit section.

### **Subject Area**

Role Utilization

### **Period Actuals**

This page shows past period actuals for each resource and each project. It also displays the planned and actual units for each department and by data capture date, and planned units by data capture date.

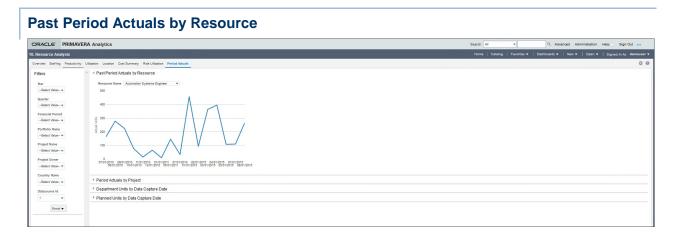

The line graph shows the actual units in past periods for each resource. The x-axis displays the past period data capture dates. The y-axis displays the actual units of the resource.

From the **Resource Name** list, select a resource to review their corresponding past period actuals chart.

### Location

- 1) On the **Home** page, click **Dashboards**.
- 2) Under Primavera, select Resource Analysis.
- 3) On the **Resource Analysis** dashboard, click the **Period Actuals** page.
- 4) Expand the Past Period Actuals by Resource section.

### **Subject Area**

Resource Period Actuals

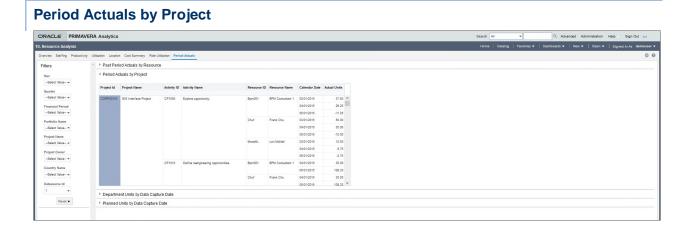

## **Purpose**

The Period Actuals by Project section displays the actuals units for each activity performed by a resource in a project. The table provides a snapshot of the resource's history over past periods.

#### Location

- 1) On the **Home** page, click **Dashboards**.
- 2) Under Primavera, select Resource Analysis.
- 3) On the **Resource Analysis** dashboard, click the **Period Actuals** page.
- 4) Expand the Period Actuals by Project section.

#### **Subject Area**

Resource Period Actuals

# **Department Units by Data Capture Date**

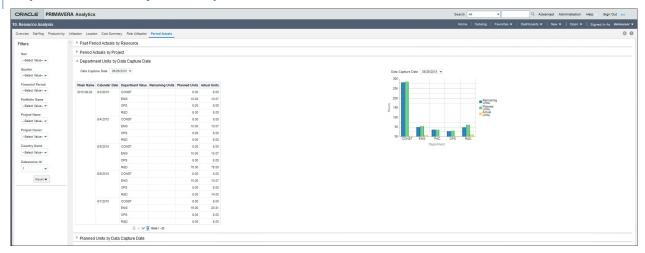

## **Purpose**

The Department Units by Data Capture Date section displays the planned units and the actual units of each department based on a data capture date. A data capture date is a snapshot of the data at a specific point in time.

#### Location

- 1) On the **Home** page, click **Dashboards**.
- 2) Under Primavera, select Resource Analysis.
- 3) On the **Resource Analysis** dashboard, click the **Period Actuals** page.
- 4) Expand the **Department Units by Data Capture Date** section.

#### **Subject Area**

Resource Period Actuals

# **Planned Units by Data Capture Date**

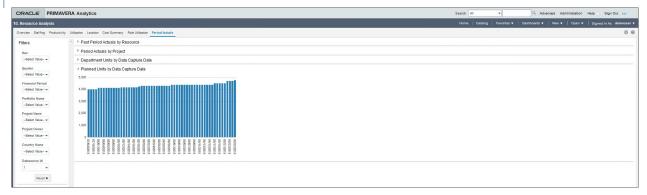

# **Purpose**

The Planned Units by Data Capture Date section displays a bar chart for the planned units for data capture dates over a period of time. A data capture date is a snapshot of the data at a specific point in time. The x-axis displays the data capture dates. The y-axis displays the planned units.

#### Location

- 1) On the **Home** page, click **Dashboards**.
- 2) Under Primavera, select Resource Analysis.
- 3) On the **Resource Analysis** dashboard, click the **Period Actuals** page.
- 4) Expand the Planned Units by Data Capture Date section.

#### **Subject Area**

Resource Period Actuals

# **Industry Samples Dashboard**

The Industry Samples dashboard uses data from P6 EPPM.

It shows daily burn down, performance, work planning, and schedule adherence for industry related activities.

# Shutdown/Turnaround/Outage Page

This page shows an overview of daily burn downs, schedule compliance, and other performance metrics.

# 

#### **Burn Down Hours Section**

# **Purpose**

The line-bar chart shows burn down hours broken down by date. Use the View list to determine how the information is displayed. The available views are:

- All: This displays totals for the project.
- Resource Slider: This filters the chart by resource. The chart will update as the slider is moved.

The line-bar chart shows:

- Bars for Original Remaining and Emergent Remaining hours for each day
- Lines for the Total Man Hours, Baseline Work Down, and Current Work Down hours for each day

The x-axis shows the date. The y-axis shows hours.

#### Location

- 1) On the **Home** page, click **Dashboards**.
- 2) Under Primavera, select Industry Standards.
- 3) On the Industry Standards dashboard, click the Shutdown/Turnaround/Outage page.
- 4) On the **Shutdown/Turnaround/Outage** page, expand the **Burn Down Hours** section.

#### **Subject Area**

#### 160 140 120 100 80 60 40 20 01/23 01/23 01

#### **Burn Down Counts Section**

#### **Purpose**

The line-bar chart shows burn down counts broken down by date. Use the View list to determine whether the information is displayed as All or Resource Slider. The line-bar chart shows:

■ Emergent Remaining ★ Total # of Activities ★ Baseline Work Down ■ Current Work Down

- ▶ Bars for the Original Remaining and Emergent Remaining counts for each day
- Lines for Total Number of Activities, Baseline Work Down, and Current Work Down counts for each day

The x-axis shows days. The y-axis shows the number of activities.

#### Location

- 1) On the **Home** page, click **Dashboards**.
- 2) Under Primavera, select Industry Samples.
- 3) On the **Industry Samples** dashboard, click the **Shutdown/Turnaround/Outage** page.
- 4) On the **Shutdown/Turnaround/Outage** page, expand the **Burn Down Counts** section.

#### **Subject Area**

# **Daily Performance Section**

|                     |                          |                            |                                     | Yesterda                                  | ay's Data                       |                                     | Today's Data                              | Outage To Date Data            |                                |                                  |                     |                  |                          |
|---------------------|--------------------------|----------------------------|-------------------------------------|-------------------------------------------|---------------------------------|-------------------------------------|-------------------------------------------|--------------------------------|--------------------------------|----------------------------------|---------------------|------------------|--------------------------|
| Calendar Date       | Team                     | Scheduled<br>Starts (Yest) | Actual<br>Reported<br>Starts (Yest) | % Scheduled<br>vs Actual<br>Starts (Yest) | Scheduled<br>Finishes<br>(Yest) | Actual<br>Reported<br>Finish (Yest) | % Scheduled<br>vs Actual<br>Finish (Yest) | Scheduled<br>Finishes<br>Today | Actual<br>Completed to<br>Date | Scheduled<br>Finishes to<br>Date | Total<br>Activities | Scope<br>Changes | %<br>Complete<br>to Date |
| 01/20/2014          | <no<br>VALUE&gt;</no<br> | 0                          | 0                                   |                                           | 0                               | 0                                   |                                           | 0                              | 2                              | 2                                | 3                   | 0                | 66.7%                    |
|                     | Electrical               | 1                          | 1                                   | 100.0%                                    | 0                               | 0                                   |                                           | 2                              | 17                             | 17                               | 23                  | 0                | 73.9%                    |
|                     | Engineering              | 1                          | 1                                   | 100.0%                                    | 1                               | 1                                   | 100.0%                                    | 0                              | 12                             | 12                               | 13                  | 2                | 92.3%                    |
|                     | Inspections              | 2                          | 2                                   | 100.0%                                    | 3                               | 3                                   | 100.0%                                    | 2                              | 28                             | 30                               | 30                  | 2                | 93.3%                    |
|                     | Mechanical               | 2                          | 2                                   | 100.0%                                    | 3                               | 2                                   | 66.7%                                     | 5                              | 26                             | 26                               | 34                  | 6                | 76.5%                    |
|                     | Other                    | 3                          | 3                                   | 100.0%                                    | 3                               | 3                                   | 100.0%                                    | 2                              | 22                             | 23                               | 29                  | 0                | 75.9%                    |
|                     | Welding                  | 0                          | 0                                   |                                           | 0                               | 0                                   |                                           | 2                              | 5                              | 7                                | 9                   | 1                | 55.6%                    |
| 01/20/2014<br>Total |                          | 9                          | 9                                   | 100.0%                                    | 10                              | 9                                   | 90.0%                                     | 13                             | 112                            | 117                              | 141                 | 11               | 79.4%                    |

## **Purpose**

The pivot table shows daily data organized by date and team. The table has columns for:

- Calendar Date
- Team
- Scheduled Starts (Yest)
- Actual Reported Starts (Yest)
- % Scheduled vs Actual Starts (Yest)
- Scheduled Finishes (Yest)
- Actual Reported Finish (Yest)
- % Scheduled vs Actual Finish (Yest)
- Scheduled Finishes Today
- Actual Completed to Date
- Scheduled Finishes to Date
- Total Activities
- Scope Changes
- % Complete to Date

The last row shows the totals for each column.

#### Location

- 1) On the **Home** page, click **Dashboards**.
- 2) Under Primavera, select Industry Samples.
- 3) On the **Industry Samples** dashboard, click the **Shutdown/Turnaround/Outage** page.
- 4) On the **Shutdown/Turnaround/Outage** page, expand the **Daily Performance** section.

## **Subject Area**

#### Week Name 2014-01-12 V 100% 100% 100% 100% 100% 30 100% 91,% 27 90% 24 80% 21 70% 19 Activity Count 18 60% 50% 15 13 12 12 40% 11 11 11 9 30% 8 6 20% 3 10% 0% 01/12/2014 01/13/2014 01/14/2014 01/15/2014 01/16/2014 Original Schedule and Completed Original Schedule and Not Completed Emergent and Completed

# **Schedule Compliance Section**

# **Purpose**

The line-bar chart shows:

Total Scheduled

Bars for Original Schedule and Completed, Original Schedule and Not Completed, Emergent and Completed, and Total Scheduled

◆ Original Schedule Compliance %

A line for Original Schedule Compliance percentage (the percentage of activities which were completed on a day that were scheduled to be completed on that day)

The x-axis shows the month, day, and year. The y-axis for the bars, on the left, shows the Activity Count. The y-axis for the line, on the right, shows the Schedule Compliance Percentage. Filter the chart by week using the Week Name list. Click on a bar or point to show the data in a table.

#### Location

- 1) On the **Home** page, click **Dashboards**.
- 2) Under Primavera, select Industry Standards.
- 3) On the Industry Standards dashboard, click the Shutdown/Turnaround/Outage page.
- 4) On the Shutdown/Turnaround/Outage page, expand the Schedule Compliance section.

#### Subject Area

#### Average vs. Baseline (Hours) Section Baseline Actuals Baseline Average Actual Average 450 400 2.000 350 1,600 300 1,200 250 800 200 400 150 100 01/18/2014 01/21/2014 100

#### **Purpose**

The analysis shows a Baseline, Actuals line chart and a Baseline Average, Actual Average, Baseline Daily, Actual Daily line-bar chart.

The Baseline, Actuals line chart shows lines for Baseline hours and Actuals hours for each day.

The x-axis shows dates. The y-axis shows hours.

The Baseline Average, Actual Average, Baseline Daily, Actual Daily line-bar chart shows:

- Bars for Baseline Daily hours and Actual Daily hours
- Lines for Baseline Average hours and Actual Average hours

The x-axis shows dates. The y-axis shows hours.

#### Location

- 1) On the **Home** page, click **Dashboards**.
- 2) Under Primavera, select Industry Standards.
- 3) On the **Industry Standards** dashboard, click the **Shutdown/Turnaround/Outage** page.
- 4) On the **Shutdown/Turnaround/Outage** page, expand the **Average vs. Baseline (Hours)** section.

## **Subject Area**

#### Baseline Daily Actuals Baseline Daily Actuals (AVG) 1.2 12 Performance Index Performance Index 0.9 0.9 0.8 0.8 01/23/2014 01/25/2014 01/20/2014 01/21/2014 01/20/2014 01/21/2014 01/22/2014 01 /1 2/2014 01/118/2014 01/17/2014 01/18/2014 01/22/2014 01/115/2014 01/118/2014 01/19/2014 01/115/2014 01/24/2014 01/25/2014 01/14/2014 01/17/2014

# **Daily Performance Index (Hours) Section**

#### **Purpose**

The analysis shows Baseline, Daily Actuals and Baseline, Daily Actuals (AVG) line charts.

The Baseline, Daily Actuals line chart shows lines for:

- Baseline (a constant, set to 1)
- Daily Actuals (calculated as Actual Labor Units divided by Planned Labor Units)

The x-axis shows dates. The y-axis shows Performance Index (calculated as Actual Labor Units divided by Planned Labor Units).

The Baseline, Daily Actuals (AVG) line chart shows lines for:

- Baseline (a constant, set to 1)
- Daily Actuals (calculated as a 365 day average of Actual Labor Units divided by Planned Labor Units)

The x-axis shows dates. The y-axis shows Performance Index (calculated as Actual Labor Units divided by Planned Labor Units).

#### Location

- 1) On the **Home** page, click **Dashboards**.
- 2) Under **Primavera**, select **Industry Standards**.
- 3) On the **Industry Standards** dashboard, click the **Shutdown/Turnaround/Outage** page.
- 4) On the **Shutdown/Turnaround/Outage** page, expand the **Daily Performance Index** (**Hours**) section.

# **Subject Area**

Activity

# **Routine/On-Line Maintenance Page**

This page shows work planning and schedule adherence.

# **Work Planning Look Ahead Section**

|                                 | 05/11/2014 | 05/04/2014 | 04/27/2014 | 04/20/2014 | 04/13/2014 |
|---------------------------------|------------|------------|------------|------------|------------|
|                                 | 1419       | 1418       | 1417       | 1416       | 1415       |
|                                 | T-05       | T-04       | T-03       | T-02       | T-01       |
| Scope Stability                 | 98.0%      | 95.9%      | 91.8%      | 95.6%      | 87.8%      |
| Schedule Stability              | 100.0%     | 90.5%      | 87.5%      | 95.3%      | 97.0%      |
| Scope Survival                  | 100.0%     | 97.1%      | 81.3%      | 100.0%     | 100.0%     |
| Emergent Work                   | 0.0%       | 4.8%       | 3.8%       | 4.7%       | 2,1%       |
| Operations Clearances Ready     | 79,0%6     | 83,0%      | 96.0%      | 96.0%      | 97.0%      |
| Parts Identification            | 88.0%      | 95.0%      | 93.0%      | 91.0%      | 98.0%      |
| Parts Availability              | 80.0%      | 80.0%      | 82.0%      | 89.0%      | 91.0%      |
| Maintenance Walkdowns Completed | 73,0%      | 76.096     | 85.0%      | 83.0%      | 93.0%      |

## **Purpose**

The pivot table shows how Key Performance Indicators (KPIs) are performing from a planning perspective in the upcoming execution work weeks. The percentages shown are color coded to highlight where improvement needs to be made. Green shaded percentages are good, yellow highlights potential issues, and red indicates where corrective action might be needed. The thresholds that determine when an issue is green, yellow, or red are customizable. The KPIs are based on INPO AP-928 standards, which are used by the United States nuclear power utility industry. The last four KPIs shown are based on custom activity codes.

The columns show execution workweek start dates, workweeks, and workweek indicators (from T-05 to T-01, T-01 being next week and T-05 being five weeks in the future).

**Note**: The workweek is often used in the nuclear industry. This is determined by taking the last two digits of the year and attaching the week number to the end. For example, the 22nd week of 2013 would have a Workweek number of 1322 and the 23rd week would be 1323.

#### The rows show:

- Scope Stability
- Schedule Stability
- Scope Survival
- Emergent Work
- Operations Clearances Ready
- Parts Identification
- Parts Availability
- Maintenance Walkdowns Completed

Click on a cell to drill down to activities.

#### Location

- 1) On the **Home** page, click **Dashboards**.
- 2) Under Primavera, select Industry Standards.

- 3) On the **Industry Standards** dashboard, click the **Routine/On-Line Maintenance** page.
- 4) On the **Routine/On-Line Maintenance** page, expand the **Work Planning Look Ahead** section.

# **Subject Area**

Work Planning

# Work Planning T+1 Critique Section

|                    | T-10   | T-09                       | T-08      | T-07             | T-06    | T-05  | T-04   | T-03   | T-02  | T-01  |  |  |
|--------------------|--------|----------------------------|-----------|------------------|---------|-------|--------|--------|-------|-------|--|--|
|                    | 1404   | 1405                       | 1406      | 1407             | 1408    | 1409  | 1410   | 1411   | 1412  | 1413  |  |  |
| Scope Stability    | 100.0% | 100.0%                     | 97.2%     | 93.0%            | 93.0%   | 91.5% | 91.5%  | 90.1%  | 87.3% | 85.9% |  |  |
| Scope Survival     | 100.0% | 100.0%                     | 100.0%    | 92.9%            | 92.9%   | 92.9% | 92.9%  | 92.9%  | 92.9% | 90.5% |  |  |
| Schedule Stability |        |                            |           |                  | 100.0%  | 98.5% | 98.5%  | 85.3%  | 82.4% | 80.9% |  |  |
| Emergent Work      |        |                            |           |                  | 0.0%    | 1.5%  | 1.5%   | 2.9%   | 4.4%  | 4.4%  |  |  |
|                    | Scop   | e St <mark>a</mark> bility | >= 9      | 0%               | 80 - 90 | %     | < 80 % | 80 %   |       |       |  |  |
|                    | Scop   | e Survival                 | >= 9      | 0%               | 80 - 90 | %     | < 80 % | < 80 % |       |       |  |  |
|                    | Sche   | dule Stabi                 | lity >= 9 | 80 - 90 % < 80 % |         |       |        |        |       |       |  |  |
|                    | Eme    | rgent                      | < 10      | 96               | 10 - 20 | 0/n   | > 20 % |        |       |       |  |  |

#### **Purpose**

The pivot table shows a historical perspective of a particular execution work week, shown in the table as T-00. The table allows you to see how specific Key Performance Indicators (KPIs) performed week after week. The table shows the percentages for T-10 through T-00, T-10 being 10 weeks before the execution work week.

Cells are color coded per KPI to show whether the values represent good performance or indicate that corrective work should considered or is urgently required.

The columns show execution workweek indicators (from T-10 to T-00) and workweeks.

**Note**: The workweek is often used in the nuclear industry. This is determined by taking the last two digits of the year and attaching the week number to the end. For example, the 22nd week of 2013 would have a Workweek number of 1322 and the 23rd week would be 1323.

#### The rows show:

- Scope Stability
- Scope Survival
- Schedule Stability

## Emergent Work

Use the Execution Work Week list to change to view a different week's history.

#### Location

- 1) On the **Home** page, click **Dashboards**.
- 2) Under Primavera, select Industry Standards.
- 3) On the **Industry Standards** dashboard, click the **Routine/On-Line Maintenance** page.
- 4) On the **Routine/On-Line Maintenance** page, expand the **Work Planning T+1 Critique** section.

#### **Subject Area**

Work Planning

# **On-Line Daily Schedule Adherence - Graded Section**

|                              |       | 04/07/2014 |           |        | 04/08/2014 |           |        | 04/09/2014 |           |        | 04/10/2014 |           |        | 04/11/2014 |           |        | 0.000     |           | 1000   |
|------------------------------|-------|------------|-----------|--------|------------|-----------|--------|------------|-----------|--------|------------|-----------|--------|------------|-----------|--------|-----------|-----------|--------|
| Team                         | Grade | Scheduled  | Completed | %      | Scheduled  | Completed | %      | Scheduled  | Completed | %      | Scheduled  | Completed | 9/6    | Scheduled  | Completed | %      | Scheduled | Completed | %      |
| Electrical Maintenance       | В     | 2          | 2         | 100.0% | 2          | 1         | 50,0%  | 3          | 3         | 100.0% | 1          | 1         | 100.0% | 2          | 2         | 100.0% | 10        | 9         | 90.0%  |
|                              | C     | 1          | 1         | 100.0% | 0          | 0         | 0.0%   | 1          | 1         | 100.0% | 0          | 0         | 0.0%   | 2          | 2         | 100.0% | 4         | 4         | 100.0% |
| Instrumentation and Controls | В     | 0          | 0         | 0.0%   | 3          | 3         | 100,0% | 1          | 0         | 0.0%   | 1          | 1         | 100.0% | 1          | 1         | 100.0% | 6         | 5         | 83.3%  |
|                              | C     | 2          | 2         | 100.0% | 4          | 4         | 100,0% | 3          | 3         | 100.0% | 3          | 3         | 100.0% | 0          | 0         | 0.0%   | 12        | 12        | 100.0% |
| Mechanical Maintenance       | В     | 3          | 3         | 100.0% | 0          | 0         | 0.0%   | 1          | 0         | 0.0%   | 5          | 4         | 80.0%  | 0          | 0         | 0.0%   | 9         | 7         | 77.8%  |
|                              | С     | 0          | 0         | 0.0%   | 0          | 0         | 0.0%   | 1          | 1         | 100.0% | 2          | 2         | 100.0% | 2          | 2         | 100.0% | 5         | 5         | 100.0% |
| Operations Clearance         | A     | 0          | 0         | 0.0%   | 1          | 1         | 100.0% | 0          | 0         | 0.0%   | 1          | 0         | 7.5%   | 1          | 1         | 100.0% | 3         | 2         | 66.7%  |
|                              | В     | 4          | 4         | 100.0% | 2          | 2         | 100.0% | 5          | 2         | 40.7%  | 4          | 3         | 75.0%  | 2          | 2         | 100.0% | 17        | 13        | 76.5%  |
|                              | C     | 2          | 2         | 100.0% | 0          | 0         | 0.0%   | 0          | 0         | 0.0%   | 0          | 0         | 0.0%   | 0          | 0         | 0.0%   | 2         | 2         | 100.0% |
| Grand Total                  |       | 14         | 14        | 100.0% | 12         | 11        | 91.7%  | 15         | 10        | 66.7%  | 17         | 14        | 82.4%  | 10         | 10        | 100.0% | 68        | 59        | 86.8%  |

# **Purpose**

The pivot table shows schedule adherence, broken down by team. The table contains columns for:

- Team
- Grade
- Scheduled (Per day and total)
- Completed (Per day and total)
- Percentage of scheduled activities which were completed (Per day and total)

Click on a day name to see a table showing only that day.

Grades represent the level of work scheduling:

- A: Hourly
- ▶ B: Daily
- C: Weekly
- D: No Tracking

#### Location

- 1) On the **Home** page, click **Dashboards**.
- 2) Under **Primavera**, select **Industry Standards**.
- 3) On the **Industry Standards** dashboard, click the **Routine/On-Line Maintenance** page.

4) On the Routine/On-Line Maintenance page, expand the On-Line Daily Schedule Adherence - Graded section.

# **Subject Area**

Burn Down

# **On-Line Daily Schedule Adherence - Standard Section**

|                              | 04/07/2014 |           |        | 04/08/2014 |           | 04/09/2014 |           | 04/10/2014 |        |           | 04/11/2014 |        |           | Weekly Totals |        |           |           |        |
|------------------------------|------------|-----------|--------|------------|-----------|------------|-----------|------------|--------|-----------|------------|--------|-----------|---------------|--------|-----------|-----------|--------|
| Team                         | Scheduled  | Completed | %      | Scheduled  | Completed | %          | Scheduled | Completed  | %      | Scheduled | Completed  | %      | Scheduled | Completed     | %      | Scheduled | Completed | %      |
| Electrical Maintenance       | 3          | 3         | 100.0% | 2          | 1         | 50.0%      | 4         | 4          | 100.0% | 1         | 1          | 100.0% | 4         | 4             | 100.0% | 14.00     | 13.00     | 92.9%  |
| Instrumentation and Controls | 2          | 1         | 50.0%  | 7          | 6         | 85.7%      | 4         | 3          | 75.0%  | 4         | 4          | 100.0% | 1         | 1             | 100.0% | 18.00     | 17.00     | 94.4%  |
| Mechanical Maintenance       | 3          | 3         | 100.0% | 0          | 0         | 0.0%       | 2         | 1          | 50.0%  | 7         | 6          | 85.7%  | 2         | 2             | 100.0% | 14.00     | 14.00     | 100.0% |
| Operations Clearance         | 6          | 6         | 100.0% | 3          | 3         | 100.0%     | 5         | 2          | 40.0%  | 5         | 4          | 80.0%  | 3         | 3             | 100.0% | 22.00     | 22.00     | 100.0% |
| Grand Total                  | 14         | 13        | 92.9%  | 12         | 10        | 83.3%      | 15        | 10         | 66.7%  | 17        | 15         | 88.2%  | 10        | 10            | 100.0% | 68.00     | 66.00     | 97.1%  |

#### **Purpose**

The pivot table shows schedule adherence, broken down by team. The table contains columns for:

- Team
- Scheduled (Per day and total)
- Completed (Per day and total)
- Percentage of scheduled activities which were completed (Per day and total)

Click on a week name to see a table showing only that week.

#### Location

- 1) On the **Home** page, click **Dashboards**.
- 2) Under **Primavera**, select **Industry Standards**.
- 3) On the Industry Standards dashboard, click the Routine/On-Line Maintenance page.
- 4) On the Routine/On-Line Maintenance page, expand the On-Line Daily Schedule Adherence Standard section.

#### **Subject Area**

#### Week Name 2014-04-06 100% 100% 30 88% 27 90% 24 80% 70% 1100 21 Activity Count 18 60% 15 50% 15 13 12 40% 10 10 10 9 30% 20% 6 10% 3 0% 04/07/2014 04/08/2014 04/09/2014 04/10/2014 04/11/2014 Original Schedule and Completed Original Schedule and Not Completed Emergent and Completed Total Scheduled ◆ Original Schedule Compliance %

## **Schedule Compliance Section**

#### **Purpose**

The bar-line chart shows scheduled compliance for the selected week. Original Schedule Compliance percentage measures the number of activities which were completed against the number which were scheduled to complete. The line-bar chart shows:

- ▶ Bars for Original Schedule and Completed, Original Schedule and Not Completed, Emergent and Completed, and Total Scheduled
- ▶ A line for Original Schedule Compliance Percentage

The x-axis shows dates. The y-axis for the bars, on the left, is the Activity Count. The y-axis for the line, on the right, is Schedule Compliance Percentage.

Select the week to view from the Week Name list. Click on a bar or point to show the data in table form.

#### Location

- 1) On the **Home** page, click **Dashboards**.
- 2) Under **Primavera**, select **Industry Standards**.
- 3) On the Industry Standards dashboard, click the Routine/On-Line Maintenance page.
- 4) On the Routine/On-Line Maintenance page, expand the Schedule Compliance section.

#### **Subject Area**

Burn Down

#### **Admin Dashboard**

The Admin dashboard uses data from P6 EPPM and Unifier.

It offers a view into the administration of your data source. On this dashboard, you can see information about the ETL (Extract Transform and Load) process and see a list of projects in the data source.

# **Admin Page**

This page shows information about the ETL process for the data source and a list of projects.

# **ETL Summary by Datasource Section**

|               |                |                          | Last Run                 |                 | History    |                     |                     |                     |  |  |
|---------------|----------------|--------------------------|--------------------------|-----------------|------------|---------------------|---------------------|---------------------|--|--|
| Datasource Id | Process Id     | ETL Start                | ETL Finish               | ETL Run<br>Time | Total Runs | Avg ETL<br>Run Time | Min ETL<br>Run Time | Max ETL<br>Run Time |  |  |
| 2             | 20150724083923 | 9/26/2015<br>6:15:23 PM  | 9/26/2015<br>6:32:36 PM  | 00:17:13        | 10         | 00:08:54            | 00:07:12            | 00:17:13            |  |  |
| 1             | 20150723120516 | 9/26/2015<br>9:12:28 PM  | 9/26/2015<br>9:31:49 PM  | 00:19:21        | 1          | 00:14:24            | 00:14:24            | 00:14:24            |  |  |
| 3             | 20151203153807 | 9/26/2015<br>10:50:07 PM | 9/26/2015<br>11:04:31 PM | 00:14:24        | 88         | 00:15:56            | 00:07:14            | 00:22:42            |  |  |

# **Purpose**

The table shows information on the last ETL run and ETL history for each data source. The table contains columns for:

- Data source Id
- Process Id
- ▶ ETL Start
- ▶ ETL Finish
- ▶ ETL Run Time
- Total Runs
- Avg ETL Run Time
- Min ETL Run Time
- Max ETL Run Time

#### Location

- 1) On the **Home** page, click **Dashboards**.
- 2) Under **Primavera**, select **Admin**.
- 3) On the **Admin** dashboard, click the **Admin** page.
- 4) On the **Admin** page, expand the **ETL Summary** section.

## **Subject Area**

Admin

#### **ETL Performance Section**

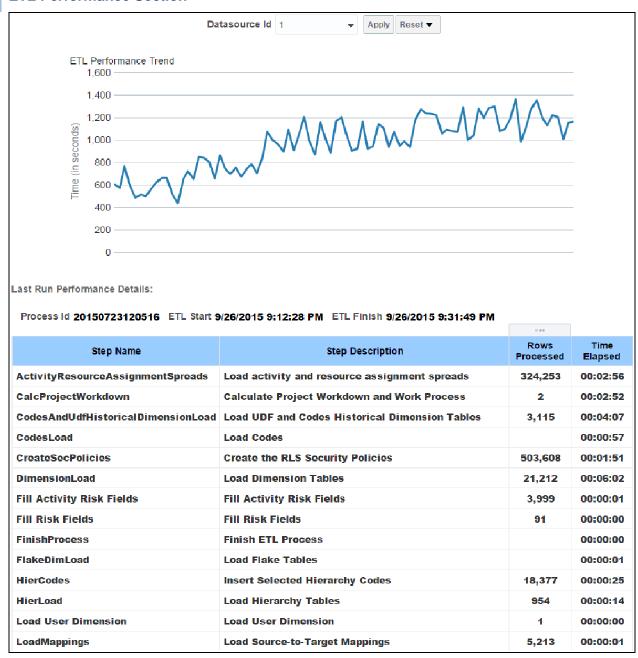

# **Purpose**

The line chart shows the trend of ETL run times for the data source selected in the Datasource Id list.

The table shows details for each step of the last ETL run. The Process Id and ETL Start and Finish times are shown above the table. The table contains columns for:

Step Name

- Step Description
- Rows Processed
- Time Elapsed

#### Location

- 1) On the **Home** page, click **Dashboards**.
- 2) Under Primavera, select Admin.
- 3) On the Admin dashboard, click the Admin page.
- 4) On the **Admin** page, expand the **ETL Performance** section.

# **Subject Area**

Admin

# **Project List Section**

| Datasource Id | 1                                     |
|---------------|---------------------------------------|
| Project Id    | Project Name                          |
| CORP00103     | Order Fullfillment Phase II           |
| CORP00118     | GIS Interface Project                 |
| CORP00307     | Online Invoice Generation Project     |
| CORP00384     | Alliance Portal Integration Project   |
| CORP00424     | Lead Qualification Project            |
| CORP00591     | Order Management Redesign             |
| CORP00595     | Nexus Project                         |
| CORP00712     | Cash Flow BI Project                  |
| CORP00768     | Logistics Reengineering Program       |
| CORP00852     | eBusiness Transformation Program      |
| CORPTEMPLATE  | Business Process Template             |
| E&CTEMPLATE   | Assisted Living Facility              |
| EC00501       | Haitang Corporate Park                |
| EC00515       | City Center Office Building Addition  |
| EC00530       | Nesbid Building Expansion             |
| EC00610       | Harbour Pointe Assisted Living Center |
| EC00620       | Juniper Nursing Home                  |
| EC00630       | Saratoga Senior Community             |
| IT00065       | Data Center Consolidation             |
| IT00112       | Claims Processing Upgrade             |
| IT00351       | Project Swordfish                     |
| IT00509       | Katalyst Virtualization               |
| IT00727       | Zenith Continuity Program             |
| IT00731       | Employee Onboarding Portal            |
| IT00783       | ERP Legacy Merge                      |
| IT00800       | MDM Project                           |
| IT00829       | ACH Integration Project               |
| IT00992       | Digitization Program                  |

# **Purpose**

The table shows a list of the projects for the data source selected in the ETL Performance section Datasource Id list. The table contains columns for:

Project Id

# Project Name

#### Location

- 1) On the **Home** page, click **Dashboards**.
- 2) Under Primavera, select Admin.
- 3) On the Admin dashboard, click the Admin page.
- 4) On the **Admin** page, expand the **ETL Performance** section.

## **Subject Area**

Admin

## **ETL Parameters Section**

| Feature                                | Setting    |
|----------------------------------------|------------|
| db.star.partitioned                    | true       |
| db.star.partitions.by.list             | 3          |
| db.star.range.partition.months         | 2          |
| db.star.version                        | 3.3        |
| etl.source.version                     | 83         |
| general.thread.count                   | 5          |
| index.thread.count                     | 5          |
| star.utilization.include.inactive.rsrc | false      |
| sys.daterange.full.begin               | 01/01/2011 |
| sys.daterange.full.end                 | 04/25/2019 |
| sys.fy.start.day                       | 1          |
| sys.fy.start.month                     | 1          |
| sys.log.level                          | INFO       |

## **Purpose**

The table shows information on the ETL parameter configuration for the Primavera Data Warehouse database.

#### Location

- 1) On the **Home** page, click **Dashboards**.
- 2) Under **Primavera**, select **Admin**.
- 3) On the **Admin** dashboard, click the **Admin** page.
- 4) On the Admin page, expand the ETL Parameters section.

## **Subject Area**

Admin

#### **More Dashboard**

The analyses on these dashboards contain components and technologies, such as R, d3, and so on, that are considered optional within Oracle Business Intelligence (OBI). If an analysis does not appear, there is a missing or incorrect installation of an optional component. Please consult the *Primavera Data Warehouse Installation and Configuration Guide* for information on how to install and configure these optional components.

#### d3 Dashboard

The analyses on the d3 (Data-Driven Documents) dashboard contains components and technologies that are considered optional within OBI (Oracle Business Intelligence). Use this advanced dashboard to manipulate data into visual representations of your analyses. For more information, consult the *Primavera Data Warehouse Installation and Configuration Guide* for instruction on how to install and configure these optional components.

#### **Gantt Chart - Critical Path Lookahead Section**

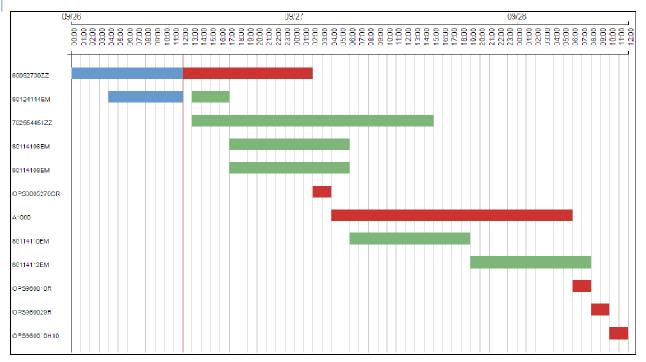

# **Purpose**

Use the Gantt chart to display and help determine the minimum amount of time needed for the completion of a project's activities. The x-axis shows the month, day, and time. The y-axis shows the specific operation within a project.

#### Location

- 1) On the **Home** page, click **Dashboards**.
- 2) Under Primavera, select More.

- 3) On the More dashboard, click the d3 page.
- 4) On the d3 page, expand the Gantt Chart Critical Path Lookahead section.

# **Subject Area**

Activity

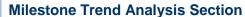

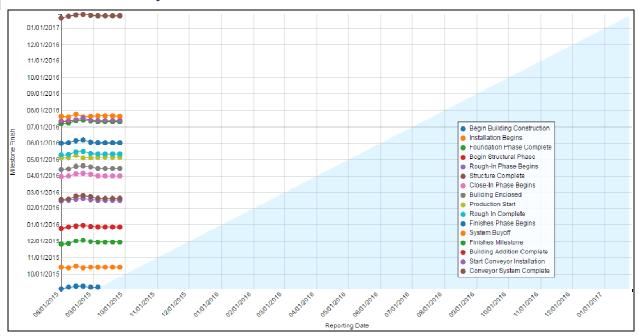

#### **Purpose**

Use the trend analysis graph to help forecast milestone finish dates based on past data and analyses. The x-axis shows the reporting date. The y-axis shows the milestone finish date.

#### Location

- 1) On the **Home** page, click **Dashboards**.
- 2) Under Primavera, select More.
- 3) On the **More** dashboard, click the **d3** page.
- 4) On the d3 page, expand the Milestone Trend Analysis section.

## **Subject Area**

# **Aster Chart - Costs by Country Section**

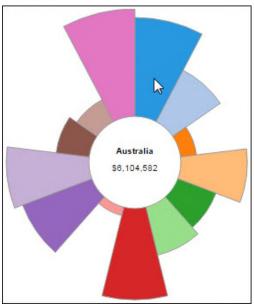

# **Purpose**

Use the aster chart to display costs by country. Mouse over each section to view the cost details of each featured country.

#### Location

- 1) On the **Home** page, click **Dashboards**.
- 2) Under Primavera, select More.
- 3) On the **More** dashboard, click the **d3** page.
- 4) On the d3 page, expand the Aster Chart Costs by Country section.

# **Subject Area**

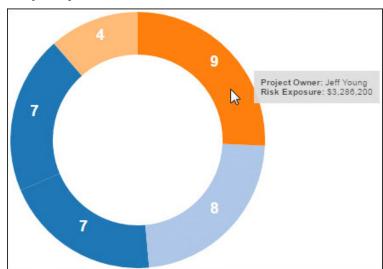

# **Donut Chart - Risks by Project Owner Section**

# **Purpose**

Use the donut chart to display risks broken down by project owner. Mouse over each section to view details about the risk's project owner and risk exposure.

#### Location

- 1) On the **Home** page, click **Dashboards**.
- 2) Under Primavera, select More.
- 3) On the More dashboard, click the d3 page.
- 4) On the d3 page, expand the Donut Chart Risks by Project Owner section.

## **Subject Area**

Activity

# **Advanced Analytics Dashboard**

The analyses on the Advanced Analytics dashboard contains components and technologies that are considered optional within OBI (Oracle Business Intelligence). Use this advanced dashboard to manipulate data into visual representations of your analyses. For more information, consult the Primavera Data Warehouse Installation and Configuration Guide for instruction on how to install and configure these optional components.

# **Advanced Analytics Page**

#### **Trendline Section**

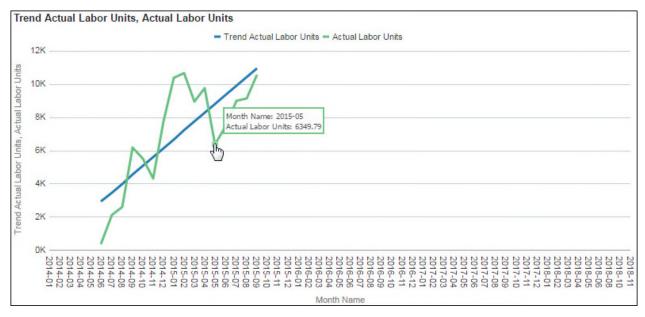

## **Purpose**

Use the line graph to display trendline details. The x-axis shows the month name. The blue y-axis shows trend actual labor units, and the green y-axis shows actual labor units. Click a point on either line to drill-down for more information about a particular month.

#### Location

- 1) On the **Home** page, click **Dashboards**.
- 2) Under **Primavera**, select **More**.
- 3) On the **More** dashboard, click the **Advanced Analytics** page.
- 4) On the **Advanced Analytics** page, expand the **Trendline** section.

## **Subject Area**

#### **Outlier Section**

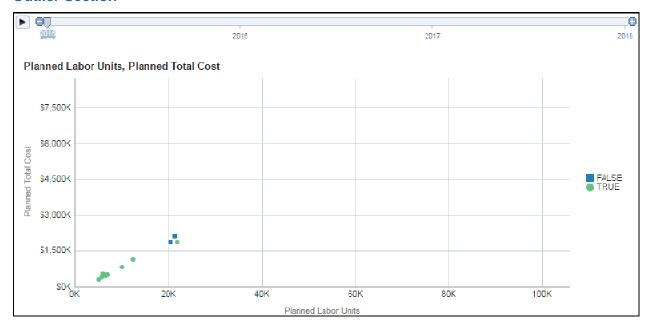

# **Purpose**

Use the outlier scatter plot to identify and display outliers or exceptions within your data; the chart displays this as TRUE (is an outlier) or FALSE (is not an outlier) depending on whether the recorded data is determined to be an outlier . Click on any point in the plot to drill-down for more information.

#### Location

- 1) On the **Home** page, click **Dashboards**.
- 2) Under Primavera, select More.
- 3) On the More dashboard, click the Advanced Analytics page.
- 4) On the **Advanced Analytics** page, expand the **Outlier** section.

# **Subject Area**

#### **Cluster Section**

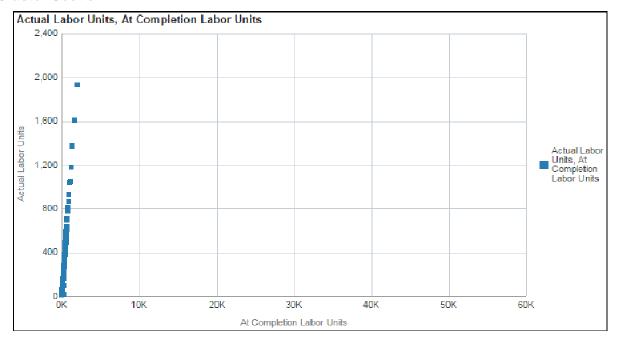

# **Purpose**

Use the cluster analysis to help identify and display data objects that, in the same group (or cluster), are similar to each other, but differ from other data objects in other groups. Click on any point on the plot to drill-down for more information.

#### Location

- 1) On the **Home** page, click **Dashboards**.
- 2) Under Primavera, select More.
- 3) On the More dashboard, click the Advanced Analytics page.
- 4) On the **Advanced Analytics** page, expand the **Cluster** section.

## **Subject Area**

## **Regression Section**

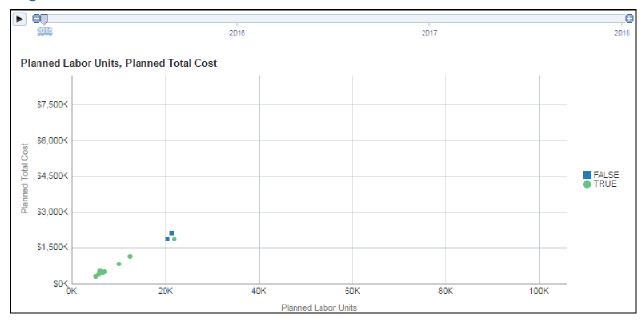

# **Purpose**

Use the regression analysis to determine and display correlations and relationships within your data, and to forecast predictions based on existing data. Click on any point on the plot to drill-down for more information.

## Location

- 1) On the **Home** page, click **Dashboards**.
- 2) Under **Primavera**, select **More**.
- 3) On the More dashboard, click the Advanced Analytics page.
- 4) On the **Advanced Analytics** page, expand the **Regression** section.

# **Subject Area**

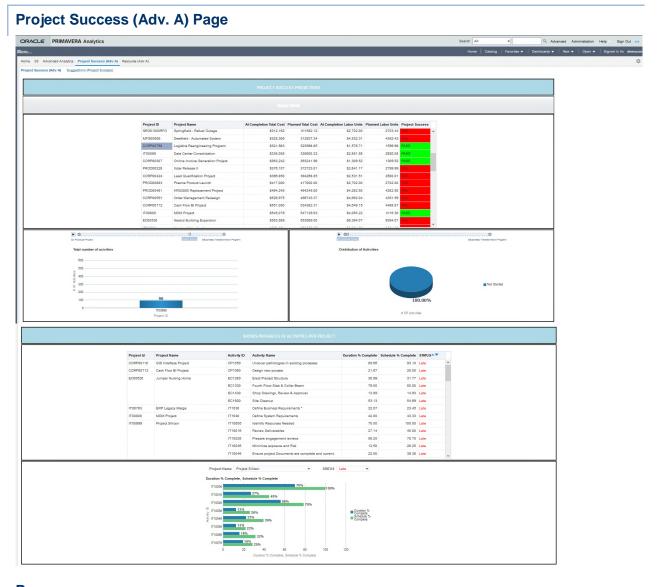

## **Purpose**

Use the Project Success analysis to predict the success or failure of new projects based on the characteristics of successful or failed projects using the assigned values for all completed projects. Click on a project name to see activities graph and the distribution of activities pie chart for the selected project.

In the **Show Progress of Activities per Project** section, view a list of activities with the Duration % complete and Schedule % complete, and their current status.

- 1) From the Project Name field, select a project.
- 2) From the Status field, select a project status. A bar chart for all the activities in a selected project is displayed. The x-axis displays the Duration % Complete and Schedule % Complete. The y-axis displays the Activity IDs associated with the selected project.

## **Successful Projects**: A project is deemed successful if the following criteria are satisfied:

- The Completion Cost, Completion Units, Planned Cost, and Planned Units are not null, and Completion Cost <= Planned Cost and</li>
  - Completion Units <= Planned Units
- 2) Completion Cost and Planned Cost are not null, and
  - Completion Units and Planned Units are null and
  - Completion Cost <= Planned Cost
- 3) Completion Units and Planned Units are not null, and
  - Completion Cost and Planned Cost are null and
  - Completion Units <= Planned Units

#### Unsuccessful Projects: A project is deemed unsuccessful if:

- ▶ The Completion Cost, Completion Units, Planned Cost, and Planned Units are all null.
- All other cases fail by default.

#### Location

- 1) On the **Home** page, click **Dashboards**.
- 2) Under Primavera, select More....
- 3) On the More dashboard, click the Project Success (Adv A) page.

## **Subject Area**

Activity

# **Suggestions (Project Success) Page**

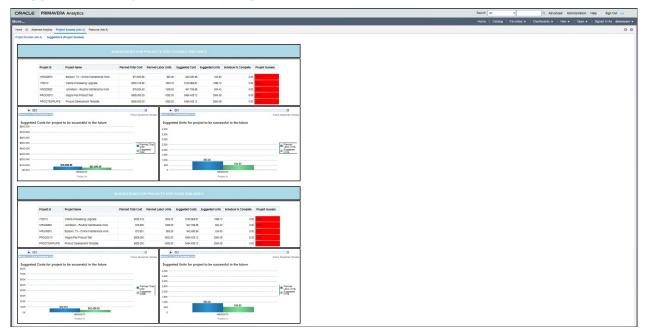

#### **Purpose**

Use the Suggestions (Project Success) page to analyze what changes need to be made to make failed projects successful. Bar graphs display the changes proposed to planned units and planned costs for each project ID to ensure a successful outcome in the future.

#### Location

- 1) On the **Home** page, click the **Dashboards** menu.
- 2) Under **Primavera**, click **More...**.
- 3) On the More dashboard, click the Project Success (Adv. A) page.
- 4) Click the Suggestions (Project Success) page.

# **Subject Area**

Activity

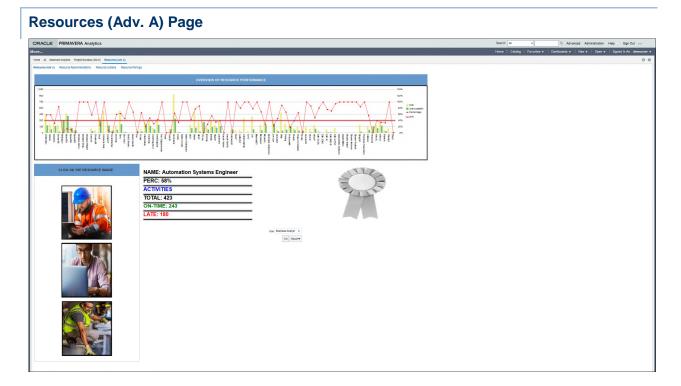

# **Purpose**

Use the **Resource (Adv A)** page to get a snapshot of the resource's performance based on past projects in a specific role. Click on an image to view the success rate of the resource from past history.

The **Overview of Resource Performance** bar graph displays the number to failed activities and total activities associated with each role. The line graph displays the success rate of the activities as a percent value. The x-axis displays the roles. The y-axis displays the activities on the right, and the success percent values on the left.

To view the performance of multiple resources in a specific role, select a role from the **Role** list and then click **OK**.

#### Location

- 1) On the **Home** page, click the **Dashboards** menu.
- 2) Under Primavera, click More....
- 3) On the More dashboard, click the Resource (Adv A) page.

# Subject Area

Resource

## **Resource Recommendations Page**

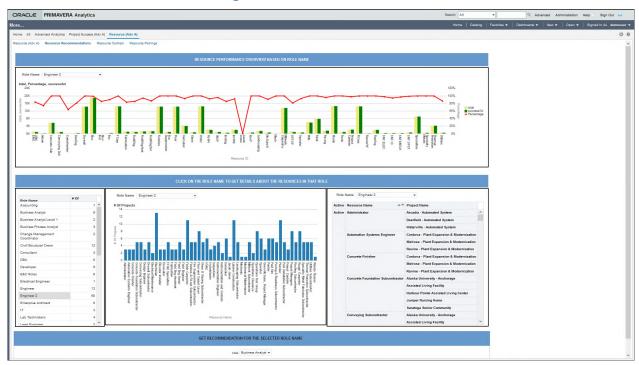

# **Purpose**

Use the Resource Recommendations page to identify and select the best resource for specific roles based on the success rate of a resource's role from past history.

The Resource Performance bar chart compares the total outcomes and the successful outcomes for each Resource ID in a specific role. To view the Resource Performance chart for a specific role, select a role from the **Role Name** list. For example, Engineer 2. The x-axis displays all Resource IDs associated with the selected role. The y-axis displays the total number of successful outcomes from past history. The success rate of each resource ID in a specific role is also calculated and displayed as line graph.

For more details on resources associated with a role, select a role in the **Role Name** table. For example, *Engineer 2*. A bar graph is generated that displays the total number of projects associated with each resource in the selected role. Additionally, the projects worked on by each resource is also listed.

To get a resource recommended for a role, select a role in the **Get Recommendation for the Selected Role Name** section.

#### Location

- 1) On the **Home** page, click the **Dashboards** menu.
- 2) Under Primavera, click More....
- 3) On the **More** dashboard, click the **Resource** (Adv A) page.
- 4) Click the Resource Recommendations page.

#### **Subject Area**

Resource

#### **Resource Outlier Page**

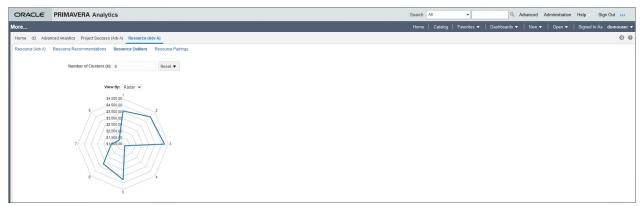

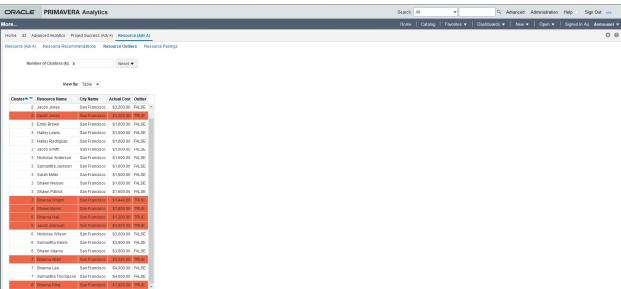

## **Purpose**

Use the Resource Outliers analysis to find outliers based on resources, their location, and the actual costs associated with each individual resource. Currently, one data point per cluster is defined as an outlier. An outlier refers to the data point which is the furthest from the mean of all other values in a location's cluster. Finding an outlier helps determine a possible cause for an anomaly.

- 1) In the **Number of Clusters (k)** field, enter the number of clusters you want to spread the data across.
- 2) From the **View By** list select *Radar* or *Table* to view an outlier in either format. Data in both formats is displayed above.

The outlier in each cluster is shown in red.

#### Location

- 1) On the **Home** page, click **Dashboards**.
- 2) Under Primavera, select More....
- 3) On the More dashboard, click the Resource (Adv A) page.
- 4) Click the **Resource Outlier** page.

#### **Subject Area**

#### Resource

# **Resource Pairings Page**

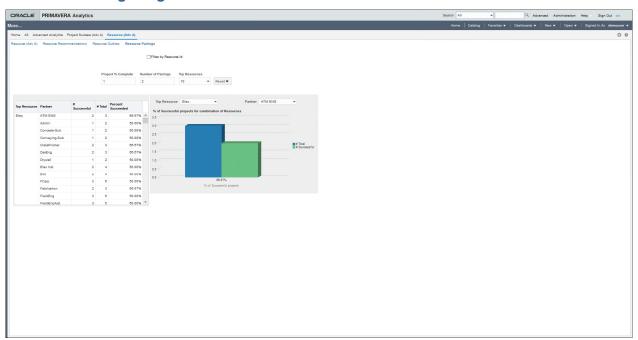

#### **Purpose**

Resource Pairings page analyzes resources and their assigned projects to find top resource pairings with partners. For example, you want to discover the top 5 resources for the top 10 partners. The top 'n' number of resources are found based on the total number of completed projects they have worked on. Then, for each of those top 'n' resources, the top 'm' number of partners are determined based on the number of completed projects they have worked on, and the number of successful completed projects they have worked on together.

A resource-partner pair may have a 100% success rate from having worked on only 4 projects together whereas another pair has an 80% rate of success from working on 10 projects together.

- Note: To discover top resource-partner pairings, ensure the following criteria are satisfied:
- The number of common projects is greater than 3.
- They must be among the top 'm' number of partners in terms of percentage of success.

The bar graph displays the percent success rate of a a selected resource-partner pair when compared with the total % of successful projects.

#### Location

- 1) On the **Home** page, click **Dashboards**.
- 2) Under Primavera, select More....
- 3) On the More dashboard, click the Resource (Adv A) page.
- 4) Click the **Resource Pairings** page.

#### **Subject Area**

Resource

# Sample Primavera Cloud Dashboard

Primavera Analytics includes several dashboards in the sample catalog. Use the sample dashboards as starting points to create custom dashboards and analyses that are tailored to your business needs. The power of Primavera Analytics is the ability to easily generate specific content for every user or role.

The **Overview** sample dashboard is available for Primavera Cloud.

Additional analyses are also available within the catalog for Primavera Cloud.

To access analyses:

- 1) On the **Home** page, click **Catalog.**
- 2) In the Folders pane, select Shared folders, and then select the Primavera Cloud folder.

## **Overview Dashboard**

The Overview dashboard provides a synopses of the following for the projects and workspaces that you have access to in Primavera Cloud:

- ▶ Resource Assignments
- Schedule Health
- Lean

Select each tab to view detailed information.

# **Resource Page**

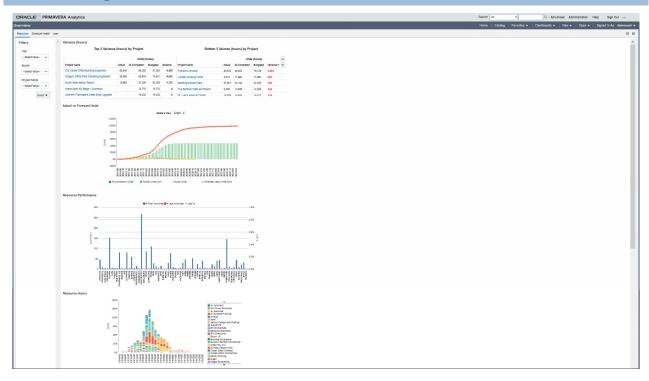

#### **Purpose**

The **Variance (hours)** section displays the extent of variance by comparing the Actual hours, Budgeted hours, and the At Completion Units (hours) for projects that are ahead of schedule and behind schedule. Select a **Project Name** to review the list of activities and their corresponding Actual, At Completion, and Budgeted Units (hours) with the variance value associated with each activity. The cumulative variance of all the activities is the variance (hours) for that project.

The **Actual Vs. Forecast Units** section displays the cumulative Forecasted Labor Units versus the Actual Units used by resources, and calculates the variance over a period of time. Use the **Select a View** list, to view this information as a *graph* (default) or *table*. The bar chart shows how resource hours were distributed over a selected period. The x-axis shows months and years. The y-axis shows units of time. In the bar chart, double-click on a column bar to view the following information associated with each project worked on by a resource in a specific month:

- Planned Units
- Actual Units
- Remaining Units
- At Completion Units
- Actual Units Variance (calculated as the difference of Actual Units and the At Completion Units)

If you chose the table view for **Actual Vs. Forecast Units**, the following information displays for each resource name:

- Actual Units
- At Completion Units
- Actual Units Cumulated
- Forecast Labor Units Cumulated

The **Resource Performance** section displays the efficiency of resources in completing their activities by evaluating late activities as a percentage of the total activities for each resource. The x-axis of the bar chart displays the resource names. The y-axis displays the # Activities and Late % for each resource. Double-click on a specific column bar in the bar chart to view all the activities associated with a specific resource name, and those completed late by the resource.

The **Resource Hours** section displays a stacked histogram to depict the total **At Completion** units of each resource used in each quarter of a specific period. The total at completion units for that quarter can be spread across one or more resources. The x-axis of the bar chart displays the resource names. The y-axis displays the resource units. In the bar chart, double-click a segment of a column bar to view the **At Completion Units** used by a resource across one or more projects in a *specific* quarter.

Alternatively, from the **Resource Name** list, select a resource name to view the **At Completion Units** used by the resource for each project *across* several quarters in the selected period.

In the left pane, use the **Filters** section to view the resource usage and variance for a specific year, month, or project.

#### Location

- 1) On the **Home** page, click **Dashboards**.
- 2) Under Primavera Cloud, and select Overview.
- 3) On the **Overview** dashboard, click the **Resource** tab.

#### **Subject Area**

Primavera Cloud - Resource Assignment

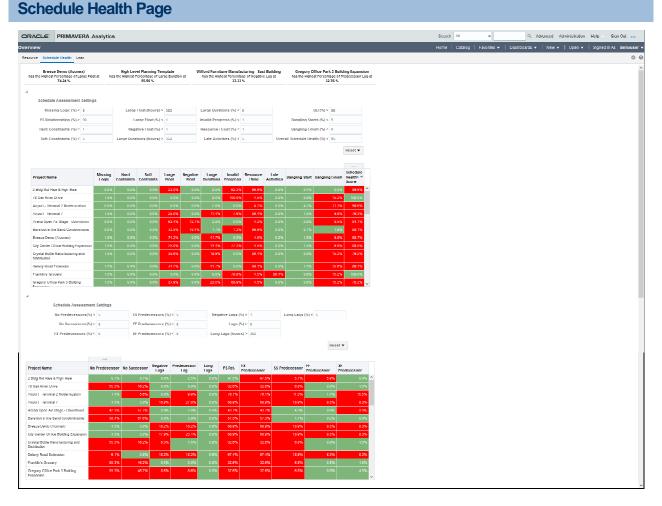

#### **Purpose**

The Schedule Health page displays the health metrics for all projects that you have access to in Primavera Cloud. The top section displays the a set of tiles corresponding to the projects. Select a specific tile to view a list of activities associated with the project.

The **Schedule Assessment Settings** section displays two sets of key performance indicators (KPIs):

- High-level KPIs for projects
- Low-level KPIs at the activity level for projects

Change the values of the KPIs settings to view the impact of these settings on the projects listed in the **Project** table. Select any cell in the **Project** table to view a list of activities that contributed towards the KPI value of that project.

**Note**: When creating an analysis, the KPIs are retrieved as fact values, and therefore can be drag-and-dropped as needed. You can also change the calculation of the KPIs as needed by selecting fields that are used for calculations from the fact tables.

#### Location

- 1) On the **Home** page, click **Dashboards**.
- 2) Under Primavera Cloud, and select Overview.
- 3) On the Overview dashboard, click the Schedule Health tab.

# **Subject Area**

Primavera Cloud - Schedule Health

# Lean Page

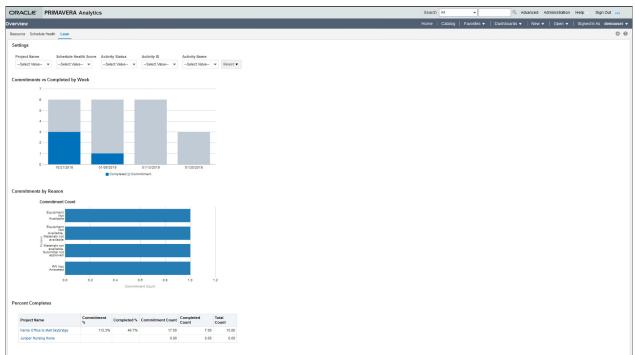

## **Purpose**

The Lean page displays committed vs. completed task information for all the projects you have access to in Primavera Cloud that are set up for lean.

The **Settings** section displays a set of filters which are configurable to the needs of your organization.

The **Commitments Vs. Completed by Week** section displays a bar chart that captures the progress of tasks for all projects that are set up for lean. It displays a bar chart that displays the completed lean tasks in comparison those committed each week. The x-axis displays the week dates of commitments. The y-axis displays a count of the commitments.

The **Commitments by Reason** section allows you to review the underlying reasons for missed commitments or re-commitments for projects set up for lean. It displays a horizontal bar chart for counts of missed commitments categorized by reasons for every project. The x-axis displays the commitment count. The y-axis displays the reasons for the missed commitments.

The **Percent Completes** section displays a table listing all the tasks committed and completed in terms of counts and percentages for each project set up for lean.

#### Location

- 1) On the **Home** page, click **Dashboards**.
- 2) Under Primavera Cloud, and select Overview.
- 3) On the **Overview** dashboard, click the **Lean** tab.

# **Subject Area**

Primavera Cloud - Lean Task

# **Mobile Applications**

The mobile applications were developed using the Oracle Business Intelligence Mobile App Designer. These applications are in HTML5 format, which means they can be opened in any modern browser or on any type of mobile device. For details, see "Importing Mobile Applications" in the *Primavera Analytics Installation and Configuration Guide*. Once mobile applications have been imported, they can be accessed at the following URL:

http://<bi server>:<port>/mobile/appstore/

# In This Section

| P6 Smartphone Applications      | 219 |
|---------------------------------|-----|
| P6 Tablet Applications          |     |
| Unifier SmartPhone Applications |     |
| Unifier Tablet Applications     |     |

# **P6 Smartphone Applications**

The P6 smartphone applications present Portfolio and Location analyses, in a format optimized for viewing on a smartphone.

# **Portfolio Section**

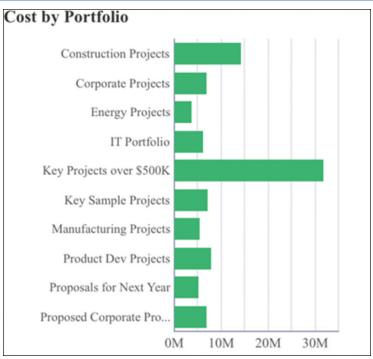

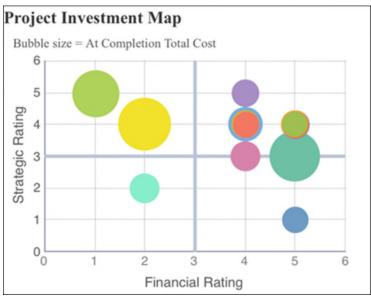

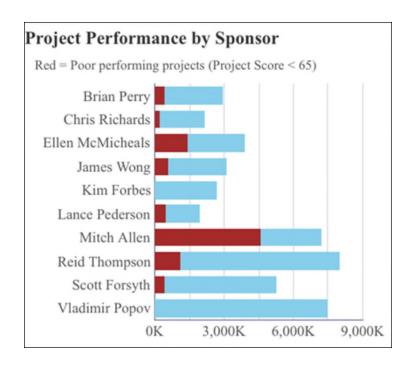

# **Purpose**

# **Cost by Portfolio**

The bar chart shows At Completion Total Cost by portfolio name.

# **Project Investment Map**

The bubble chart plots projects according to their financial and strategic rating.

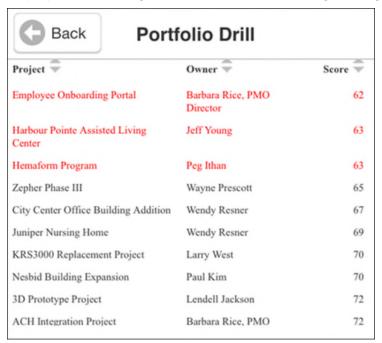

The x-axis shows Financial Rating. The y-axis shows Strategic Rating. Bubble size represents At Completion Total Cost, with a larger bubble representing a larger value. Bubble color is used only to differentiate between bubbles.

## **Project Performance by Sponsor**

The stacked bar chart shows stacked bars plotting the At Completion Total Cost per sponsor. Each band on a bar represents a different project and bands are colored according to their project score, which is a measure of their performance. Blue bands represent projects with a project score of more than 65; red bands represent poorly performing projects with a project score of less than 65.

The x-axis shows investment Cost. The y-axis shows the project Sponsor.

### **Portfolio Drill**

The table shows project details for the data point selected in the Cost by Portfolio bar chart, Project Investment Map bubble chart, or Project Performance by Sponsor stacked bar chart on the Portfolio page. Poor performing projects (Project Score < 65) are highlighted in red.

The table contains columns for:

- Project Name
- Owner
- Score

#### Location

- 1) From the **My Apps** page, tap **Phone Apps**.
- 2) Tap Executive Dashboard Phone (Light).
- 3) Tap Table of Contents.
- 4) Tap Portfolio.

## **Subject Area**

Activity

# **Location Section**

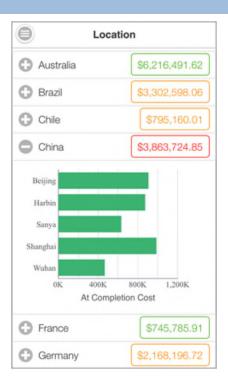

## **Purpose**

The accordion navigation page displays At Completion Total Cost by country name. Clicking on a country shows a bar chart of the At Completion Total Cost by city name for the selected country. The stoplight conditional formatting is based on a comparison of At Completion Total Cost vs. Planned Total cost (< 98% = Red, 98-100% = Yellow, > 100% = Green).

#### **Location Drill**

The bar chart shows At Completion Total Cost by quarter, for all projects in the city selected from the bar chart on the Location page.

The line chart shows the SPI(Cost) and CPI(Cost) by quarter, for all projects in the city selected from the bar chart on the Location page.

The table lists all projects in the city selected from the bar chart on the Location page.

The table contains columns for:

- Project Name
- At Completion Total Cost

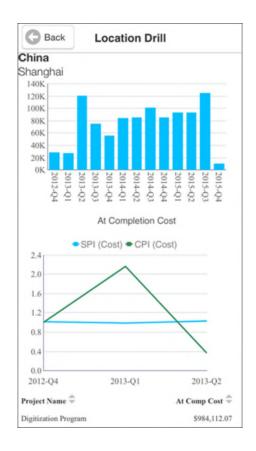

# Location

- 1) From the **My Apps** page, tap **Phone Apps**.
- 2) Tap Executive Dashboard Phone (Light).
- 3) Tap Table of Contents.
- 4) Tap Location.

# **Subject Area**

Activity

# **P6 Tablet Applications**

The P6 tablet applications present Portfolio and Location analyses in a format optimized for viewing on a tablet.

# **Portfolio Overview Section**

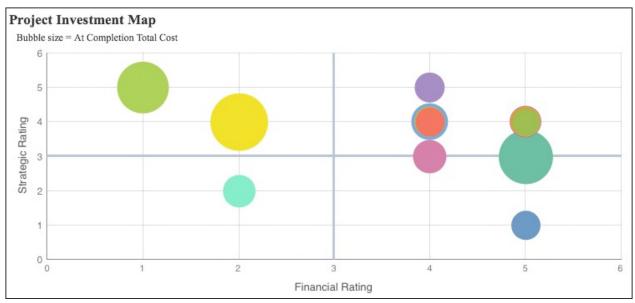

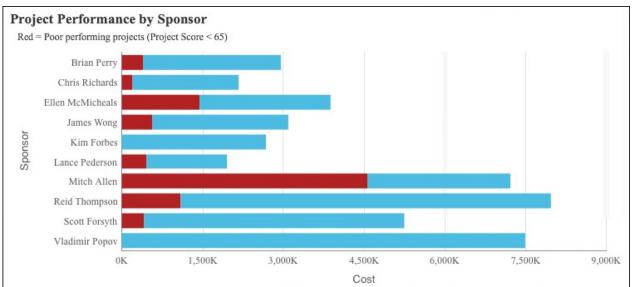

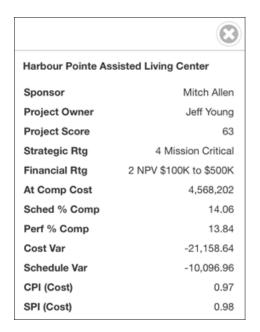

## **Purpose**

## **Product Investment Map Bubble Chart**

The bubble chart plots projects according to their financial and strategic rating.

The x-axis shows Financial Rating. The y-axis shows Strategic Rating. Bubble size represents At Completion Total Cost, with a larger bubble representing a larger value. Bubble color is used only to differentiate between bubbles.

### **Project Performance by Sponsor Bar Chart**

The stacked bar chart shows stacked bars plotting the At Completion Total Cost per sponsor. Each band on a bar represents a different project and bands are colored according to their project score, which is a measure of their performance. Blue bands represent projects with a project score of more than 65; red bands represent poorly performing projects with a project score of less than 65.

The x-axis shows investment Cost. The y-axis shows the project Sponsor.

#### **Portfolio Overview Sidebar**

The sidebar shows detailed project information for the data point selected in either the Project Investment Map bubble chart or the Project Performance by Sponsor bar chart.

The columns shown are:

- Project Name
- Sponsor
- Project Owner
- Project Score
- Strategic Rating
- Financial Rating
- At Completion Total Cost

- Schedule % Completed
- Performance % Completed
- Cost Variance
- Schedule Variance
- ▶ CPI
- ▶ SPI

### Location

- 1) From the My Apps page, tap Tablet Apps.
- 2) Tap Executive Dashboard Tablet (Light).
- 3) Tap Table of Contents.
- 4) Tap Portfolio: Overview.

# **Subject Area**

Activity

# **Portfolio Performance Section**

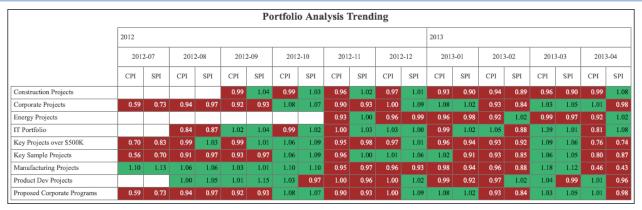

| Portfolio View              |                |                 |                 |               |          |                 |            |            |  |
|-----------------------------|----------------|-----------------|-----------------|---------------|----------|-----------------|------------|------------|--|
| Red = Over budget           |                | Cost            |                 |               |          | Units (hours)   |            |            |  |
| Portfolio Name 🔷            | Actual 🕏       | At Completion 🕏 | Budgeted =      | Variance =    | Actual 🕏 | At Completion 🕏 | Budgeted 🕏 | Variance 🕏 |  |
| Construction Projects       | \$1,448,986.25 | \$14,223,339.72 | \$14,179,581.90 | \$43,757.83   | 20,504   | 195,524         | 194,824    | 699        |  |
| Corporate Projects          | \$1,320,661.80 | \$6,867,186.40  | \$6,827,518.38  | \$39,668.02   | 9,495    | 54,975          | 54,564     | 411        |  |
| Energy Projects             | \$1,485,149.36 | \$3,641,001.40  | \$3,569,362.82  | \$71,638.58   | 17,358   | 45,516          | 44,562     | 954        |  |
| IT Portfolio                | \$585,374.22   | \$6,118,124.43  | \$6,127,748.88  | -\$9,624.44   | 5,221    | 46,336          | 46,423     | -87        |  |
| Key Projects over \$500K    | \$5,169,985.83 | \$31,863,484.51 | \$31,718,599.73 | \$144,884.79  | 67,924   | 368,209         | 366,683    | 1,527      |  |
| Key Sample Projects         | \$1,886,516.14 | \$7,027,153.82  | \$7,081,993.43  | -\$54,839.61  | 22,504   | 89,352          | 88,645     | 707        |  |
| Manufacturing Projects      | \$1,893,606.03 | \$5,324,806.87  | \$5,298,600.32  | \$26,206.55   | 31,089   | 82,355          | 82,418     | -63        |  |
| Product Dev Projects        | \$1,068,847.23 | \$7,818,678.73  | \$7,962,180.87  | -\$143,502.14 | 9,556    | 53,751          | 53,836     | -85        |  |
| Proposals for Next Year     | \$0.00         | \$5,040,230.86  | \$5,040,230.86  | \$0.00        | 0        | 35,950          | 35,950     | 0          |  |
| Proposed Corporate Programs | \$1,320,661.80 | \$6,867,186.40  | \$6,827,518.38  | \$39,668.02   | 9,495    | 54,975          | 54,564     | 411        |  |

# **Purpose**

**Portfolio Analysis Trending Pivot Table** 

The pivot table shows CPI and SPI per month for each portfolio. CPIs and SPIs lower than 1.00 are highlighted in red whereas CPIs and SPIs higher than or equal to 1.00 are highlighted in green.

#### **Portfolio View Pivot Table**

The pivot table shows cost and units for each portfolio. Values that are over budget are highlighted in red.

The pivot table contains columns for:

- Portfolio Name
- Actual (Cost)
- At Completion (Cost)
- Budgeted (Cost)
- Variance (Cost)
- Actual (Units)
- ► At Completion (Units)
- Budgeted (Units)
- Variance (Units)

#### Location

- 1) From the My Apps page, tap Tablet Apps.
- 2) Tap Executive Dashboard Tablet (Light).
- 3) Tap Table of Contents.
- 4) Tap Portfolio: Performance.

# **Subject Area**

Activity

# **Portfolio Objectives Section**

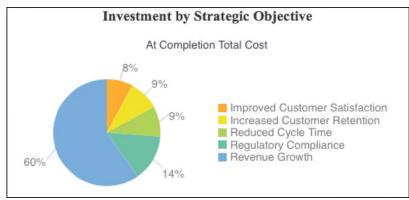

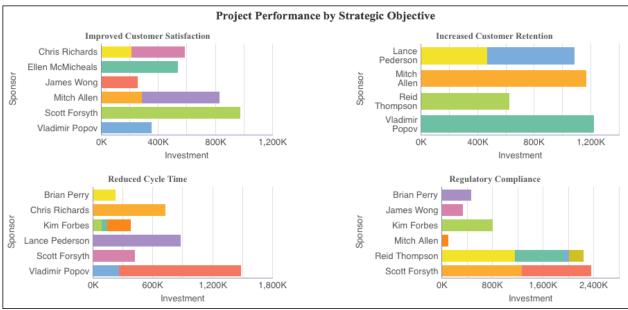

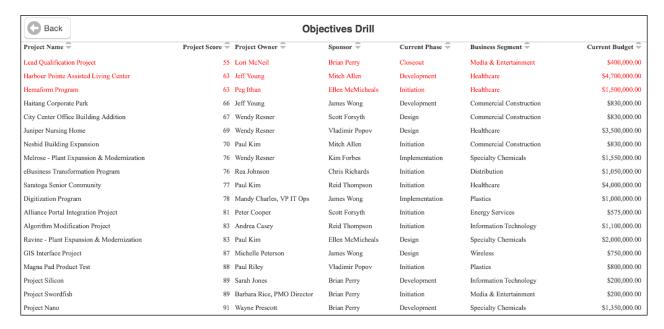

#### **Purpose**

## **Investment by Strategic Objective**

The pie chart shows the investment (determined from At Completion Total Cost for the project) broken down by the Strategic Objective project code. The segments represent the amount of At Completion Total Cost accountable to each Strategic Objective.

The Strategic Objective project codes are:

- Improved Customer Satisfaction
- Increased Customer Retention
- Reduced Cycle Time
- Regulatory Compliance
- Revenue Growth

# **Project Performance by Strategic Objective**

The Improved Customer Satisfaction, Increased Customer Retention, Reduced Cycle Time, Regulatory Compliance, and Revenue Growth stacked bar charts show the investment amount for projects grouped by sponsor name. Each chart shows data for a different set of projects, selected by a project code. Each band on a bar represents a different project.

The x-axis shows Investment. The y-axis shows Sponsor.

# **Objectives Drill**

The table shows project details for the data point selected in either the Investment by Strategic Objective pie chart or Project Performance by Strategic Objective bar charts on the Portfolio: Objectives page. Poor performing projects (Project Score < 65) are highlighted in red.

The table contains columns for:

- Project Name
- Project Score

- Project Owner
- Sponsor
- Current Phase
- Business Segment
- Current Budget

# Location

- 1) From the My Apps page, tap Tablet Apps.
- 2) Tap Executive Dashboard Tablet (Light).
- 3) Tap Table of Contents.
- 4) Tap Portfolio: Objectives.

# **Subject Area**

Activity

# **Location Cost Map**

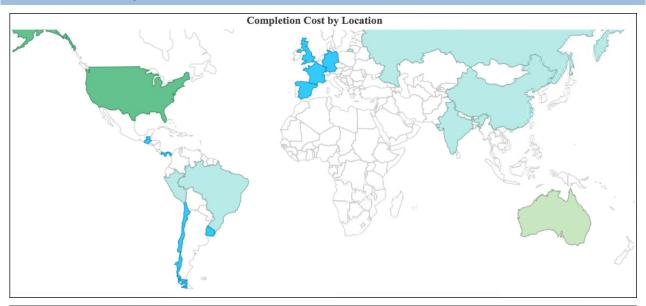

| Country 🕏 | # Projects 🕏 | # Activities 🕏 | At Comp Labor Cost 🕏 | At Comp Nonlabor Cost 🕏 | At Comp Material Cost ⊕ | At Comp Expense Cost ⊕ | At Completion Total Cost ⊕ |
|-----------|--------------|----------------|----------------------|-------------------------|-------------------------|------------------------|----------------------------|
| Australia | 5            | 220            | \$5,900,158.98       | \$3,200.00              | \$0.00                  | \$302,470.00           | \$6,205,828.98             |
| Brazil    | 5            | 193            | \$2,578,948.06       | \$0.00                  | \$0.00                  | \$723,650.00           | \$3,302,598.06             |
| Chile     | 1            | 16             | \$585,910.01         | \$0.00                  | \$0.00                  | \$209,250.00           | \$795,160.01               |
| China     | 5            | 132            | \$3,403,774.85       | \$0.00                  | \$0.00                  | \$459,950.00           | \$3,863,724.85             |
| France    | 1            | 72             | \$715,385.91         | \$0.00                  | \$0.00                  | \$30,400.00            | \$745,785.91               |
| Germany   | 2            | 29             | \$1,640,596.72       | \$0.00                  | \$0.00                  | \$527,600.00           | \$2,168,196.72             |
| Guatemala | 2            | 151            | \$1,898,857.65       | \$81,600.00             | \$0.00                  | \$139,800.00           | \$2,120,257.65             |
| India     | 6            | 266            | \$4,179,707.06       | \$0.00                  | \$0.00                  | \$710,000.00           | \$4,889,707.06             |
| Panama    | 1            | 15             | \$254,549.95         | \$0.00                  | \$0.00                  | \$142,300.00           | \$396,849.95               |

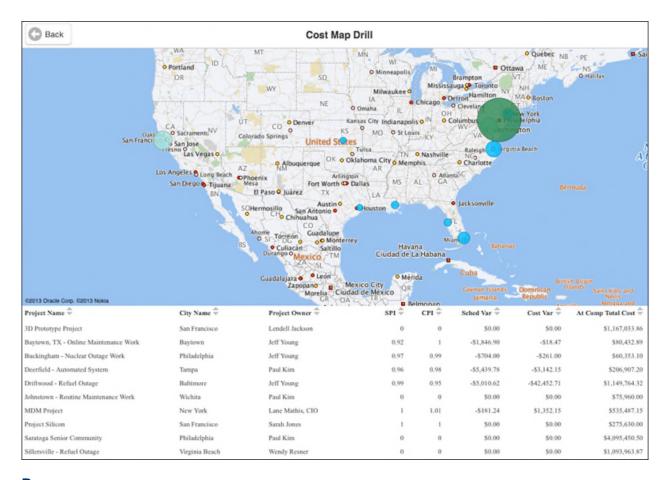

## **Purpose**

# **Completion Cost by Location**

The map shows At Completion Total Cost by country name

The table shows project/activity counts and cost details by country name.

The table contains columns for:

- Country
- # Projects
- # Activities
- At Completion Labor Cost
- At Completion Nonlabor Cost
- At Completion Material Cost
- At Completion Expense Cost
- At Completion Total Cost

### **Cost Map Drill**

The map shows At Completion Total Cost by city name, for the country selected in the map on the Location: Cost Map page. Selecting any of the cities will filter the table.

The table shows project details for the cities on the map.

# The table contains columns for:

- Project Name
- City Name
- Project Owner
- ▶ SPI
- ▶ CPI
- Schedule Variance
- Cost Variance
- At Completion Total Cost

# Location

- 1) From the **My Apps** page, tap **Tablet Apps**.
- 2) Tap Executive Dashboard Tablet (Light).
- 3) Tap Table of Contents.
- 4) Tap Portfolio: Cost Map.

# **Subject Area**

Activity

# **Location Cost Tiles**

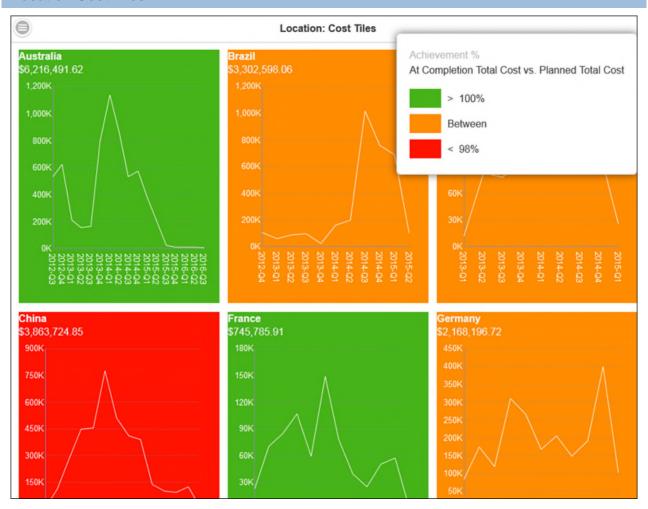

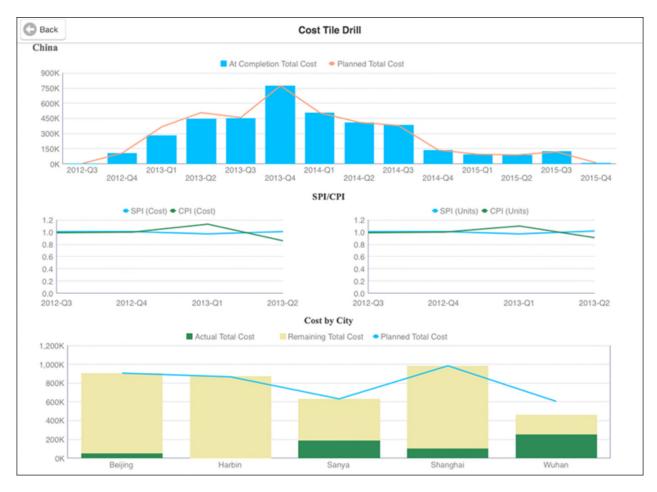

### **Purpose**

The tile navigation contains a line chart that shows At Completion Total Cost by quarter, repeated for each country name. The stoplight conditional formatting is based on a comparison of At Completion Total Cost vs. Planned Total cost (< 98% = Red, 98-100% = Yellow, > 100% = Green).

#### **Cost Tile Drill**

The bar-line combination chart shows At Completion Total Cost as a bar and Planned Total Cost as a line by quarter, for all projects in the country selected from the Location: Cost Tiles Page

## SPI/CPI

This section shows, for all projects in the country selected from the Location: Cost Tiles Page:

- ▶ A line chart which plots the SPI(Cost) and CPI(Cost) by quarter.
- A line chart which plots the SPI(Units) and CPI(Units) by quarter.

## **Cost by City**

The stacked bar-line combination chart shows Actual Total Cost and Remaining Total Cost as stacked bar and Planned Total Cost as a line by city name, for all projects in the country selected from the Location: Cost Tiles Page

#### Location

- 1) From the My Apps page, tap Tablet Apps.
- 2) Tap Executive Dashboard Tablet (Light).
- 3) Tap 
  Table of Contents.
- 4) Tap Location: Cost Tiles.

# **Subject Area**

Activity

# **Unifier SmartPhone Applications**

The following applications are available on Primavera Analytics:

- Business Processes
- Cash Flow History
- Cost Sheet History

# **Business Process Overview Mobile Application**

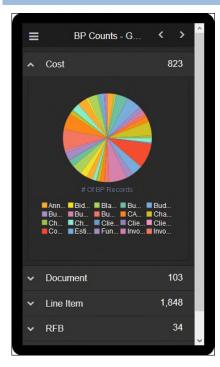

# **Purpose**

The **BP Counts - Graph** section displays a pie chart that shows record counts for each Business Process by Business Process Type (Cost, Document, Line Item, RFB, and Simple).

The BP Counts - Graph section table and pie chart show record counts for each Business Process by Business Process Type (Cost, Document, Line Item, RFB, and Simple).

#### Location

- 1) From the My Apps page, tap Phone Apps.
- 2) Tap Business Process Overview- Phone.
- 3) On the Cover Page, click the **= Menu** icon.
- 4) Select BP Counts Graph.
- 5) Expand Cost, Document, Line Item, RFB, and Simple to view the relevant pie chart.
- 6) Click on a segment of the pie chart to view the **Detail**.

# Subject Area

**Business Process** 

#### **BP Counts - Table**

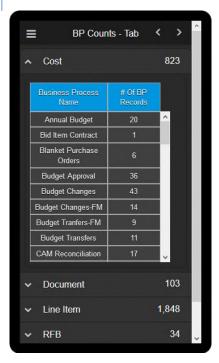

# **Purpose**

The table in the **BP Counts -Table** displays the number of BP records associated with each business process. It contains the following columns:

- Business Process Name
- # Of BP Records

- 1) From the My Apps page, tap Phone Apps.
- 2) Tap Business Process Overview- Phone.
- 3) On the Cover Page, click the **= Menu** icon.

4) Select the **BP Counts - Graph** page, and scroll to the right.

# **Subject Area**

**Business Process** 

# **Company Level BP Summary**

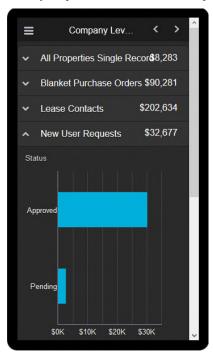

### **Purpose**

The **Company Level BP Summary** charts shows the status of each category (All Properties Single Record, Blanket Purchase Orders, Lease Contacts, New User Requests, Project Requests, Service Requests, Space Requests, Timesheets, Vendor Prequal Requests, Vendors, Vendor Evaluations, and Work Order Requests).

The chart displays the status of the various line item amounts. The Line Item Amount is represented on the x-axis, and the status of the line item amount is represented on the y-axis.

Click on a bar to view to view the **Detail**. It contains the following columns:

- Business Process Type
- Business Process Name
- Record Number
- Status
- Amount

- 1) From the **My Apps** page, tap **Phone Apps**.
- 2) Tap Business Process Overview- Phone.

- 3) On the Cover Page, click the  $\equiv$  Menu icon.
- 4) Select BP Counts Tab.

# **Approved Change Orders by Reason**

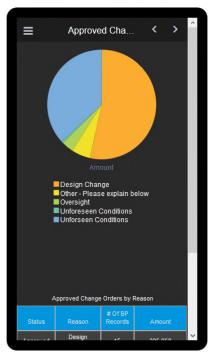

# **Purpose**

The **Approved Change Orders by Reason** chart displays a pie chart that shows the Approved Change Orders for each type of reason.

The table below the pie chart displays the number of BP records, and the amounts associated with each combination of reason and status.

Click on a segment of the pie chart to view the **Detail**. It contains the following columns:

- Project Name
- Business Process Name
- Reason
- Amount
- Line Number

- 1) From the **My Apps** page, tap **Phone Apps**.
- 2) Tap Business Process Overview- Phone.
- 3) On the Cover Page, click the **= Menu** icon.
- 4) Select Approved Change Orders....

# **Vendor Summary - By Type**

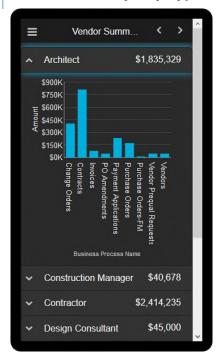

# **Purpose**

The **Vendor Summary - By Type** chart displays a bar chart for amounts associated with various BPs for each vendor type. The Business Process Name is represented on the x-axis, and the amount associated with the BPs is represented on the y-axis.

- 1) From the My Apps page, tap Phone Apps.
- 2) Tap Business Process Overview- Phone.
- 3) On the **Cover Page**, click the  $\equiv$  **Menu** icon.
- 4) Select Vendor Summary by Type....

# **Vendor Summary-By Name**

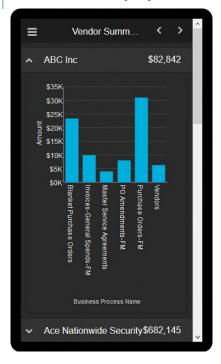

# **Purpose**

The **Vendor Summary - By Name** chart displays a bar chart for amounts associated with various BPs for each vendor. Expand each vendor name to view the bar chart. The Business Process Name is represented on the x-axis, and the amount associated with the BPs is represented on the y-axis.

- 1) From the **My Apps** page, tap **Phone Apps**.
- 2) Tap Business Process Overview- Phone.
- 3) On the Cover Page, click the **= Menu** icon.
- 4) Select Vendor Summary by Name....

## Commitments > 300K

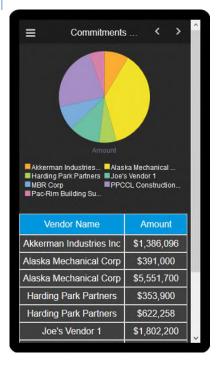

# **Purpose**

The **Commitments > 300k** page displays a pie chart that shows the total value worth of commitments associated with each vendor.

The table below the pie chart displays the amounts associated with each vendor.

Click on a segment of the pie chart to view the **Detail** breakdown of the total amounts for each vendor. It contains the following columns:

- Vendor Name
- Amount

- 1) From the **My Apps** page, tap **Phone Apps**.
- 2) Tap Business Process Overview- Phone.
- 3) On the Cover Page, click the Menu icon.
- 4) Select Commitments > 300k....

# **Commitments by Project Phase**

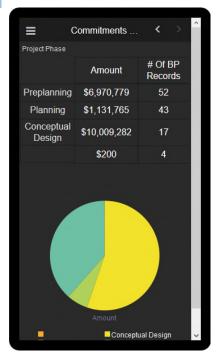

# **Purpose**

The **Commitments by Project Phase** page displays a pie chart that shows the amounts committed to different phases of project planning.

Click on a segment of the pie chart to view the **Detail** breakdown of the total amounts for each phase. It contains the following columns:

- Project Phase
- Project Name
- Business Process Name
- Amount

- 1) From the **My Apps** page, tap **Phone Apps**.
- 2) Tap Business Process Overview- Phone.
- 3) On the Cover Page, click the **= Menu** icon.
- 4) Select Commitments by Project Phase.

# **Business Process History Mobile Application**

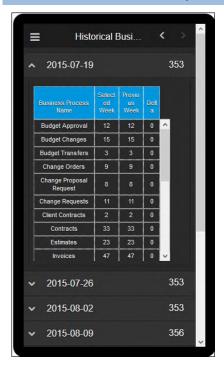

# **Purpose**

The table shows the record counts for each Business Process for the selected and previous week. It shows columns for:

- Business Process Name
- Selected Week (number of records)
- Previous Week (number of records)
- Delta (selected week previous week)

## Location

- 1) From the My Apps page, tap Phone Apps.
- 2) Tap Business Process History Phone.
- 3) On the Cover Page, scroll to the right.

# **Subject Area**

**Business Process History** 

# Anchorage Anchorage Anchorage SoM \$15M \$30M \$45M Amount FL \$10,785 GA \$171,620 MA \$2,154,540

# **Business Process Location Mobile Application**

# **Purpose**

The map shows Commitments by geographic location. Hover over a highlighted area to show details for that area. Use the control to zoom in to view details by city.

### Location

- 1) From the My Apps page, tap Phone Apps.
- 2) Tap Business Process Location- Phone (Light).
- 3) On the Commitments page, expand the Commitments by City, State section.

# **Subject Area**

**Business Process** 

# **Business Process Workflow Page**

This page shows business process workflow analyses.

# **Workflows by Month Section**

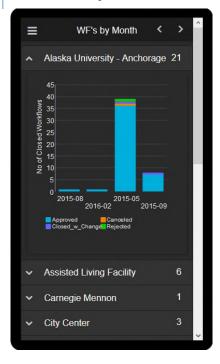

# **Purpose**

The chart shows completed workflows by month for each project name. The month is represented on the x-axis, and the number of closed workflows is represented on the y-axis. The chart legend indicates the number of closed workflows that were Rejected, Closed with Change, Canceled, and Approved. The project data represented in the chart can be selected in the Project Name menu.

### Location

- 1) From the My Apps page, tap Phone Apps.
- 2) Tap Business Process Workflow- Phone.
- 3) On the **Cover Page**, scroll to the right.

# **Subject Area**

**Business Process** 

# **Completed Tasks by Month Section**

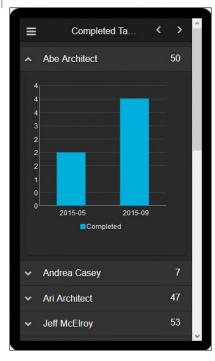

# **Purpose**

The Completed Tasks by Month bar chart shows the month and year on the x-axis and the number of completed tasks on the y-axis for each assignee. The assignee data represented in the chart can be selected in the Assignee menu.

Click on a bar to view to view the **Detail**. It contains the following columns:

- Assignee
- Assignee Company
- Task Action Name
- Task Due Date

#### Location

- 1) From the **My Apps** page, tap **Phone Apps**.
- 2) Tap Business Process Workflow- Phone.
- 3) On the Cover Page, click the **= Menu** icon.
- 4) Select Completed Tasks by Month....

# **Subject Area**

**Business Process** 

# **Task Assignee Details Section**

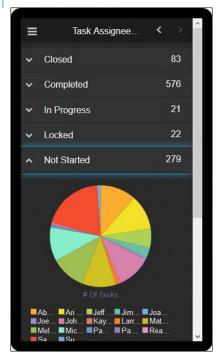

# **Purpose**

For each task status, the **Task Assignee Details** chart displays a pie chart that shows the number of tasks, sorted by assignee. Click on a segment of the pie chart to view the **Detail**. It contains the following columns:

- Assignee
- Assignee Company
- Title
- Task Start Date
- Task End Date
- Task Due Date

The Task Status table shows the number of tasks associated with each assignee.

#### Location

- 1) From the **My Apps** page, tap **Phone Apps**.
- 2) Tap Business Process Workflow- Phone.
- 3) On the Cover Page, click the **= Menu** icon.
- 4) Select Task Assignee Details.

# **Subject Area**

**Business Process** 

# **Cash Flow History Mobile Application**

This mobile application shows cash flow history analyses.

# **Actual Vs Forecast Weekly Trend Section**

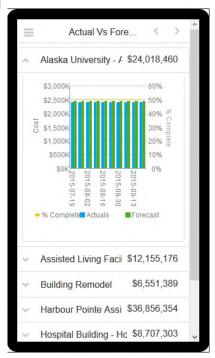

# **Purpose**

The line-bar chart shows bars for Actuals and Forecast for the selected project. The line represents Percent Complete.

The x-axis shows weeks. The y-axis for the bars (on the left) shows cash flow values. The y-axis for the line (on the right) shows percentages.

The pivot table shows weekly details for the selected project. It shows columns for:

- Week Name
- Actuals
- Forecast
- % Complete ((Actuals / (Actuals + Forecast)) \* 100)

- 1) From the **My Apps** page, tap **Phone Apps**.
- 2) Tap Cash Flow History- Phone.
- 3) On the **Actual Vs Forecast Weekly Trend** section, review the line-bar chart.
- 4) To review the pivot table, on the **Actual Vs Forecast Weekly Trend** page, scroll to the right.

# **Subject Area**

Cash Flow History

# **Baseline Variance Weekly Trend Section**

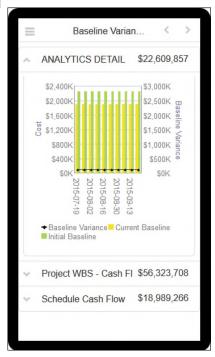

## **Purpose**

The line-bar chart shows bars for Initial Baseline and Current Baseline for the selected cash flow. The line represents Budget Variance.

The x-axis shows weeks. The y-axis for the bars (on the left) shows cash flow values. The y-axis for the line (on the right) shows baseline variance values.

The pivot table shows weekly details for the selected cash flow. It shows columns for:

- Week Name
- Initial Baseline
- Current Baseline
- Baseline Variance (Current Baseline Initial Baseline)

- 1) From the **My Apps** page, tap **Phone Apps**.
- 2) Tap Cash Flow History- Phone.
- 3) On the Actual Vs Forecast Weekly Trend section, review the line-bar chart.
- 4) To review the pivot table, on the Actual Vs Forecast Weekly Trend page scroll to the right.

# **Subject Area**

Cash Flow History

# **Cost Sheet History Mobile Application**

This mobile application shows cost history analyses.

# **Cost Sheet History**

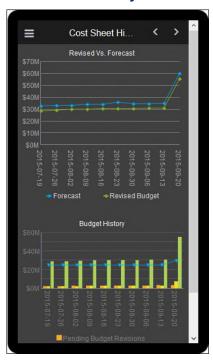

# **Purpose**

The line chart shows weekly cost sheet values for Forecast and Revised Budget.

The x-axis shows weeks. The y-axis shows values.

#### Location

- 1) From the My Apps page, tap Phone Apps.
- 2) Tap Cash Sheet History- Phone.
- 3) On the **Cover** page, scroll to the right.

# **Subject Area**

**Cost Sheet History** 

# **Revised Budget Vs Forecast Weekly Trend Section**

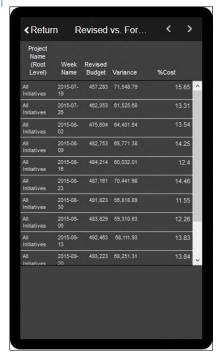

# **Purpose**

The Revised Vs Forecast Weekly Trend table displays the variance calculated for each project on a weekly basis. It contains the following columns:

- Project Name (Root Level)
- Week name
- Revised Budget
- Variance
- % Cost

#### Location

- 1) From the My Apps page, tap Phone Apps.
- 2) Tap Cash Sheet History- Phone.
- 3) On the **Cover** page, scroll to the right.
- 4) On the Cost Sheet History page, scroll to the right.

# **Subject Area**

#### **Cost Sheet Detailed**

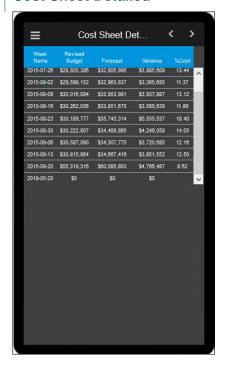

## **Purpose**

The Cost Sheet Detailed table shows the revised budget, forecast budget alongwith the variance for each week. It includes the following columns:

- Week Name
- Revised Budget
- Forecast
- Variance
- %Cost

#### Location

- 1) From the **My Apps** page, tap **Phone Apps**.
- 2) Tap Cash Sheet History- Phone.
- 3) On the **Cover** page, click the  $\equiv$  **Menu** icon.
- 4) Select Cost Sheet Detailed.

# **Subject Area**

## **Budget History Table**

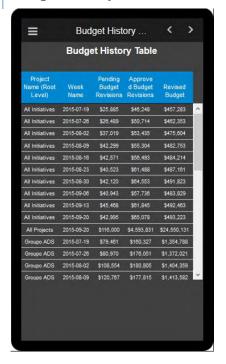

#### **Purpose**

The Budget History table shows a history of the budget amounts for each project. It contains the following columns:

- Project Name (Root Level)
- Week Name
- Pending Budget Revisions
- Approved Budget Revisions
- Revised Budget

#### Location

- 1) From the My Apps page, tap Phone Apps.
- 2) Tap Cash Sheet History- Phone.
- 3) On the **Cover** page,  $\equiv$  **Menu** icon.
- 4) Select Budget History Tab View.

# **Subject Area**

#### **Contracts**

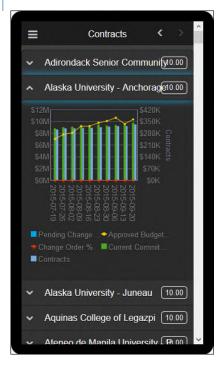

## **Purpose**

The line-bar chart shows weekly contract cost sheet values. The bars show Pending and Approved amounts. The lines represent Contracts and Current Commitments.

#### Location

- 1) From the **My Apps** page, tap **Phone Apps**.
- 2) Tap Cash Sheet History- Phone (Dark).
- 3) On the **Cover** page, scroll to the right.
- 4) On the Revised Budget Vs Forecast Weekly Trend page, scroll to the right.
- 5) On the **Budget** page, scroll to the right.

## **Subject Area**

**Cost Sheet History** 

# **Unifier Tablet Applications**

The following mobile applications are available on Primavera Analytics:

- Business Processes History
- Business Process Workflow
- Cash Flow History
- Cash Flow Summary
- Cost Sheet History

Cost Sheet Summary

# **Business Processes History**

This tablet application shows business process history analyses.

#### **Historical Business Process Counts Section**

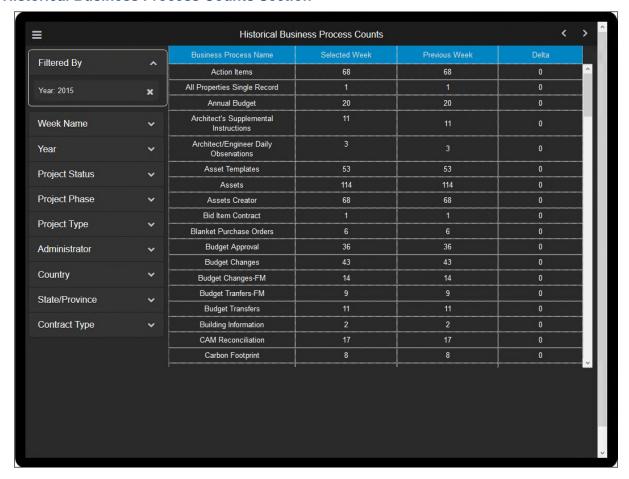

#### **Purpose**

The table shows the record counts for each Business Process for the selected and previous week. It shows columns for:

- Business Process Name
- Selected Week (number of records)
- Previous Week (number of records)
- Delta (selected week previous week)

# **Subject Area**

**Business Process History** 

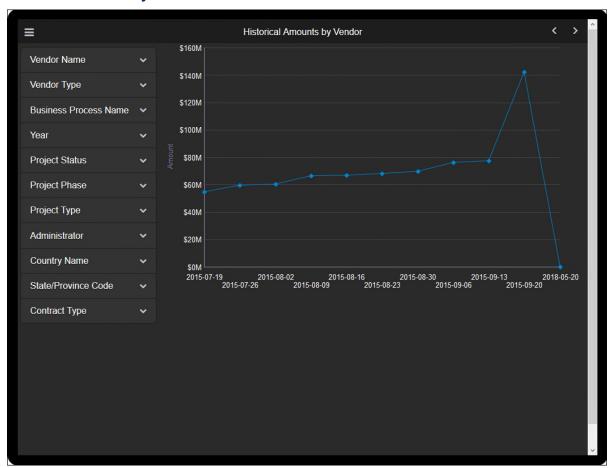

# **Historical Amounts by Vendor Section**

# **Purpose**

The line chart shows the weekly amounts of the business processes for the selected Vendor Name, Vendor Type, and Business Process Name.

The x-axis shows weeks. The y-axis shows amounts.

# **Subject Area**

**Business Process History** 

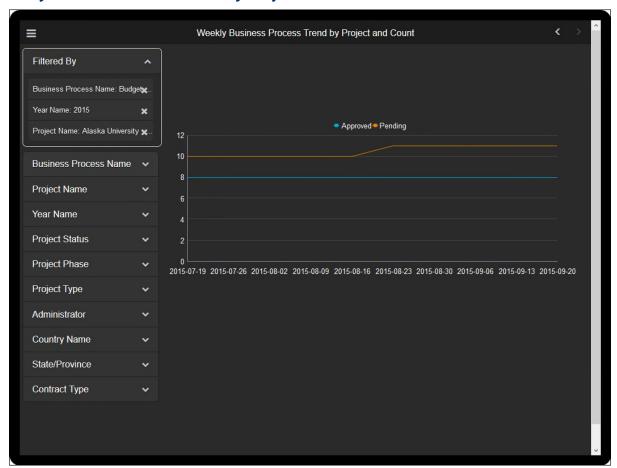

# **Weekly Business Process Trend by Project and Count Section**

# **Purpose**

The line chart shows weekly record counts for the selected Business Process and Project. It contains two lines: One for Approved business processes; the other for Pending business processes.

The x-axis shows weeks. The y-axis shows counts.

## **Subject Area**

**Business Process History** 

## **Business Process Workflow**

This tablet application shows business process analyses.

#### **Past Due Workflows Section**

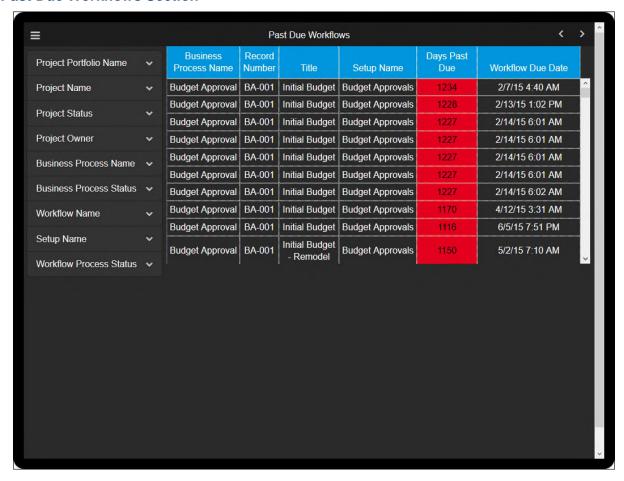

#### **Purpose**

The table contains Business Processes that are overdue for completion. The table contains the following columns:

- Business Process Name
- Record Number
- Title
- Setup Name
- Days Past Due
- Workflow Due Date

#### **Subject Area**

**Business Process** 

# **Steps Past Due By Project Section**

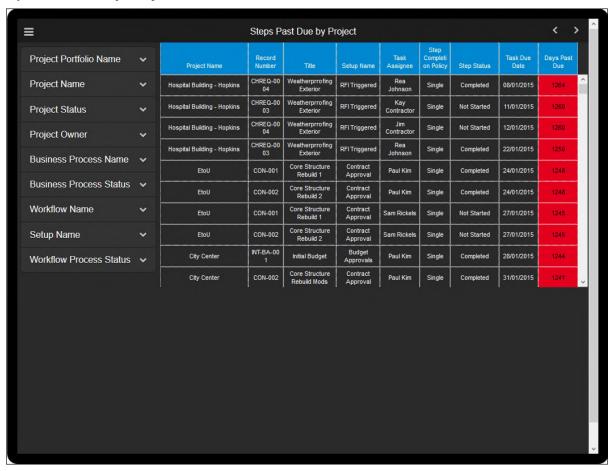

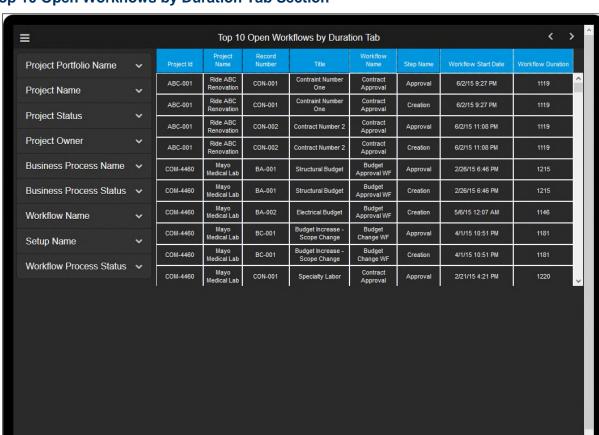

# **Top 10 Open Workflows by Duration Tab Section**

#### **Purpose**

The chart shows Workflow duration sorted by Project Name.

The table shows open Workflows sorted by duration. The table contains the following columns:

- Project Id
- Project Name
- Record Number
- Title
- Workflow Name
- Setup Name
- Workflow Start Date
- Workflow Duration DD:HH:MM

## **Subject Area**

**Business Process** 

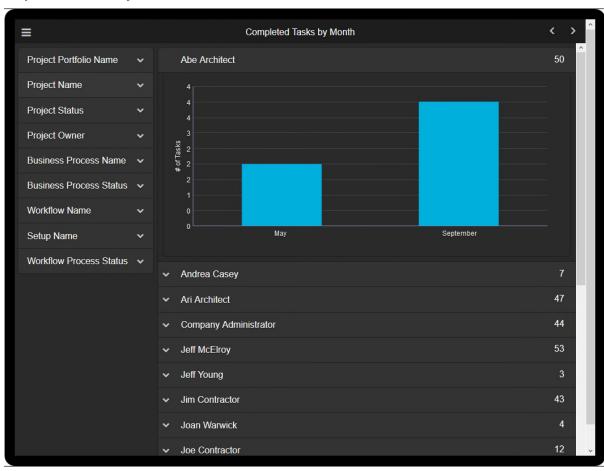

## **Completed Tasks by Month Section**

## **Purpose**

The chart shows completed BP workflows sorted by Project Name. The date is represented on the x-axis, and the number of closed workflows is represented on the y-axis. The chart legend indicates the number of closed workflows that are Rejected, Closed with Change, Cancelled, and Approved. The Project data represented in the chart can be selected in the Project Name menu.

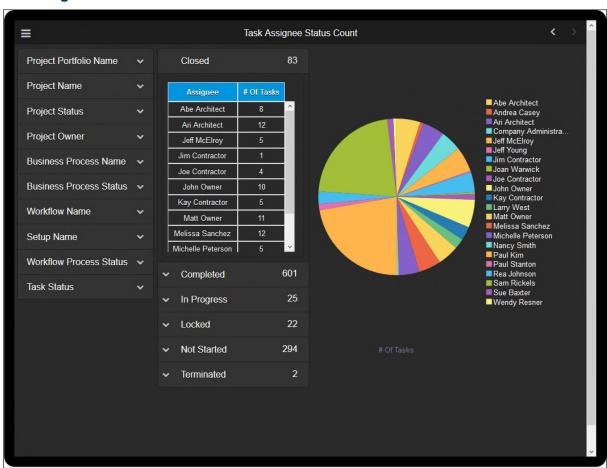

#### **Task Assignee Status Count Section**

# **Purpose**

The Task Status Table shows assignees and the number of assigned tasks.

The Task Assignee Status Count chart shows Number of Tasks, sorted by Assignee.

The Task Assignee Counts and Percents table shows the progress of each Assignee towards assigned tasks. The table contains the following columns:

- Assignee
- Total Tasks
- Completed Tasks
- Non Response Rate
- Completed Tasks (Late)
- Late Response Rate

#### **Subject Area**

**Business Process** 

# **Cash Flow History**

This tablet application shows cash flow history analyses.

#### **Actual Vs Forecast Section**

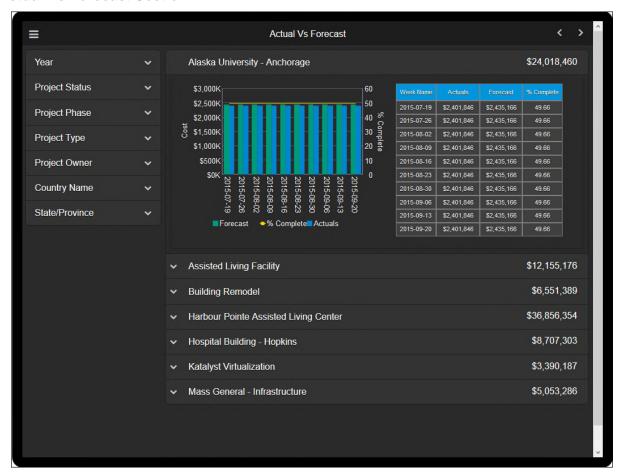

#### **Purpose**

The pivot table shows weekly details for the selected project. It shows columns for:

- Week Name
- Actuals
- Forecast
- % Complete ((Actuals / (Actuals + Forecast)) \* 100)

The line-bar chart shows bars for Actuals and Forecast for the selected project. The line represents Percent Complete.

The x-axis shows weeks. The y-axis for the bars (on the left) shows cash flow values. The y-axis for the line (on the right) shows percentages.

Cash Flow History

#### **Baseline Variance Section**

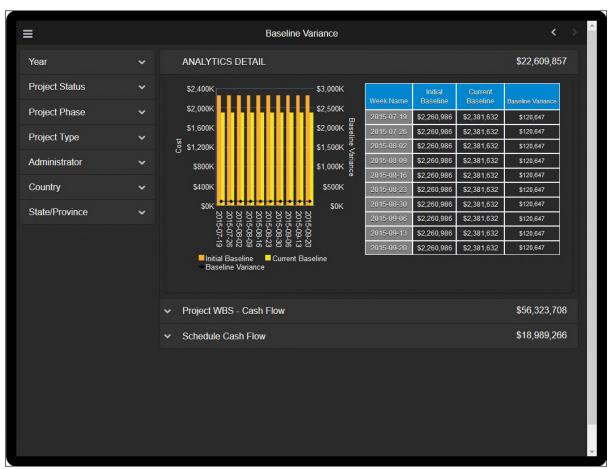

## **Purpose**

The line-bar chart shows bars for Initial Baseline and Current Baseline for the selected cash flow. The line represents Budget Variance.

The x-axis shows weeks. The y-axis for the bars (on the left) shows cash flow values. The y-axis for the line (on the right) shows baseline variance values.

The pivot table shows weekly details for the selected cash flow. It shows columns for:

- Week Name
- Initial Baseline
- Current Baseline
- Baseline Variance (Current Baseline Initial Baseline)

Cash Flow History

# **Cash Flow Summary**

This tablet application shows cash flow summaries.

#### **Cash Flow Overview Section**

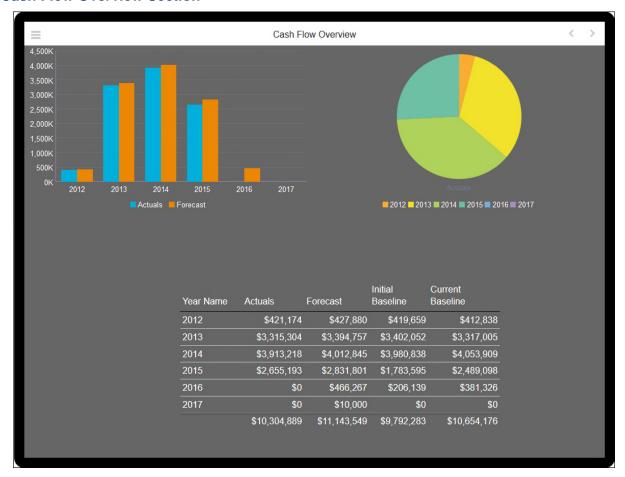

## **Purpose**

The Cash Flow Summary enables you to view aggregated cost sheet data annually, including comparisons of actuals vs. forecast and initial baseline vs. current baseline.

# **Subject Area**

Cash Flow Sumary

# **Actuals by Country Section**

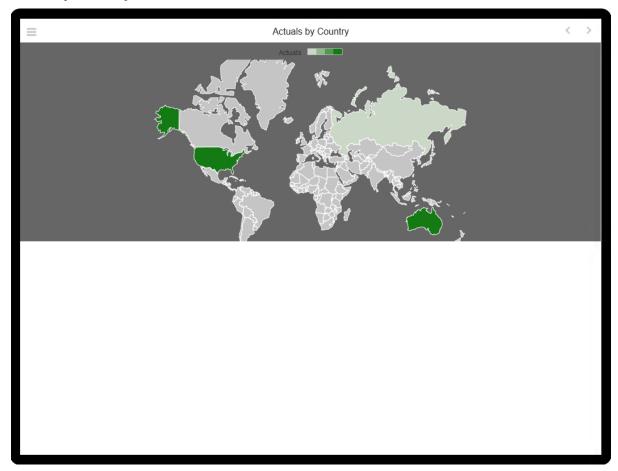

# **Purpose**

The Actuals by Country shows the distribution of the cash flow geographically.

# **Subject Area**

Cash Flow Summary

# 

# **Cash Flow by Year Section**

# **Purpose**

The line chart shows monthly Actuals and Forecast cash flow values.

The x-axis shows months. The y-axis shows values.

# **Subject Area**

Cash Flow Summary

# **Cost Sheet History**

This tablet application shows cost sheet history analyses.

# **Cost Sheet History Reports Section**

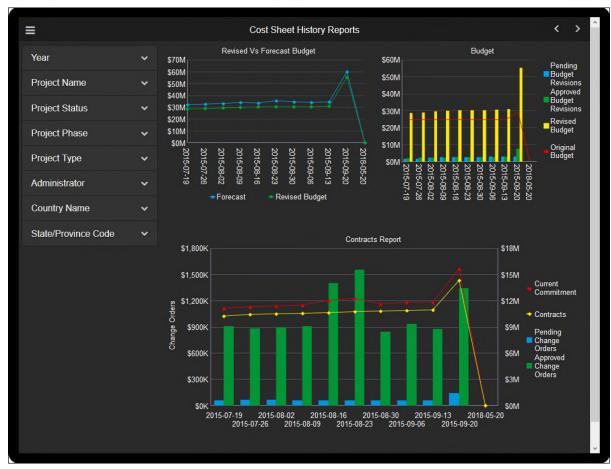

## **Contracts Section**

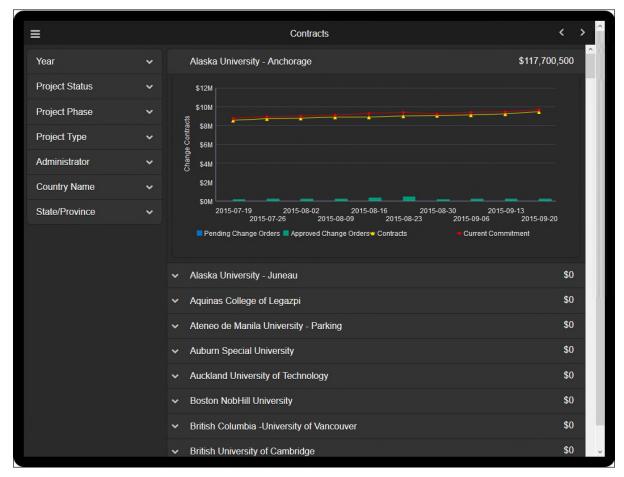

# **Purpose**

The line-bar chart shows weekly contract cost sheet values. The bars show Pending and Approved amounts. The lines represent Contracts and Current Commitments.

## **Subject Area**

# **Budget Section**

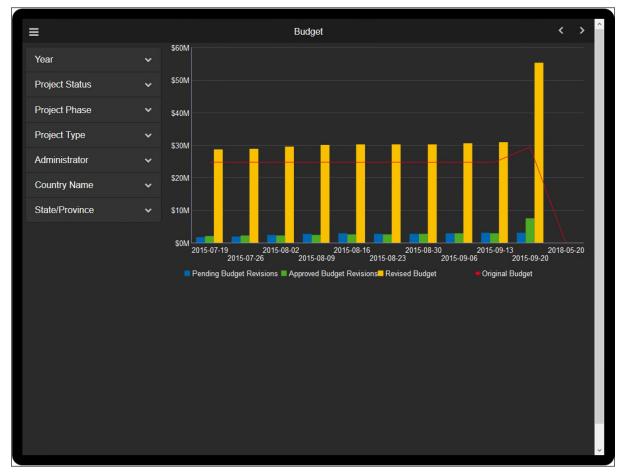

## **Purpose**

The line-bar chart shows bars for Pending Budget Revisions, Approved Budget Revisions, and Revised Budget by week. The line represents Original Budget.

The pivot table shows weekly budget cost sheet values. It contains columns for:

- Project Hierarchy
- Week Name
- Original Budget
- Pending Budget Revisions
- Approved Budget Revisions
- Revised Budget
- Budget Variance (Revised Budget Original Budget)
- Weekly Difference (Revised Budget for current week Revised Budget for previous week)

# **Subject Area**

#### ≡ **Cost Summary** Revised Budget Revised Commitments Approved Spends **Year Name** 365,267,245.03 324,604,573 128,842,032.96 7,739,766.15 2007 > 2007 2008 > 2008 2009 > 2009 2010 2010 > 2011 > 2011 2012 > 2012 2013 > 2013 2014 > 2014 2015 > 2015 2016 > 2016 2017 2017 > 2018 2018 > 2019 > 2019 2020 > 2020

# **Cost Summary Section**

# **Purpose**

The pivot table shows cost sheet values rolled up to the levels expanded in the Date Hierarchy. It contains columns for:

- Date Hierarchy
- Costs
  - Revised Budget
  - Revised Commitments
  - Approved Spends
  - Forecast

## **Subject Area**

# **Cost Sheet Summary**

This tablet application shows cost sheet summaries.

#### **Overview Section**

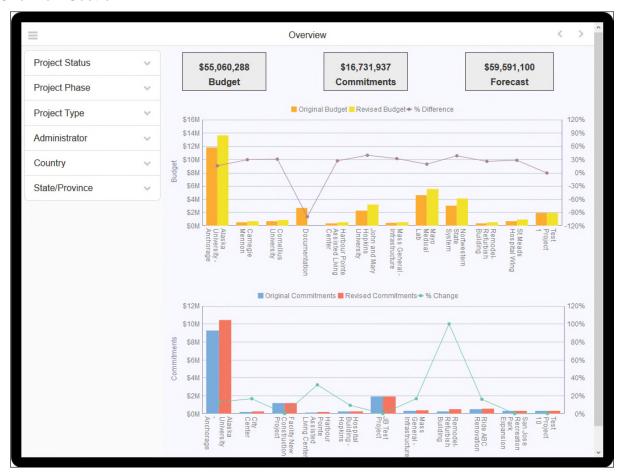

#### **Purpose**

The Cost Sheet Summary enables you to view aggregated cost sheet data, including comparisons of original vs revised budgets, and original vs revised commitments with respective forecast values. You can also filter the data by:

- Project Status
- Project Status
- Project Type
- Administrator
- Country
- State / Province

**Cost Sheet Summary** 

# **Costs by Administrator Section**

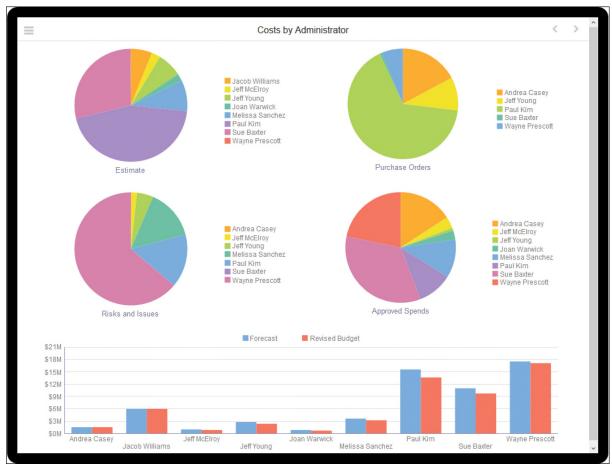

# **Purpose**

The Costs by Administrator charts display pie charts for cost sheet Estimate, Purchase Orders, Risks and Issues, and Approved Speeds for each administrator.

The bar-chart displays the revised budget vs forecast budget for each administrator. The x-axis displays the administrators. The y-axis display the values.

## **Subject Area**

**Cost Sheet Summary** 

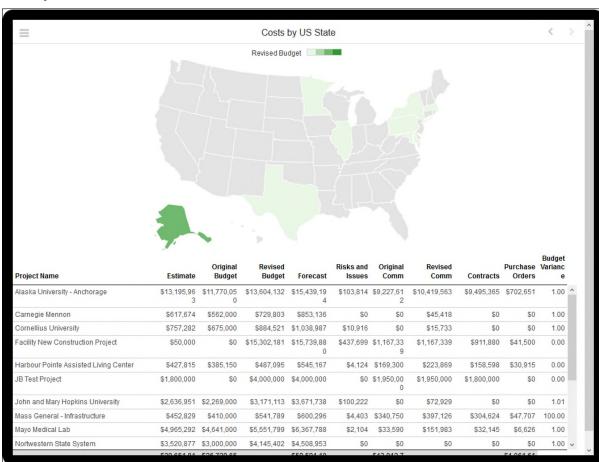

# Costs by U.S. State Section

#### **Purpose**

The Costs by U.S. States displays the distribution of cost sheet data geographically.

The pivot table displays project estimates, original budget vs. revised budget, and forecast values. The data also includes Risks and Issues, Original Commitments vs Revised Commitments, Contracts, Purchase Orders, and Budget Variance.

## **Subject Area**

Cost Sheet Summary

# **Visual Analyzer Projects**

## In This Section

| Accessing Data Visualization | 277 |
|------------------------------|-----|
| Business Process Overview    | 278 |
| Cash Flow Summary            | 281 |
| Cost by Location             |     |
| Cost Overview                | 284 |
| Cost Trend                   | 287 |
| Cost Variance KPI            |     |
| Data Mashup Example          |     |
| Earned Value KPI             |     |
| Floor Example                | 293 |
| Labor Units History          |     |
| Overdue Tasks                |     |
| Portfolio Overview           |     |
| Schedule Perf & SPI          |     |

# **Accessing Data Visualization**

In the OBI URL, http://<server>:<port>/analytics, replace analytics with /dv/ui.

The URL to access Data Visualization user interface is:

http://<host>:<port>/dv/ui

where:

<server> is the server name or IP address of the server where OBI is installed and running
<port> is the listening port number for Data Visualization

/analytics is the default context for Data Visualization

# **Business Process Overview**

# **Amount by Business Process Type**

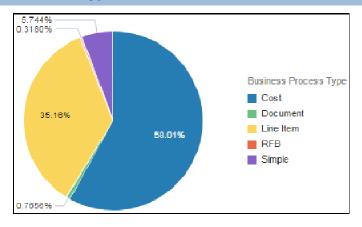

## Location

- 1) On the **Home** page, click **Catalog**.
- 2) In the left pane, under **Shared Folders**, select **DV Samples**.
- 3) Under Business Process Overview, click Open.

# **Subject Area**

**Business Process** 

# **Vendor Summary**

| Vendor Name †.          | Business Process<br>Name      | # Of BP<br>Records | Amount   |   |
|-------------------------|-------------------------------|--------------------|----------|---|
| ABC Inc                 | Blanket Purchase Orders       | 1                  | \$23,390 | A |
|                         | Invoices-General<br>Spends-FM | 1                  | \$21,960 |   |
|                         | Master Service<br>Agreements  | 2                  | \$33,743 |   |
|                         | PO Amendments-FM              | 1                  | \$17,623 |   |
|                         | Purchase Orders-FM            | 3                  | \$21,167 |   |
|                         | Vendors                       | 1                  | \$6,452  |   |
| Ace Nationwide Security | Blanket Purchase Orders       | 2                  | \$20,804 |   |
|                         | Invoices                      | 1                  | \$33,760 |   |
|                         | PO Amendments                 | 1                  | \$35,707 |   |
|                         | Purchase Orders               | 2                  | \$88,652 |   |
|                         | Vendor Prequal Requests       | 1                  | \$7,948  | 4 |

## Location

- 1) On the **Home** page, click **Catalog**.
- 2) In the left pane, under **Shared Folders**, select **DV Samples**.
- 3) Under Business Process Overview, click Open.

# **Subject Area**

**Business Process** 

# # of BP Records by Business Process Type

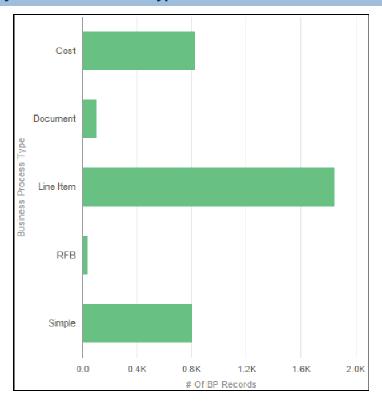

#### Location

- 1) On the **Home** page, click **Catalog**.
- 2) In the left pane, under **Shared Folders**, select **DV Samples**.
- 3) Under Business Process Overview, click Open.

# **Subject Area**

**Business Process** 

# **BP Line Item Amount by Country**

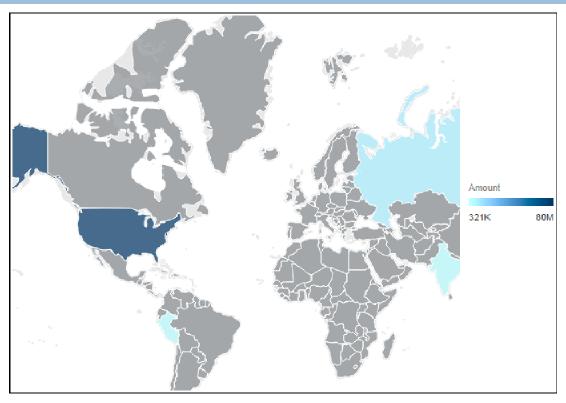

# Location

- 1) On the **Home** page, click **Catalog**.
- 2) In the left pane, under **Shared Folders**, select **DV Samples**.
- 3) Under Business Process Overview, click Open.

# **Subject Area**

**Business Process** 

# **Cash Flow Summary**

# **Cash Flow Summary Line**

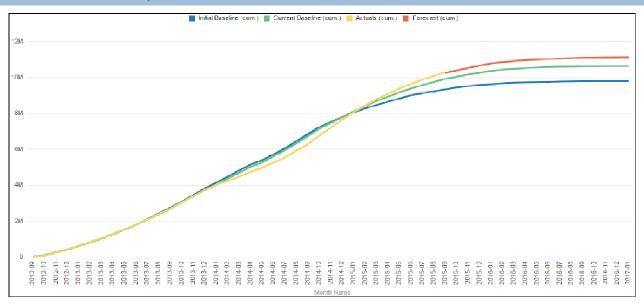

#### Location

- 1) On the **Home** page, click **Catalog**.
- 2) In the left pane, under Shared Folders, select DV Samples.
- 3) Under Cash Flow Summary, click Open.

# **Subject Area**

Cash Flow

# **Cash Flow Summary Table**

|      | Initial Baseline | Current Baseline | Actuals †↓  | Forecast    | Initial Baseline (cum.) | Current Baseline (cum.) | Actuals (cum.) | Forecast (cum.) |
|------|------------------|------------------|-------------|-------------|-------------------------|-------------------------|----------------|-----------------|
| 2012 | \$419,659        | \$412,838        | \$421,175   | \$427,880   | \$419,659               | \$412,838               | \$421,175      |                 |
| 2013 | \$3,40.2,052     | \$3,317,005      | \$3,315,304 | \$3,394,757 | \$3,821,711             | \$3,729,843             | \$3,736,478    |                 |
| 2014 | \$3,980,838      | \$4,053,909      | \$3,913,218 | \$4,012,845 | \$7,802,549             | \$7,783,752             | \$7,649,696    |                 |
| 2015 | \$1,783,595      | \$2,489,098      | \$2,655,193 | \$2,831,801 | \$9,586,144             | \$10,272,850            | \$10,304,889   | \$10,667,282    |
| 2016 | \$206,139        | \$381,326        | \$0         | \$466,267   | \$9,792,283             | \$10,654,176            |                | \$11,133,549    |
| 2017 | \$0              | \$0              | \$0         | \$10,000    | \$9,792,283             | \$10,654,176            |                | \$11,143,549    |

## Location

- 1) On the Home page, click Catalog.
- 2) In the left pane, under Shared Folders, select DV Samples.
- 3) Under Cash Flow Summary, click Open.

Cash Flow

# **Cost by Location**

# **Cost by Location Map**

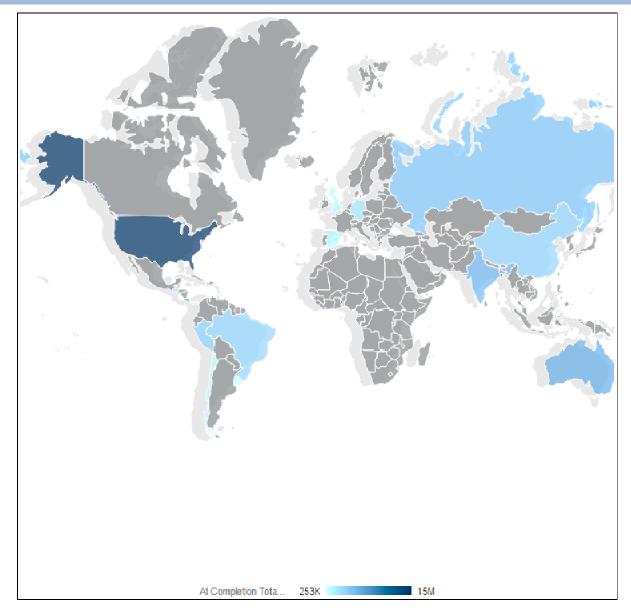

# Location

- 1) On the **Home** page, click **Catalog**.
- 2) In the left pane, under **Shared Folders**, select **DV Samples**.
- 3) Under Cost by Location, click Open.

Activity

# **Cost by Location Horizontal Bar**

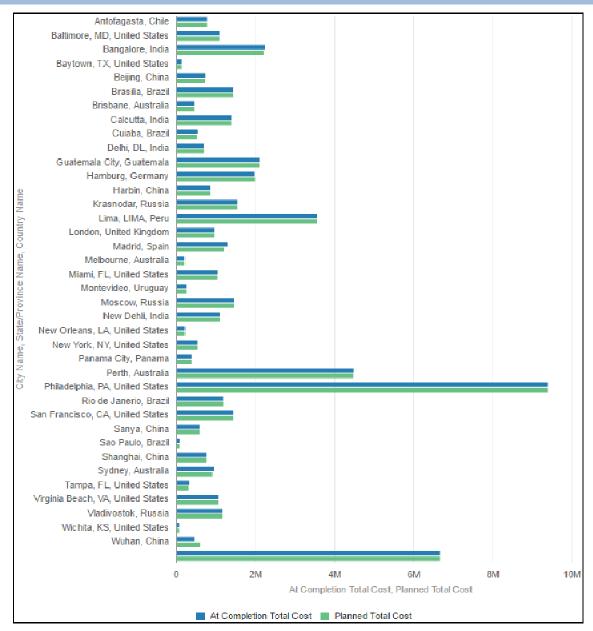

#### Location

On the Home page, click Catalog.

- 1) In the left pane, under Shared Folders, select DV Samples.
- 2) Under Cost by Location, click Open.

Activity

# **Cost Overview**

# **At Completion Cost Tree Map**

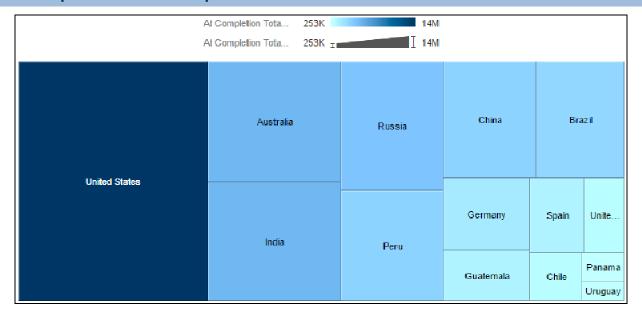

# Location

- 1) On the Home page, click Catalog.
- 2) In the left pane, under **Shared Folders**, select **DV Samples**.
- 3) Under Cost Overview, click Open.

# **Subject Area**

Activity

# **At Completion Cost by Country**

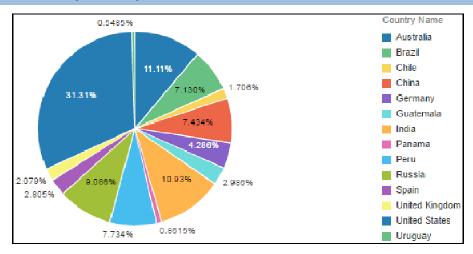

## Location

- 1) On the **Home** page, click **Catalog**.
- 2) In the left pane, under **Shared Folders**, select **DV Samples**.
- 3) Under Cost Overview, click Open.

# **Subject Area**

Activity

# Cost by EPS Level 1

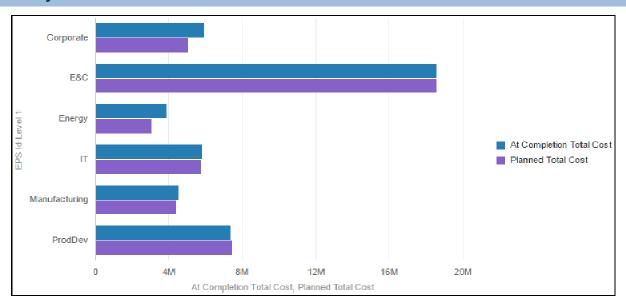

## Location

1) On the **Home** page, click **Catalog**.

- 2) In the left pane, under Shared Folders, select DV Samples.
- 3) Under Cost Overview, click Open.

Activity

# **Actual/Planned Cost by Month**

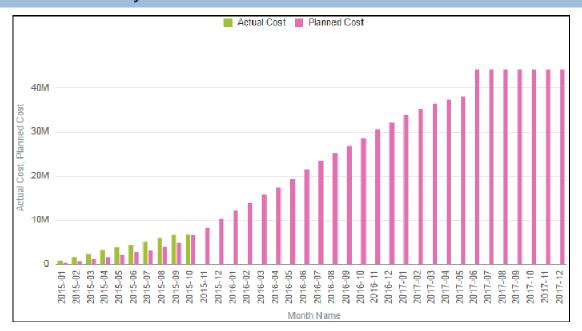

## Location

- 1) On the **Home** page, click **Catalog**.
- 2) In the left pane, under Shared Folders, select DV Samples.
- 3) Under Cost Overview, click Open.

# **Subject Area**

Activity

# **Cost Trend**

# **Cost Trend Table**

| Project Name                          | Month Name | Calendar Date                          | Actual Total Cost | Remaining Total Cost | At Completion Total Cost |
|---------------------------------------|------------|----------------------------------------|-------------------|----------------------|--------------------------|
| 4G Tablet Project                     | 2015-01    | 1/1/2015 12:00:00 AM                   | \$80,138          | \$388,778            | \$468,915                |
|                                       | 2015-02    | 2/1/2015 12:00:00 AM                   | \$80,138          | \$388,778            | \$468,915                |
|                                       | 2015-03    | 3/1/2015 12:00:00 AM                   | \$80,138          | \$388,778            | \$468,915                |
|                                       | 2015-04    | 4/1/2015 12:00:00 AM                   | \$80,138          | \$388,778            | \$468,915                |
|                                       | 2015-05    | 5/1/2015 12:00:00 AM                   | \$80,138          | \$388,778            | \$468,915                |
|                                       | 2015-06    | 6/1/2015 12:00:00 AM                   | \$80,138          | \$388,778            | \$468,915                |
|                                       | 2015-07    | 7/1/2015 12:00:00 AM                   | \$80,138          | \$388,778            | \$468,915                |
|                                       | 2015-08    | 8/1/2015 12:00:00 AM                   | \$80,138          | \$388,778            | \$468,915                |
|                                       | 2015-09    | 9/1/2015 12:00:00 AM                   | \$80,138          | \$388,778            | \$468,915                |
| Alaska University - Anchorage         | 2015-01    | 1/1/2015 12:00:00 AM                   | \$0               | \$3,778,081          | \$3,778,081              |
| Baytown, TX - Online Maintenance Work | 2015-01    | 1/1/2015 12:00:00 AM                   | \$250             | \$70,701             | \$70,951                 |
|                                       | 2015-02    | 2/1/2015 12:00:00 AM                   | \$250             | \$70,701             | \$70,951                 |
|                                       | 2015-03    | 3/1/2015 12:00:00 AM                   | \$250             | \$70,701             | \$70,951                 |
|                                       | 2015-04    | 4/1/2015 12:00:00 AM                   | \$250             | \$70,701             | \$70,951                 |
|                                       | 2015-05    | 5/1/2015 12:00:00 AM                   | \$250             | \$70,701             | \$70,951                 |
|                                       | 2015-06    | 6/1/2015 12:00:00 AM                   | \$250             | \$70,701             | \$70,951                 |
|                                       | 2015-07    | 7/1/2015 12:00:00 AM                   | \$250             | \$70,701             | \$70,951                 |
|                                       | 2015-08    | 8/1/2015 12:00:00 AM                   | \$250             | \$70,701             | \$70,951                 |
|                                       | 2015-09    | 9/1/2015 12:00:00 AM                   | \$250             | \$70,701             | \$70,951                 |
| Baytown, TX - Refuel Outage           | 2015-01    | 1/1/2015 12:00:00 AM                   | \$0               | \$81,071             | \$81,071                 |
|                                       | 2015-02    | 2/1/2015 12:00:00 AM                   | \$0               | \$81,071             | \$81,071                 |
|                                       | 2015-03    | 3/1/2015 12:00:00 AM                   | \$0               | \$81,071             | \$81,071                 |
|                                       | 2015-04    | 4/1/2015 12:00:00 AM                   | \$0               | \$81,071             | \$81,071                 |
|                                       | 2015-05    | 5/1/2015 12:00:00 AM                   | \$0               | \$81,071             | \$81,071                 |
|                                       | 2015-06    | 6/1/2015 12:00:00 AM                   | \$0               | \$81,071             | \$81,071                 |
|                                       | 2015-07    | 7/1/2015 12:00:00 AM                   | \$0               | \$81,071             | \$81,071                 |
|                                       | 2015-08    | 8/1/2015 12:00:00 AM                   | \$0               | \$81,071             | \$81,071                 |
|                                       | 2015-09    | 9/1/2015 12:00:00 AM                   | \$0               | \$81,071             | \$81,071                 |
|                                       |            | ************************************** |                   | AFF AAA              | 255 225                  |

## Location

- 1) On the **Home** page, click **Catalog**.
- 2) In the left pane, under **Shared Folders**, select **DV Samples**.
- 3) Under Cost Trend, click Open.

# **Subject Area**

**Project History** 

# **Cost Variance KPI**

# **Cost Variance KPI Table**

| Project Id  | Cost Variance (Cost) |
|-------------|----------------------|
| CORP00118   | -\$90,603.56         |
| CORP00424   | -\$2,581.09          |
| CORP00591   | -\$63,235.22         |
| CORP00712   | -\$50,602.71         |
| CORP00768   | \$2,016.31           |
| EC00610     | -\$365,129.13        |
| IT00065     | \$4,425.48           |
| IT00731     | -\$1,225.45          |
| IT00783     | -\$23,144.77         |
| IT00800     | \$2,310.76           |
| IT00999     | -\$458.05            |
| MFG00337    | -\$759.06            |
| MFG00497    | -\$220.42            |
| MFG00659    | -\$12,368.40         |
| MFG00772    | -\$24,051.67         |
| MFG00925    | -\$3,001.81          |
| NRG00800    | -\$13,024.09         |
| NRG00910    | -\$0.00              |
| NRG01000    | -\$4,075.00          |
| NRG01000RFO | -\$579.40            |
| PROD00228   | \$649,192.03         |
| PROD00414   | \$75,662.50          |
| PROD00914   | \$35,364.87          |

# Location

- 1) On the **Home** page, click **Catalog**.
- 2) In the left pane, under **Shared Folders**, select **DV Samples**.
- 3) Under Cost Variance KPI, click Open.

# **Subject Area**

Activity

# **Data Mashup Example**

# **Counts by PM Category**

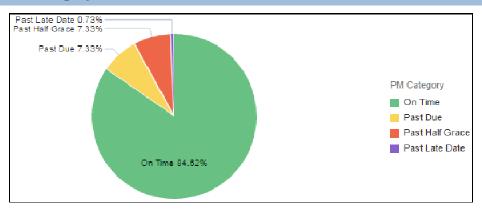

### Location

- 1) On the **Home** page, click **Catalog**.
- 2) In the left pane, under Shared Folders, select DV Samples.
- 3) Under Data Mashup Example, click Open.

### **Subject Area**

Activity

# **Data Mashup Table**

| CRITICALITY | DISCIPLINE | PM Category     | # Of Activities |         |
|-------------|------------|-----------------|-----------------|---------|
| С           | ELEC       | On Time         | 43              | <u></u> |
|             |            | Past Due        | 6               |         |
|             |            | Past Half Grace | 3               |         |
|             | IC         | On Time         | 23              |         |
|             |            | Past Due        | 2               |         |
|             |            | Past Half Grace | 5               |         |
|             |            | Past Late Date  | 1               |         |
|             | MECH       | On Time         | 38              |         |
|             |            | Past Due        | 2               |         |
|             |            | Past Half Grace | 4               | Ŧ       |

### Location

- 1) On the **Home** page, click **Catalog**.
- 2) In the left pane, under **Shared Folders**, select **DV Samples**.
- 3) Under Data Mashup Example, click Open.

# **Subject Area**

Activity

# PM Planned vs. Actual Hours by Week

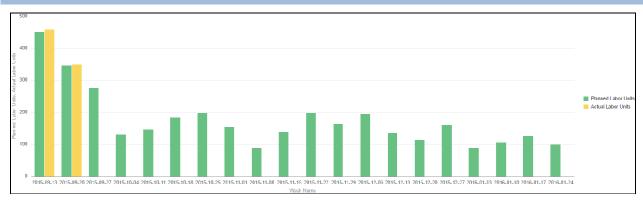

### Location

- 1) On the Home page, click Catalog.
- 2) In the left pane, under Shared Folders, select DV Samples.
- 3) Under Data Mashup Example, click Open.

### **Subject Area**

Activity

# **Earned Value KPI**

### **Planned Value**

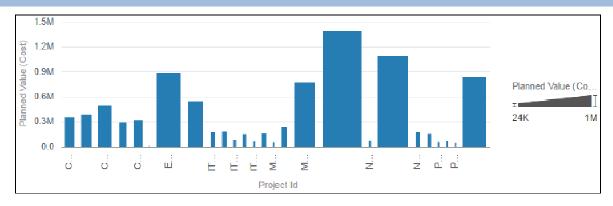

#### Location

- 1) On the **Home** page, click **Catalog**.
- 2) In the left pane, under Shared Folders, select DV Samples.
- 3) Under Earned Value KPI, click Open.

# **Subject Area**

Activity

### **Earned Value**

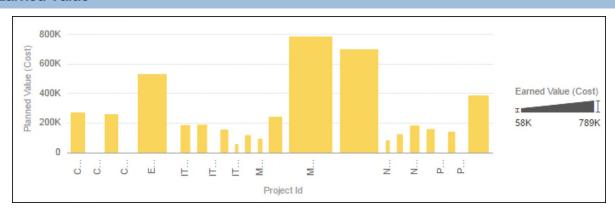

#### Location

- 1) On the **Home** page, click **Catalog**.
- 2) In the left pane, under Shared Folders, select DV Samples.
- 3) Under Earned Value KPI, click Open.

# **Subject Area**

Activity

### **Actual Cost**

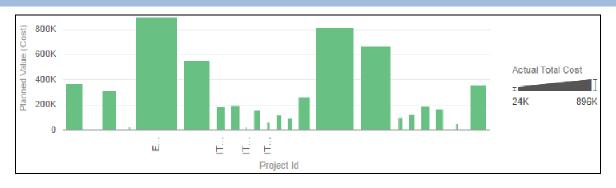

#### Location

- 1) On the **Home** page, click **Catalog**.
- 2) In the left pane, under **Shared Folders**, select **DV Samples**.
- 3) Under Earned Value KPI, click Open.

### **Subject Area**

# **Budget at Completion**

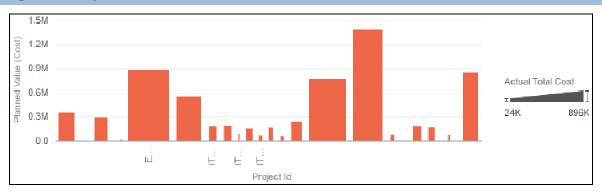

### Location

- 1) On the **Home** page, click **Catalog**.
- 2) In the left pane, under **Shared Folders**, select **DV Samples**.
- 3) Under Earned Value KPI, click Open.

### **Subject Area**

Activity

### **Earned Value KPI Table**

| Planned Value (Cost)↓F | Actual Total Cost                                                                                | Earned Value (Cost)                                                                                                    | Budget At Completion (Cost)                                                                                                    |                                                                                                    |
|------------------------|--------------------------------------------------------------------------------------------------|----------------------------------------------------------------------------------------------------|----------------------------------------------------------------------------------------------------|----------------------------------------------------------------------------------------------------|
| \$1,391,791.14         | \$663,057                                                                                        | \$698,876.61                                                                                                    | 1391791.14                                                                                                    |                                                                                                    |
| \$1,096,233.18         | \$ <b>1</b> 24,019                                                                               | \$124,0 <b>1</b> 8.61                                                                                                    |                                                                                                    |                                                                                                    |
| \$890,657.99           | \$895,554                                                                                        | \$530,424.58                                                                                                    | 890657.99                                                                                                    |                                                                                                    |
| \$848,007.68           | \$355,021                                                                                        | \$387,123.78                                                                                                    | 853926.50                                                                                                    |                                                                                                    |
| \$777,452.15           | \$813,100                                                                                        | \$789,048.62                                                                                                    | 777452.15                                                                                                    |                                                                                                    |
| \$554,970.01           | \$554,370                                                                                        |                                                                                                    | 554970.01                                                                                                    |                                                                                                    |
| \$496,743.37           |                                                                                                  |                                                                                                    | 496743.37                                                                                                    |                                                                                                    |
|                        | \$1,391,791.14<br>\$1,096,233.18<br>\$890,657.99<br>\$848,007.68<br>\$777,452.15<br>\$554,970.01 | \$1,391,791.14 \$663,057<br>\$1,096,233.18 \$124,019<br>\$890,657.99 \$895,554<br>\$848,007.68 \$355,021<br>\$777,452.15 \$813,100<br>\$554,970.01 \$554,370 | \$1,391,791.14 \$663,057 \$698,876.61<br>\$1,096,233.18 \$124,019 \$124,018.61<br>\$890,657.99 \$895,554 \$530,424.58<br>\$848,007.68 \$355,021 \$387,123.78<br>\$777,452.15 \$813,100 \$789,048.62<br>\$554,970.01 \$554,370 | \$1,391,791.14 \$663,057 \$698,876.61 1391791.14 \$1,096,233.18 \$124,019 \$124,018.61 \$890,657.99 \$895,554 \$530,424.58 890657.99 \$848,007.68 \$355,021 \$387,123.78 853926.50 \$777,452.15 \$813,100 \$789,048.62 777452.15 \$554,970.01 |

### Location

- 1) On the Home page, click Catalog.
- 2) In the left pane, under **Shared Folders**, select **DV Samples**.
- 3) Under Earned Value KPI, click Open.

### **Subject Area**

# Floor Example

# **Remaining Duration by Floor**

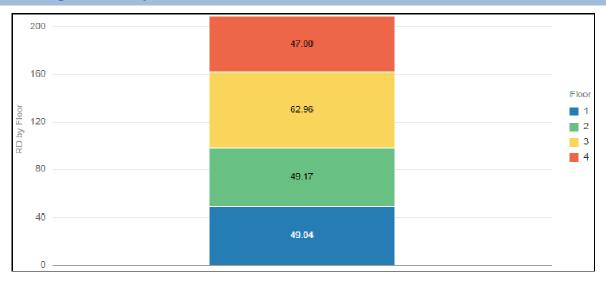

### Location

- 1) On the **Home** page, click **Catalog**.
- 2) In the left pane, under **Shared Folders**, select **DV Samples**.
- 3) Under Floor Example, click Open.

### **Subject Area**

# **Original Duration by Floor**

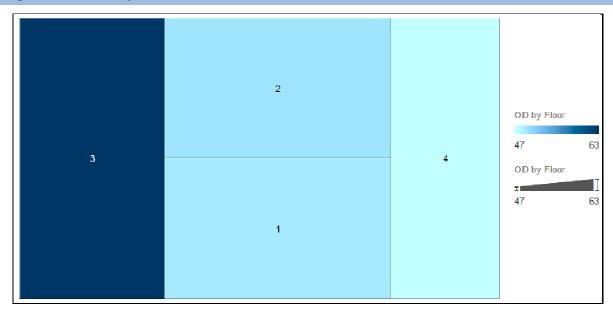

#### Location

- 1) On the **Home** page, click **Catalog**.
- 2) In the left pane, under Shared Folders, select DV Samples.
- 3) Under Floor Example, click Open.

# **Subject Area**

Activity

# Floor Example Table

| Floor↓F | OD by Floo†↓ | RD by Floor | TF by Floor | FF by Floor |
|---------|--------------|-------------|-------------|-------------|
| 4       | 47.00        | 47.00       | -6258.71    | 0.33        |
| 3       | 62.96        | 62.96       | -889.88     | 79.17       |
| 2       | 49.17        | 49.17       | 509.42      | 103.08      |
| 1       | 49.04        | 49.04       | -12987.75   | 568.58      |

#### Location

- 1) On the **Home** page, click **Catalog**.
- 2) In the left pane, under **Shared Folders**, select **DV Samples**.
- 3) Under Floor Example, click Open.

### **Subject Area**

# **Labor Units History**

# **Labor Units by Month Bar**

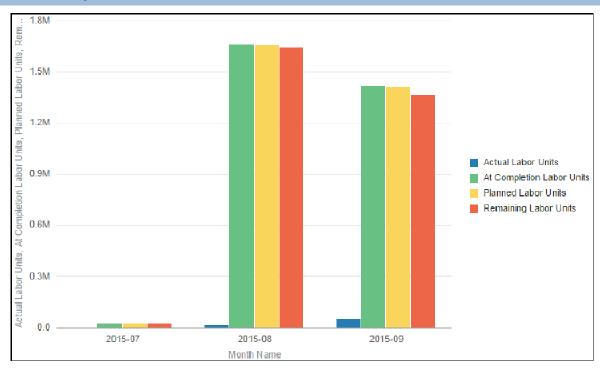

### Location

- 1) On the **Home** page, click **Catalog**.
- 2) In the left pane, under **Shared Folders**, select **DV Samples**.
- 3) Under Labor Units History, click Open.

# **Subject Area**

**Activity History** 

# **At Completion Labor Units by Month**

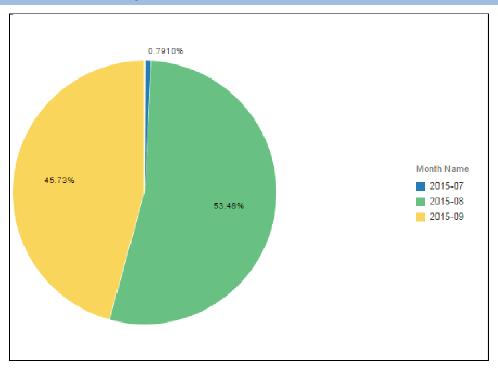

### Location

- 1) On the Home page, click Catalog.
- 2) In the left pane, under **Shared Folders**, select **DV Samples**.
- 3) Under Labor Units History, click Open.

### **Subject Area**

**Activity History** 

# **Labor Units by Month Table**

| Year Name | Month Name | At Completion Labor Unit∄↓ | Planned Labor Units | Remaining Labor Units | Actual Labor Units |
|-----------|------------|----------------------------|---------------------|-----------------------|--------------------|
| 2015      | 2015-07    | 24528.00                   | 24528.00            | 24528.00              | 0.00               |
|           | 2015-08    | 1658192.25                 | 1655905.93          | 1644485.55            | 13706.70           |
|           | 2015-09    | 1417971.20                 | 1412982.38          | 1364267.77            | 53736.79           |

#### Location

- 1) On the **Home** page, click **Catalog**.
- 2) In the left pane, under Shared Folders, select DV Samples.
- 3) Under Labor Units History, click Open.

# **Subject Area**

**Activity History** 

# **Overdue Tasks**

# **Overdue Tasks Table**

| Project Id | Data Date             | Activity ID | Actual Start          | Baseline Project Start | Late Starting | Shoudve Started | Count Late Starting | Count Shoudve Started | # Of Activities |
|------------|-----------------------|-------------|-----------------------|------------------------|---------------|-----------------|---------------------|-----------------------|-----------------|
| CORP00103  | 11/1/2015 12:00:00 AM | CP1000      |                       | 11/2/2015 8:00:00 AM   |               | 32              | 0.00                | 0.00                  | 1 📤             |
|            |                       | CP1010      |                       | 11/13/2015 8:00:00 AM  |               | 296             | 0.00                | 0.00                  | 1               |
|            |                       | CP1020      |                       | 11/26/2015 8:00:00 AM  |               | 608             | 0.00                | 0.00                  | 1               |
|            |                       | CP1030      |                       | 12/15/2015 12.00.00 PM |               | 1068            | 0.00                | 0.00                  | 1               |
|            |                       | CP1040      |                       | 1/1/2016 8:00:00 AM    |               | 14/2            | 0.00                | 0.00                  | 1               |
|            |                       | CP1050      |                       | 1/13/2016 2:00:00 PM   |               | 1766            | 0.00                | 0.00                  | 1               |
|            |                       | CP1060      |                       | 3/2/2016 2:00:00 PM    |               | 2942            | 0.00                | 0.00                  | 1               |
|            |                       | CP1070      |                       | 6/8/2016 2:00:00 PM    |               | 5294            | 0.00                | 0.00                  | 1               |
|            |                       | CP1080      |                       | 8/22/2016 10:00:00 AM  |               | 7090            | 0.00                | 0.00                  | 1               |
|            |                       | CP9001      |                       | 11/12/2015 4:00:00 PM  |               | 280             | 0.00                | 0.00                  | 1               |
|            |                       | CP9002      |                       | 1/13/2016 2:00:00 PM   |               | 1766            | 0.00                | 0.00                  | 1               |
|            |                       | CP9003      |                       | 6/8/2016 2:00:00 PM    |               | 5294            | 0.00                | 0.00                  | 1               |
|            |                       | CP9004      |                       | 8/22/2016 10:00:00 AM  |               | 7090            | 0.00                | 0.00                  | 1               |
|            |                       | CP9005      |                       | 10/10/2016 10:00:00 AM |               | 8266            | 0.00                | 0.00                  | 1               |
| CORP00118  | 9/27/2015 12:00:00 AM | CP1000      | 3/2/2015 9:00:00 AM   | 3/2/2015 8:00:00 AM    | 0             | 5008            | 0.00                | 1.00                  | 1               |
|            |                       | CP1010      | 4/27/2015 1:00:00 PM  | 4/27/2015 1:00:00 PM   | 0             | -3659           | 0.00                | 1.00                  | 1               |
|            |                       | CP 1020     | 5/20/2015 12.00.00 PM | 5/20/2015 12.00.00 PM  | 0             | -3108           | 0.00                | 1.00                  | 1               |
|            |                       | CP1030      | 6/9/2015 10:00:00 AM  | 6/9/2015 10:00:00 AM   | U             | -2630           | 0.00                | 1.00                  | 1               |
|            |                       | CP1040      | 7/16/2015 2:00:00 PM  | 7/16/2015 2:00:00 PM   | 0             | -1738           | 0.00                | 1.00                  | 1               |
|            |                       | CP1050      | 8/11/2015 10:00:00 AM | 8/11/2015 10:00:00 AM  | 0             | -1118           | 0.00                | 1.00                  | 1               |
|            |                       | CP1060      |                       | 10/1/2015 2:00:00 PM   |               | 110             | 0.00                | 0.00                  | 1               |
|            |                       | CP1070      |                       | 12/3/2015 2:00:00 PM   |               | 1622            | 0.00                | 0.00                  | 1               |
|            |                       | CP1080      |                       | 1/5/2016 10:00:00 AM   |               | 2410            | 0.00                | 0.00                  | 1               |
|            |                       | CP9001      | 4/27/2015 1:00:00 PM  | 4/27/2015 1:00:00 PM   | 0             | -3659           | 0.00                | 1.00                  | 1               |
|            |                       | CP9002      | 8/7/2015 4:00:00 PM   | 8/7/2015 4:00:00 PM    | 0             | -1208           | 0.00                | 1.00                  | 1               |
|            |                       | CP9003      |                       | 12/3/2015 2:00:00 PM   |               | 1622            | 0.00                | 0.00                  | 1               |
|            |                       | CP9004      |                       | 1/5/2016 10:00:00 AM   |               | 2410            | 0.00                | 0.00                  | 1               |
|            |                       | CP9005      |                       | 2/9/2016 10:00:00 AM   |               | 3250            | 0.00                | 0.00                  | 1               |
| 00000000   | *********             | 004000      |                       |                        |               |                 |                     |                       | . •             |

# Location

- 1) On the **Home** page, click **Catalog**.
- 2) In the left pane, under **Shared Folders**, select **DV Samples**.
- 3) Under Overdue Tasks, click Open.

# **Subject Area**

### **Portfolio Overview**

# **Portfolio Tree Map**

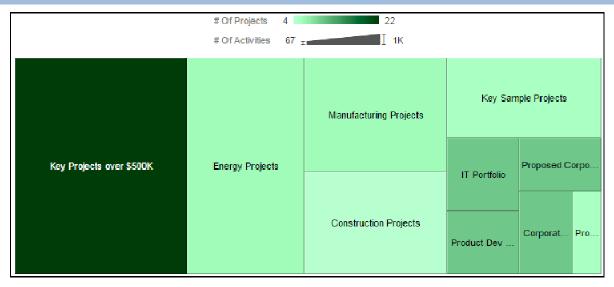

#### Location

- 1) On the **Home** page, click **Catalog**.
- 2) In the left pane, under **Shared Folders**, select **DV Samples**.
- 3) Under Portfolio Overview, click Open.

### **Subject Area**

Activity

# # of Projects by Strategic Rating

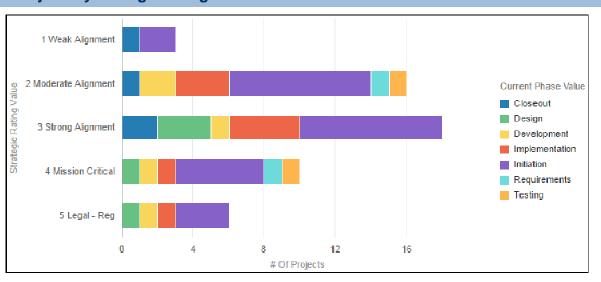

#### Location

- 1) On the **Home** page, click **Catalog**.
- 2) In the left pane, under Shared Folders, select DV Samples.
- 3) Under Portfolio Overview, click Open.

### **Subject Area**

Activity

### **At Completion Cost by Portfolio**

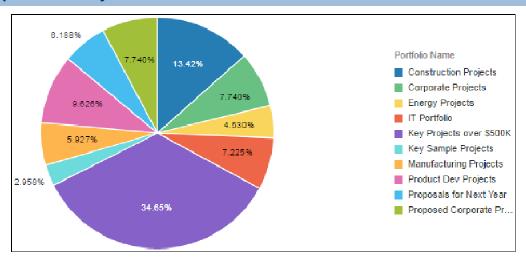

#### Location

- 1) On the **Home** page, click **Catalog**.
- 2) In the left pane, under Shared Folders, select DV Samples.
- 3) Under Portfolio Overview, click Open.

### **Subject Area**

# **Risk Exposure**

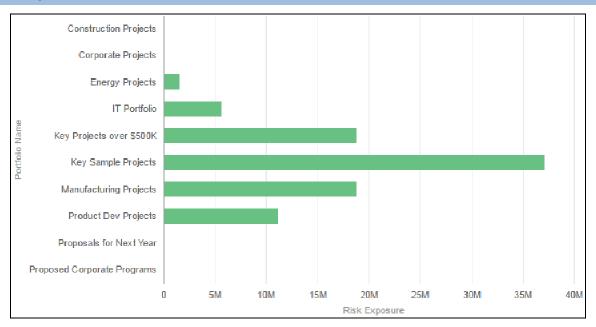

### Location

- 1) On the **Home** page, click **Catalog**.
- 2) In the left pane, under **Shared Folders**, select **DV Samples**.
- 3) Under Portfolio Overview, click Open.

# **Subject Area**

### Schedule Perf & SPI

# **Cost Performance Index (Cost)**

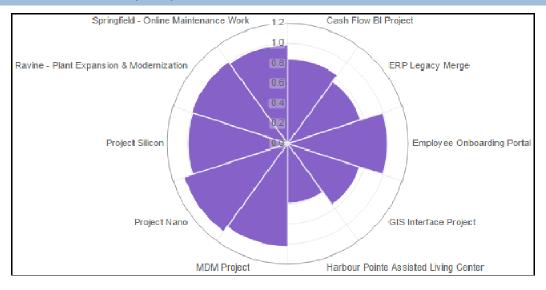

### Location

- 1) On the Home page, click Catalog.
- 2) In the left pane, under **Shared Folders**, select **DV Samples**.
- 3) Under Schedule Perf & SPI, click Open.

### **Subject Area**

Activity

# **Schedule Performance Index (Units)**

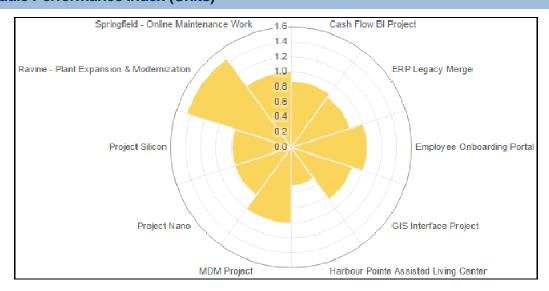

#### Location

- 1) On the **Home** page, click **Catalog**.
- 2) In the left pane, under **Shared Folders**, select **DV Samples**.
- 3) Under Schedule Perf & SPI, click Open.

# **Subject Area**

Activity

# **Remaining & Actual Labor Units**

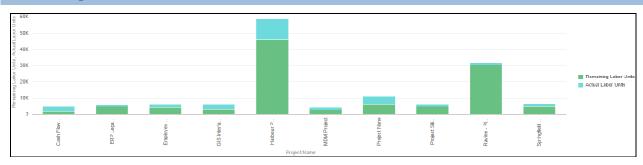

### Location

- 1) On the **Home** page, click **Catalog**.
- 2) In the left pane, under **Shared Folders**, select **DV Samples**.
- 3) Under Schedule Perf & SPI, click Open.

### **Subject Area**

# **Burn Down Activity Use Cases**

The activity use cases demonstrate example activity scenarios you can encounter while using the Burn Down feature and the expected outcomes after running the ETL process.

**Note**: For information on scheduling Burn Down, see "Using Burn Down for P6 EPPM Data" in the *Primavera Analytics On-Premises Administration Guide* or the *Primavera Analytics Cloud Service Administration Guide*.

#### In This Section

| Burn Down Activity Scenarios              | 303      |
|-------------------------------------------|----------|
| Data Flow from P6 EPPM to Primavera Analy | /tics309 |

### **Burn Down Activity Scenarios**

The following topics show individual activity use case details for different Burn Down project activity states.

The following assumptions are made for the activity use cases:

- sys\_workdown\_date: The project schedule uses a sys\_workdown\_date of 3/31/2013.
- Data Date: This is equal to the project's Data Date when the ETL process is run.
- ▶ ETL Process Date: The ETL process is run each day no later than 11:59 p.m. and after the schedule is updated and the Data Date is advanced.

To properly calculate Burn Down metrics, the schedule must be updated and the ETL process must be run daily.

### Completed Before Outage Project Snapshot Use Case

This use case describes what happens when an activity completes before the Outage Project Snapshot is taken.

#### P6 Values Table

| Field    | Planned Value        | Actual Value         |
|----------|----------------------|----------------------|
| Start    | 3/30/2013 12:00 a.m. | 3/30/2013 12:00 a.m. |
| Finish   | 3/30/2013 10:00 a.m. | 3/30/2013 10:00 a.m. |
| Duration | 10 hours             | 10 hours             |
| Units    | 10                   | 10                   |

#### **Burn Down Results**

3/31: Only the Actual Units Burn values will be captured in Burn Down because the activity was completed before the snapshot date of 3/31/2013.

| Day          | Remaining Units<br>Burn | Actual Units<br>Burn | Completed | Emergent Count |
|--------------|-------------------------|----------------------|-----------|----------------|
| Day 0 (3/31) | 0                       | 10                   | 0         | 0              |
| Day 1 (4/1)  | 0                       | 10                   | 0         | 0              |
| Day 2 (4/2)  | 0                       | 10                   | 0         | 0              |
| Day 3 (4/3)  | 0                       | 10                   | 0         | 0              |

Note: These activities can be filtered with Oracle Business Intelligence.

### Started Before Outage Project Snapshot Spanning into Outage Use Case

This use case describes what happens when an activity starts before the sys\_workdown\_date and ends after the Outage Project Snapshot is taken, on Day 1.

#### P6 Values Table

| Field    | Planned Value        | Actual Value         |
|----------|----------------------|----------------------|
| Start    | 3/30/2013 12:00 a.m. | 3/30/2013 12:00 a.m. |
| Finish   | 4/01/2013 2:00 a.m.  | 4/01/2013 2:00 a.m.  |
| Duration | 50 hours             | 50 hours             |
| Units    | 50                   | 50                   |

#### Burn Down Results

- ▶ 3/31: When the ETL process runs, this activity has only two Remaining Units and it is scheduled to finish on Monday 4/01/2013 (Day 1).
- ▶ 4/01: The activity is completed in P6 on 4/01 and then it is counted as complete when the ETL runs on 4/01. The Actual Units Burn value of 50 will continue to be captured after completion so Cumulative Totals can be counted by day.

| Day          | Remaining Units<br>Burn | Actual Units<br>Burn | Completed | Emergent Count |
|--------------|-------------------------|----------------------|-----------|----------------|
| Day 0 (3/31) | 2                       | 48                   | 0         | 0              |
| Day 1 (4/01) | 0                       | 50                   | 1         | 0              |
| Day 2 (4/02) | 0                       | 50                   | 0         | 0              |
| Day 3 (4/03) | 0                       | 50                   | 0         | 0              |

### Completed Day of Outage Project Snapshot Use Case

This use case describes what happens when an activity starts and completes on the project snapshot date.

#### P6 Values Table

| Field    | Planned Value        | Actual Value         |
|----------|----------------------|----------------------|
| Start    | 3/31/2013 12:00 a.m. | 3/31/2013 12:00 a.m. |
| Finish   | 3/31/2013 10:00 a.m. | 3/31/2013 10:00 a.m. |
| Duration | 10 hours             | 10 hours             |
| Units    | 10                   | 10                   |

#### **Burn Down Results**

3/31: The activity is completed in P6 and counted as complete when the ETL process runs. The Actual Units Burn value of 10 will continue to be captured after completion so Cumulative Totals can be counted by day.

| Day          | Remaining Units<br>Burn | Actual Units<br>Burn | Completed | Emergent Count |
|--------------|-------------------------|----------------------|-----------|----------------|
| Day 0 (3/31) | 0                       | 10                   | 1         | 0              |
| Day 1 (4/01) | 0                       | 10                   | 0         | 0              |
| Day 2 (4/02) | 0                       | 10                   | 0         | 0              |
| Day 3 (4/03) | 0                       | 10                   | 0         | 0              |

# **Pre-Outage Work Spanning into Outage Use Case**

This use case describes what happens when an activity starts on the project snapshot date and completes on Day 1 of the outage.

#### P6 Values Table

| Field    | Planned Value        | Actual Value         |
|----------|----------------------|----------------------|
| Start    | 3/31/2013 12:00 a.m. | 3/31/2013 12:00 a.m. |
| Finish   | 4/01/2013 6:00 a.m.  | 4/01/2013 6:00 a.m.  |
| Duration | 30 hours             | 30 hours             |
| Units    | 30                   | 30                   |

#### Burn Down Results

- ▶ 3/31: When the ETL process runs, this activity will have six Remaining Units and it will be scheduled to finish on Monday 4/01/2013 (Day 1).
- ▶ 4/01: The activity is completed in P6 and then it is counted as complete when the ETL process runs. The Actual Units Burn value of 30 will continue to be captured after completion so Cumulative Totals can be counted by day.

| Day          | Remaining Units<br>Burn | Actual Units<br>Burn | Completed | Emergent Count |
|--------------|-------------------------|----------------------|-----------|----------------|
| Day 0 (3/31) | 6                       | 24                   | 0         | 0              |
| Day 1 (4/1)  | 0                       | 30                   | 1         | 0              |
| Day 2 (4/2)  | 0                       | 30                   | 0         | 0              |
| Day 3 (4/3)  | 0                       | 30                   | 0         | 0              |

# Completed as Scheduled on Day 1 of Outage Use Case

This use case describes what happens when an activity starts and completes as scheduled on Day 1 of the outage.

#### P6 Values Table

| Field    | Planned Value        | Actual Value         |
|----------|----------------------|----------------------|
| Start    | 4/01/2013 12:00 a.m. | 4/01/2013 12:00 a.m. |
| Finish   | 4/01/2013 10:00 a.m. | 4/01/2013 10:00 a.m. |
| Duration | 10 hours             | 10 hours             |
| Units    | 10                   | 10                   |

#### Burn Down Results

- ▶ 3/31: When the ETL process runs, this activity has 10 Remaining Units and it is scheduled to finish on Monday 4/01/2013 (Day 1).
- ▶ 4/01: The activity is completed in P6 and counted as complete when the ETL process runs. The Actual Units Burn value of 10 will continue to be captured after completion so Cumulative Totals can be counted by day.

| Day          | Remaining Units<br>Burn | Actual Units<br>Burn | Completed | Emergent Count |
|--------------|-------------------------|----------------------|-----------|----------------|
| Day 0 (3/31) | 10                      | 10                   | 1         | 0              |
| Day 1 (4/01) | 0                       | 10                   | 0         | 0              |

| Day 2 (4/02) | 0 | 10 | 0 | 0 |
|--------------|---|----|---|---|
| Day 3 (4/03) | 0 | 10 | 0 | 0 |

### Completed Late on Day 3 of Outage Use Case

This use case describes what happens when an activity starts on Day 2 and additional Remaining Units and Duration are added to the activity causing it to not finish as scheduled. In this use case, the activity finishes on the following day, 4/03/2013.

#### P6 Values Table

| Field    | Planned Value        | Actual Value         |
|----------|----------------------|----------------------|
| Start    | 4/02/2013 12:00 a.m. | 4/02/2013 12:00 a.m. |
| Finish   | 4/02/2013 10:00 a.m. | 4/03/2013 6:00 a.m.  |
| Duration | 10 hours             | 30 hours             |
| Units    | 10                   | 30 (+20)             |

#### Burn Down Results

- ▶ 3/31: When the ETL process runs, this activity has 10 Remaining Units and it is scheduled to finish on Monday 4/02/2013 (Day 2).
- ▶ 4/01: When the ETL process runs, this activity still has 10 Remaining Units and is scheduled to finish on Monday 4/02/2013 (Day 2).
- ▶ 4/02: The activity has 20 additional units added.
  - ▶ The Remaining Units Burn increases from 0 to 6.
  - Actual Units Burn increases from 10 to 24.
- ▶ 4/03: The activity is completed in P6 and counted as complete when the ETL process runs.

| Day          | Remaining Units<br>Burn | Actual Units<br>Burn | Completed | Emergent Count |
|--------------|-------------------------|----------------------|-----------|----------------|
| Day 0 (3/31) | 10                      | 0                    | 0         | 0              |
| Day 1 (4/01) | 10                      | 0                    | 0         | 0              |
| Day 2 (4/02) | 6                       | 24                   | 0         | 0              |
| Day 3 (4/03) | 0                       | 30                   | 1         | 0              |

# **Emergent Activity on Day 3 of Outage Use Case**

This use case describes what happens when an activity is added to the schedule on Day 2 and completed on Day 3.

### P6 Values Table

| Field    | Planned Value        | Actual Value         |
|----------|----------------------|----------------------|
| Start    | 4/03/2013 12:00 a.m. | 4/03/2013 12:00 a.m. |
| Finish   | 4/03/2013 10:00 a.m. | 4/03/2013 10:00 a.m. |
| Duration | 10 hours             | 10 hours             |
| Units    | 10                   | 10 (+10)             |

#### Burn Down Results

- ▶ 4/02: The activity is added and scheduled to complete on 4/03.
  - ▶ Remaining Units Burn = 10
  - Emergent Count = 1
- ▶ 4/03: The activity is completed in P6 and counted as complete when the ETL process runs.

| Day          | Remaining Units<br>Burn | Actual Units<br>Burn | Completed | Emergent Count |
|--------------|-------------------------|----------------------|-----------|----------------|
| Day 0 (3/31) | 0                       | 0                    | 0         | 0              |
| Day 1 (4/01) | 0                       | 0                    | 0         | 0              |
| Day 2 (4/02) | 10                      | 0                    | 0         | 1              |
| Day 3 (4/03) | 0                       | 10                   | 1         | 0              |

# **Deleted After Outage Start Use Case**

This use case describes what happens when an activity is completed as scheduled on Day 1 and deleted on Day 3.

#### P6 Values Table

| Field    | Planned Value        | Actual Value         |
|----------|----------------------|----------------------|
| Start    | 4/01/2013 12:00 a.m. | 4/01/2013 12:00 a.m. |
| Finish   | 4/01/2013 10:00 a.m. | 4/01/2013 10:00 a.m. |
| Duration | 10 hours             | 10 hours             |
| Units    | 10                   | 10                   |

#### Burn Down Results

- ▶ 3/31: When the ETL process runs, this activity has 10 Remaining Units and it is scheduled to finish on Monday, 4/01/2013 (Day 1).
- ▶ 4/01: The activity is completed in P6 and counted as complete when the ETL process runs. The Actual Units Burn value of 10 will continue to be captured after completion so Cumulative Totals can be counted by day.
- ▶ 4/02: There will be no change on 4/02.
- ▶ 4/03: The activity is deleted in P6 and, when the ETL process runs, all records for this activity are removed from the Burn Down subject area.

| Day                                   | Remaining<br>Units Burn | Actual Units<br>Burn | Completed | Emergent<br>Count |
|---------------------------------------|-------------------------|----------------------|-----------|-------------------|
| Day 0 (3/31) (Day and values deleted) | 0                       | 0                    | 0         | 0                 |
| Day 1 (4/01) (Day and values deleted) | 0                       | 0                    | 0         | 0                 |
| Day 2 (4/02) (Day and values deleted) | 10                      | 0                    | 0         | 1                 |
| Day 3 (4/03) (Day and values deleted) | 0                       | 10                   | 1         | 0                 |

**Note**: Alternatively, this activity can be marked or coded as deleted in P6. The activity is not physically deleted, but is filtered out in Oracle Business Intelligence.

### **Data Flow from P6 EPPM to Primavera Analytics**

The following topics detail how the Burn Down subject area captures metrics from your P6 project on a daily basis.

### Day 0 (3/31/2013)

sys\_workdown\_date: 3/31/2013

Data Date: 3/31/2013

▶ ETL Process Date: 3/31/2013 11:59 p.m.

On Day 0, two activities are started and in-progress. One activity is started and completed on 3/31/2013. At the time the ETL process is run, the schedule is captured in the Burn Down.

This ETL process capture point becomes the Burn Down baseline of the schedule in Primavera Analytics, as 3/31/2013 is the date specified in the sys\_workdown\_date Project UDF value. All activities completed on or after the 3/31/2013 date until the project's Finish Date receive these baseline metrics.

# **Schedule Updates**

| Activity Name                                               | Use Case | Activity Status | Planned Labor<br>Units | Actual Labor<br>Units | Remaining Labor<br>Units | At Completion<br>Labor Units |
|-------------------------------------------------------------|----------|-----------------|------------------------|-----------------------|--------------------------|------------------------------|
| started before Outage Project Snapshot Spanning into Outage | AC2      | In Progress     | 50.00h                 | 48.00h                | 2.00h                    | 50.00h                       |
| Pre-Outage Spanning into Outage                             | AC4      | In Progress     | 30,00h                 | 24.00h                | 6.00h                    | 30.00h                       |
| Completed as Scheduled on Day 1 of Outage                   | ACS      | Not Started     | 10.00h                 | 0.00h                 | 10.00h                   | 10.00h                       |
| Completed Late on Day 3 of Outage                           | A06      | Not Started     | 10.00h                 | 0.00h                 | 10.00h                   | 10.00h                       |
| Deleted After Outage Start                                  | A09      | Not Started     | 10.00h                 | 0.00h                 | 10.00h                   | 10.00h                       |
| Completed Before Outage Project Snapshot                    | AC1      | -Completed-     | 10.00h                 | 10.00h                | 0.00h                    | 10.00h                       |
| Completed Day of Outage Project Snapshot                    | AC3      | Completed-      | 10.00h                 | 10.00h                | 0.00h                    | 10.00h                       |
|                                                             |          |                 | 130 hours              | 92 hours              | 38 hours                 | 130 hours                    |

▶ Started before Outage Project Snapshot Spanning into Outage - AC2

Status: In-progressActual Units: 48Remaining Units: 2

Completed Day of Outage Project Snapshot - AC3

Status: CompleteActual Units: 10Remaining Units: 0

Pre-Outage Work Spanning into Outage - AC4

Status: In-progressActual Units: 24Remaining Units: 6

#### **Burn Down Hours**

Burn Down Hours Summary

38 Baseline Hours remain

38 Actual Hours remain

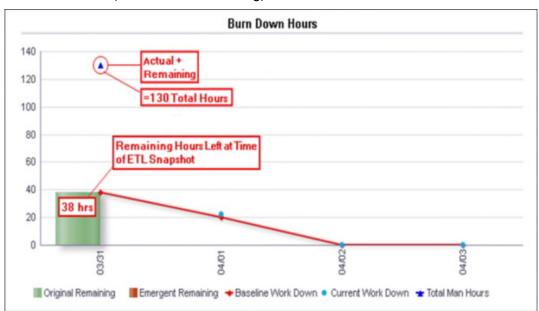

130 Total Hours (Actual and Remaining)

At the time the ETL process is run on 3/31/2013 there are 38 hours remaining in the schedule. There are 130 Total Hours remaining, which is a combination of the Actual Units Burn and Remaining Units Burn.

The table shows a subset of the activity metrics that are summarized in the Burn Down Hours line-bar chart.

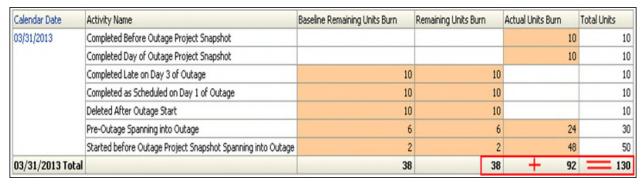

#### **Burn Down Counts**

Burn Down Counts Summary

- 5 Baseline Activities remain
- 5 Actual Activities remain

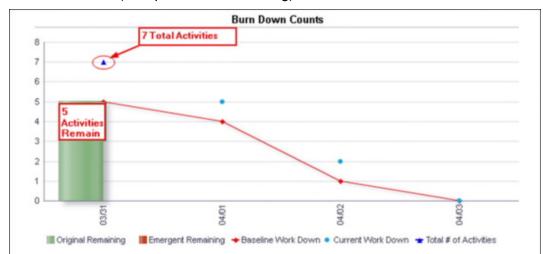

> 7 Total Activities (Complete and Remaining)

At the time the ETL process is run on 3/31/2013, there are five activities with hours remaining in the schedule. There are seven Total Activities, which include activities with Remaining Units and all other activities included as of the sys\_workdown\_date ETL process snapshot.

The table shows a subset of the activity metrics that are summarized in the Burn Down Counts line-bar chart.

| Calendar<br>Date    | Activity Name                                                        | Baseline<br>Not Started<br>Count | Not<br>Started<br>Count | Baseline In<br>Progress<br>Count | In<br>Progress<br>Count | Baseline<br>Completed<br>Count | Completed<br>Count | Non-Emergent<br>Remaining Count | Scheduled and<br>Completed<br>Count |
|---------------------|----------------------------------------------------------------------|----------------------------------|-------------------------|----------------------------------|-------------------------|--------------------------------|--------------------|---------------------------------|-------------------------------------|
| 03/31/2013          | Completed Before<br>Outage Project<br>Snapshot                       | No Metrics –                     |                         |                                  |                         |                                |                    |                                 |                                     |
|                     | Completed Day of<br>Outage Project<br>Snapshot                       |                                  |                         |                                  |                         |                                | 1                  | 1                               | 1                                   |
|                     | Completed Late on<br>Day 3 of Outage                                 | 1                                | 1                       |                                  |                         |                                |                    | •                               | 1                                   |
|                     | Completed as<br>Scheduled on Day 1 of<br>Outage                      | 1                                | 1                       | -                                |                         |                                |                    |                                 | 1                                   |
|                     | Deleted After Outage<br>Start                                        | 1                                | 1                       | -                                |                         |                                |                    | -                               | 1                                   |
|                     | Pre-Outage Spanning<br>into Outage                                   |                                  |                         |                                  | 1                       | 1                              |                    |                                 | 1                                   |
|                     | Started before<br>Outage Project<br>Snapshot Spanning<br>into Outage |                                  |                         |                                  | 1                       | 1                              |                    |                                 | 1                                   |
| 03/31/2013<br>Total |                                                                      | 3                                | 3                       |                                  | 2                       | 2                              | 1                  | 1                               | 5 1                                 |

# Day 1 (4/01/2013)

sys\_workdown\_date: 3/31/2013

Data Date: 4/01/2013

▶ ETL Process Date: 4/01/2013 11:59 p.m.

On Day 1, three activities are marked complete, leaving only two activities remaining. The Data Date is then updated accordingly. At the time the ETL process is run, the actuals are captured from the schedule in the Burn Down.

### **Schedule Updates**

| Activity Name                                               | Use Case | Activity Status | <ul> <li>Planned Labor<br/>Units</li> </ul> | Actual Labor<br>Units | Remaining Labor<br>Units | At Completion<br>Labor Units |
|-------------------------------------------------------------|----------|-----------------|---------------------------------------------|-----------------------|--------------------------|------------------------------|
| Completed Late on Day 3 of Outage                           | A06      | Not Started     | 10.00h                                      | 0.00h                 | 10.00h                   | 10.00h                       |
| Deleted After Outage Start                                  | A09      | Not Started     | 10.00h                                      | 0.00h                 | 10.00h                   | 10.00h                       |
| Completed Before Outage Project Snapshot                    | AC1      | Completed       | 10.00h                                      | 10.00h                | 0.00h                    | 10.00h                       |
| Started before Outage Project Snapshot Spanning into Outage | AC2      | Completed       | 50.00h                                      | 50.00h                | 0.00h                    | 50.00h                       |
| Completed Day of Outage Project Snapshot                    | AC3      | -Completed-     | 10.00h                                      | 10.00h                | 0.00h                    | 10.00h                       |
| Pre-Outage Spanning into Outage                             | AC4      | -Completed-     | 30.00h                                      | 30.00h                | 0.00h                    | 30.00h                       |
| Completed as Scheduled on Day 1 of Outage                   | A05      | Completed       | 10.00h                                      | 10.00h                | 0.00h                    | 10.00h                       |
|                                                             |          |                 | 130 hours                                   | 110 hours             | 20 hrs                   | 130 hours                    |

Started before Outage Project Snapshot Spanning into Outage - AC2

Status: Complete

Actual Units: 50 (2 today)

Remaining Units: 0

Pre-Outage Work Spanning into Outage - AC4

Status: Complete

Actual Units: 30 (6 today)

Remaining Units: 0

Completed as Schedule on Day 1 of Outage - AC5

Status: CompleteActual Units: 10Remaining Units: 0

#### **Burn Down Hours**

Burn Down Hours Summary

20 Baseline Hours remain

20 Actual Hours remain

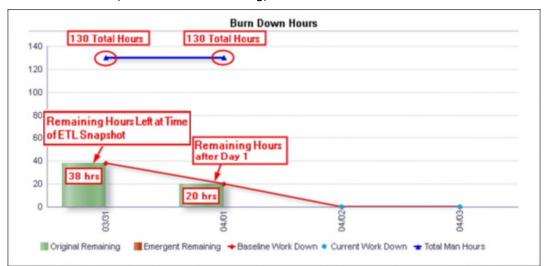

130 Total Hours (Actual and Remaining)

At the time the ETL process is run on 4/01/2013 there are 20 hours remaining in the schedule. As all the activities still match the plan on 3/31/2013, there are 130 Total Hours, which is a combination of the Actual Units Burn and Remaining Units Burn.

The table shows a subset of the activity metrics that are summarized in the Burn Down Hours line-bar chart for Day 1.

| Calendar Date    | Activity Name                                               | Baseline Remaining Units Burn | Remaining Units Burn | Actual Units Burn | Total Units |
|------------------|-------------------------------------------------------------|-------------------------------|----------------------|-------------------|-------------|
| 04/01/2013       | Completed Before Outage Project Snapshot                    |                               |                      | 10                | 10          |
|                  | Completed Day of Outage Project Snapshot                    |                               |                      | 10                | 10          |
|                  | Completed Late on Day 3 of Outage                           | 10                            | 10                   |                   | 10          |
|                  | Completed as Scheduled on Day 1 of Outage                   |                               |                      | 10                | 10          |
|                  | Deleted After Outage Start                                  | 10                            | 10                   |                   | 10          |
|                  | Pre-Outage Spanning into Outage                             |                               |                      | 30                | 30          |
|                  | Started before Outage Project Snapshot Spanning into Outage |                               |                      | 50                | 50          |
| 04/01/2013 Total |                                                             | 20                            | 20                   | + 110             | = 130       |

#### **Burn Down Counts**

**Burn Down Counts Summary** 

- 2 Baseline Activities remain
- 2 Actual Activities remain

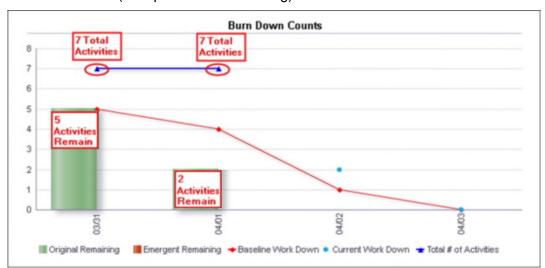

6 Total Activities (Complete and Remaining)

At the time the ETL process is run on 4/01/2013, there are two activities with hours remaining in the schedule. As all of the activities match the plan on 3/31/2013, there are seven Total Activities, which include activities with Remaining Units and all other activities included as of the sys\_workdown\_date ETL process snapshot.

The table shows a subset of the activity metrics that are summarized in the Burn Down Counts line-bar chart.

| Calendar<br>Date    | Activity Name                                                        | Baseline<br>Not Started<br>Count | Not<br>Started<br>Count | Baseline In<br>Progress<br>Count | In<br>Progress<br>Count | Baseline<br>Completed<br>Count | Completed<br>Count | Non-Emergent<br>Remaining Count | Scheduled and<br>Completed<br>Count |
|---------------------|----------------------------------------------------------------------|----------------------------------|-------------------------|----------------------------------|-------------------------|--------------------------------|--------------------|---------------------------------|-------------------------------------|
| 04/01/2013          | Completed Before<br>Outage Project<br>Snapshot                       |                                  |                         |                                  |                         |                                |                    |                                 |                                     |
|                     | Completed Day of<br>Outage Project<br>Snapshot                       |                                  |                         |                                  |                         |                                |                    |                                 |                                     |
|                     | Completed Late on<br>Day 3 of Outage                                 | . 1                              | 1 1                     |                                  |                         |                                |                    | -                               |                                     |
|                     | Completed as<br>Scheduled on Day 1 of<br>Outage                      |                                  |                         |                                  |                         |                                | 1                  | 1                               | 1                                   |
|                     | Deleted After Outage<br>Start                                        | 1                                | 1                       |                                  |                         |                                |                    | -                               |                                     |
|                     | Pre-Outage Spanning<br>into Outage                                   |                                  |                         |                                  | 1                       |                                | •                  | 1                               |                                     |
|                     | Started before<br>Outage Project<br>Snapshot Spanning<br>into Outage |                                  |                         |                                  | 1                       |                                | •                  | 1                               |                                     |
| 04/01/2013<br>Total |                                                                      | 2                                | 2                       |                                  | 2                       | 0                              | 1                  | 3 2                             | 1                                   |

# Day 2 (4/02/2013)

sys\_workdown\_date: 3/31/2013

Data Date: 4/02/2013

▶ ETL Process Date: 4/02/2013 11:59 p.m.

On Day 2, one activity is marked complete, one activity is started (but not completed as scheduled), and two new activities are added to the schedule to be completed on 4/03/2013. Three activities are left. The Data Date is updated accordingly and the actuals are captured from the schedule in the Burn Down.

### **Schedule Updates**

| Activity Name                                                | Use Case | Activity Status 🔺 | Planned Labor<br>Units | Actual Labor<br>Units | Remaining Labor<br>Units | At Completion<br>Labor Units |
|--------------------------------------------------------------|----------|-------------------|------------------------|-----------------------|--------------------------|------------------------------|
| Emergent Activity A on Day 3 of Outage New!                  | AC7      | Not Started       | 10.00h                 | 0.00h                 | 10,00h                   | 10,00h                       |
| Emergent Activity B on Day 3 of Outage New!                  | AC8      | Not Started       | 10,00h                 | 0.00h                 | 10.00h                   | 10,00h                       |
| Completed Late on Day 3 of Outage Late!                      | A06      | In Progress       | 10.00h                 | 24.00h                | 6.00h                    | 30,00h                       |
| Completed Before Outage Project Snapshot                     | AC1      | -Completed-       | 10.00h                 | 10.00h                | 0.00h                    | 10.00h                       |
| Started before Outage Project Snapshot Spanning into Outage  | AC2      | -Completed        | 50.00h                 | 50.00h                | 0.00h                    | 50.00h                       |
| <ul> <li>Completed Day of Outage Project Snapshot</li> </ul> | AC3      | -Completed-       | 10.00h                 | 10.00h                | 0.00h                    | 10.00h                       |
| Pre-Outage Spanning into Outage                              | AC4      | -Completed        | 30,00h                 | 30,00h                | 0.00h                    | 30,00h                       |
| Completed as \$cheduled on Day1 of Outage                    | AC5      | -Completed-       | 10.00h                 | 10.00h                | 0.00h                    | 10,00h                       |
| <ul> <li>Deleted After Outage Start</li> </ul>               | AC9      | Completed-        | 10.00h                 | 10.00h                | 0.00h                    | 10.00h                       |

Completed Late on Day 3 of Outage - AC6

Status: In-progress

Actual Units: 24 (24 today)

Remaining Units: 6

Planned: 10

Emergent Activity A on Day 3 of Outage - AC7

Status: Not StartedActual Units: 0Remaining Units: 0

▶ Emergent Activity B on Day 3 of Outage - AC8

Status: Not StartedActual Units: 0Remaining Units: 10

Deleted After Outage Start - AC9

Status: Complete

Actual Units: 10 (10 today)

Remaining Units: 0

#### **Burn Down Hours**

Burn Down Hours Summary

- 0 baseline hours remain
- 6 actual hours remain (from original activities in the schedule)
- 20 emergent hours remain

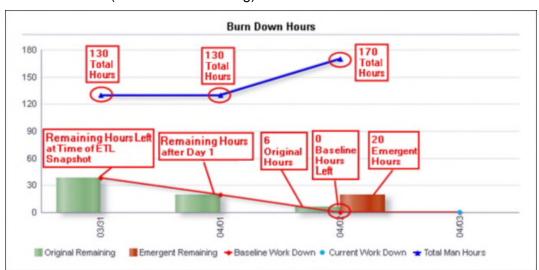

170 Total hours (actual and remaining)

At the time the ETL process is run on 4/02/2013, there are six hours remaining from the late activity with additional units and 20 emergent hours remaining from the activities added to the schedule. There are 170 Total Hours, which is a combination of the Actual Units Burn and Remaining Units Burn. The Baseline Hours are 0, illustrating the deviation from the plan on 3/31.

The table shows a subset of the activity metrics that are summarized in the Burn Down Hours line-bar chart.

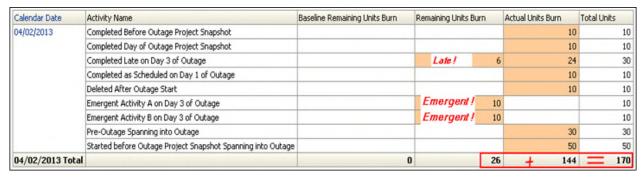

#### **Burn Down Counts**

**Burn Down Counts Summary** 

- 1 Baseline Activity remains
- 1 Actual Activity remains (from original activities in the schedule)
- 2 Emergent Activities remain

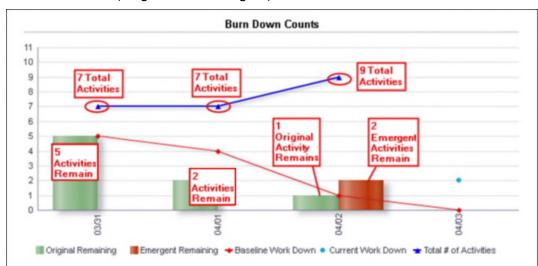

9 Total Activities (Original and Emergent)

At the time the ETL process is run on 4/02/2013 there are two emergent, one original, and one baseline activity remaining in the schedule. There are nine Total Activities as a result of the two new activities added to the schedule.

The table shows a subset of the activity metrics that are summarized in the Burn Down Counts line-bar chart.

| Calendar<br>Date    | Activity Name                                                        | Baseline<br>Not Started<br>Count | Not<br>Started<br>Count | Baseline In<br>Progress<br>Count | In<br>Progress<br>Count | Baseline<br>Completed<br>Count |   | Completed<br>Count | Non-Emergent<br>Remaining Count | Scheduled and<br>Completed<br>Count |
|---------------------|----------------------------------------------------------------------|----------------------------------|-------------------------|----------------------------------|-------------------------|--------------------------------|---|--------------------|---------------------------------|-------------------------------------|
| 04/02/2013          | Completed Before<br>Outage Project<br>Snapshot                       |                                  |                         |                                  |                         |                                |   |                    |                                 |                                     |
|                     | Completed Day of<br>Outage Project<br>Snapshot                       |                                  |                         |                                  |                         |                                |   |                    |                                 |                                     |
|                     | Completed Late on<br>Day 3 of Outage                                 |                                  |                         |                                  |                         | 1 Late!                        | 1 |                    | 1                               |                                     |
|                     | Completed as<br>Scheduled on Day 1 of<br>Outage                      |                                  |                         |                                  |                         |                                |   |                    |                                 |                                     |
|                     | Deleted After Outage<br>Start                                        |                                  |                         |                                  |                         |                                | 1 |                    | 1                               | On-Time! 1                          |
|                     | Emergent Activity A<br>on Day 3 of Outage                            |                                  | New ! 1                 |                                  |                         |                                |   |                    |                                 |                                     |
|                     | Emergent Activity B<br>on Day 3 of Outage                            |                                  | New! 1                  |                                  |                         |                                |   |                    |                                 |                                     |
|                     | Pre-Outage Spanning<br>into Outage                                   |                                  |                         |                                  |                         |                                | 1 |                    |                                 |                                     |
|                     | Started before<br>Outage Project<br>Snapshot Spanning<br>into Outage |                                  |                         |                                  | 1                       |                                |   |                    |                                 |                                     |
| 04/02/2013<br>Total |                                                                      | 0                                | 2                       |                                  | 1                       | 1                              | 3 |                    | 1                               | 1                                   |

# Day 3 (4/03/2013)

sys\_workdown\_date: 3/31/2013

Data Date: 4/03/2013

▶ ETL Process Date: 4/03/2013 11:59 p.m.

On Day 3, one activity is deleted. The late activity and two emergent activities are completed. Zero activities now remain. The Data Date is updated accordingly and the actuals are captured from the schedule in the Burn Down.

### **Schedule Updates**

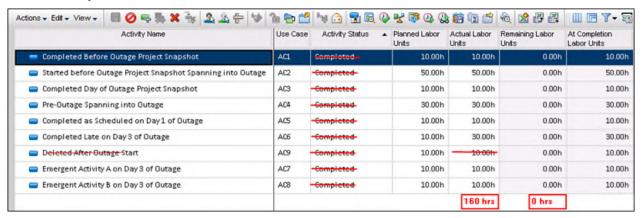

- Emergent Activity B on Day 3 of Outage AC6
  - Status: CompleteActual Units: 10Remaining Units: 0
- Emergent Activity A on Day 3 of Outage AC7
  - Status: Complete
  - Actual Units: 30 (6 today)
  - Remaining Units: 0
- ▶ Emergent Activity A on Day 3 of Outage AC8
  - Status: CompleteActual Units: 10Remaining Units: 0
- Deleted After Outage Start AC9
  - Status: X Deleted

#### **Burn Down Hours**

**Burn Down Hours Summary** 

- 0 Baseline Hours remain
- 0 Actual Hours remain (from original activities in the schedule)
- 0 Emergent Hours remain

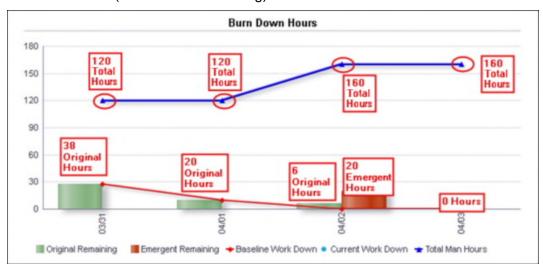

170 Total Hours (Actual and Remaining)

At the time the ETL is run on 4/3/2013, all activities are completed and 0 hours remain in the schedule. There are 160 Total Hours, due to the deletion of one 10 hour activity from the schedule. The Burn Down is now complete.

The table shows a subset of the activity metrics that are summarized in the Burn Down Hours line-bar chart.

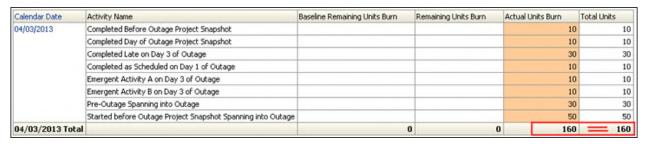

#### **Burn Down Counts**

**Burn Down Counts Summary** 

- 0 Baseline Activities remain
- 0 Actual Activities remain
- 0 Emergent Activities remain

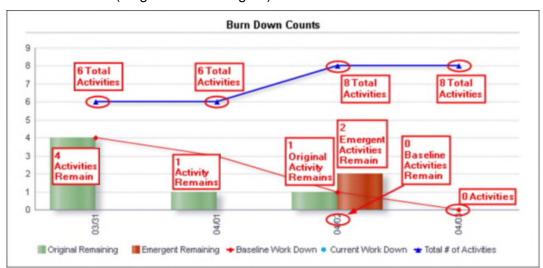

6 Total activities (Original and Emergent)

At the time the ETL process is run on 4/03/2013, there are zero activities remaining in the schedule. There are eight Total Activities as a result of the activity deleted from the schedule.

The table shows a subset of the activity metrics that are summarized in the Burn Down Counts line-chart.

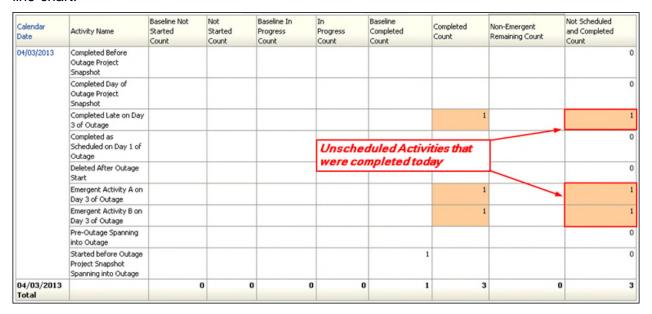

# Copyright

Oracle Primavera Analytics Reference Guide

Copyright © 2013, 2020, Oracle and/or its affiliates.

Oracle and Java are registered trademarks of Oracle and/or its affiliates. Other names may be trademarks of their respective owners.

Intel and Intel Inside are trademarks or registered trademarks of Intel Corporation. All SPARC trademarks are used under license and are trademarks or registered trademarks of SPARC International, Inc. AMD, Opteron, the AMD logo, and the AMD Opteron logo are trademarks or registered trademarks of Advanced Micro Devices. UNIX is a registered trademark of The Open Group.

This software and related documentation are provided under a license agreement containing restrictions on use and disclosure and are protected by intellectual property laws. Except as expressly permitted in your license agreement or allowed by law, you may not use, copy, reproduce, translate, broadcast, modify, license, transmit, distribute, exhibit, perform, publish or display any part, in any form, or by any means. Reverse engineering, disassembly, or decompilation of this software, unless required by law for interoperability, is prohibited.

The information contained herein is subject to change without notice and is not warranted to be error-free. If you find any errors, please report them to us in writing.

If this is software or related documentation that is delivered to the U.S. Government or anyone licensing it on behalf of the U.S. Government, the following notice is applicable:

U.S. GOVERNMENT END USERS: Oracle programs, including any operating system, integrated software, any programs installed on the hardware, and/or documentation, delivered to U.S. Government end users are "commercial computer software" pursuant to the applicable Federal Acquisition Regulation and agency-specific supplemental regulations. As such, use, duplication, disclosure, modification, and adaptation of the programs, including any operating system, integrated software, any programs installed on the hardware, and/or documentation, shall be subject to license terms and license restrictions applicable to the programs. No other rights are granted to the U.S. Government.

This software or hardware is developed for general use in a variety of information management applications. It is not developed or intended for use in any inherently dangerous applications, including applications that may create a risk of personal injury. If you use this software or hardware in dangerous applications, then you shall be responsible to take all appropriate failsafe, backup, redundancy, and other measures to ensure its safe use. Oracle Corporation and its affiliates disclaim any liability for any damages caused by use of this software or hardware in dangerous applications.

This software or hardware and documentation may provide access to or information on content, products and services from third-parties. Oracle Corporation and its affiliates are not responsible for and expressly disclaim all warranties of any kind with respect to third-party content, products, and services. Oracle Corporation and its affiliates will not be responsible for any loss, costs, or damages incurred due to your access to or use of third-party content, products, or services.